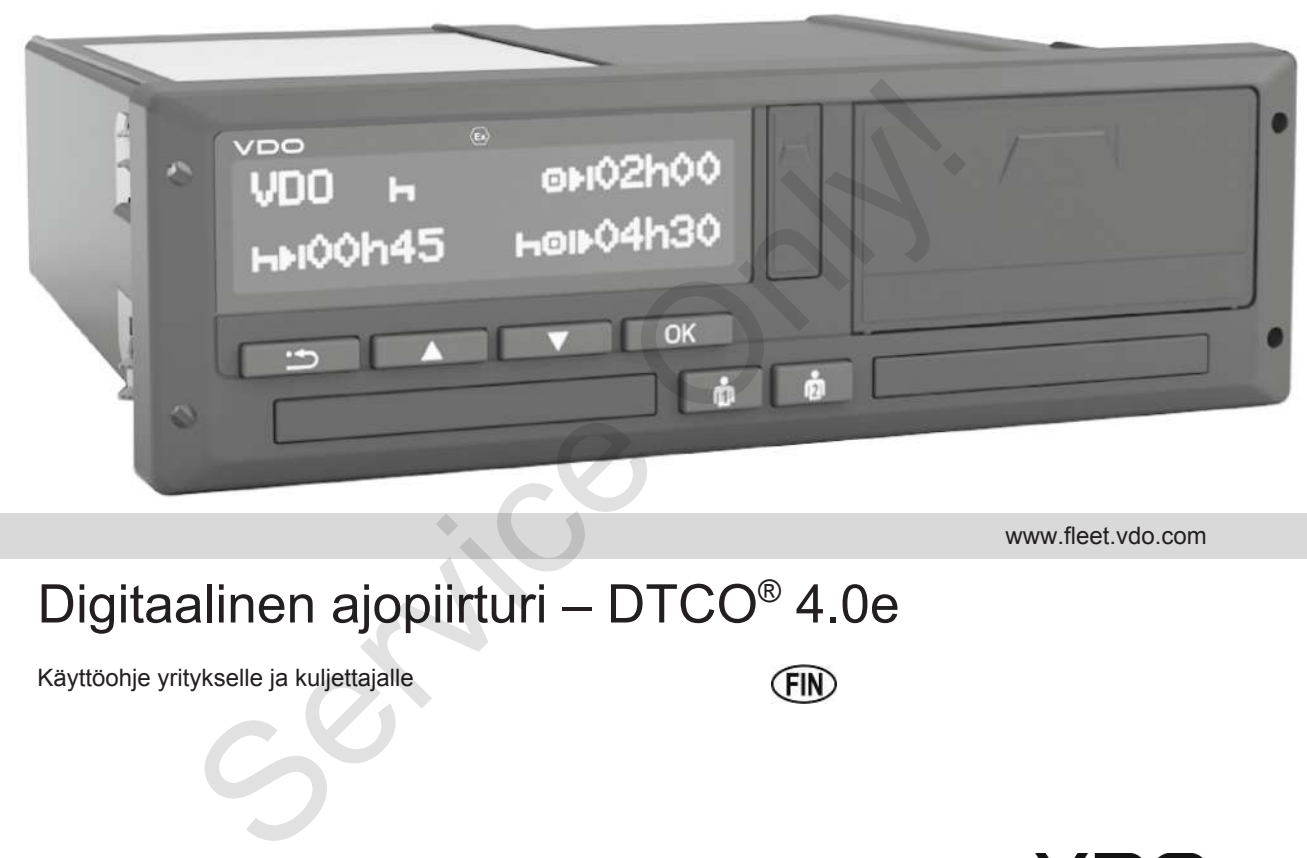

www.fleet.vdo.com

# Digitaalinen ajopiirturi – DTCO® 4.0e

Käyttöohje yritykselle ja kuljettajalle

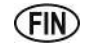

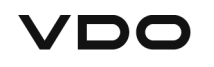

#### Painotiedot

# $\Omega$

# <span id="page-1-0"></span>**Painotiedot**

#### **Kuvattu tuote**

- Digitaalinen ajopiirturi DTCO 1381 versio 4.0e (myös DTCO 4.0e ja DTCO 4.0)
- Versio: ADR (Ex-malli)

#### **Valmistaja**

Continental Automotive GmbH P.O. Box 1640 78006 Villingen-Schwenningen Germany www.fleet.vdo.com

#### **Alkuperäisen käyttöohjeen käännös**

© 10.2020 Continental Automotive GmbH

Tämä teos on tekijänoikeuslailla suojattu. Näin syntyneet oikeudet ovat Continental Automotive GmbH:nomaisuu tta.

Jälkipainatus, kääntäminen ja monistaminen ei ole luvallista ilman valmistajan kirjallista suostumusta.

Tämä on Continental Automotive GmbH:nalkuperä inen asiakirja. Jälkipainatus, kääntäminen ja<br>monistarinnen ei ole luvallista ilman<br>valmistajan kirjallista suostumusta.<br>CO 1381 – Tämä on<br>Continental Automotive GmbH:nalkuperä<br>inen asiakirja.<br>Heinan asiakirja.<br>Käännös<br>Heinan suutu.<br>H:nom

#### Sisällysluettelo

# **Sisällysluettelo**

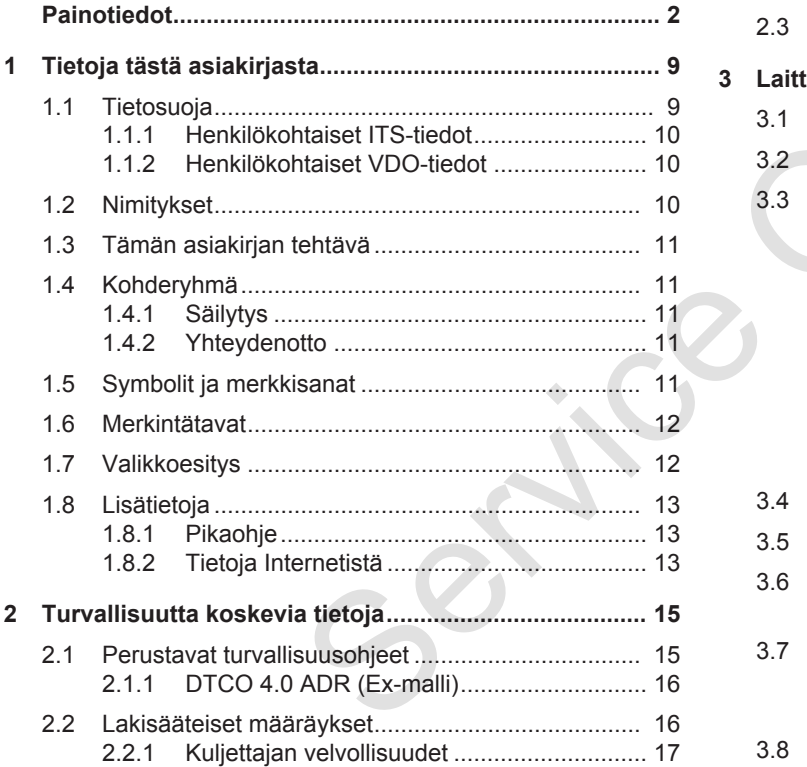

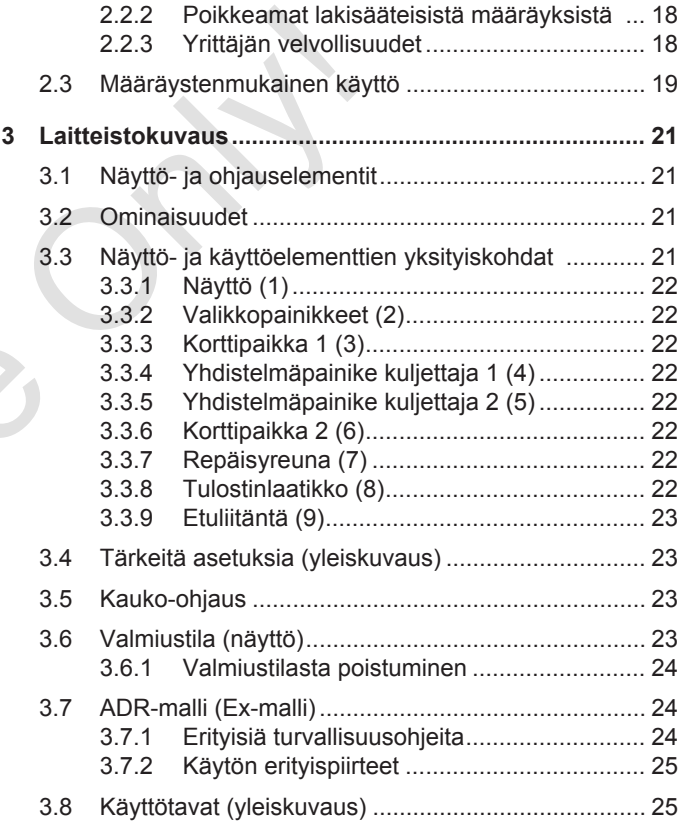

#### Sisällysluettelo

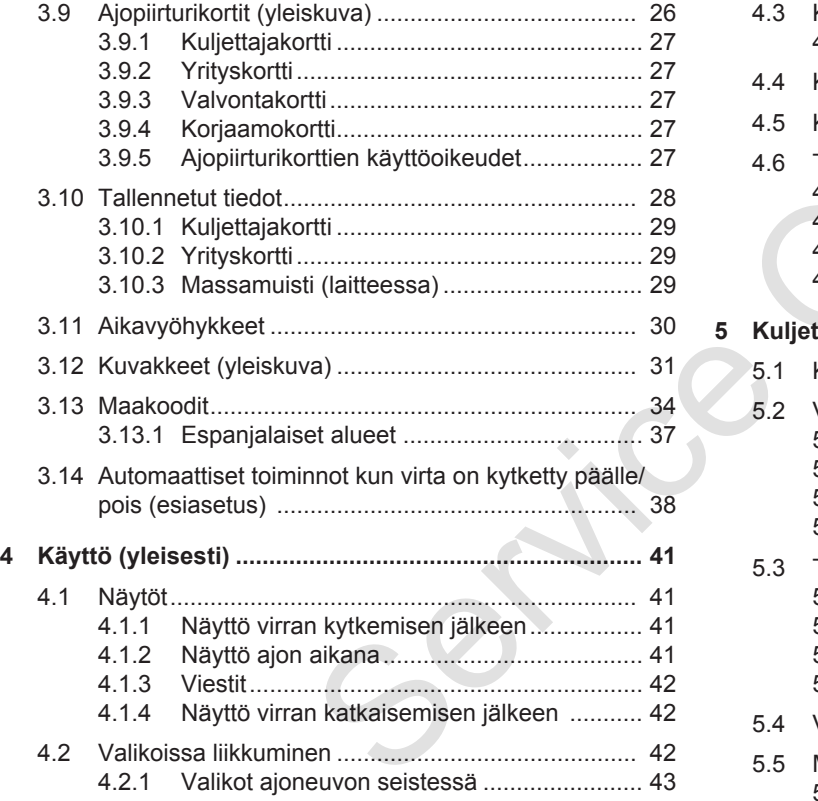

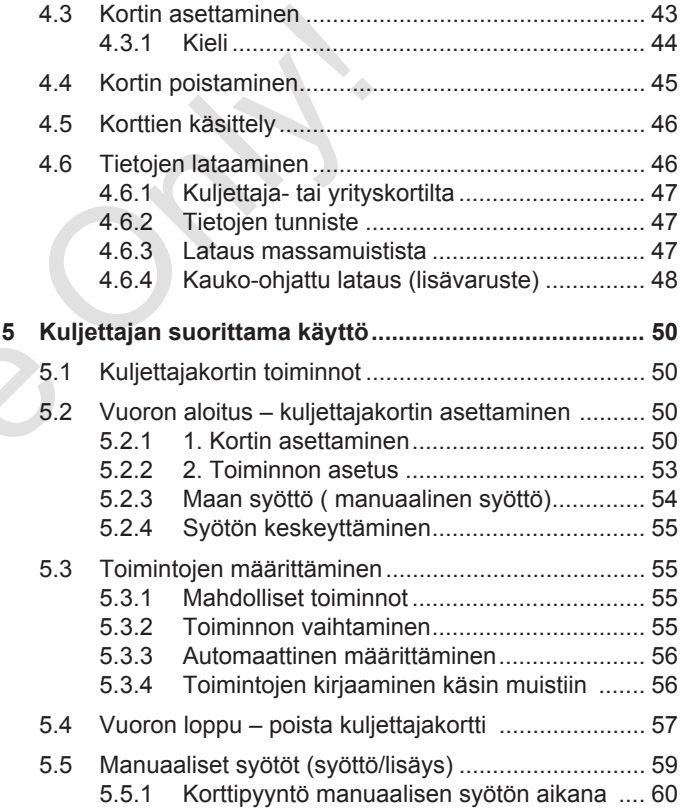

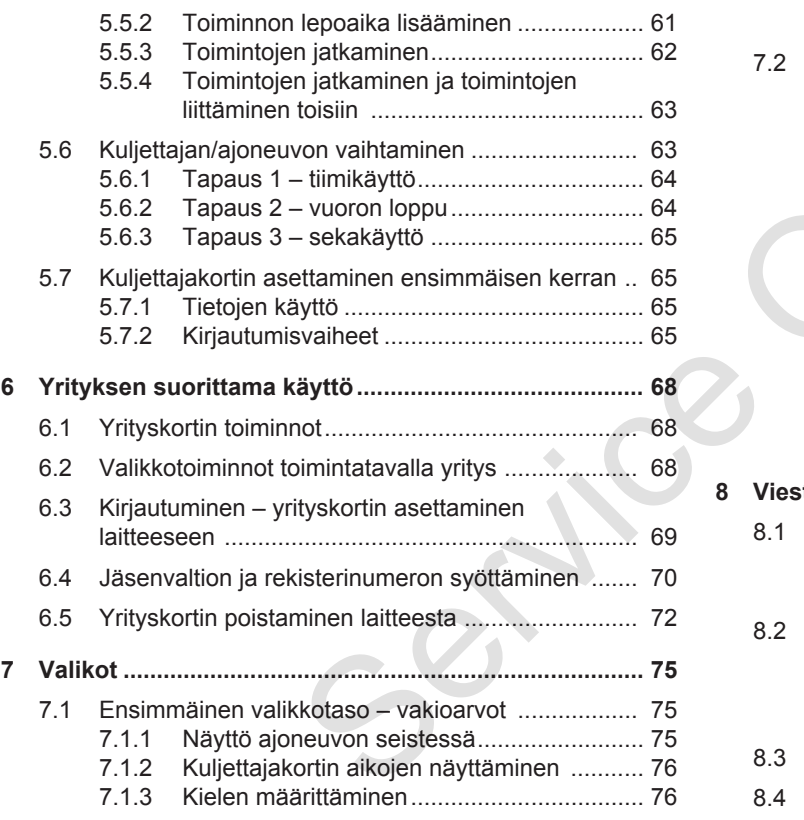

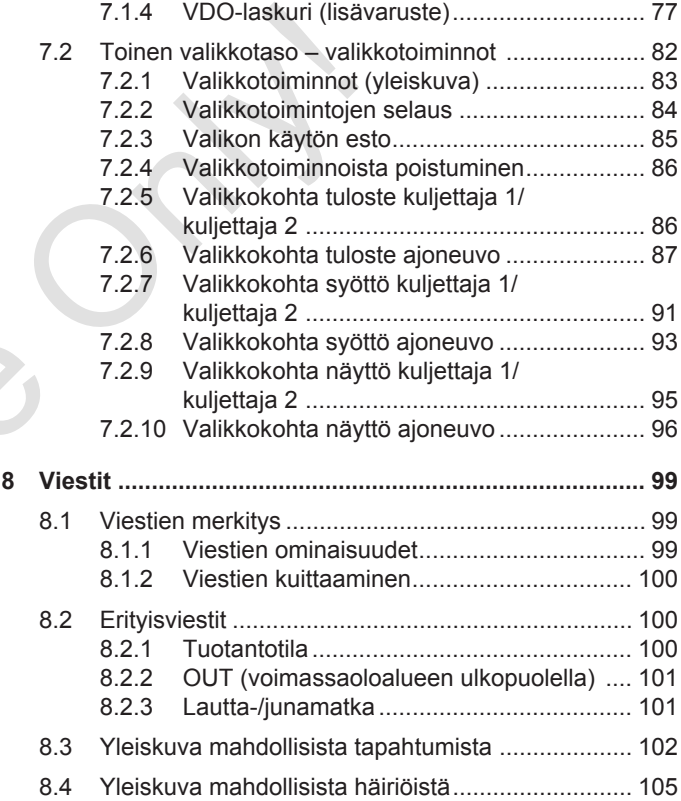

#### Sisällysluettelo

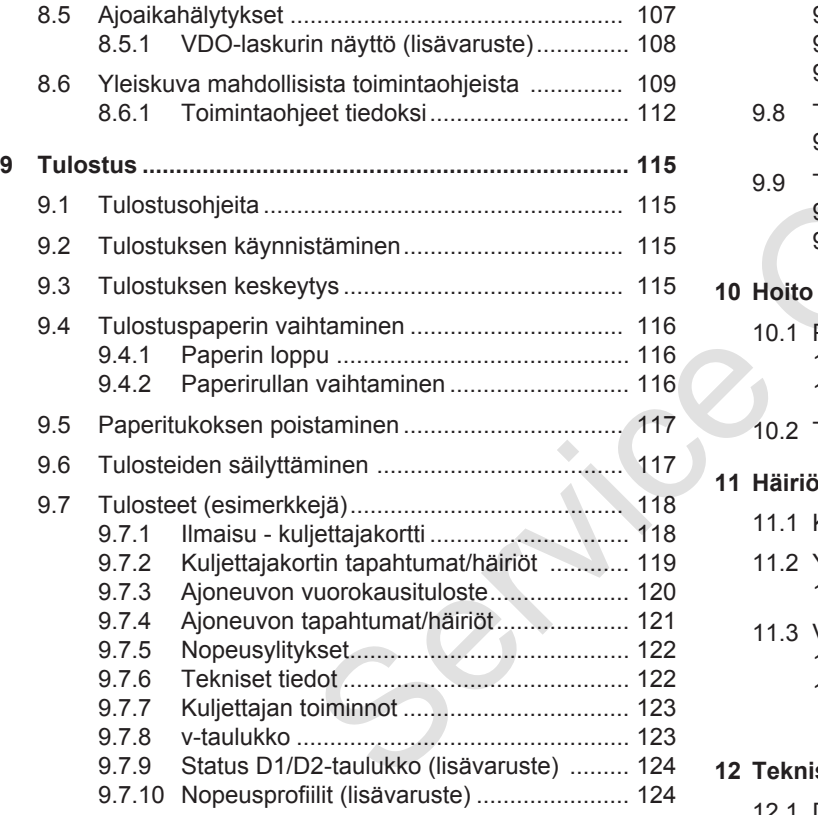

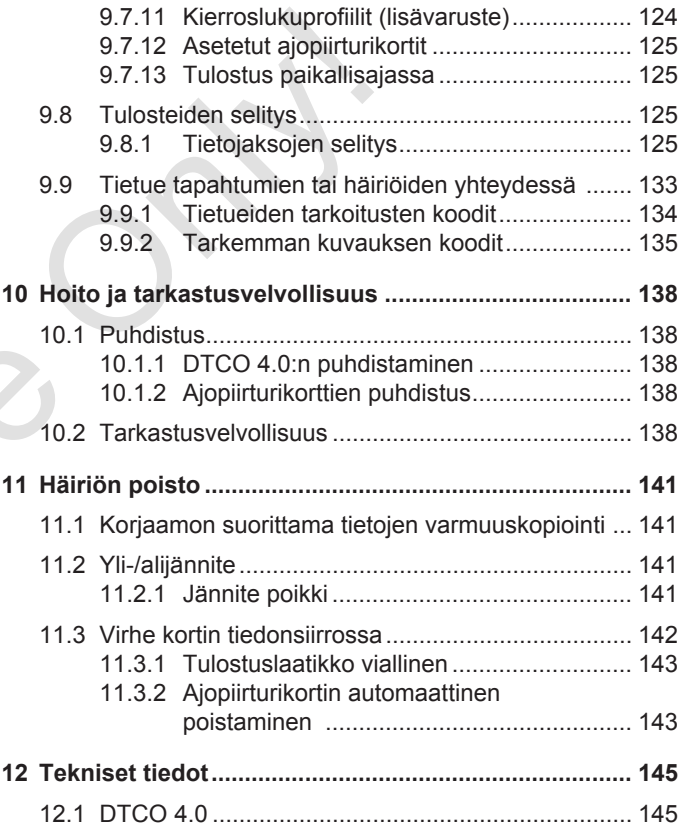

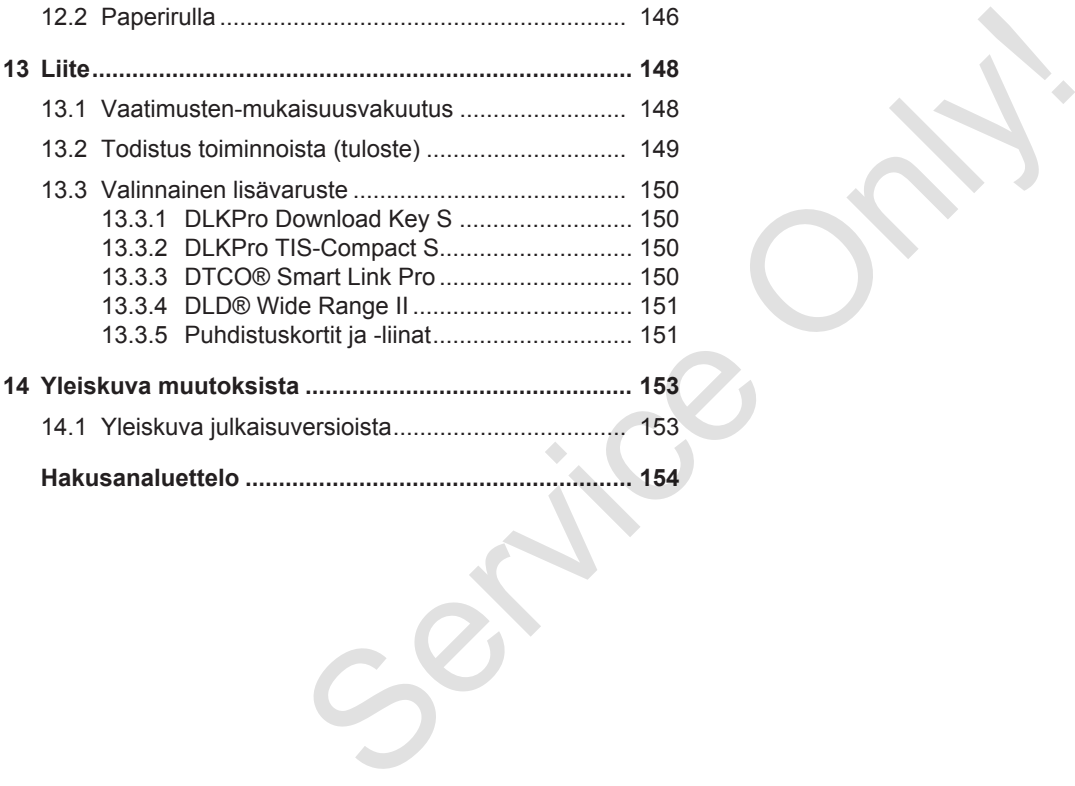

# **Tietoja tästä asiakirjasta**

**Tietosuoja**

**Nimitykset**

**Tämän asiakirjan tehtävä** Tämän asiakirjan<br>Kohd<br>Symbolit ja merk<br>Merkii<br>Valikk<br>Lis

**Kohderyhmä**

**Symbolit ja merkkisanat**

**Merkintätavat**

**Valikkoesitys**

**Lisätietoja**

# <span id="page-8-0"></span>**Tietoja tästä asiakirjasta**

# <span id="page-8-1"></span>**■ Tietosuoja**

Asetuksessa (EU) 165/2014 sekä täytäntöönpanoasetuksen (EU) 2016/799 ajantasaisessa versiossa asetetaan lukuisia vaatimuksia DTCO 4.0:n tietosuojaa koskien. DTCO 4.0 täyttää lisäksi tietosuoja-asetuksen (EU) 2016/679 ajantasaisen version mukaiset vaatimukset.

Huomioi erityisesti:

- Kuljettajan hyväksyntä henkilökohtaisten ITS-tietojen käsittelylle
- Kuljettajan hyväksyntä henkilökohtaisten VDO-tietojen käsittelylle

Jos kuljettajakortti asetetaan ensimmäistä kertaa DTCO 4.0:ään, kysytään ajopiirturin manuaalisen lisäyksen jälkeen suostuuko kuljettaja henkilökohtaisten tietojensa käsittelyyn.

#### **HUOMAUTUS**

Lisätietoja tietosuojasta, erityisesti tietojen keruun ja tietojen käytön laajuudesta, saat työnantajalta tai toimeksiantajalta. Huomaa, että Continental Automotive GmbH toimii ainoastaan toimeksiannon suorittajana työnantajasi/toimeksiantajasi ohjeiden mukaisesti. Sta<br>
HUOMAUTUS<br>
Lisäti[e](#page-91-1)toja tietosuojasta, erityisesti<br>
sekä<br>
tietojen keruun ja tietojen käytön<br>
laajuudesta, saat työnantajalta tai<br>
continental Automotive GmbH toimii arikoistaintal<br>
4.0 täyttää<br>
4.0 täyttää<br>
4.0 täyttä

## **HUOMAUTUS**

Huomaa, että voit milloin tahansa peruuttaa antamasi suostumuksen. Tämä ei vaikuta ennen suostumuksen perumista suoritettuun tietojen käsittelyyn.

è *Henkilökohtaisten ITS-tietojen asetusten muuttaminen [*} *92]*

è *Henkilökohtaisten VDO-tietojen asetusten muuttaminen [*} *92]*

# **HUOMAUTUS**

Tiedot tallennetaan ajopiirturiin ja järjestelmäkohtaisesti enimmäistietomäärän täytyttyä ne korvataan vanhimmista tiedoista alkaen – aikaisintaan vuoden kuluttua.

Ulkoisilla laitteilla, jotka kommunikoivat ajopiirturin kanssa, voidaan päästä käsiksi myös seuraavassa kuvattuihin tietoihin, mikäli kuljettaja on suostunut tallentamiseen.

#### **HUOMAUTUS**

Reaaliaikatietoja voidaan milloin tahansa tarkastella ajoneuvoverkossa riippumatta kuljettajan suostumuksesta. Jollei muuta tietosuojakonseptia ole käytössä, nämä tiedot saavat tallentua ajoneuvoverkkoon ainoastaan, mikäli kuljettaja on antanut suostumuksensa siihen.

#### <span id="page-9-2"></span><span id="page-9-0"></span>**► Henkilökohtaiset ITS-tiedot**

Henkilökohtaisiin ITS-tietoihin (ITS: Intelligentes Transportsystem) lukeutuvat esimerkiksi:

- Kuljettajan etu- ja sukunimi
- Kuljettajakortin numero
- Syntymäpäivä

1

è *[Vuoron aloitus – kuljettajakortin](#page-49-2) [asettaminen \[](#page-49-2)*[}](#page-49-2) *[50\]](#page-49-2)*

#### **HUOMAUTUS**

Lisätietoja henkilökohtaisten ITStietojen tietosuojasta löytyy osoitteesta https://www.fleet.vdo.com/footernavigation/privacy-policy/.

#### <span id="page-9-1"></span>**► Henkilökohtaiset VDO-tiedot**

Kyseessä ovat henkilökohtaiset lisätiedot, joita ei ole määritelty täytäntöönpanoasetuksen (EU) 2016/799 liitteessä 13 ja jotka luovutetaan reaaliajassa.

Seuraavat henkilökohtaiset lisätiedot tallennetaan, mikäli kuljettaja on antanut suostumuksensa:

- D1/D2-statustulot
- Moottorin kierroslukuprofiilit
- Nopeusprofiilit
- 4 Hz-nopeussignaali

## **HUOMAUTUS**

Lisätietoja henkilökohtaisten VDOtietojen tietosuojasta löytyy osoitteesta https://www.fleet.vdo.com/footernavigation/privacy-policy/. **[e](#page-68-0)dot**<br>
Seuraavat henkilökohtaiset lisätiedot<br>
1(ITS:<br>
suostumuksensa:<br>
• D1/D2-statustulot<br>
• Moottorin kierroslukuprofiilit<br>
• Moottorin kierroslukuprofiilit<br>
• Moottorin kierroslukuprofiilit<br>
• Mopeusprofiilit<br>
• A Hz-

# **HUOMAUTUS**

4 Hz -nopeussignaali tallentaa täysjarrutukset ajopiirturiin. Ainoastaan viimeinen tapahtuma pysyy tallennettuna.

è *Kirjautuminen – yrityskortin asettaminen laitteeseen [*} *69]*

## **HUOMAUTUS**

Lisätietoja tietojen keruusta saat työnantajaltasi.

# <span id="page-10-0"></span>**■ Nimitykset**

Tässä käyttöohjeessa käytetään seuraavia nimityksiä:

- DTCO 1381 versio 4.0e :sta käytetään seuraavassa nimitystä  $DTCO 4.0$ .
- Peitetty liitäntä DTCO 4.0 :n etupuolella soveltuu tietojen lataamiseen sekä parametrointiin. Siitä käytetään nimitystä etuliitäntä .
- AETR-sopimus (**A**ccord **E**uropéen sur les **T**ransports **R**outiers) määrittelee rajat ylittävän kuljetusliikenteen ajo- ja lepoaikojen määräykset. Se on näin ollen myös osa tätä ohjetta.
- **Sekakäyttö** tarkoittaa analogisilla ja digitaalisilla ajopiirtureilla varustettujen ajoneuvojen käyttöä sekaisin.
- **Tiimikäyttö** tarkoittaa ajoa 2 kuljettajalla.
- **Massamuisti** on laitteen tietomuisti.
- **Out** (Out of Scope) kuvaa tässä ohjeessa pääasiassa asetuksen voimassaoloalueelta poistumista.

# **■ Tämän asiakirjan tehtävä**

Tämä asiakirja on käyttöohje ja se kuvaa asianmukaista ja asetuksen (EU) 165/2014 mukaista **d**igitaalisen **a**j**o**p**i**irturin DTCO 4.0 käyttöä. ■ Tämän asiakirjan tehtävä<br>
Tämä asiakirjan tehtävä<br>
siammukaista ja asetuksen<br>
(EU) 165/2014 mukaista digitaalisen<br>
(EU) 165/2014 mukaista digitaalisen<br>
imitystä<br>
siammikaista (EU) 167/62-2014 mukaista digitaalisen<br>
Sail

Käyttöohjeen tarkoituksena on auttaa sinua täyttämään DTCO 4.0:ään liittyvät lakimääräykset.

Tämä asiakirja koskee mallia DTCO 4.0. Se ei koske vanhempia laiteversioita.

# **■ Kohderyhmä**

Tämä käyttöohje on tarkoitettu kuljettajalle ja yritykselle.

Lue ohje huolellisesti läpi ja tutustu laitteeseen.

<span id="page-10-1"></span>**► Säilytys**

Säilytä tätä ohjetta aina saatavilla ajoneuvossa.

<span id="page-10-2"></span>**► Yhteydenotto**

Jos sinulla on kysyttävää, ota yhteyttä valtuutettuun ammattikorjaamoon tai huoltoon.

# <span id="page-11-0"></span>**■ Symbolit ja merkkisanat**

# **RÄJÄHDYSVAARA**

RÄJÄHDYSVAARA merkitsee **välitöntä** uhkaavaa räjähdyksen aiheuttamaa vaaraa.

Huomiotta jättäminen voi johtaa vakavaan loukkaantumiseen tai kuolemaan.

# **VAROITUS**

VAROITUS merkitsee **mahdollisesti** uhkaavaa vaaraa.

Huomiotta jättäminen voi johtaa vakavaan loukkaantumiseen tai kuolemaan.

# **VARO**

VARO merkitsee lievän loukkaantumisen vaaraa.

Huomiotta jättäminen voi johtaa lievään loukkaantumiseen.

# $\mathbf A$  HUOMIO

HUOMIO sisältää tärkeitä ohjeita tietojen häviämisen välttämiseksi, laitevaurioiden estämiseksi ja lakisääteisten vaatimusten täyttämiseksi. Markin Markinstral (MARO Merkitsee lievän valtaa loukkaantumisen varaa. Toiminta useita toiminta varaa.<br>
sen loukkaantumisen.<br>
sen loukkaantumisen.<br>
sen loukkaantumisen.<br>
sen loukkaantumisen.<br>
sen loukkaantumisen.<br>
sen lou

# **HUOMAUTUS**

HUOMAUTUS antaa neuvoja tai tietoja, joiden huomioimatta jättäminen voi aiheuttaa häiriöitä.

## **■ Merkintätavat**

1. Avaa...

Toimintavaiheet on numeroitu, jos useita toiminnan vaiheita tulee suorittaa määrätyssä järjestyksessä.

- Valitse...
	- Toimintavaiheita ei ole numeroitu, jos niitä ei seuraa muita toimintoja tai jos toimintavaiheet ovat vapaaehtoisia.
- a. Näyttöjen järjestys... Jos näytöillä näytetään yhden toiminnon osavaiheiden järjestys, nämä merkitään kirjaimella aakkosjärjestyksessä.

# <span id="page-12-0"></span>**■ Valikkoesitys**

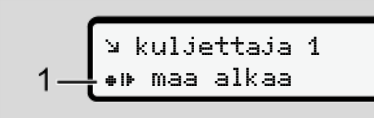

*Kuva 1:* Valikkoesityksen malli

Vilkkuvat rivit tai merkit valikkonäytössä esitetään *kursiivilla* **(1)**.

#### **Määritelmät**

**Kuljettaja 1** = Henkilö, joka ajaa ajoneuvoa tällä hetkellä tai myöhemmin. **Kuljettaja 2** = Henkilö, joka ei aja ajoneuvoa.

# **■ Lisätietoja**

- <span id="page-12-1"></span>**► Pikaohje**
- Kuljettajan pikaohje on tarkoitettu antamaan nopean yleiskuvan olennaisista käyttövaiheista. ■ Lisätietoja<br>
→ Pikaohje<br>
→ Kuljettajan pikaohje on<br>
tarkoitettu antamaan nopean<br>
yleiskuvan olemaisista<br>
käyttövaiheista.<br>
→ Tietoja Internetistä<br>
→ Cietoja Internetistä<br>
→ Cietoja Internetistä<br>
→ Cietoja Internetistä<br>
	- **► Tietoja Internetistä**

<span id="page-12-2"></span>Osoitteesta www.fleet.vdo.com löydät Internetistä:

- Lisätietoja DTCO 4.0:stä
- Tietoja kolmannen osapuolen lisenssistä (Third Party License)
- Tämän käyttöohjeen PDF-muodossa
- Yhteydenotto-osoitteet
- Vaatimukset ulkoisille GNSSantenneille, joita tulee käyttää DTCO 4.0:n kanssa

# **Turvallisuutta koskevia tietoja**

**Perustavat turvallisuusohjeet** Perustavat turvallisuu<br>Lakisääteiset mää<br>Määräystenmukainei<br>Service Only (Service Only 1990)<br>Service Only (Service Only 1991)

**Lakisääteiset määräykset**

**Määräystenmukainen käyttö**

2

*© Continental Automotive GmbH*

# <span id="page-14-0"></span>**Turvallisuutta koskevia tietoja**

<span id="page-14-1"></span>**■ Perustavat turvallisuusohjeet**

# **A** VAROITUS

#### **Laiteilmoitusten aiheuttama häiriö**

Ajon aikana näytölle ilmestyvät ilmoitukset tai kortin automaattinen laitteesta ulostyöntyminen voivat aiheuttaa kuljettajan häiriintymisvaaran.

• Älä anna tämän vaikuttaa ajoneuvon ajamiseen, vaan kiinnitä koko huomiosi tieliikenteeseen.

# **VARO**

#### **Korttipaikan aiheuttama loukkaantumisvaara**

Joku voi loukata itsensä avoinna olevaan korttipaikkaan.

• Avaa korttipaikka vain ajopiirturikortin asettamista tai poistamista varten.

# **A** HUOMIO

## **Suorita DTCO 4.0 -koulutukset**

Asetuksen (EU) 165/2014 mukaisesti kuljetusyritykset ovat velvollisia kouluttamaan kuljettajansa digitaalisen ajopiirturin käyttöön ja todistamaan annetun koulutuksen. via tietoja<br>
suorita DTCO 4.0 -koulutukset valta DTCO 4.0 -koulutukset valta DTCO 4.0 -koulutukset valta DTCO 4.0 -kuiletusyritykset ovat velvollisia<br>
suorita DTCO 4.0 -kuiletusyritykset ovat velvollisia valttamisel<br>
suori

Laiminlyönnistä voi seurata sakko tai laajennettu vastuu vahinkotapauksissa.

• Kouluta kuljettajaa säännöllisesti.

# **A** HUOMIO

## **Vältä DTCO 4.0:n vaurioituminen**

DTCO 4.0:n vaurioitumisen välttämiseksi on noudatettava seuraavia kohtia:

- DTCO 4.0:n asentavat ja säätävät valtuutetut henkilöt. Älä tee muutoksia DTCO 4.0:ään tai sen johtoihin.
- Aseta ainoastaan asianmukaisia ajopiirturikortteja korttipaikkaan.
- Käytä ainoastaan hyväksyttyjä ja valmistajan suosittelemia hyväksyntämerkittyjä paperirullia (alkuperäinen VDO-tulostuspaperi)
	- è *[Tulostuspaperin vaihtaminen](#page-115-0) [*} *116]*.
- Älä käytä näppäinelementtejä teräväreunaisilla tai terävillä esineillä.

# <span id="page-15-0"></span> $\mathcal{P}$

# **A** HUOMIO

#### **Älä vaurioita sinetöintiä ja laatumerkkiä**

Muussa tapauksessa DTCO 4.0 ei vastaa hyväksyntävaatimuksia eivätkä tiedot ole enää luotettavia.

# **A** HUOMIO

## **Älä manipuloi tietoja**

Ajopiirturin, ajopiirturikorttien ja tulostettujen asiakirjojen piirrosten väärentäminen, peittäminen tai hävittäminen on kiellettyä. ria<br>
Tosten<br>
tai<br>
an antin tai<br>
an jotka<br>
erölmiin

# **A** HUOMIO

#### **Älä manipuloi DTCO 4.0:aa**

Henkilö, joka tekee ajopiirturiin tai signaalin syöttöön muutoksia, jotka vaikuttavat ajopiirturin rekisteröimiin tietoihin ja niiden tallennukseen, etenkin erehdyttämistarkoituksessa, rikkoo lakisääteisiä määräyksiä.

## **► DTCO 4.0 ADR (Ex-malli)**

Kaikki Ex-mallia ADR koskevat tiedot (käytön erityispiirteet ja asiaankuuluvat turvallisuusohjeet) on paremman yleiskuvan saamiseksi koottu omaan lukuunsa. Only!

# **RÄJÄHDYSVAARA**

#### **Jäännösjännitteiden ja avointen liitäntöjen aiheuttama räjähdysvaara**

Räjähdysvaarallisilla alueilla DTCO 4.0:n painikkeiden painaminen, korttien asettaminen ajopiirturiin, tulostinkotelon avaaminen tai etuliitännän avaaminen muodostavat räjähdysvaaran.

- Noudata vaarallisten aineiden räjähdysalttiissa ympäristössä tapahtuvaa kuljetusta ja käsittelyä koskevia ohjeita.
- è *[ADR-malli \(Ex-malli\) \[](#page-23-1)*[}](#page-23-1) *[24\]](#page-23-1)*

# **■ Lakisääteiset määräykset**

# $\mathbf A$  HUOMIO

## **Muiden maiden lakisääteiset määräykset**

Yksittäisten maiden lakisääteisiä määräyksiä ei ole lueteltu tässä käyttöohjeessa, mutta niitä on lisäksi noudatettava.

Ajopiirtureiden käyttö on säädelty seuraavissa asetuksissa ja direktiiveissä:

- Asetus (EU) 165/2014
- Asetus (EY) 561/2006
- Direktiivi 2006/22/EY

Voimassa on kulloinkin ajantasainen versio.

Näiden asetusten avulla Euroopan parlamentti siirtää kuljettajalle sekä ajoneuvon haltijalle (yritykselle) joukon velvollisuuksia ja vastuita.

Näiden lisäksi on noudatettava kulloinkin voimassa olevia, kansallisia lakeja.

Seuraavia tärkeimpiä kohtia voidaan nostaa esiin luettelon olematta kuitenkaan täydellinen tai oikeudellisesti sitova:

# <span id="page-16-0"></span>**► Kuljettajan velvollisuudet**

- Kuljettajan tulee huolehtia kuljettajakortin ja ajopiirturin määräysten mukaisesta käytöstä.
- Toiminta ajopiirturin virhetoiminnoissa:
- Ajajan täytyy merkitä erilliselle paperille tai tulosteen kääntöpuolelle toimintoja koskevat tiedot, joita ajopiirturi ei ole enää rekisteröinyt tai tulostanut moitteettomasti. Alaiden lisäksi on noudatettava kulloinkin kulkaan voimassa olevia, kansallisia lakeja. Seuravia tärkeimpi kohtia valteelon olematta eiset kuitenkaan täytellinen tai oikeudellisesti – Päivän valteelon olematta kuitenkaan t
	- è *Toimintojen kirjaaminen käsin muistiin [*} *56]*
	- Jos paluu yrityksen sijaintipaikkaan ei voi tapahtua viikon sisällä, ajopiirturi täytyy korjauttaa valtuutetussa alan korjaamossa matkan varrella.
- Mukana kuljetettavat asiakirjat sekakäytössä (piirturilevyllä ja digitaalisilla ajopiirtureilla varustettujen ajoneuvojen käyttö):
	- Kuljettajakortti
	- Päivätulosteet
	- Rekisterikortit
	- Käsinkirjoitetut kuvaukset è *[Kuljettajan/ajoneuvon](#page-62-1) [vaihtaminen \[](#page-62-1)*[}](#page-62-1) *[63\]](#page-62-1)*
- Mukana kuljetettavat asiakirjat sairaus-/vuosilomalta, kun manuaalinen syöttö ajopiirturiin ei ole ollut mahdollista.
- Euroopan komission direktiivin 2006/22/EY mukaisesti kuljettajalla on oltava mukanaan kuluneilta 28 päivältä todistus seuraavista:
	- Aikajakso, jona kuljettaja oli sairauslomalla.
	- Aikajakso, jona kuljettaja oli vuosilomalla.
- $\mathcal{P}$
- Aikajakso ajolle, joka tehtiin asetuksen (EY) 561/2006 tai AETR:n soveltamisalan ulkopuolella.

#### **HUOMAUTUS**

Lomakkeen tulostuspohjan löydät Internetistä osoitteesta:

#### ec.europa.eu

• Jos kuljettajakortti katoaa, varastetaan, vaurioituu tai toimii virheellisesti, kuljettajan on ajon alussa ja sen päätteeksi tulostettava päivätuloste ja varustettava se henkilötiedoilla. Tarvittaessa on lisättävä käsin valmiusajat ja muut työajat.

è *[Toimintojen kirjaaminen käsin](#page-55-1) [muistiin \[](#page-55-1)*[}](#page-55-1) *[56\]](#page-55-1)*

• Jos kuljettajakortti on vaurioitunut tai toimii virheellisesti: Luovuta kuljettajakortti vastaavalle viranomaiselle tai ilmoita katoamisesta asianmukaisesti. Ano varakortti seitsemän kalenteripäivän sisällä.

- Ilman kuljettajakorttia ajoa saa jatkaa 15 kalenteripäivän ajan, jos se on tarpeen ajoneuvon palauttamiseksi yrityksen sijaintipaikalle.
- Jos vieraan jäsenvaltion viranomaiset korvaavat kuljettajakortin: Ilmoita perustelu välittömästi vastaavalle viranomaiselle. ajoa saa jatkaa<br>
lauttamiseksi<br>
le.<br> **belandering in the value of the condition**<br>
value value of the same surful of the same same of the same same of the same of the same of the same of the same of the same of the same of
- Kuljettajakortin voimassaolon umpeuduttua kuljettajan on pidettävä sitä mukana ajoneuvossa vielä vähintään 28 kalenteripäivän ajan (Saksan kuljetushenkilöstöasetus).

#### <span id="page-17-0"></span>**► Poikkeamat lakisääteisistä määräyksistä**

Henkilöiden, ajoneuvon tai kuorman turvallisuuden varmistamiseksi saattaa olla välttämätöntä poiketa voimassa olevista lakimääräyksistä.

Tällaisissa tapauksissa kuljettajan on tehtävä käsin merkintä tällaisen poikkeamisen luonteesta ja syystä viimeistään saavuttuaan sopivaan pysähdyspaikkaan. Esimerkiksi: Service vähintään 28 kalenteripäivän<br>
service vähintään 28 kalenteripäivän<br>
servaallostettava<br>
Service valtakissätelisistä<br>
servaallostettava<br>
Service valtakissätelisistä<br>
servaallostettava<br>
Service valtakissätelisistä<br>
ja

• Rekisterikorttiin

- DTCO 4.0:n tulosteeseen
- Työaikasuunnitelmaan
- <span id="page-17-1"></span>**► Yrittäjän velvollisuudet**

DTCO 4.0:n kalibroinnin ja korjauksen saa suorittaa ainoastaan valtuutettu ammattikorjaamo.

- è *[Tarkastusvelvollisuus \[](#page-137-4)*[}](#page-137-4) *[138\]](#page-137-4)*
- Työnnettäessä yrityksen kortti ensimmäistä kertaa DTCO 4.0 laitteeseen, kysytään seuraavia tietoja ajoneuvosta:
	- Jäsenvaltio
	- Virallinen rekisterinumero.
		- è *[Jäsenvaltion ja](#page-69-0) [rekisterinumeron syöttäminen](#page-69-0) [\[](#page-69-0)*[}](#page-69-0) *[70\]](#page-69-0)*
- Ajoneuvon muutostöiden jälkeen: Pyydä valtuutettua ammattikorjaamoa syöttämään seuraavat kalibrointitiedot DTCO 4.0 -laitteeseen:
	- Jäsenvaltio
	- Virallinen rekisterinumero
- <span id="page-18-0"></span>• Kirjaa yritys sisään tai ulos DTCO 4.0 -laitteesta ottaessasi ajoneuvon käyttöön tai lopettaessasi sen käytön. è *[Kirjautuminen – yrityskortin](#page-68-0) [asettaminen laitteeseen \[](#page-68-0)*} *69]*
- Varmista, että ajoneuvon tulostimessa on käytettävissä riittävästi hyväksyttyjä paperirullia.
- Tarkkaile ajopiirturin moitteetonta toimintaa, esim. työntäessäsi yrityskortin paikoilleen.
- Noudata ajopiirturin tarkistusten lakisääteisiä aikavälejä: Tarkastus vähintään kahden vuoden välein.
- Lataa tiedot DTCO 4.0:n massamuistista sekä ajoneuvon kuljettajakortista säännöllisesti ja tallenna tiedot vastaavien lakisääteisten määräysten mukaisesti.
- Valvo kuljettajien määräysten mukaista ajopiirturin käyttöä. Tarkista säännöllisin väliajoin ajo- ja lepoajat ja mainitse mahdollisista poikkeamista.

# **■ Määräystenmukainen käyttö**

Digitaalinen ajopiirturi DTCO 4.0 on nopeuden, ajettujen kilometrien ja ajo-/ lepoaikojen valvontaan ja rekisteröintiin tarkoitettu tallennuslaite.

Tässä asiakirjassa kuvataan digitaalisen ajopiirturin DTCO 4.0 käyttö.

Tämän ajopiirturin keräämät tiedot tukevat päivittäisissä tehtävissä:

- Ne auttavat kuljettajaa mm. noudattamaan tieliikenteen sosiaalimääräyksiä.
- Ne auttavat yritystä pitämään silmällä kuljettajien ja ajoneuvojen käyttöä (soveltuvien analysointiohjelmien avulla). Service 10 **m Määräystenmukainen käyttö HUOMAL**<br>
sen käytön Digitaalinen ajopiirturi DTCO 4.0 on DTCO 4.0<br>
sen käytön nopeuden, ajettujen kilometrien ja ajo-/<br>
15 vuotta, tarkoitettu tallennuslaite.<br>
tulostimessa tarkoitet

DTCO 4.0:n ADR-mallia saa käyttää ainoastaan ATEX-direktiivin 2014/34/EU määräysten mukaisesti.

# **HUOMAUTUS**

DTCO 4.0 -laitetta voi käyttää enintään 15 vuotta, jonka jälkeen sertifikaatti vanhenee.

Jos sertifikaatti on vanhentunut, ajopiirturi täytyy vaihtaa.

# **Laitteistokuvaus**

**Näyttö- ja ohjauselementit**

**Ominaisuudet**

**Näyttö- ja käyttöelementtien yksityiskohdat** Näyttö- ja ohjausel<br>Omina<br>Omina<br>Näyttö- ja käyttöelementtien yksityi:<br>Tärkeitä asetuksia (yleis<br>Kauko<br>Valmiustila<br>ADR-malli (E<br>Käyttötavat (yleis<br>Ajopiirturikortit (yle<br>Tallennett<br>Aikavyö<br>Kuvakkeet (yle

**Tärkeitä asetuksia (yleiskuvaus)**

**Kauko-ohjaus**

**Valmiustila (näyttö)**

**ADR-malli (Ex-malli)**

**Käyttötavat (yleiskuvaus)**

**Ajopiirturikortit (yleiskuva)**

**Tallennetut tiedot**

**Aikavyöhykkeet**

**Kuvakkeet (yleiskuva)**

**Maakoodit**

**Automaattiset toiminnot kun virta on kytketty päälle/pois (esiasetus)**

# <span id="page-20-2"></span><span id="page-20-0"></span>**Laitteistokuvaus**

# <span id="page-20-1"></span>**■ Näyttö- ja ohjauselementit**

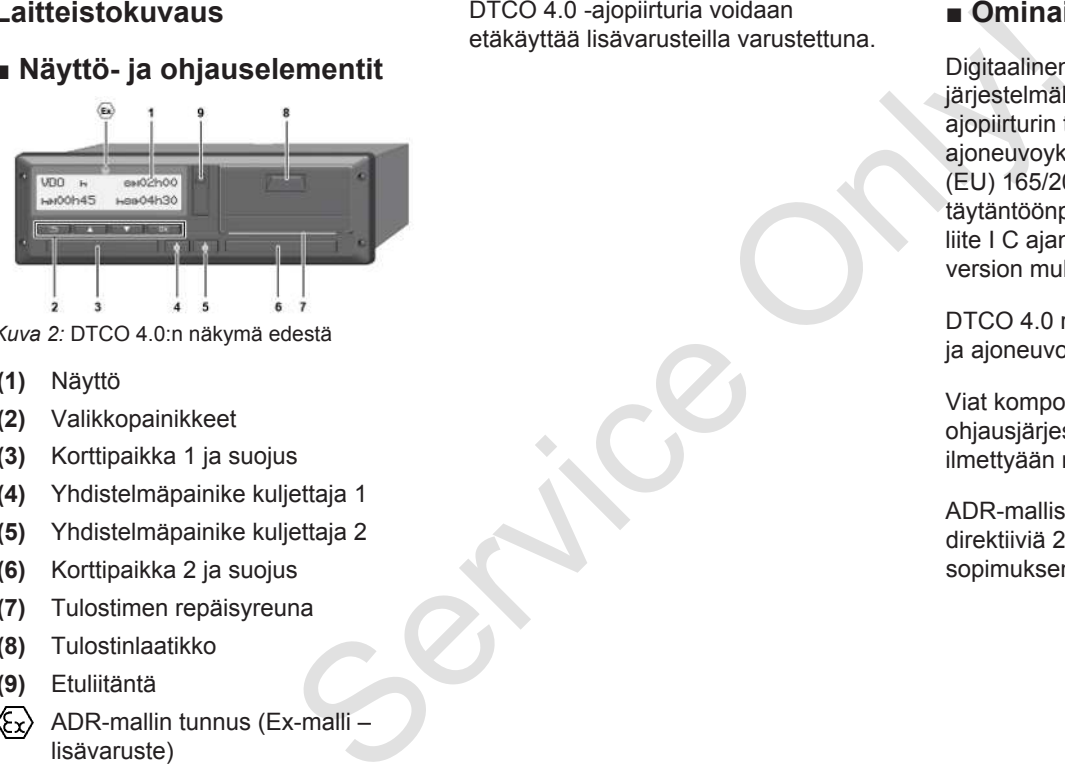

*Kuva 2:* DTCO 4.0:n näkymä edestä

- **(1)** Näyttö
- **(2)** Valikkopainikkeet
- **(3)** Korttipaikka 1 ja suojus
- **(4)** Yhdistelmäpainike kuljettaja 1
- **(5)** Yhdistelmäpainike kuljettaja 2
- **(6)** Korttipaikka 2 ja suojus
- **(7)** Tulostimen repäisyreuna
- **(8)** Tulostinlaatikko
- **(9)** Etuliitäntä
- ADR-mallin tunnus (Ex-malli lisävaruste)

DTCO 4.0 -ajopiirturia voidaan etäkäyttää lisävarusteilla varustettuna.

# **■ Ominaisuudet**

Digitaalinen ajopiirturi DTCO 4.0 järjestelmäkomponentteineen on ajopiirturin tai valvontalaitteen ajoneuvoyksikkö, ja se vastaa asetuksen (EU) 165/2014 sekä täytäntöönpanoasetuksen (EU) 2016/799 liite I C ajantasaisen voimassa olevan version mukaisia teknisiä määrityksiä.

DTCO 4.0 rekisteröi jatkuvasti kuljettajaja ajoneuvokohtaisia tietoja.

Viat komponentissa, laitteessa tai ohjausjärjestelmässä näkyvät heti ilmettyään näytöllä ja tallentuvat muistiin.

ADR-mallissa DTCO 4.0 vastaa ATEXdirektiiviä 2014/34/EU ja ADRsopimuksen osaa 9.

# **■ Näyttö- ja käyttöelementtien yksityiskohdat**

<span id="page-21-0"></span>**► Näyttö (1)**

Näytön kontrastia ja kirkkautta ei voi muuttaa.

Himmennystä (poiskytkennän jälkeen) voidaan muuttaa korjaamolla.

è *[Valikkoesitys \[](#page-11-0)*[}](#page-11-0) *[12\]](#page-11-0)*

## <span id="page-21-1"></span>**► Valikkopainikkeet (2)**

Käytä tietojen syöttämiseen, näyttämiseen tai tulostamiseen seuraavia painikkeita:

/ **Paina haluamasi suunnan painiketta useita kertoja:** Selaa valikkotasoja haluamaasi toimintoon.

> **Pidä painike painettuna:** Jatka selaamista automaattisesti.

OK **Paina painiketta lyhyesti:** Toiminnon/valinnan vahvistaminen.

I[y](#page-54-1)hyesti: Palaa **Carl Yhdisteli**<br>
kenttään, **Dalaa Paina**<br>
vöttö tai poistu<br>
taittain. Toimi<br>
taittain. Toimi<br>
Toimi<br>
Toimi<br>
Toimi<br>
Toimi<br>
Toimi<br>
Toimi<br>
Toimi<br>
Toimi<br>
Toimi<br>
Toimi<br>
Pidä<br>
sekur<br>
Ridä<br>
sekur<br>
Korttipai<br>
Kulj  $\overline{f}$ **Paina painiketta lyhyesti:** Palaa viimeiseen syöttökenttään, keskeytä maan syöttö tai poistu valikkotasolta portaittain.

# <span id="page-21-2"></span>**► Korttipaikka 1 (3)**

Kuljettaja 1, joka ohjaa ajoneuvoa, työntää kuljettajakorttinsa korttipaikkaan 1.

è *[Vuoron aloitus – kuljettajakortin](#page-49-2) asettaminen [*} *50]*

## <span id="page-21-3"></span>**► Yhdistelmäpainike kuljettaja 1 (4)**

**Paina painiketta lyhyesti:** Toiminnon vaihtaminen. as[e](#page-49-2)ttaminen [50]<br>
► Yhdistelmäpainike kuljetta<br>
en<br>
■ Paina painiketta lyhyest<br>
Toiminnon vaihtaminen.<br>
→ Toimintojen määrittän<br>
toja: Selaa<br>
Pidä painike painettuna<br>
sekuntia): Avaa korttipaik<br>
na: Jatka<br>
sesti.<br>
vesti:<br>

è *Toimintojen määrittäminen [*} *55]*

**Pidä painike painettuna:** (väh. 2 sekuntia): Avaa korttipaikan.

<span id="page-21-4"></span>**► Yhdistelmäpainike kuljettaja 2 (5)**

**Paina painiketta lyhyesti:** Toiminnon vaihtaminen. è *[Toimintojen määrittäminen](#page-54-1) [*} *55]* **Pidä painike painettuna:** (väh. 2 sekuntia): Avaa korttipaikan.

#### <span id="page-21-5"></span>**► Korttipaikka 2 (6)**

Kuljettaja 2, joka ei aloita ajoneuvon ohjaamista, asettaa kuljettajakorttinsa korttipaikkaan 2 (tiimikäyttö).

è *[Vuoron aloitus – kuljettajakortin](#page-49-2) [asettaminen \[](#page-49-2)*[}](#page-49-2) *[50\]](#page-49-2)*

<span id="page-21-6"></span>**► Repäisyreuna (7)**

Repäisyreunassa voit katkaista tulostimen paperitulosteen.

<span id="page-21-7"></span>**► Tulostinlaatikko (8)**

Tulostinlaatikko paperirullan asettamista varten.

è *[Tulostuspaperin vaihtaminen \[](#page-115-0)*[}](#page-115-0) *[116\]](#page-115-0)*

## <span id="page-22-1"></span><span id="page-22-0"></span>**► Etuliitäntä (9)**

Etuliitännän kautta tapahtuu tietojen lataaminen ja parametrien asettaminen (korjaamolla).

Etuliitäntä sijaitsee suojuksen alla.

Liitännän toimintojen pääsyoikeudet riippuvat syötetystä ajopiirturikortista.

è *[Ajopiirturikorttien käyttöoikeudet](#page-26-4) [\[](#page-26-4)*[}](#page-26-4) *[27\]](#page-26-4)*

# **■ Tärkeitä asetuksia (yleiskuvaus)**

DTCO 4.0:n tärkeitä asetuksia ovat esimerkiksi:

- Rekisterinumeron ja rekisteröintimaan syöttö (mikäli huollossa ei ole jo tehty) è *Jäsenvaltion ja rekisterinumeron syöttäminen [*} *70]* Tärk[e](#page-49-2)itä asetuksia varitteinen (yleiskuvaus)<br>
Settaminen DTCO 4.0:n tärkeitä asetuksia ovat varten tarvi<br>
seitaminen seitaminen ja rekisteröinimaan varten tarvi<br>
seitaminen ja rekisteröinimaan varten tarvi<br>
syöttö (mikäli
	- Toiminnon vaihto virran ollessa pois päältä

è *Automaattiset toiminnot kun virta on kytketty päälle/pois (esiasetus) [*} *38]*

• Nopeus- ja käyntinopeusprofiilien tallennus

è *Nopeusprofiilien tulostaminen (lisävaruste) [*} *90]*

• D1/D2-statuksen tunnistus

è *Vuoron aloitus – kuljettajakortin asettaminen [*} *50]*

- VDO-laskurin näyttö (lisävaruste)
	- è *VDO-laskuri (lisävaruste) [*} *77]*

# **■ Kauko-ohjaus**

DTCO 4.0 -laitetta voi etäkäyttää. Tätä varten tarvitaan:

- DTCO® SmartLink (liitettävä Bluetooth-liitäntä)
- Laite Bluetooth-liitännällä, esim. älypuhelin tai tarkastuslaite
- Käyttösovellus (App) laitteeseen
- è *[DTCO® Smart Link Pro \[](#page-149-3)*[}](#page-149-3) *[150\]](#page-149-3)*

Voit itse suorittaa DTCO 4.0:n kaukoohjauksen aktivoinnin ja sen jälkeen yhdistää ajopiirturin ja mobiililaitteen lisenssikoodin avulla.

 $→$  **Kauko-ohiauksen aktivoiminen** *[*} *92]*

#### **Rekisterinumeron syöttö**

Rekisterinumeron ja rekisteröineen jäsenvaltion syöttö voidaan tehdä myös sovelluksella DTCO® SmartLinkin kautta.

# <span id="page-23-1"></span>**■ Valmiustila (näyttö)**

Käyttötilassa Käyttö, näkyy näytöllä kuvakkeena o, DTCO 4.0 kytkeytyy seuraavilla ehdoilla valmius -tilaan:

- Ajoneuvosta on katkaistu virta.
- Ilmoituksia ei ole.

Tilassa Sytytys pois näyttö himmennetään.

Noin 1 minuutin kuluttua (asiakaskohtaisesti) näyttö sammuu kokonaan – DTCO 4.0 on valmiustilassa.

Vaihtoehtoisesti voidaan asettaa lisähimmennysarvo (huolto).

#### <span id="page-23-0"></span>**► Valmiustilasta poistuminen**

Painamalla mitä tahansa painiketta, kytkemällä sytytys päälle tai ajotauon päättymisen jälkeen voit poistua valmiustilasta.

Näyttö käynnistyy, mutta muita toimintoja ei tapahdu.

# **■ ADR-malli (Ex-malli)**

DTCO 4.0:n ADR-mallin tunnistaa etulevyn Ex-symbolista.

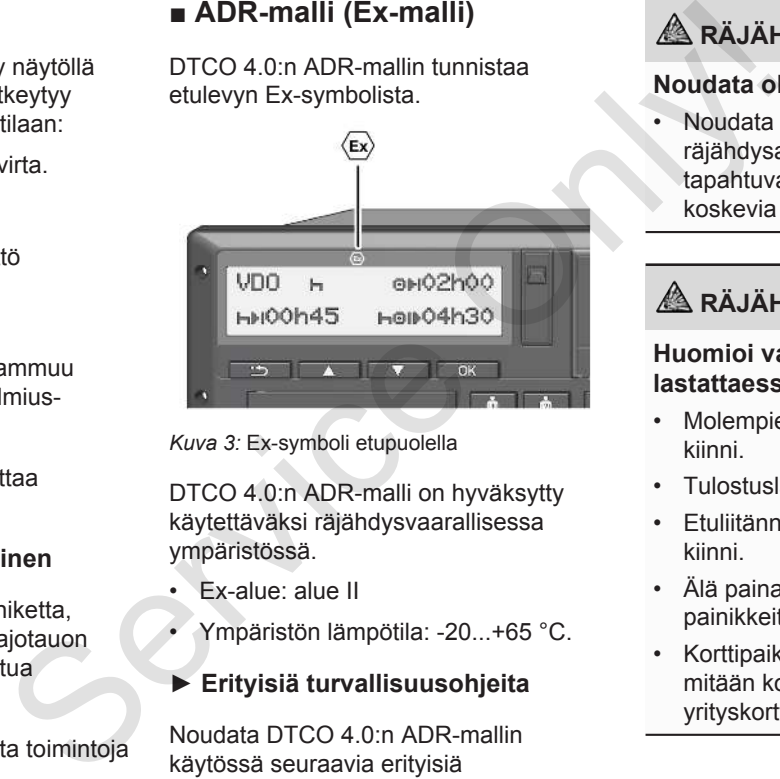

*Kuva 3:* Ex-symboli etupuolella

DTCO 4.0:n ADR-malli on hyväksytty käytettäväksi räjähdysvaarallisessa ympäristössä.

- Ex-alue: alue II
- Ympäristön lämpötila: -20...+65 °C.
- <span id="page-23-2"></span>**► Erityisiä turvallisuusohjeita**

Noudata DTCO 4.0:n ADR-mallin käytössä seuraavia erityisiä turvallisuusohjeita:

# **RÄJÄHDYSVAARA**

#### **Noudata ohjeita**

• Noudata vaarallisten aineiden räjähdysalttiissa ympäristössä tapahtuvaa kuljetusta ja käsittelyä koskevia ohjeita.

# **RÄJÄHDYSVAARA**

#### **Huomioi vaarallisia aineita lastattaessa ja purettaessa:**

- Molempien korttipaikkojen on oltava kiinni.
- Tulostuslaatikon on oltava kiinni.
- Etuliitännän suojaluukun on oltava kiinni.
- Älä paina mitään ajopiirturin painikkeita.
- Korttipaikkaan ei saa olla asetettu mitään korjaamo-, valvonta- tai yrityskortteja.

#### <span id="page-24-1"></span><span id="page-24-0"></span>**► Käytön erityispiirteet**

Räjähdysvaaralta suojaamiseksi kyseisillä vaara-alueilla DTCO 4.0:n ADR-mallin käyttö on rajoitettu sytytyksen ollessa sammutettuna vain sisäisiin toimintoihin (toisin kuin vakiomalli).

Tämän vuoksi sytytys on kytkettävä päälle vaara-alueen ulkopuolella, kun haluat käyttää DTCO 4.0:n ADR-mallia.

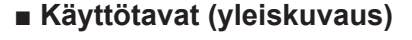

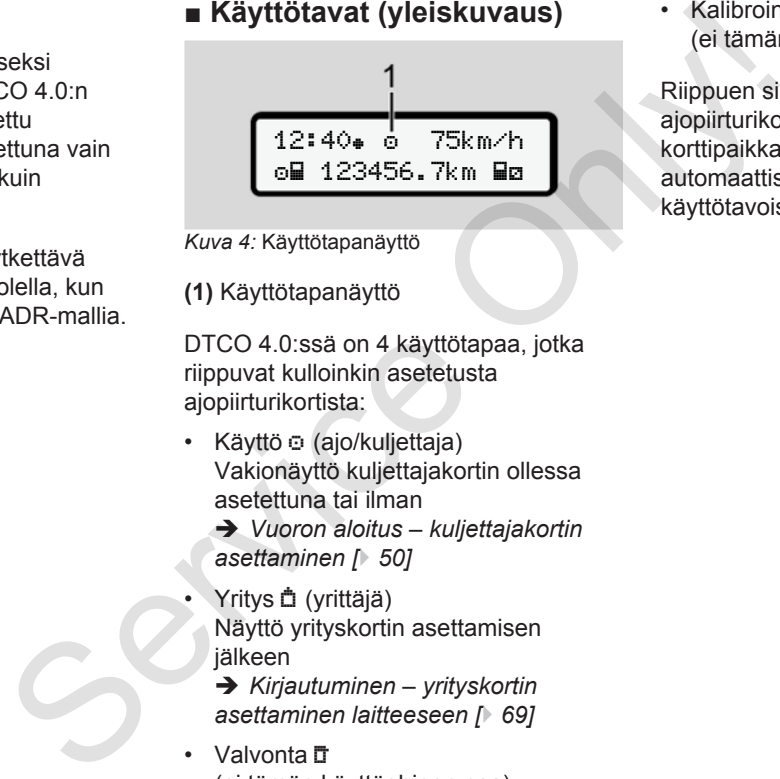

- *Kuva 4:* Käyttötapanäyttö
- **(1)** Käyttötapanäyttö

DTCO 4.0:ssä on 4 käyttötapaa, jotka riippuvat kulloinkin asetetusta ajopiirturikortista:

- Käyttö o (ajo/kuljettaja) Vakionäyttö kuljettajakortin ollessa asetettuna tai ilman
	- è *Vuoron aloitus kuljettajakortin asettaminen [*} *50]*
- Yritys **自** (yrittäjä) Näyttö yrityskortin asettamisen jälkeen

è *Kirjautuminen – yrityskortin asettaminen laitteeseen [*} *69]*

• Valvonta IT (ei tämän käyttöohjeen osa) • Kalibrointi<sup>T</sup> (ei tämän käyttöohjeen osa)

Riippuen siitä, onko mitään tai mitä ajopiirturikortteja on asetettuna korttipaikkaan, DTCO 4.0 kytkeytyy automaattisesti yhteen seuraavista käyttötavoista:

<span id="page-25-0"></span>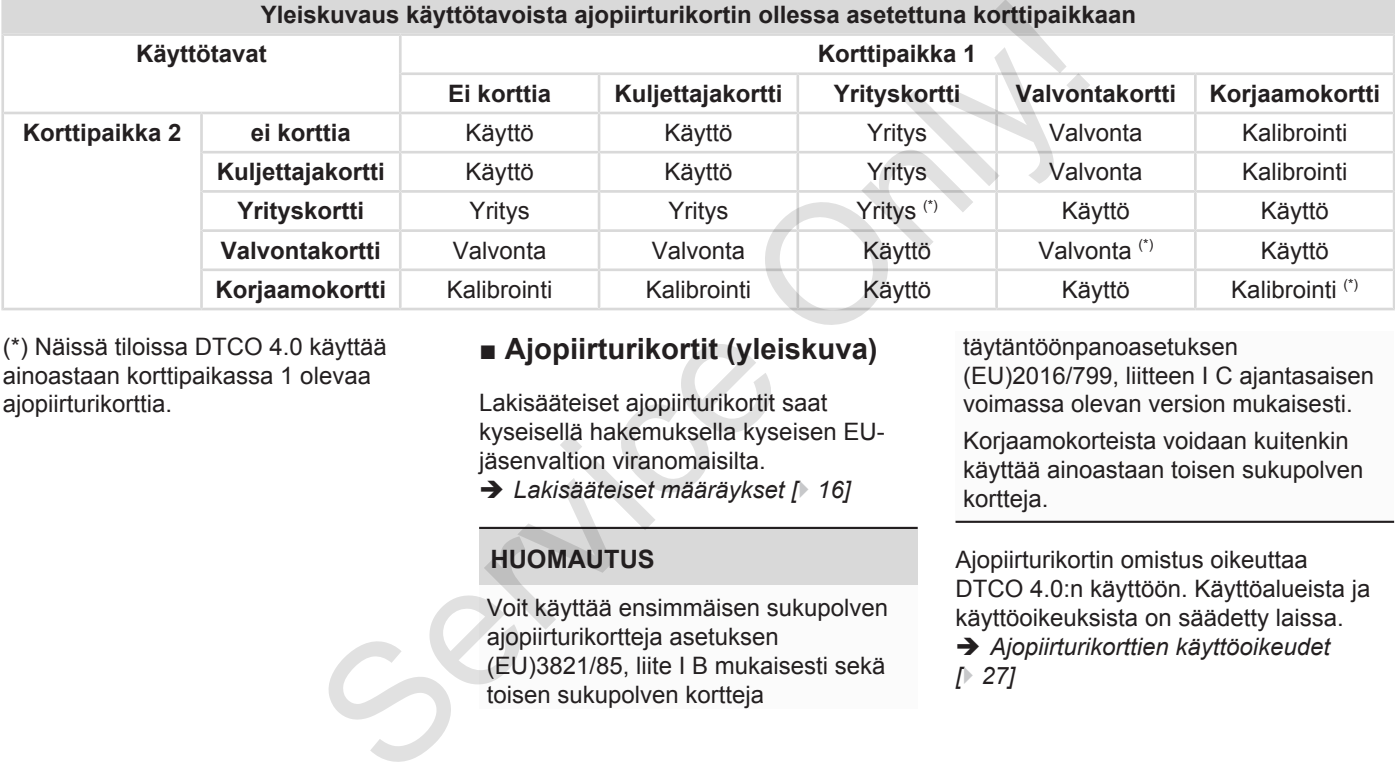

(\*) Näissä tiloissa DTCO 4.0 käyttää ainoastaan korttipaikassa 1 olevaa ajopiirturikorttia.

# **■ Ajopiirturikortit (yleiskuva)**

Lakisääteiset ajopiirturikortit saat kyseisellä hakemuksella kyseisen EUjäsenvaltion viranomaisilta.

è *Lakisääteiset määräykset [*} *16]*

# **HUOMAUTUS**

Voit käyttää ensimmäisen sukupolven ajopiirturikortteja asetuksen (EU)3821/85, liite I B mukaisesti sekä toisen sukupolven kortteja

täytäntöönpanoasetuksen

(EU)2016/799, liitteen I C ajantasaisen voimassa olevan version mukaisesti.

Korjaamokorteista voidaan kuitenkin käyttää ainoastaan toisen sukupolven kortteja.

Ajopiirturikortin omistus oikeuttaa DTCO 4.0:n käyttöön. Käyttöalueista ja käyttöoikeuksista on säädetty laissa.

è *[Ajopiirturikorttien käyttöoikeudet](#page-26-4) [*} *27]*

#### **HUOMAUTUS**

Tietojen häviämisen välttämiseksi ajopiirturikorttia on käsiteltävä huolellisesti ja noudatettava myös ajopiirturikorttien luovuttajan ohjeita.

## <span id="page-26-0"></span>**► Kuljettajakortti**

Kuljettajakortin avulla kirjaudut digitaaliseen ajopiirturiin kuljettajaksi.

DTCO 4.0 näyttää ja tallentaa tämän jälkeen kaikki kuljettajan toiminnot.

Voit tulostaa tai (kuljettajakortin ollessa asetettuna korttipaikkaan) ladata tiedot.

Tällöin kuljettajakorttia käytetään normaalissa ajokäytössä (yksittäiskuljettajana tai tiimikäytössä).

# <span id="page-26-1"></span>**► Yrityskortti**

Yrityskortilla kirjaudutaan DTCO 4.0:ssä ajoneuvon haltijaksi tai omistajaksi. Sen avulla pääset käsiksi yrityksen tietoihin.

Yrityskortti mahdollistaa massamuistiin sekä toiseen korttipaikkaan asetettuun kuljettajakorttiin tallennettujen tietojen näyttämisen, tulostamisen ja lataamisen.

## **HUOMAUTUS**

Lisäksi yrityskortti oikeuttaa syöttämään rekisteröineen jäsenvaltion ja rekisterinumeron ensimmäistä kertaa, jollei tätä ole jo tehty korjaamolla. Epäselvissä tapauksissa ota yhteyttä valtuutettuun ammattikorjaamoon. a massamuistiin<br>
ettujen tietojen (Ei tämän k<br>
sen ja lataamisen (Ei tämän k<br>
valvontaeli valvontaeli valvontakoi<br>
massamuis<br>
uttaa syöttämään Kortin avull<br>
lition ja kortin avullition ja kulkunnatta kertaa, olevan kulja<br>

Yrityskortilla voidaan myös vastaavan kalustonhallintajärjestelmän avulla ladata käyttötietoja etänä.

# **HUOMAUTUS**

Yrityskortti on tarkoitettu kiinteillä digitaalisilla ajopiirtureilla varustettujen ajoneuvojen haltijoille ja omistajille, eikä sitä saa luovuttaa muille. Yrityskorttia ei käytetä ajamiseen. Epaseivissa tapauksissa ola yeiseelmän<br>
Serviksa tapauksissa ola yeittettuun ammattikorjaame<br>
Serviksa kalustonhallintajärjestelmän avaltata tiedot.<br>
Etään<br>
Serviksa käyttötietoja etänä.<br>
Serviksa yeiseelmän avaltata kiint

#### <span id="page-26-2"></span>**► Valvontakortti**

(Ei tämän käyttöohjeen osa)

Valvontaelimen (esim. poliisin) virkailijan valvontakortti mahdollistaa pääsyn massamuistiin.

Kortin avulla pääsee käsiksi kaikkiin tallennettuihin tietoihin sekä laitteessa olevan kuljettajakortin tietoihin. Niitä voi tuoda näytölle, tulostaa tai ladata etuliitännän kautta.

## <span id="page-26-3"></span>**► Korjaamokortti**

(Ei tämän käyttöohjeen osa)

Valtuutetun ammattikorjaamon työntekijät, joilla on valtuudet ohjelmointiin, kalibrointiin, aktivointiin, tarkastukseen jne., saavat käyttöönsä korjaamokortin.

## <span id="page-26-4"></span>**► Ajopiirturikorttien käyttöoikeudet**

DTCO 4.0:n massamuistiin tallennettujen tietojen käyttöoikeuksista on säädetty laissa, ja ne saa käyttöön vain vastaavalla ajopiirturikortilla.

<span id="page-27-0"></span>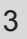

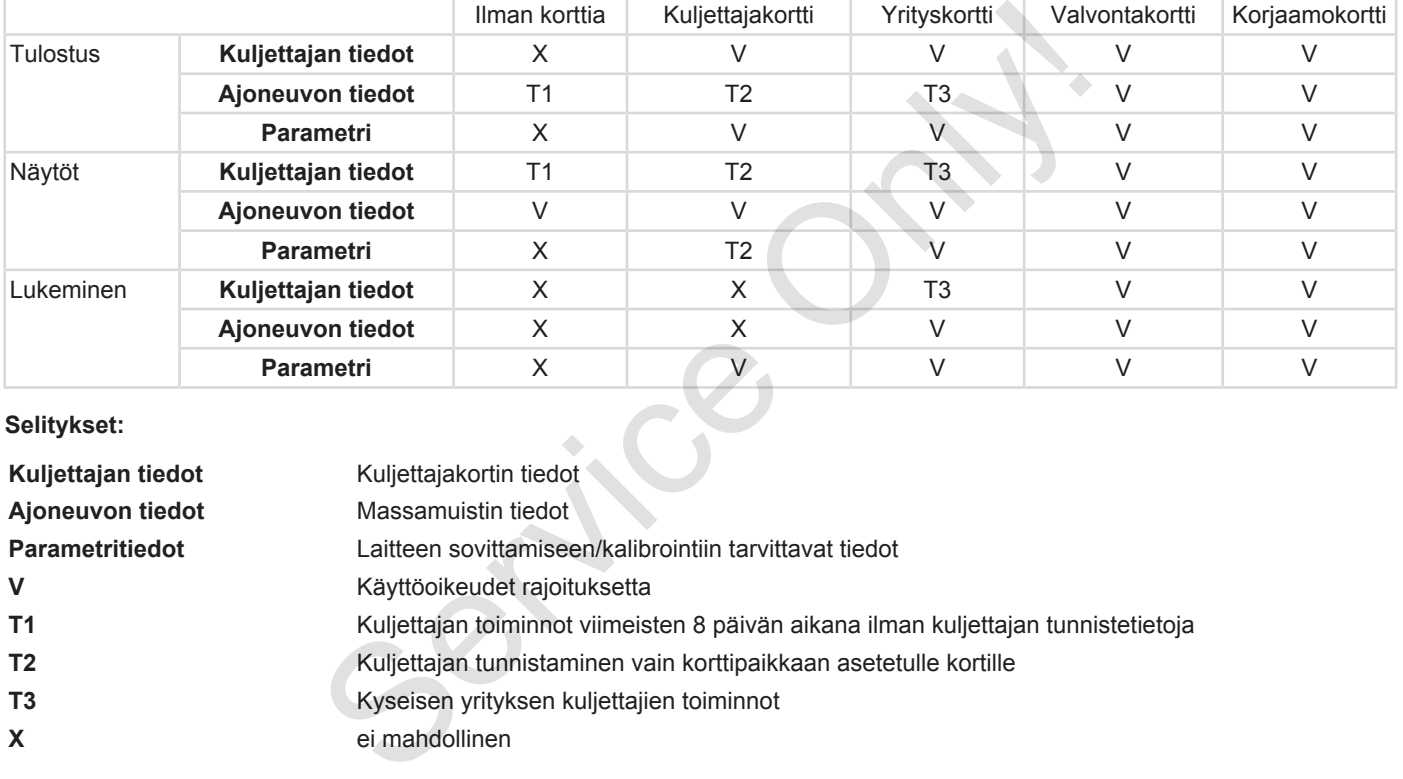

#### **Selitykset:**

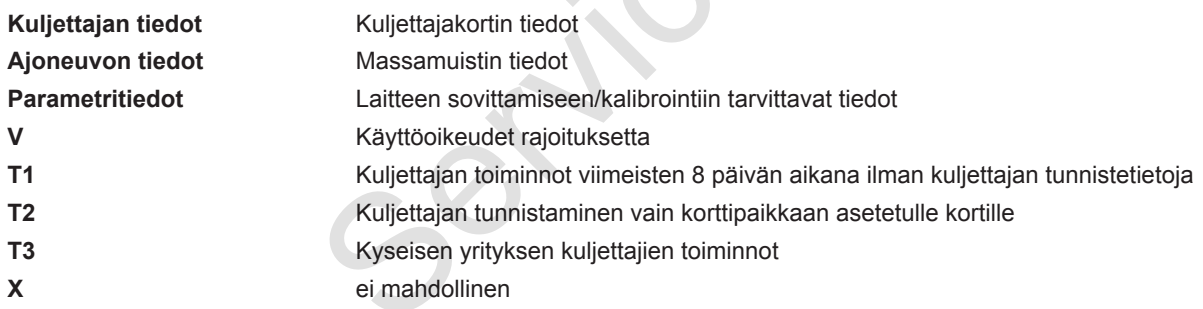

# **■ Tallennetut tiedot**

<span id="page-28-0"></span>**► Kuljettajakortti**

Pääasiassa kuljettajakortilla on :

- Kuljettajan tunnistamiseen tarvittavat tiedot.
	- è *[Henkilökohtaiset ITS-tiedot \[](#page-9-0)*[}](#page-9-0) *[10\]](#page-9-0)*

Jokaisen ajoneuvon käyttökerran jälkeen kuljettajakortin sirulle tallentuvat seuraavat tiedot:

- Kortin asettaminen ja poistaminen
- Käytetyt ajoneuvot
- Päiväys ja kilometrimäärä
- Kuljettajan toiminnot, normaalissa ajokäytössä vähintään 28 päivää
- Ajetut kilometrit
- Maan syötöt
- Statustiedot (yksittäis- tai tiimikäyttö)
- Ilmenneet tapahtumat/häiriöt
- Tiedot valvontatoimista
- Erityisehdot:
	- Ajot statuksella lautta/juna

– Ajot statuksella Out of scope

Jos sirun muisti on täynnä, DTCO 4.0 ylikirjoittaa vanhemmat tiedot.

- è *[Kuljettajan velvollisuudet \[](#page-16-0)*} *17]*
- <span id="page-28-1"></span>**► Yrityskortti**

Pääasiassa yrityskortilla on :

- Yrityksen tunnistamiseen ja tallennettuihin tietoihin pääsyyn tarvittavat tiedot
	- Yritys
	- Kuljettajakortti

Jokaisen käyttökerran jälkeen yrityskortin sirulle tallentuvat seuraavat tiedot:

- Toiminnon tyyppi
	- Sisään-/uloskirjautuminen
	- Tietojen lataus massamuistista
	- Tietojen lataus kuljettajakortista
- Aikajakso (mistä/mihin), jolta tiedot on ladattu tarvittavat tiedot<br>
- Yritys<br>
- Kuljettajakortti<br>
ä<br>
- Kuljettajakortti<br>
- Kuljettajakortti<br>
- Sisään-käyttökerran jälkeen<br>
sirulle tallentuvat seuraavat tiedon<br>
- Tietojen lataus massamu<br>
- Tietojen lataus kuljettajak<br>
-
	- Ajoneuvon tunnistaminen

• Sen kuljettajakortin tunnus, jolta tiedot on ladattu

Jos sirun muisti täynnä, DTCO 4.0 ylikirjoittaa vanhemmat tiedot.

- è *[Yrittäjän velvollisuudet \[](#page-17-1)*[}](#page-17-1) *[18\]](#page-17-1)*
- <span id="page-28-2"></span>**► Massamuisti (laitteessa)**
- Massamuisti rekisteröi ja tallentaa vähintään 365 kalenteripäivän ajalta täytäntöönpanoasetuksen (EU) 2016/799 liite I C ajantasaisen voimassa olevan version mukaiset tiedot. ut of scope<br>
on ladat!<br>
on ladat!<br>
on ladat!<br>
on ladat!<br>
on ladat!<br>
on ladat!<br>
on ladat!<br>
on ladat!<br>
on ladat!<br>
ylikirjoittaa<br>
ylikirjoittaa<br>
ylikirjoittaa<br>
→ Yrittäjär<br>
→ Yrittäjär<br>
→ Yrittäjär<br>
→ Massar<br>
• Massar<br>
• Mas
	- Toimintojen analysointi tapahtuu kalenteriminuutin jaksoissa, jolloin DTCO 4.0 arvottaa pisimpään käynnissä olleen toiminnon per aikajakso.
	- DTCO 4.0 voi tallentaa noin 168 tuntia nopeusarvoja yhden sekunnin tarkkuudella. Arvot rekisteröidään sekunnintarkasti kellonajan ja päivämäärän mukaan.

<span id="page-29-0"></span>• Suurella resoluutiolla tallennetut nopeusarvot (yksi minuutti ennen ja yksi minuutti epätavallisen viiveen jälkeen) tukevat arviointia onnettomuuden yhteydessä.

Nämä tiedot voidaan lukea etuliitännän kautta (vain yrityskortilla):

- Kuljettajakortin tietojen lataaminen
- Massamuistin lataaminen latausavaimella (lisävaruste)

# **■ Aikavyöhykkeet**

DTCO 4.0:ssä on tehtaalla asetettu kellonaika UTC-aikaan.

DTCO 4.0 tallentaa aikamerkinnät UTCaikaan.

UTC-aika vastaa aikavyöhykettä **0** maapallolla, joka on jaettu 24 aikavyöhykkeeseen (–12...0...+12 h).

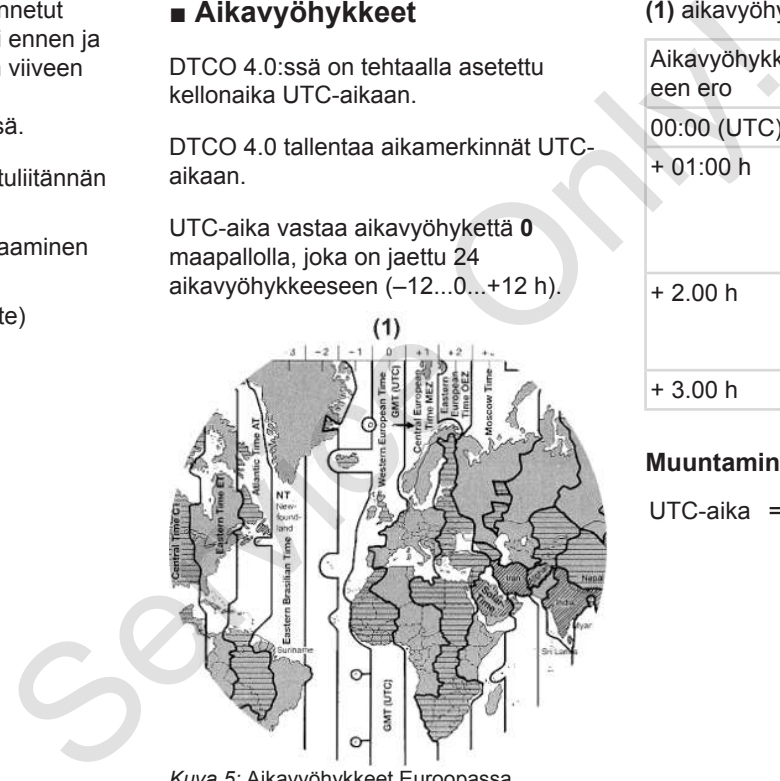

*Kuva 5:* Aikavyöhykkeet Euroopassa

**(1)** aikavyöhyke **0** = UTC

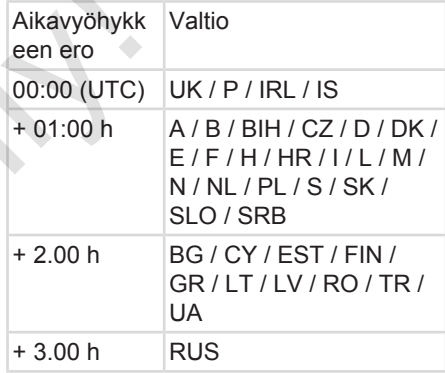

#### **Muuntaminen UTC-aikaan**

UTC-aika = paikallisaika – (ZD + SO) ZD = aikavyöhykkeen ero SO = kesäaika (vain, jos kesäaika) (ZD + SO) = asetettava aikaero

#### <span id="page-30-0"></span>**Esimerkki:**

Paikallisaika Saksassa = 15:30 (kesäaikaa) UTC-aika = paikallisaika – (ZD + SO)  $= 15:30 - (01:00 h + 01:00)$ 

**UTC-aika = 13:30**

Tässä valikossa voit asettaa paikallisajan:

h)

è *[Paikallisajan määrittäminen \[](#page-93-0)*} *94]*

# **■ Kuvakkeet (yleiskuva)**

# **Käyttötavat** Yritys **T** Valvonta Käyttö T Kalibrointi E Tuotantotila **Henkilöt 白** Yritys Tarkastaja o Kuljettaja Korjaamo/tarkastuslaitos Valmistaja **Toiminnot za Valmiusaika**  Ajoaika Tauko- ja lepoaika Muu työaika Tauko ? Tuntematon Service  $\begin{array}{cccc}\n\text{1} & \text{1} & \text$

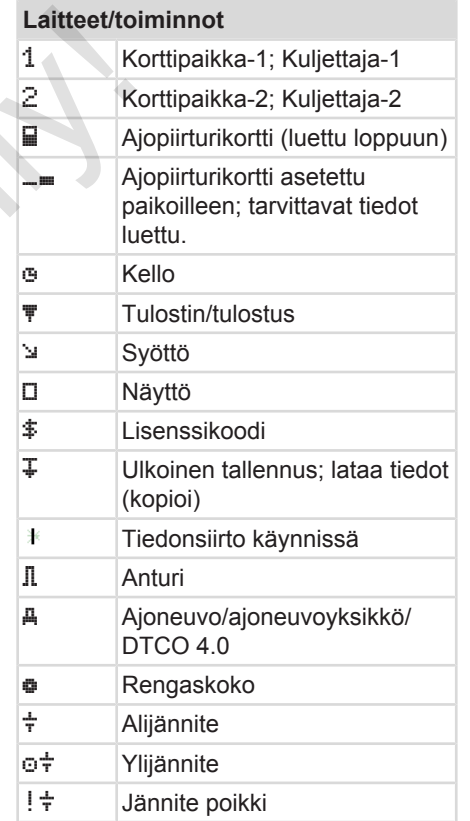

# **Laitteet/toiminnot** R Kauko-ohjaus  $\ddot{\textbf{A}}$  Ajoneuvoyhdistelmän paino. perävaunu mukaan luettuna

#### **Sekalaista**

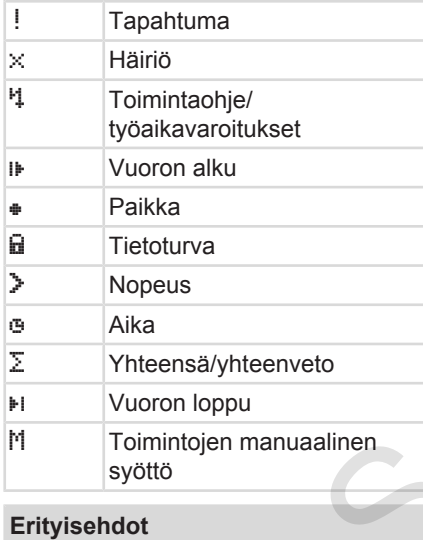

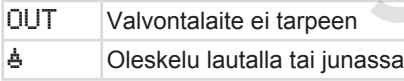

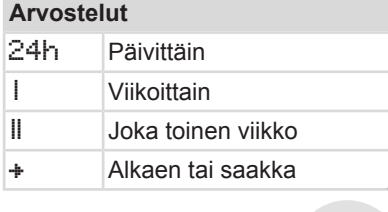

#### **Kuvakeyhdistelmät**

# **Sekalaista** Tarkastuspaikka Aloitusaika Päättymisaika  $OUT + \Delta$ Kaa Out of scope: Valvontalaite ei tarpeen OUT Päättyy Out of scope Alkaa lautta/juna Päättyy lautta/juna Paikkakunta työpäivän alkaessa (vuoron alkaessa) Paikkakunta työpäivän päättyessä (vuoron päättyessä) A<sub>+</sub> Ajoneuvosta Arvostelut<br>
Sekalaista<br>
II Uustuina II Viikoittain III Joka toinen viikko AF Tu<br>
II Joka toinen viikko AF Tu<br>
Sekalaista<br>
Kuvakeyhdistelmät<br>
Sekalaista<br>
Te Tarkastuspaikka AD Yri Aloitusaika<br>
Te Tarkastuspaikka AD Yri Aloi

# **Sekalaista Tulostus kuljettajakortti A\vertilly** Tulostus ajoneuvo/ DTCO 4.0 AM Syöttö ajoneuvo/ DTCO 4.0 **■D** Näyttö kuljettajakortti AD Näyttö ajoneuvo/ DTCO 4.0 Paikallisaika Yrityksen paikallinen aika **Kortit** ola Kuljettajakortti Yrityskortti Valvontakortti T**■** Korjaamokortti  $\Box$ --- | Fi korttia asetettuna **Ajo** Tiimikäyttö

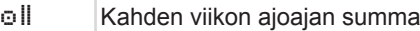

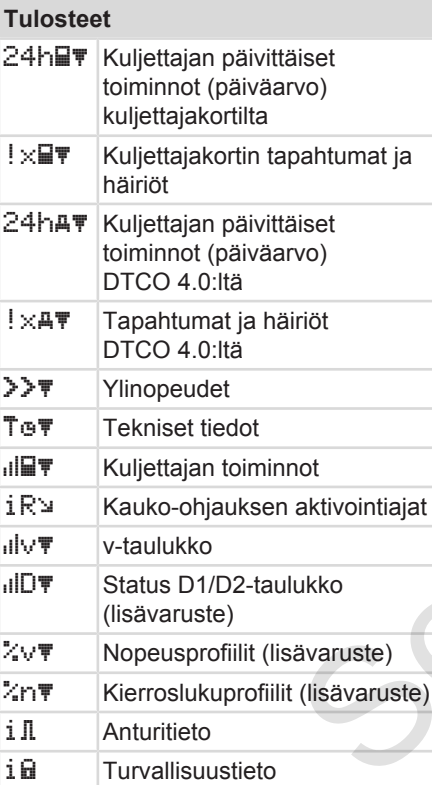

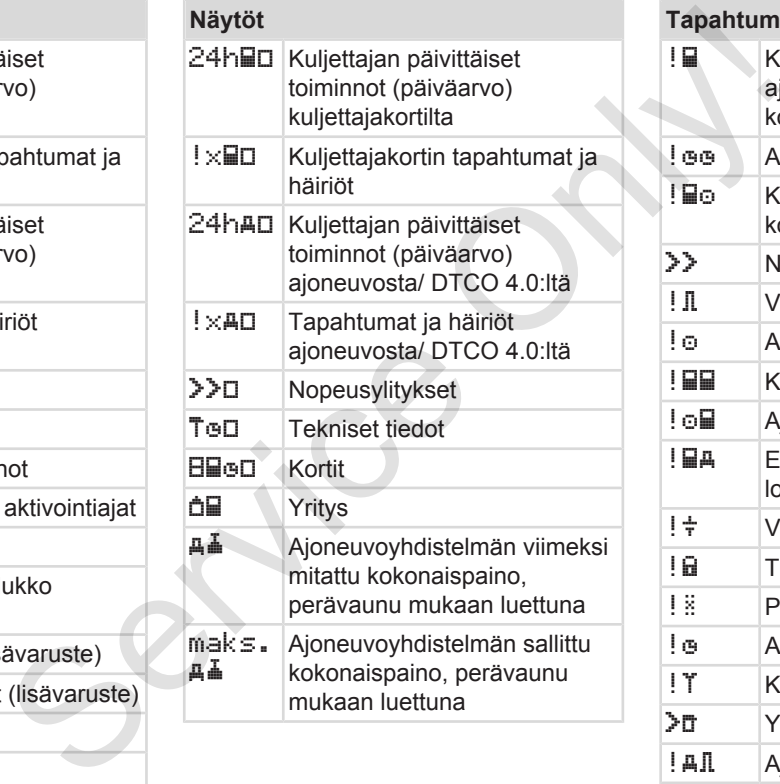

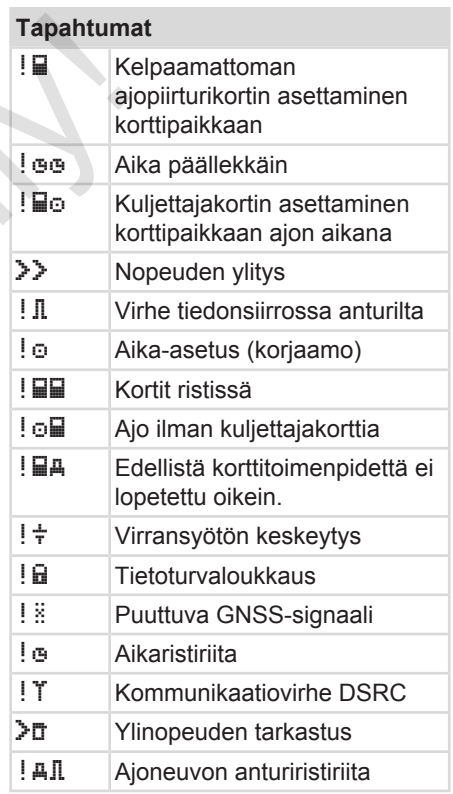

<span id="page-33-0"></span>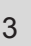

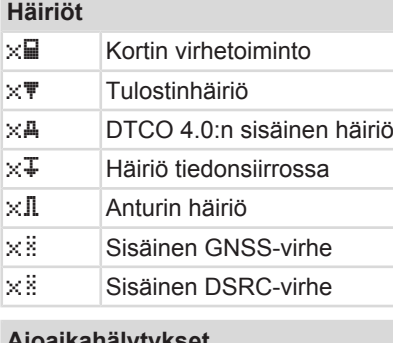

#### **Ajoaikahälytykset**

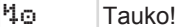

# **Manuaalinen syöttö**

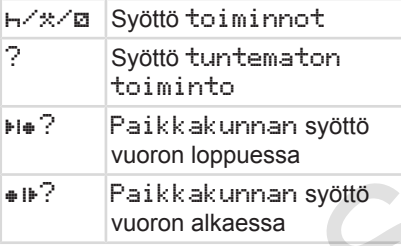

## **Toimintaohjeet**

<sup>40</sup> Syöttövirhe

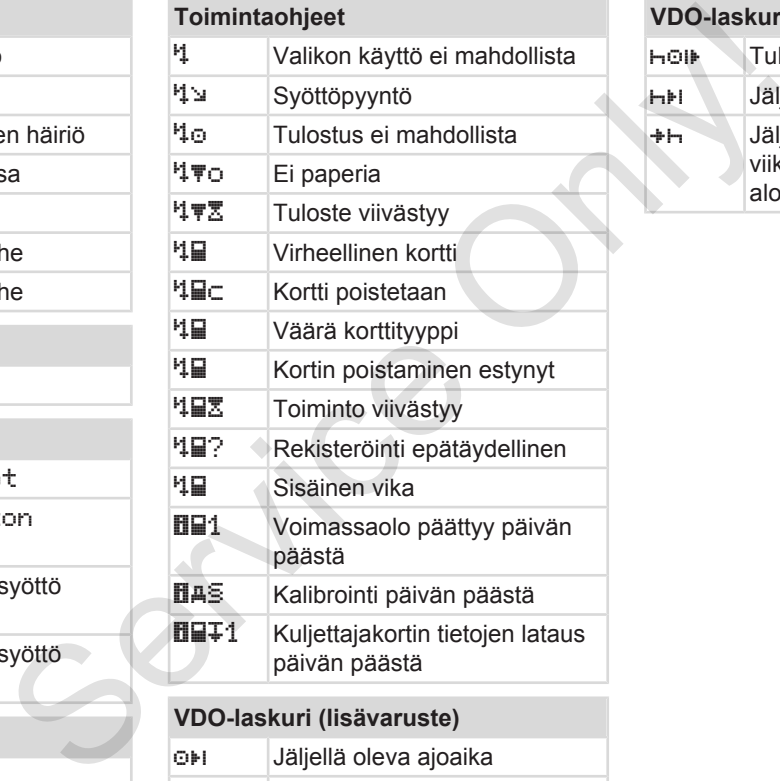

Seuraavan ajoajan aloitus:

## **VDO-laskuri (lisävaruste)**

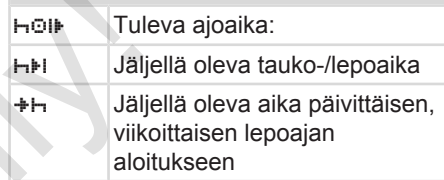

#### Maakoodit Laitteistokuvaus

# **■ Maakoodit**

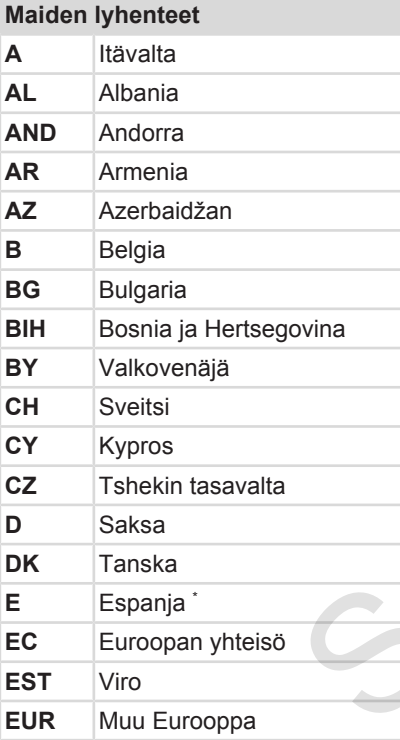

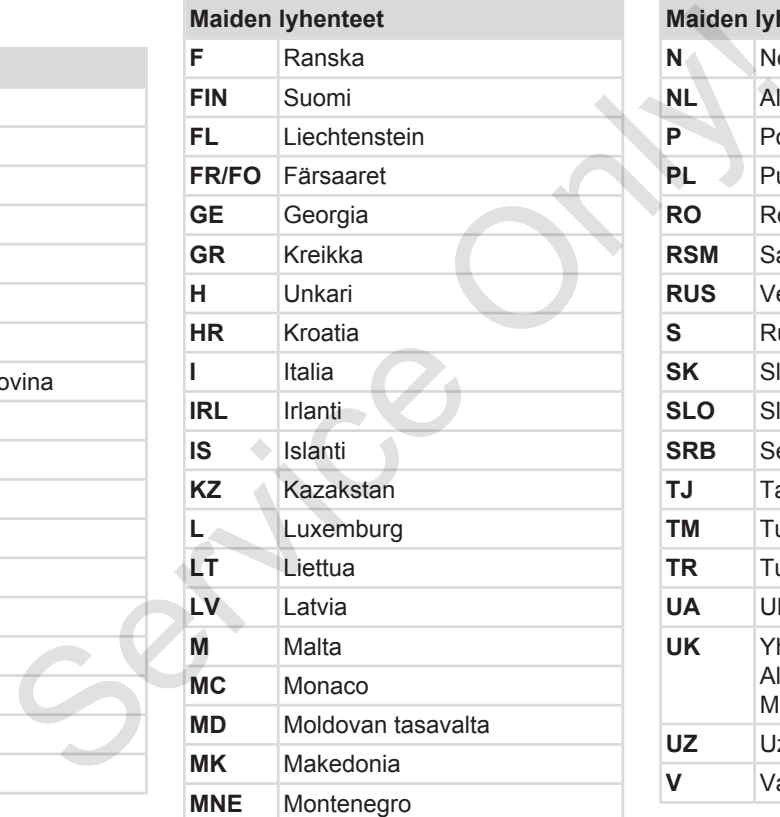

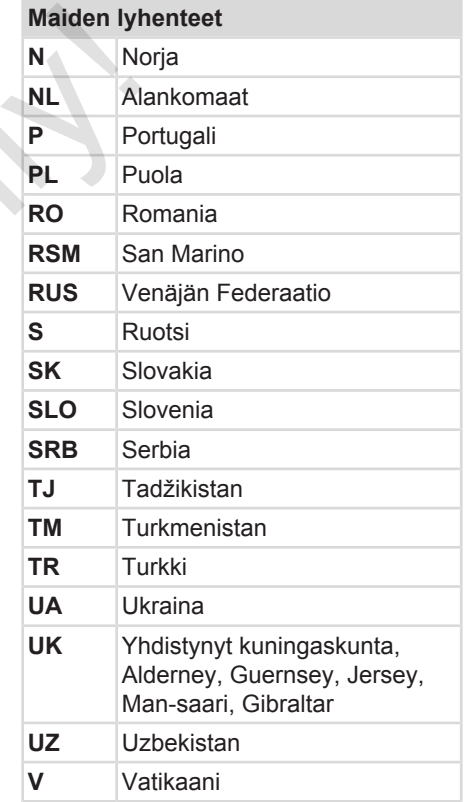

#### Laitteistokuvaus Maakoodit

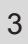

# **Maiden lyhenteet**

**WLD** Muu maailma

\* Espanjalaiset alueet: è *[Espanjalaiset](#page-36-0) [alueet \[](#page-36-0)*[}](#page-36-0) *[37\]](#page-36-0)* Semialaised Children
#### <span id="page-36-0"></span>**► Espanjalaiset alueet**

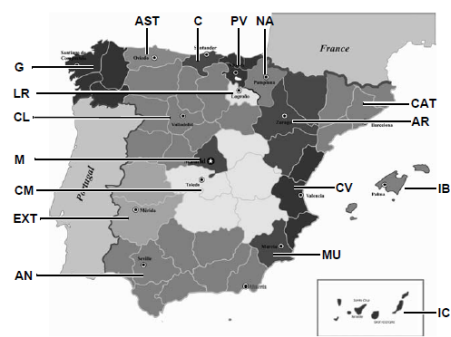

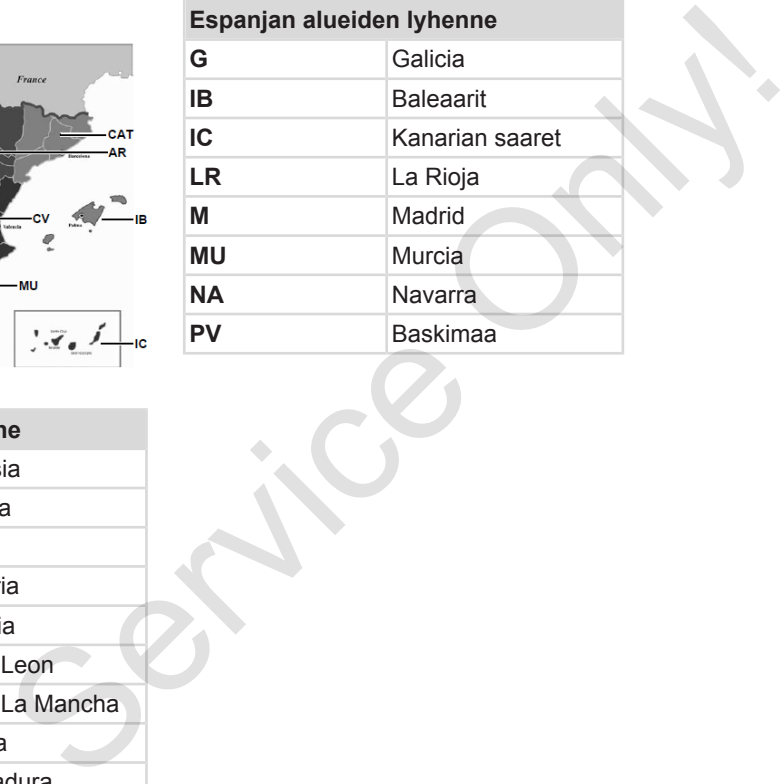

*Kuva 6:* Espanjan alueet

# **Espanjan alueiden lyhenne AN** Andalusia

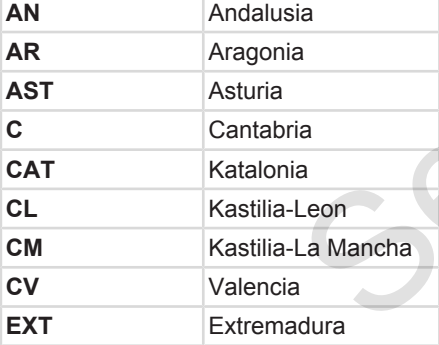

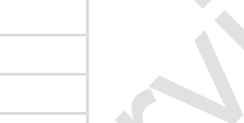

# ■ Automaattiset toiminnot kun **virta on kytketty päälle/pois (esiasetus)**

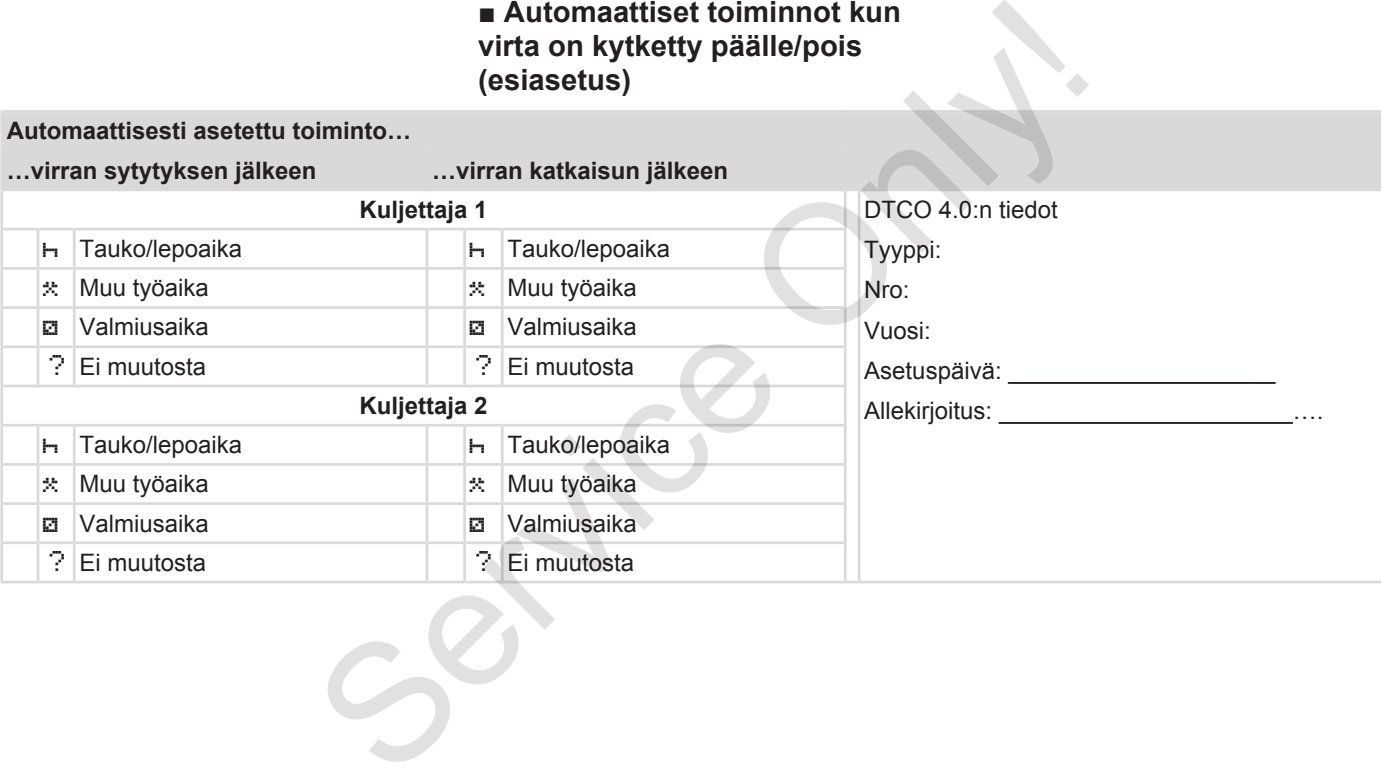

**Automaattisesti asetettu toiminto…**

Only 1

3

#### **HUOMAUTUS**

Ajoneuvon valmistaja on voinut jo valmiiksi ohjelmoida määrätyt asetukset toiminnolle, joka tapahtuu tilan Sytytys päälle/pois jälkeen.

• Merkitse (√) määritetyt toiminnot taulukkoon.

#### **HUOMAUTUS**

Poikkeuksena on toimintojen lisäys kuljettajakorttiin. Manuaalisen syötön aikana tämä vaihtoehto ei ole toiminnassa. Toiminto ei muutu toiminnon Sytytys päälle/pois jälkeen. en lisäys<br>
i sen<br>
toehto ei ole<br>
uutu<br>
le/pois<br>
sen<br>
mnon<br>
i jälkeen<br>
nto vilkkuu n.<br>
n näkyy taas

Automaattinen asetus toiminnon Sytytys päälle/pois jälkeen näkyy vakionäytöstä. Toiminto vilkkuu n. 5 sekunnin ajan, sen jälkeen näkyy taas edellinen näyttö.

è *[Näytöt \[](#page-40-0)*[}](#page-40-0) *[41\]](#page-40-0)*

Vakioasetukset:

**→** [Toimintojen määrittäminen \[](#page-54-0)▶ [55](#page-54-0)]

# **Käyttö (yleisesti)**

**Näytöt**

**Valikoissa liikkuminen** Valikoissa liikkottiin asettien kortiin asettien kortiin poisikkortiin poisikkortiin poisikkortiin poisikkortiin poisikkortiin poisikkortiin poisikkortiin poisikkortiin poisikkortiin poisikkortiin poisikkortiin poisikkorti

**Kortin asettaminen**

**Kortin poistaminen**

**Korttien käsittely**

**Tietojen lataaminen**

4

# **Käyttö (yleisesti)**

# <span id="page-40-0"></span>**■ Näytöt**

## **► Näyttö virran kytkemisen jälkeen**

Virran kytkemisen jälkeen tai valmiustilan jälkeen näytetään vakionäyttö **(a).**

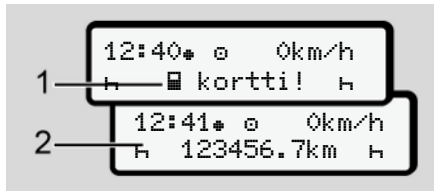

*Kuva 7:* Näyttö virran kytkemisen jälkeen

Jollei korttipaikassa 1 ole ajopiirturikorttia, näytetään n. 20 sekunnin ajan ohjetekstiä **(1)** (kortti puuttuu) ja sen jälkeen näyttöä **(2).**

## **► Näyttö ajon aikana**

Ajon aikana voidaan näyttää näytöt **(a)** , **(b)** tai **(c)** (lisävaruste).

Painamalla valikkopainiketta**n/a** voit vaihtaa näyttöä.

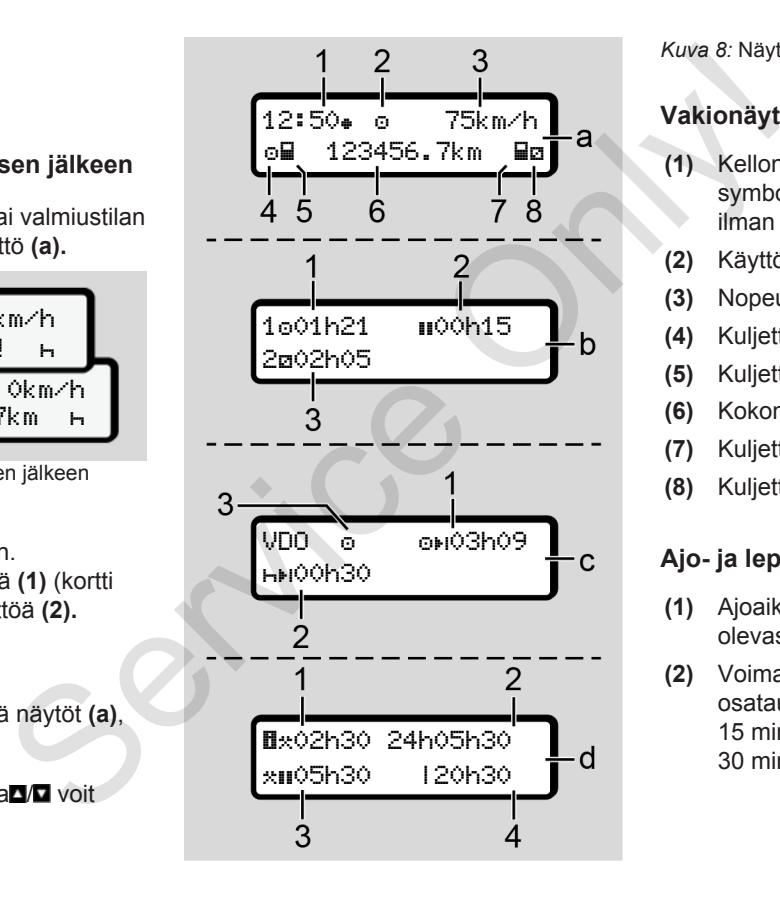

#### *Kuva 8:* Näyttö ajon aikana

### **Vakionäyttö (a):**

- **(1)** Kellonaika symbolin kanssa = paikallisaika ilman symbolia = UTC-aika
- **(2)** Käyttötavan Käyttötunniste
- **(3)** Nopeus
- **(4)** Kuljettajan 1toiminto
- **(5)** Kuljettajan 1korttisymboli
- **(6)** Kokonaiskilometrimäärä
- **(7)** Kuljettajan 2korttisymboli
- **(8)** Kuljettajan-2toiminto

# **Ajo- ja lepoaikojen näyttö (b):**

- (1) Ajoaika <sup>®</sup> kuljettaja 1 voimassa olevasta lepoajasta alkaen
- **(2)** Voimassa oleva lepoaika osataukona, joka kestää vähintään 15 minuuttia ja jota seuraa 30 minuutintauko

<span id="page-41-0"></span>**(3)** Kuljettajan 2aika: Tämänhetkinen toiminto, valmiusaika ja toiminnon kesto

4

#### **HUOMAUTUS**

#### **Vaaran tyyppi ja aiheuttaja**

Kuljettajakortin puuttuessa näytetään ajat, jotka on määritetty kulloisellekin korttipaikalle 1 tai 2.

#### **Jäljellä olevien ajo- ja lepoaikojen näyttö (lisävaruste VDO-laskuri) (c):**

- **(1)** Jäljellä oleva ajoaika (hvilkkuu = tämä osa näytöstä on tällä hetkellä aktiivinen).
- **(2)** Seuraava voimassa oleva lepoaika / päivittäinen tai viikoittainen lepoaikahli.

è *[VDO-laskuri \(lisävaruste\)](#page-76-0) [\[](#page-76-0)*[}](#page-76-0) *[77\]](#page-76-0)*

**(3)** Asetettu toiminto näytetään.

#### **Näyttö työaikalaskuri (lisävaruste VDO-laskuri) (d):**

- **(1)** Keskeytymätön työaika (tällä hetkellä asetetun työajan kesto \* ilman lepoaikaa)
- **(2)** Päivittäinen työaika (työajan summa viimeisestä päivätai viikkolepoajasta lähtien).
- **(3)** Yhteenlaskettu lepoaika (taukoaikojen summa tämänhetkisen työajan aikana II)
- **(4)** Tämänhetkinen viikkotyöaika (kuluvalle kalenteriviikolle tällä hetkellä asetetun työajan summa nykyhetkeen asti). Näyttö työaikalaskuri (lisävaruste<br>
vuo-laskuri) (d):<br>
(1) Keskeytymätön työaika<br>
(allä hetkellä asetetun työajan<br>
(2) Päivittäinen työaika<br>
(työajan summa viimeisestä päiva- Toiminnon suomalasta)<br>
(3) Yhteenlaskettu lepoa

#### **► Viestit**

Viestit näytetään ajankohtaisesta näytöstä riippumatta.

Viestejä näytetään seuraavista syistä:

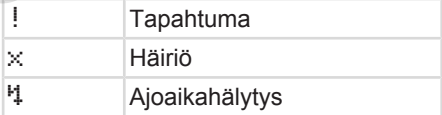

- H<sub>1</sub> Toimintaohje
- è *[Viestien merkitys \[](#page-98-0)*[}](#page-98-0) *[99\]](#page-98-0)*

#### **► Näyttö virran katkaisemisen jälkeen**

Toiminnon sytytys pois jälkeen näytetään seuraavaa:

12:40 0km/h н⊞ 123456.7km – н

*Kuva 9:* Näyttö virran katkaisemisen jälkeen

# <span id="page-42-0"></span>**■ Valikoissa liikkuminen**

- Valitse haluamasi toiminto, tehtävä tai lukuarvo painikkeilla  $\blacksquare$ syöttökentässä.
- Vahvista valinta painikkeella .

#### **► Valikot ajoneuvon seistessä**

Ajoneuvon ollessa pysähdyksissä ja kuljettajakortin ollessa korttipaikassa, voit hakea lisää tietoja kuljettajakortilta.

è *[Toinen valikkotaso – valikkotoiminnot](#page-81-0) [\[](#page-81-0)*[}](#page-81-0) *[82\]](#page-81-0)*

# **■ Kortin asettaminen**

# **HUOMIO**

#### **Noudata liikenneturvallisuutta**

- Aseta kuljettajana kortti paikoilleen ainoastaan ajoneuvon ollessa pysähdyksissä.
- Kortin asettaminen ajon aikana on mahdollista, muttei sallittua. Se tallennetaan tapahtumana.

Pidä korttipaikat aina suljettuina.

Korttipaikkojen suojuksia ei saa poistaa, jotta korttipaikkaan ei pääse pölyä, likaa tai roiskevettä. **Example 18 Service Constantine Constantine Constantine Constantine Constantine Constantine Constantine Constantine Constantine Constantine Constantine Constantine Constantine Constantine Constantine Constantine Constanti** 

# **HUOMAUTUS**

#### **Korttipaikan valinta**

- korttipaikka 1 (vasen korttipaikka) ohjaavan kuljettajan kortille.
- Tiimikäytössä: korttipaikka 2 (oikea korttipaikka) matkustajan paikalla olevan kuljettajan kortille.
- Yrityskortille: vapaasti valittava korttipaikka.

#### **HUOMAUTUS**

ADR-mallia käytettäessä täytyy virran olla kytkettynä päälle.

Noudata erityisturvallisuusohjeita DTCO 4.0:n ADR-mallin käytössä räjähdysvaarallisessa ympäristössä. è *[ADR-malli \(Ex-malli\) \[](#page-23-0)*[}](#page-23-0) *[24\]](#page-23-0)*

1. Pidä yhdistelmäpainiketta Kuljettaja 1 tai Kuljettaja 2 painettuna pidempään kuin 2 sekuntia .

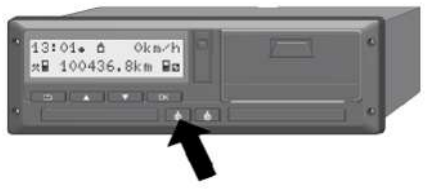

*Kuva 10:* Kortin pyyntö (yhdistelmäpainike)

2. Kortin syöttölaite tulee ulos. Käännä kortin syöttölaitteen suojus varovasti alas.

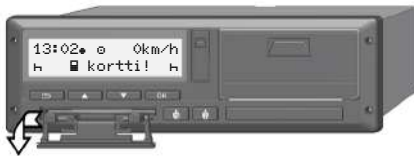

*Kuva 11:* Suojuksen kääntäminen alas

3. Aseta kortti korttipaikkaan – siru ylöspäin ja nuoli eteenpäin.

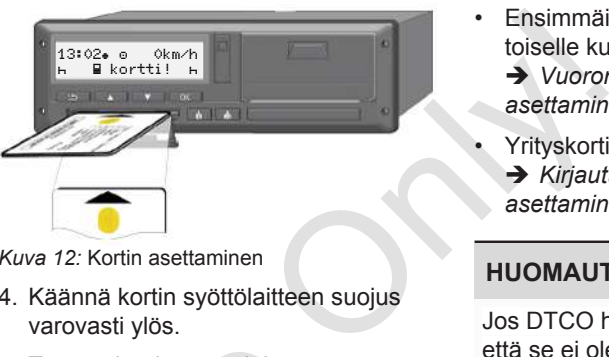

*Kuva 12:* Kortin asettaminen

- 4. Käännä kortin syöttölaitteen suojus varovasti ylös.
- 5. Työnnä kortin syöttölaite korttipaikkaan, kunnes se lukittuu. Sirulla olevat tiedot luetaan. Sillä aikaa kun korttipaikan 1 korttia luetaan, voidaan korttipaikkaan 2 asettaa toinen kortti: 5. Työnnä kortin syöttölaite<br>
korttipaikkaan, kunnes se luki<br>
Sirulla olevat tiedot luetaan.<br>
Sillä aikaa kun korttipaikkaa<br>
asettaa toinen kortti:<br>
- siru<br>
bikäyttö: toisen, matkus<br>
paikalla olevan kuljettajan<br>
kuljettaja
	- Tiimikäyttö: toisen, matkustajan paikalla olevan kuljettajan kuljettajakortti.
	- Korttien ja massamuistin tietojen lukeminen: yrityskortti.

Asetetusta kortista riippuen suoritetaan valikkotoimiset käyttövaiheet.

• Ensimmäiselle ja (jos asetettuna) toiselle kuljettajakortille

è *[Vuoron aloitus – kuljettajakortin](#page-49-0) [asettaminen \[](#page-49-0)*[}](#page-49-0) *[50\]](#page-49-0)*

- Yrityskortille
	- è *[Kirjautuminen yrityskortin](#page-68-0)*
- *[asettaminen laitteeseen \[](#page-68-0)*[}](#page-68-0) *[69\]](#page-68-0)*

# **HUOMAUTUS**

Jos DTCO havaitsee korttia lukiessaan, että se ei ole voimassa, lukeminen keskeytetään (401 asettaminen keskeytetään).

## **► Kieli**

Näytettävä kieli riippuu seuraavista:

- Korttipaikkaan 1 asetettu kuljettajakortti
- Ajopiirturikortti, jonka arvo on suurin, esimerkiksi yrityskortti, valvontakortti

Vaihtoehtoisesti automaattisen kielen määrityksen sijaan voit asettaa haluamasi kielen.

4

<span id="page-44-0"></span>è *[Kielen määrittäminen \[](#page-75-0)*[}](#page-75-0) *[76\]](#page-75-0)* **■ Kortin poistaminen**

#### **HUOMAUTUS**

Kortit voi poistaa korttipaikasta ainoastaan ajoneuvon ollessa pysähdyksissä.

# **A** HUOMIO

#### **Väärinkäytöltä suojaaminen**

Poista kuljettajakortti korttipaikasta:

- Vuoron päättyessä
- Vaihdettaessa kuljettajaa tai ajoneuvoa

# **HUOMAUTUS**

ADR-mallia käytettäessä täytyy virran olla kytkettynä päälle.

Noudata erityisturvallisuusohjeita DTCO 4.0:n ADR-mallin käytössä räjähdysvaarallisessa ympäristössä. Vaarinkaytoita suojaamine<br>
Poista kuljettajakortti korttipaik<br>
Vuoron päättyessä<br>
Vaihdettaessa kuljettajaa ta<br>
ajoneuvoa<br>
HUOMAUTUS<br>
ADR-mallia käytettäessä täyty<br>
olla kytkettynä päälle.<br>
Noudata erityisturvallisuusohje<br>

è *ADR-malli (Ex-malli) [*} *24]*

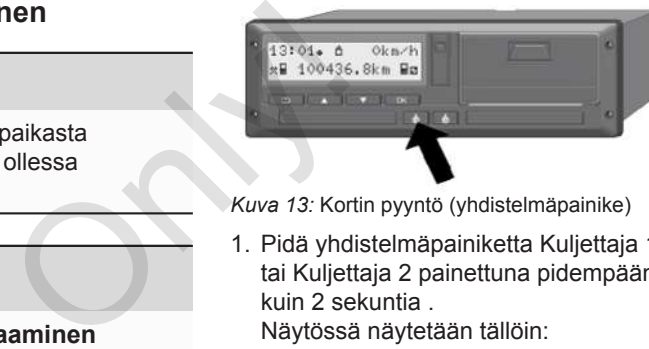

*Kuva 13:* Kortin pyyntö (yhdistelmäpainike)

- 1. Pidä yhdistelmäpainiketta Kuljettaja 1 tai Kuljettaja 2 painettuna pidempään kuin 2 sekuntia . Näytössä näytetään tällöin:
	- Kortin omistajan nimi
	- Kortin sirun tietojen siirron edistymispalkki
	- Pyyntö kirjautua ulos
- 2. Valitse painikkeilla  $\Box$  /  $\Box$  haluttu toiminto:
	- Kuljettajakortti: Sen maan valinta, jossa sillä hetkellä oleskelet.

#### **HUOMAUTUS**

Jollei maata syötetä minuutin kuluessa, kortin poisto keskeytyy.

- <span id="page-45-0"></span> $\Delta$
- Yrityskortti:

**(a)** Kyllä, kun haluat kirjata DTCO 4.0:n ulos.

**(b)** Ei, kun yrityslukitustoiminnon halutaan pysyvän aktivoituna.

### **HUOMAUTUS**

Yrityslukitustoiminnon ollessa pois päältä yrityksesi tallennetut tiedot pysyvät kuitenkin lukittuina muilta yrityksiltä.

3. Vahvista valinta painikkeellas.

#### **HUOMAUTUS**

Seuraavissa tapauksissa näytetään huomautus:

- DTCO 4.0:n määräaikainen jälkitarkastus
- Yritys- tai kuljettajakortin voimassaolo umpeutuu
- Kuljettajakortin tietojen lataus on ajankohtainen.

### **HUOMAUTUS**

Jos asetettua korttia käsitellään parhaillaan (lukemista tai poistamista varten) ja kortin poistamista toisesta korttipaikasta pyydetään, DTCO suorittaa ensimmäisen kortin käsittelyn loppuun ennen kuin toisen kortin poistaminen käynnistetään. MUOMAUTUS<br>
Jos asetettua korttia käsitellään<br>
intitaa eikein korttia käsitellään<br>
varhen ja kortin poistamista toisesta<br>
korttipaikasta pyydetään, DTCO<br>
servicetään DTCO<br>
servicetään DTCO<br>
servicetään<br>
apois<br>
apois<br>
iedot<br>

Kyseisen korttipaikan kortin syöttölaite ajetaan ulos.

- 4. Poista kortti.
- 5. Käännä kortin syöttölaitteen suojus varovasti ylös.
- 6. Työnnä kortin syöttölaite korttipaikkaan, kunnes se lukittuu.

# **■ Korttien käsittely**

- Ajopiirturikorttia ei saa taivuttaa eikä taittaa eikä käyttää muihin tarkoituksiin.
- Älä käytä vaurioitunutta ajopiirturikorttia.
- Pidä kosketuspinnat puhtaina, kuivina, rasvattomina ja öljyttöminä (säilytä aina suojakotelossa).
- Suojaa suoralta auringon säteilyltä (älä jätä kojelaudalle).
- Älä säilytä voimakkaiden sähkömagneettisten kenttien välittömässä läheisyydessä.
- Älä käytä viimeisen voimassaolopäivän jälkeen vaan hanki uusi ajopiirturikortti ajoissa ennen voimassaoloajan päättymistä.

# **■ Tietojen lataaminen**

**► Kuljettaja- tai yrityskortilta**

# **ARÄJÄHDYSVAARA**

#### **Jäännösjännitteiden ja avointen liitäntöjen aiheuttama räjähdysvaara ADR-mallissa**

Räjähdysvaarallisilla alueilla DTCO 4.0:n painikkeiden painaminen, korttien asettaminen ajopiirturiin, tulostinkotelon avaaminen tai etuliitännän avaaminen aiheuttavat räjähdysvaaran.

- Suojaluukun on oltava kiinni.
- Tietojen lataus ei saa olla käynnissä.

# **HUOMAUTUS**

Tietojen lataamisessa saa olla asetettuna vain yksi kuljettajakortti. Muussa tapauksessa tiedonsiirtoa ei tapahdu.

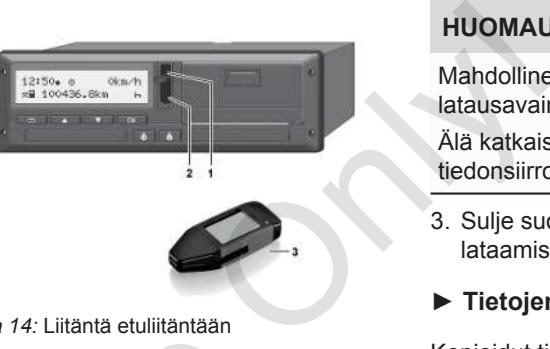

*Kuva 14:* Liitäntä etuliitäntään

- 1. Nosta etuliitännän suojaluukku **(1)** ylös.
- 2. Aseta latausavain **(3)** etuliitäntään **(2)**. Lataus käynnistyy automaattisesti.

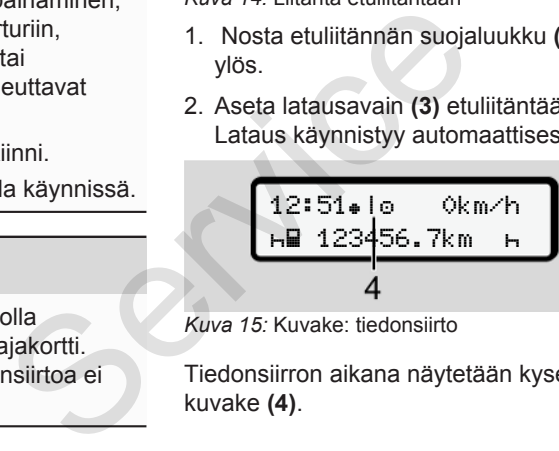

*Kuva 15:* Kuvake: tiedonsiirto

Tiedonsiirron aikana näytetään kyseinen kuvake **(4)**.

# **HUOMAUTUS**

Mahdollinen tietohäviö siirrettäessä latausavaimelle.

Älä katkaise etuliitännän yhteyttä tiedonsiirron aikana.

- 3. Sulje suojaluukku **(1)** tietojen lataamisen jälkeen.
- **► Tietojen tunniste**

Kopioidut tiedot varustetaan digitaalisella allekirjoituksella (tunniste).

Tämän allekirjoituksen avulla tietyn kuljettajakortin tiedot voidaan kohdistaa ja niiden täydellisyys ja aitous tarkistaa.

# **HUOMAUTUS**

Yksityiskohtaisia tietoja lukuohjelmistosta tai latausavaimesta löydät kyseisestä dokumentaatiosta.

#### **► Lataus massamuistista**

Tietoja voidaan ladata massamuistista ainoastaan yrityskortilla.

 $\Delta$ 

Ladattavat tiedot (kortti- tai massamuisti) voidaan määrittää latausavaimella.

**► Kauko-ohjattu lataus (lisävaruste)**

Kalustonhallintajärjestelmän (kaukokäyttö) avulla tiedot voidaan ladata myös kauko-ohjatusti yrityskortin onnistuneen tunnistamisen jälkeen (asetettu palvelimelle).

#### **HUOMAUTUS**

Yksityiskohtaiset tiedot tähän tarvittavista laitteisto- ja ohjelmistokomponenteista sekä niiden käyttö on kuvattu kyseisissä asiakirjoissa.

 $s^2$ 

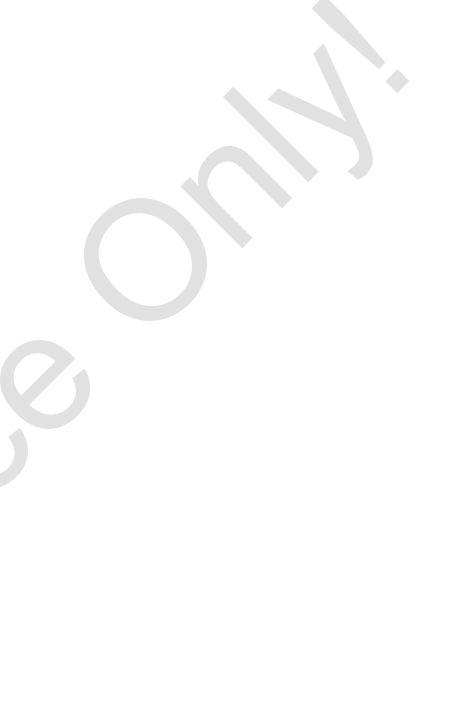

# **Kuljettajan suorittama käyttö**

**Kuljettajakortin toiminnot Vuoron aloitus – kuljettajakortin asettaminen Toimintojen määrittäminen Vuoron loppu – poista kuljettajakortti Manuaaliset syötöt (syöttö/lisäys) Kuljettajan/ajoneuvon vaihtaminen Kuljettajakortin asettaminen ensimmäisen kerran** Kuljettajakortin to<br>
Vuoron aloitus – kuljettajakortin asett<br>
Toimintojen määritt<br>
Vuoron loppu – poista kuljetta<br>
Manuaaliset syötöt (syöttä<br>
Kuljettajakortin asettaminen ensimmäisen<br>
Kuljettajakortin asettaminen ensimmäi

# <span id="page-49-0"></span>**Kuljettajan suorittama käyttö**

# **■ Kuljettajakortin toiminnot**

Kuljettajakortista DTCO 4.0 tunnistaa kuljettajan.

Se on tarkoitettu normaaliin ajokäyttöön ja se mahdollistaa toimintojen tallentamisen, näyttämisen, tulostamisen tai (vain kun kuljettajakortti on korttipaikassa) lataamisen.

#### **HUOMAUTUS**

Kuljettajakortti ei ole siirrettävissä.

#### **HUOMAUTUS**

Valikot kuljettajatietojen näyttöön ja tulostamiseen ovat käytettävissä vain, kun kyseinen kortti on asetettu paikoilleen.

Siten esimerkiksi valikkokohta Tuloste kuljettaja 2 näytetään vain, kun korttipaikassa 2 on kuljettajakortti.

# **■ Vuoron aloitus – kuljettajakortin asettaminen**

# **HUOMAUTUS**

Kuljettajan suorittama käyttö vastaa käyttötapaa Käyttö täytäntöönpanoasetuksen (EU) 2016/799 liite I C ajantasaisen voimassa olevan version mukaisesti. è *[Käyttötavat \(yleiskuvaus\) \[](#page-24-0)*} *25]* Asetettaessa<br>
mäytöllä näyt<br>
kieli.<br>
HU[O](#page-24-0)MAUT<br>
ttä käyttö<br>
HUOMAUT<br>
kieli voidaal<br>
HUOMAUT<br>
Kieli voidaal<br>
Piantasaisen<br>
ni mukaisesti.<br>
Näytettävä vaiheelta DT<br>
vaiheelta DT<br>
täyteen käytt

# **HUOMAUTUS**

ADR-mallia käytettäessä täytyy virran olla kytkettynä päälle.

Noudata erityisturvallisuusohjeita DTCO 4.0:n ADR-mallin käytössä räjähdysvaarallisessa ympäristössä. è *ADR-malli (Ex-malli) [*} *24]* **HUOMAUTUS**<br>
vissä.<br>
ADR-mallia käytettäessä täytyy<br>
olla kytkettynä päälle.<br>
Noudata erityisturvallisuusohjeit<br>
DTCO 4.0:n ADR-mallin käytös:<br>
räjähdysvaarallisessa ympäristö<br>
tiöön ja<br>
sa räjähdysvaarallisessa ympäristö

## **► 1. Kortin asettaminen**

Aseta kuljettajakorttisi vuoron alussa (työpäivän alkaessa) korttipaikkaan. è *Kortin asettaminen [*} *43]*

Asetettaessa kuljettajakortti paikoilleen näytöllä näytetään korttiin tallennettu kieli.

# **HUOMAUTUS**

Kieli voidaan määrittää valikossa. è *[Kielen määrittäminen \[](#page-75-0)*[}](#page-75-0) *[76\]](#page-75-0)*

Näytettävä valikko johdattaa vaihe vaiheelta DTCO 4.0:n asettamisessa täyteen käyttövalmiuteen:

$$
a. \left[\begin{matrix} 10 & \text{Maier} \\ 16:00 & 14:00 \text{UTC} \end{matrix}\right]
$$

*Kuva 16:* Tervetulonäyttö

Noin 3 sekunnin ajan näytöllä näytetään kortinhaltijan nimi, asetettu paikallisaika 16:00 + ja UTCaika 14:00 UTC (aikasiirtymä = 2 tuntia kesäaikana).

Kortin lukemisen aikana syöttö ei ole mahdollista.

Jos painiketta painetaan, näkyy ilmoitus:

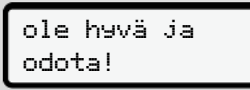

#### tai

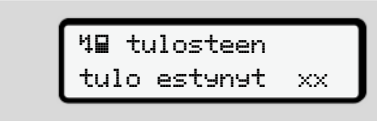

Kortin tiedot luetaan:

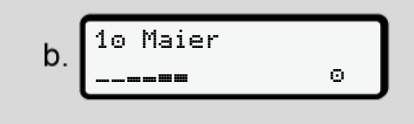

*Kuva 17:* Kortin tietojen lukeminen

Vasemmalla näkyy korttipaikan numero, jossa kortti on.

Sen vieressä näkyy kuljettajan nimi (luetaan kuljettajakortista).

Edistymispalkki näyttää kuljettajakortin lukemisen edistymisen.

**HUOMAUTUS**

Niin kauan kuin kuljettajan toimintojen syöttö on mahdollista, mutta ei vielä aloitettu, DTCO tarjoaa kuljettajalle mahdollisuuden poistaa tämä kuljettajakortti tallentamatta uusia tietueita kortille ja DTCO:hon. Tällöin tapa<br>
lisäämisen<br>
mutta ei vielä<br>
a kuljettajalle<br>
a tämä<br>
matta uusia<br>
O:hon.<br>
Kuva 19: Val<br>
poisto<br>
Cisto<br>
Cisto<br>
Cisto<br>
Cisto<br>
Cisto<br>
Cisto<br>
Cisto<br>
Cisto<br>
Cisto<br>
Cisto<br>
Cisto<br>
Cisto<br>
Cisto<br>
Cisto<br>
Cisto<br>
Cisto<br>

viimeisin poisto 15.04.20 16:31

*Kuva 18:* Viimeisimmän poiston näyttö

Noin 4 sekunnin ajan näytetään viimeisen kortin poistamisen päivämäärä ja kellonaika paikallista aikaa (symboli $*$ ). C.<br>
15.04.20 16:31<br>
Kuva 18: Viimeisimmän poiston näy<br>
Noin 4 sekunnin ajan näytetään<br>
in sien kortin poistamisen pa<br>
ja kellonaika paikallista aikaa (s<br>
HUOMAUTUS<br>
HUOMAUTUS<br>
HUOMAUTUS<br>
Asetuksen mukaan ne toiminn<br>
ei voi

#### **HUOMAUTUS**

Huomioi ajotietojen täydellisyys.

Asetuksen mukaan ne toiminnot, joita ei voida tallentaa kuljettajakortille, tulee lisätä jälkikäteen manuaalisesti.

Tällöin tapahtuu manuaalisen tietojen lisäämisen kysely:

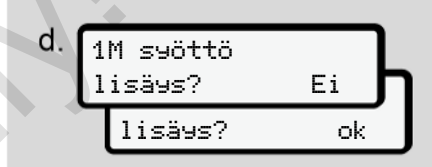

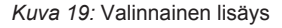

● Voit lisätä toimintoja;

è *[Manuaaliset syötöt \(syöttö/lisäys\)](#page-58-0) [\[](#page-58-0)*[}](#page-58-0) *[59\]](#page-58-0)*

- Jos et halua lisätä **mitään toimintoja**, valitse Ei ; jatka vaiheesta i.
- Jos valitset ok DTCO 4.0 pyytää sinua syöttämään tiedot manuaalisesti; seuraava näyttö:

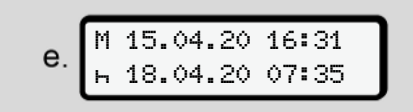

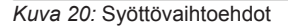

5

- 5
- M = manuaalinen syöttö = toiminnon syöttökenttä vilkkuu

Näytetään poiston (1. rivi) ja ajankohtaisen kortin asettamisen (2. rivi) paikallisajassa .

è *[Toimintojen määrittäminen \[](#page-54-0)*} *55]*

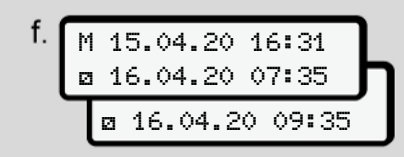

#### *Kuva 21:* 2. rivi = syöttölohko

– Voit syöttää vaadittavat tiedot (vilkkuvat syöttökentät) seuraavassa järjestyksessä: toiminto/päivä/kuukausi/ vuosi/tunti/minuutti.

Toimenpide päättyy, kun kortin asettamisen ajankohta on saavutettu.

### **HUOMAUTUS**

DTCO kieltäytyy poistamasta kuljettajakorttia siihen asti, kunnes lukeminen on suoritettu loppuun. Kuljettajakortin poistamiseksi sinun on pyydettävä poistamista uudelleen, kun DTCO on suorittanut lukemisen loppuun.

Tämän jälkeen syötetään maa.

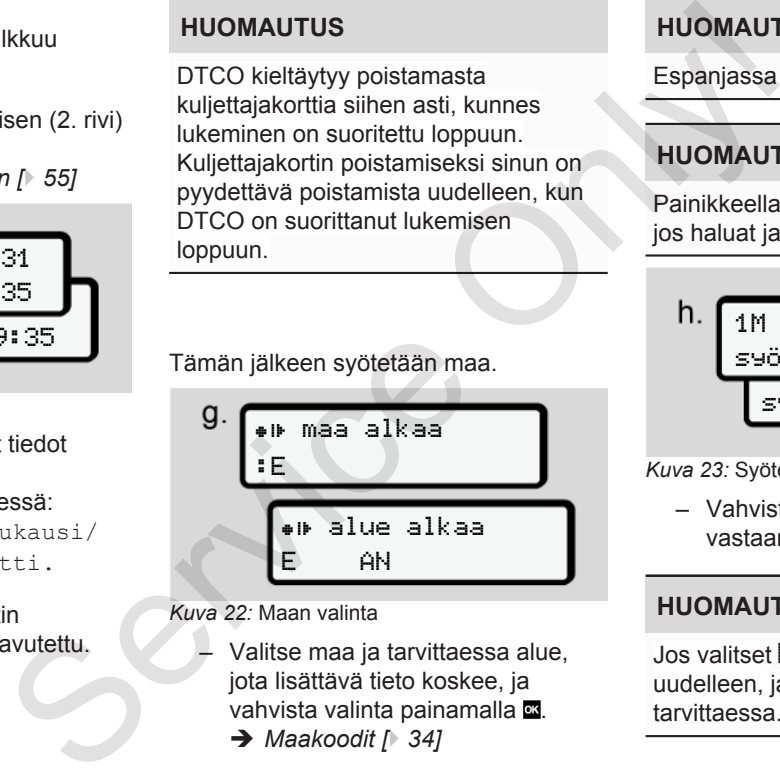

*Kuva 22:* Maan valinta

- Valitse maa ja tarvittaessa alue, jota lisättävä tieto koskee, ja vahvista valinta painamalla **x**.
	- è *Maakoodit [*} *34]*

# **HUOMAUTUS**

Espanjassa on annettava lisäksi alue.

# **HUOMAUTUS**

Painikkeella **b** voit keskeyttää syötön, jos haluat jatkaa vuoroasi heti.

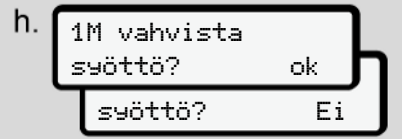

*Kuva 23:* Syötetyn tiedon vahvistaminen

– Vahvista syöttämäsi tieto vastaamalla ok tai Ei**.**

# **HUOMAUTUS**

Jos valitset Ei , syötöt näytetään uudelleen, ja voit korjata ne tarvittaessa.

● Ensimmäinen asettaminen Kun kuljettajakorttia asetetaan ensimmäisen kerran paikoilleen, kysytään muitakin kysymyksiä: è *[Kuljettajakortin asettaminen](#page-64-0) [ensimmäisen kerran \[](#page-64-0)*[}](#page-64-0) *[65\]](#page-64-0)*

Esiin tulee vakionäyttö.

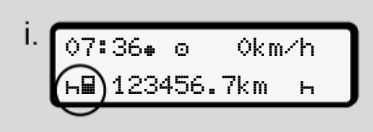

*Kuva 24:* Vakionäyttö kortin ollessa paikoillaan

Näytettävien symbolien merkitykset ovat seuraavat:

- = Kuljettajakortti on korttipaikassa.
- $\equiv$  Voit aloittaa ajon, tarvittavat tiedot on luettu.

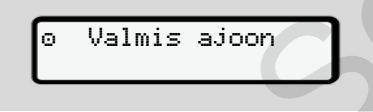

*Kuva 25:* Ajovalmis

DTCO näyttää, että ajo voidaan aloittaa, ja sen lisäksi, onko kyseessä yksittäinen kuljettaja ( $\odot$ ) vai tiimikäyttö ( $\odot$  $\odot$ ).

# **HUOMAUTUS**

Jos ajovalmiutta ei näytetä, tarkasta, onko voimassa oleva kuljettajakortti asetettu korttipaikkaan 1 ja tarvittaessa korttipaikkaan 2, kaikki vaadittavat tiedot on annettu eikä korttiristiriitaa ole. voidaan aloittaa,<br>
eessä yksittäinen<br>
yttö (oo). Symboli aloittajakon korttipaiko<br>
korttipaiko Jos sekä kuljettajakortti vataloittaa he<br>
1 ja tarvittaessa kuljettajan<br>
vaadittavat<br>
korttiristiriitaa ole. Aseta vhdis

## **HUOMAUTUS**

Jos kaksi kuljettajakorttia on asetettu, DTCO pyytää toisen kuljettajakortin tietoja heti kun ensimmäinen kuljettajakortti on luettu ja ajovalmius näytetty. Examples a paikoillaan<br>
Exitykset ovat<br>
Jos kaksi kuljettajakorttia on a<br>
DTCO pyytää toisen kuljettaja<br>
vittavat tiedot<br>
kuljettajakortti on luettu ja ajov<br>
näytetty.<br>
On<br>
On<br>
Con

# **HUOMAUTUS**

Symboli m näkyy molemmissa korttipaikoissa.

Jos sekä kuljettajan 1 että kuljettajan 2 kortit ovat paikallaan, ajo voidaan aloittaa heti, kun symboli m näkyy kuljettajan 1 kohdalla.

## **► 2. Toiminnon asetus**

Aseta yhdistelmäpainikkeella kyseiseen korttipaikkaan **toiminto**, jonka haluat suorittaa.

- è *[Toimintojen määrittäminen \[](#page-54-0)*[}](#page-54-0) *[55\]](#page-54-0)*
- Paikallisajan vaihtuessa: Aseta kellonaika paikallisaikaan.
	- è *[Paikallisajan määrittäminen \[](#page-93-0)*[}](#page-93-0) *[94\]](#page-93-0)*

DTCO 4.0 on valmis.

# **HUOMAUTUS**

Ajamaan lähteminen lopettaa kaikki manuaaliset tietojen syötöt – myös kuljettajan 2 osalta.

5

# **A** HUOMIO

Aseta tauon tai lepoajan ajaksi piirturin toiminnoksi ehdottomasti h.

DTCO 4.0:n tai järjestelmäkomponenttien häiriöt näytetään näytöllä.

- Kuittaa viesti painikkeella è *[Viestien merkitys \[](#page-98-0)*[}](#page-98-0) *[99\]](#page-98-0)*
- **► Maan syöttö ( manuaalinen syöttö)**

#### <span id="page-53-0"></span>**Maatieto vuoron alkaessa**

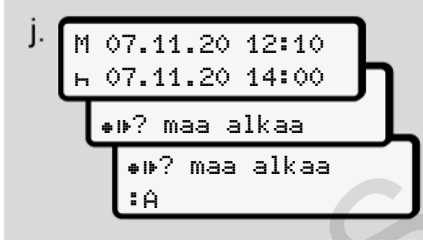

*Kuva 26:* Syöttöasetus – maa alkaa

● Symboli ● IP? Maa alkaa ja vahvista.

● Valitsemaa ja vahvista valinta. è *[Maakoodit \[](#page-33-0)*[}](#page-33-0) *[34\]](#page-33-0)*

#### **HUOMAUTUS**

Espanjassa on annettava lisäksi alue, josta ajo alkaa.

è *[Espanjalaiset alueet \[](#page-36-0)*} *37]*

#### **Maatieto vuoron lopussa**

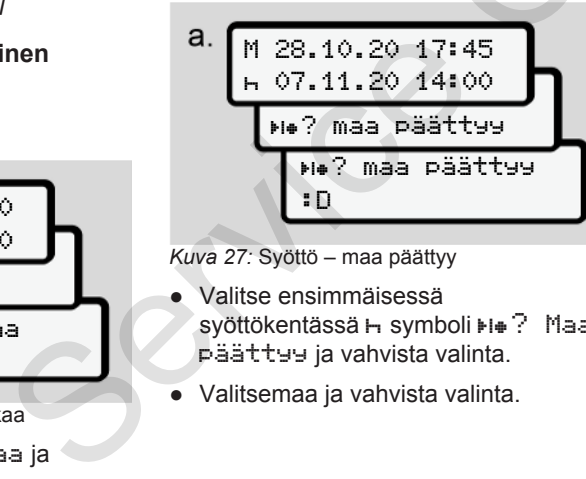

*Kuva 27:* Syöttö – maa päättyy

- Valitse ensimmäisessä syöttökentässä H symboli +i+? Maa päättyy ja vahvista valinta.
- Valitsemaa ja vahvista valinta.

#### **Maiden valinta**

Uudelleenvalinnassa näytetään ensiksi aiemmin annettu maa.

Painikkeilla / esiin tulevat neljä viimeksi syötettyä maata. Tunniste: Kaksoispiste maakoodin edessä :B Maiden vali<br>
Uudelleenva<br>
aiemmin ann<br>
valisäksi alue, Painikkeilla<br>
Viimeksi syöt<br>
Tunniste: Ka<br>
edessä : B<br>
HU[O](#page-36-0)MAUT<br>
Tämä on kä

## **HUOMAUTUS**

Tämä on käytettävissä myös alueen valintaan – esim. Espanjassa.

Valinta tapahtuu aakkosjärjestyksestä alkaen kirjaimesta **A**:

- Painike  $\blacksquare$ : A, Z, Y, X, ine.
- Painike  $\blacksquare: A, B, C, D,$  jne.

#### **HUOMAUTUS**

Jos ajoneuvon tunnistus on aktivoitu, DTCO tarioaa esivalinnan maista ajoneuvon sijainnin perusteella kuljettajakortin asettamishetkellä. Jos maata ei voida selvittää ajoneuvotunnistuksen avulla (ajoneuvo <span id="page-54-0"></span>sijaitsee käytettävissä olevien korttitietojen ulkopuolella tai sijaintia lasketaan edelleen), DTCO tarjoaa viimeiset neljä määritettyä maata tai aluetta.

#### **HUOMAUTUS**

Kun painat painiketta <sup>1</sup>/ **i**a pidät sitä painettuna, voit nopeuttaa valintaa (automaattinen toistotoiminto).

### **HUOMAUTUS**

Ehdotetut sijaintipaikat ovat vain ehdotuksia, joiden on tarkoitus helpottaa valintaa. Varmista kuljettajana, että valitset maan, jossa tosiasiassa olet.

## **► Syötön keskeyttäminen**

Jos 30 sekunnin aikana ei syötetä tietoja, näytetään seuraava näyttö:

syötä

*Kuva 28:* Pyyntö syöttää tiedot

Jos painat seuraavan 30 sekunnin kuluessa painiketta , voit jatkaa syöttämistä.

Jos kymmenen minuutin sisällä ei tehdä mitään merkintää ja paineta DTCO:n painiketta, se poistaa kuljettajakortin.

Jo syötetyt mutta ei vahvistetut tiedot hylätään sen varmistamiseksi, että vain oikeat ja vahvistamasi tiedot tallennetaan. Tämä koskee sekä etäsyöttöä että DTCO 4.0:n suoraa syöttöä. painiketta, se poistaa kuljettaja<br>
Jo syötetyt mutta ei vahvistetut<br>
t vain<br>
hylätään sen varmistamiseksi,<br>
oikeat ja vahvistamasi tiedot<br>
tallennetaan. Tämä koskee sek<br>
valitset<br>
etäsyöttöä että DTCO 4.0:n su<br>
syöttöä.<br>
K

Kortin pyyntö painamalla yhdistelmäpainiketta keskeyttää manuaalisen syötön. Tämä keskeytetään myös, kun ajo aloitetaan syötön yhteydessä.

# **■ Toimintojen määrittäminen**

#### **► Mahdolliset toiminnot**

Seuraavia toimintoja voidaan määrittää:

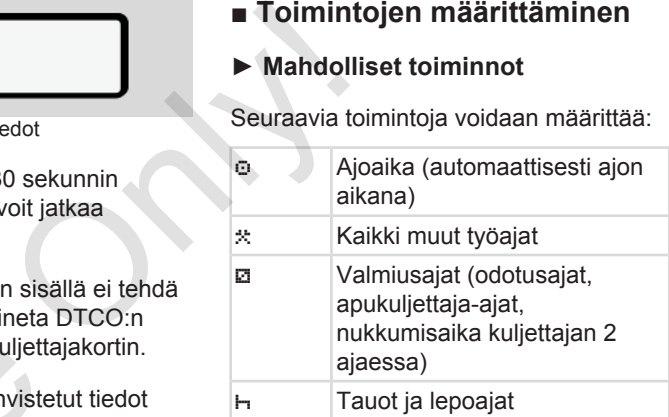

#### **► Toiminnon vaihtaminen**

#### **HUOMAUTUS**

Toimintojen määrittäminen on mahdollista vain, kun ajoneuvo on pysähdyksissä.

a. Paina yhdistelmäpainiketta kuljettajalle 1. Vakionäyttö tulee näkyviin.

100436.8km

*Kuva 29:* Vakionäyttö ja toiminto **(1)**

- b. Paina yhdistelmäpainiketta  $\blacksquare$ , kunnes haluamasi toiminto näkyy näytöllä **(1)**.
- c. Tiimikäytössä: Paina apukuljettajana (kuljettaja 2) vastaavasti painiketta **...**

#### **► Automaattinen määrittäminen**

DTCO 4.0 kytkeytyy automaattisesti seuraaville toiminnoille:

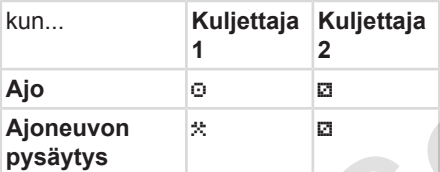

### **HUOMAUTUS**

Varmista laskurin (lisävaruste) oikea laskenta:

• Aseta vuoron loppuessa tai tauon aikana ehdottomasti piirturi toiminnolle  $H$ . Only!

#### **Automaattinen asetus kun virta on kytketty päälle/pois (esiasetus)**

Sen jälkeen kun toiminto Sytytys päälle/pois on suoritettu, DTCO 4.0 voi kytkeytyä määritetylle toiminnolle, esimerkiksi  $H$ 

Tämä toiminto voidaan ohjelmoida yrityskortilla tai valtuutetulla ammattikorjaamolla.

**Asset and the main of the main of the main of the main of the main of the main of the main of the main of the main of the main of the main of the main of the main of the main of the main of the main of the main of the ma** Toiminnot **(1)** ja/tai **(2)**, jotka muuttuvat toiminnon Sytytys päälle tai Sytytys pois mukaan automaattisesti, näytetään vakionäytöllä. Se vilkkuu n. 5 sekunnin ajan. Sen jälkeen kun toiminto sytyt<br>
inninen päälle/pois on suoritettu, DT<br>
voi kytkeytyä määritetylle toiminn<br>
esimerkiksi H.<br>
Tämä toiminto voidaan ohjelmoi<br>
yrityskortilla tai valtuutetulla<br>
2 Toiminnot (1) ja/tai (2), jotka

18:01 0km/h **⊢P 123456.7km B**h

*Kuva 30:* Toiminto vilkkuu vakionäytöllä

Toiminnon Sytytys päälle jälkeen näkyy taas edellinen näyttö.

#### **Esimerkki:**

Olet valinnut laskurin ja kytket virran pois.

Kytkiessäsi virran päälle laskuri näytetään jälleen 5 sekunnin kuluttua.

#### **► Toimintojen kirjaaminen käsin muistiin**

#### **HUOMAUTUS**

Huomioi asetus.

Asetuksen (EU) 165/2014 mukaisesti toiminnot, joita ei voida tallentaa kuljettajakortille, on lisättävä käsin jälkikäteen.

Toiminnot on kirjattava käsin seuraavissa tapauksissa:

- <span id="page-56-0"></span>• DTCO 4.0:n vioituttua
- Jos kuljettajakortti häviää, varastetaan, vaurioituu tai toimii virheellisesti

Näissä tapauksissa on luotava ajon tai vuoron alussa ja lopussa päivätuloste DTCO 4.0:llä.

Tulosteen kääntöpuolelle voit kirjata toimintoja käsin kirjoittamalla ja täydentää tulosteen henkilötiedoilla.

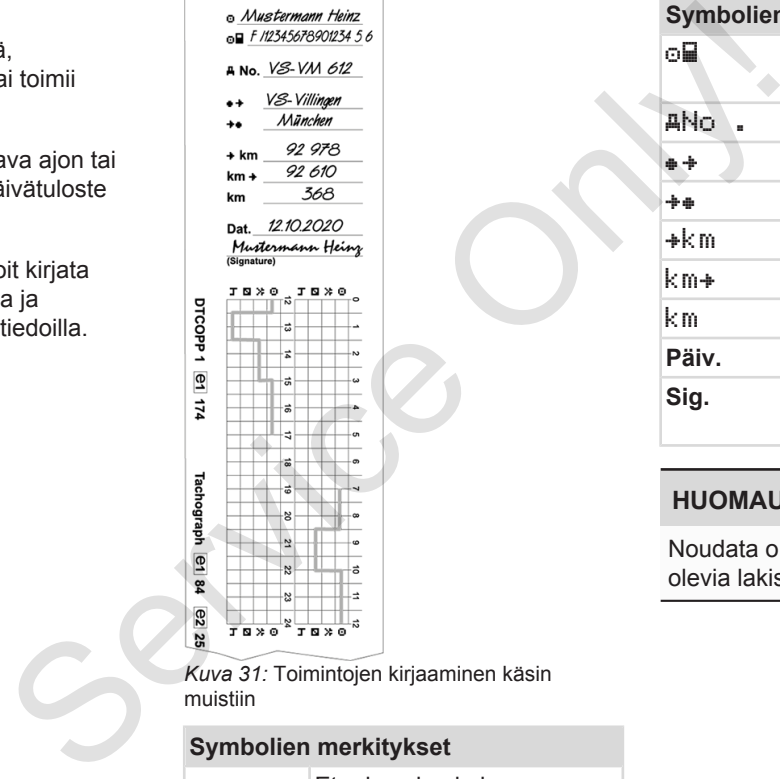

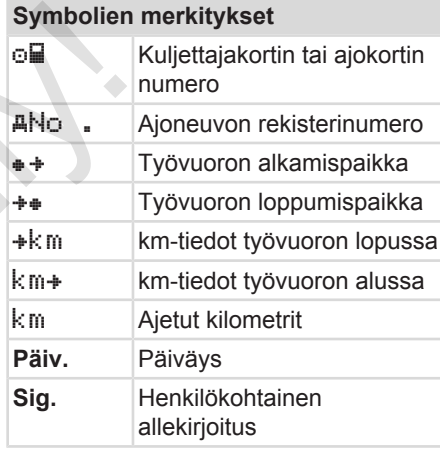

#### **HUOMAUTUS**

Noudata omassa maassasi voimassa olevia lakisääteisiä määräyksiä.

*Kuva 31:* Toimintojen kirjaaminen käsin

Etu- ja sukunimi

# **■ Vuoron loppu – poista kuljettajakortti**

# **HUOMAUTUS**

Henkilötietojen suojaamiseksi tulee kuljettajakortti poistaa aina vuoron päättyessä.

Kuljettajakortin voi poistaa korttipaikasta ainoastaan ajoneuvon ollessa pysähdyksissä.

# **HUOMAUTUS**

ADR-mallia käytettäessä täytyy virran olla kytkettynä päälle.

Noudata erityisturvallisuusohjeita ADRmallin käytössä räjähdysvaarallisessa ympäristössä.

è *[ADR-malli \(Ex-malli\) \[](#page-23-0)*[}](#page-23-0) *[24\]](#page-23-0)*

- 1. Lopeta vastaava toiminto, esim. lepoaika, vuoron päättyessä (työpäivän lopussa) tai ajoneuvon vaihdon yhteydessä h.
	- è *[Toimintojen määrittäminen \[](#page-54-0)*} *55]*

2. Pidä painiketta **b** painettuna vähintään 2 sekunnin ajan.

$$
a. \underbrace{1 \circ \text{Maier}}_{-\text{max}} \qquad \qquad \circ
$$

*Kuva 32:* Vuorotietojen siirto

Korttipaikan numero ja kuljettajan sukunimi näkyvät näytöllä. Edistymispalkki näyttää kuljettajakortin kirjoittamisen.

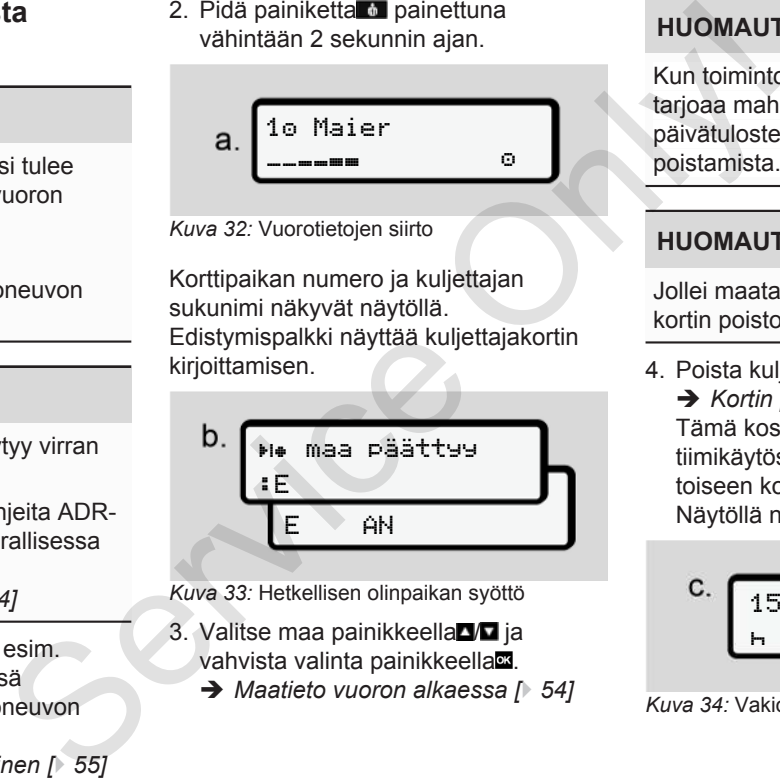

*Kuva 33:* Hetkellisen olinpaikan syöttö

3. Valitse maa painikkeella 71 ja vahvista valinta painikkeellas.

è *Maatieto vuoron alkaessa [*} *54]*

# **HUOMAUTUS**

Kun toiminto on käytettävissä, DTCO tarjoaa mahdollisuuden luoda päivätulosteen ennen kortin poistamista.

# **HUOMAUTUS**

Jollei maata syötetä minuutin kuluessa, kortin poisto keskeytyy.

4. Poista kuljettajakortti korttipaikasta.

è *[Kortin poistaminen \[](#page-44-0)*[}](#page-44-0) *[45\]](#page-44-0)* Tämä koskee myös kuljettajan vaihtoa tiimikäytössä. Aseta nyt kuljettajakortti toiseen korttipaikkaan. Näytöllä näkyy:

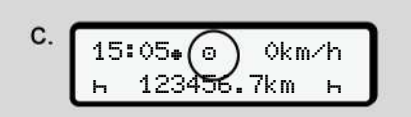

*Kuva 34:* Vakionäyttö ilman korttia

<span id="page-58-0"></span>5. Tulosta – haluttaessa – tallennetut toiminnot ja tapahtumat tulostusvalikon avulla.

è *[Toinen valikkotaso –](#page-81-0) [valikkotoiminnot \[](#page-81-0)*[}](#page-81-0) *[82\]](#page-81-0)*

#### **HUOMAUTUS**

Jos haluat tulosteen viimeisistä 24 tunnista, odota – mikäli mahdollista – seuraavaan päivään.

Näin varmistat, että myös viimeinen toiminto tulostuu kokonaan.

# **■ Manuaaliset syötöt (syöttö/ lisäys)**

Jos olet kuljettajakortin asettamisen jälkeen vastannut kysymykseen syöttö lisäys? vaihtoehdolla ok (vaihe d), näytetään manuaalisesti muutettavat merkinnät (vaihe e).

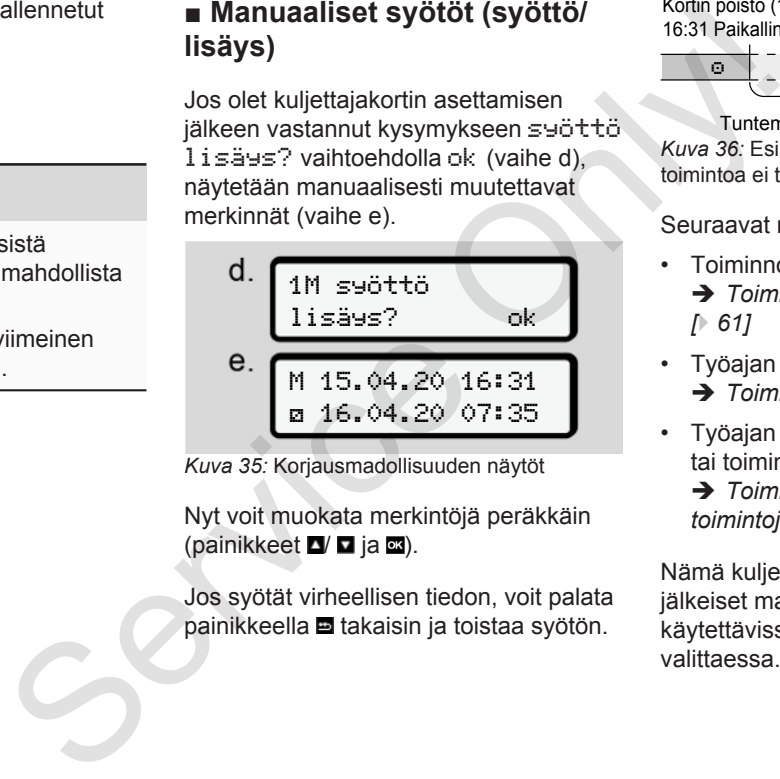

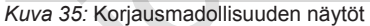

Nyt voit muokata merkintöjä peräkkäin (painikkeet  $\Box$   $\Box$  ja  $\Box$ ).

Jos syötät virheellisen tiedon, voit palata painikkeella takaisin ja toistaa syötön.

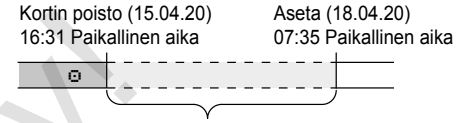

Tuntemattoman aktiviteetin aikaväli *Kuva 36:* Esimerkki aikavälistä, jonka toimintoa ei tiedossa

Seuraavat merkinnät ovat mahdollisia:

- Toiminnon lepoaika **h**lisääminen: è *[Toiminnon lepoaika lisääminen](#page-60-0) [*} *61]*
- Työajan jatkaminen è *[Toimintojen jatkaminen \[](#page-61-0)*[}](#page-61-0) *[62\]](#page-61-0)*
- Työajan jatkaminen, lopettaminen ja/ tai toimintojen liittäminen työaikaan:

è *[Toimintojen jatkaminen ja](#page-62-0) [toimintojen liittäminen toisiin \[](#page-62-0)*[}](#page-62-0) *[63\]](#page-62-0)*

Nämä kuljettajakortin asettamisen jälkeiset mahdollisuudet ovat käytettävissä myös yleisesti toimintoa valittaessa.

#### **► Korttipyyntö manuaalisen syötön aikana**

1. Pyydä painikkeella **kortin** poistoa. Näytöllä näytetään manuaalisen syötön kysely:

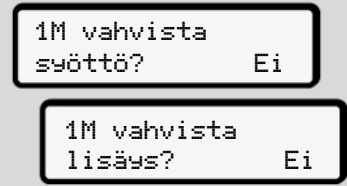

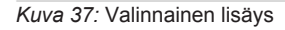

- 2. Valitse painikkeilla  $\Box/\Box$ ei ja vahvista painikkeella a.
- 3. Jatka vaiheesta 3.
	- è *[Vuoron loppu poista](#page-56-0) [kuljettajakortti \[](#page-56-0)*[}](#page-56-0) *[57\]](#page-56-0)*

Manuaalinen syöttö keskeytyy. DTCO 4.0 tallentaa toiminnon ? tuntemattomaksi aikajaksoksi.

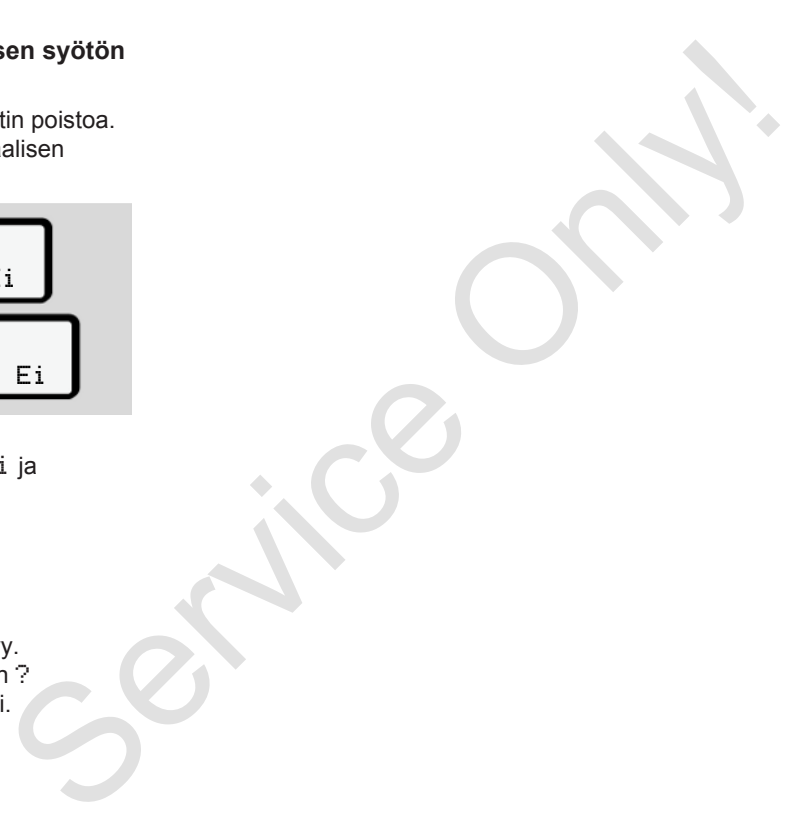

#### <span id="page-60-0"></span>**► Toiminnon lepoaika lisääminen**

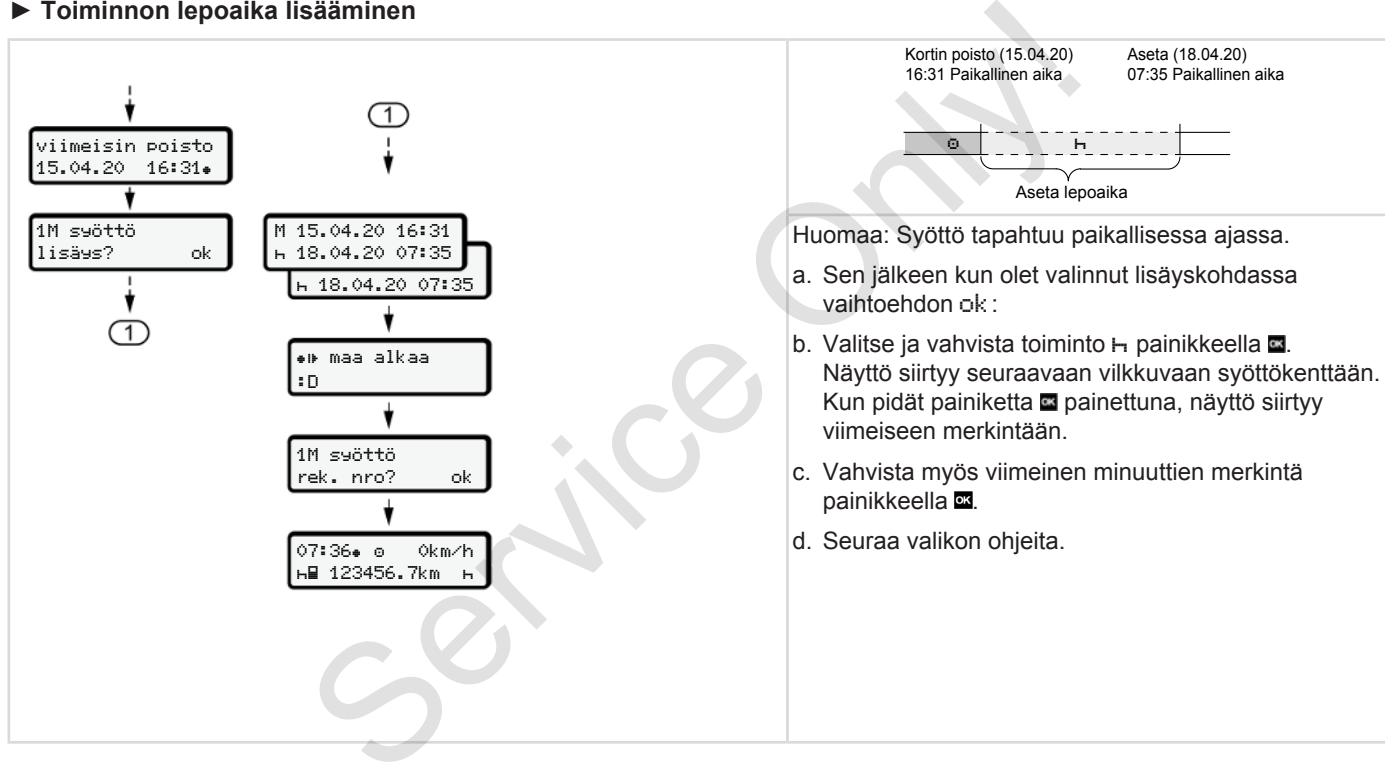

#### <span id="page-61-0"></span>**► Toimintojen jatkaminen**

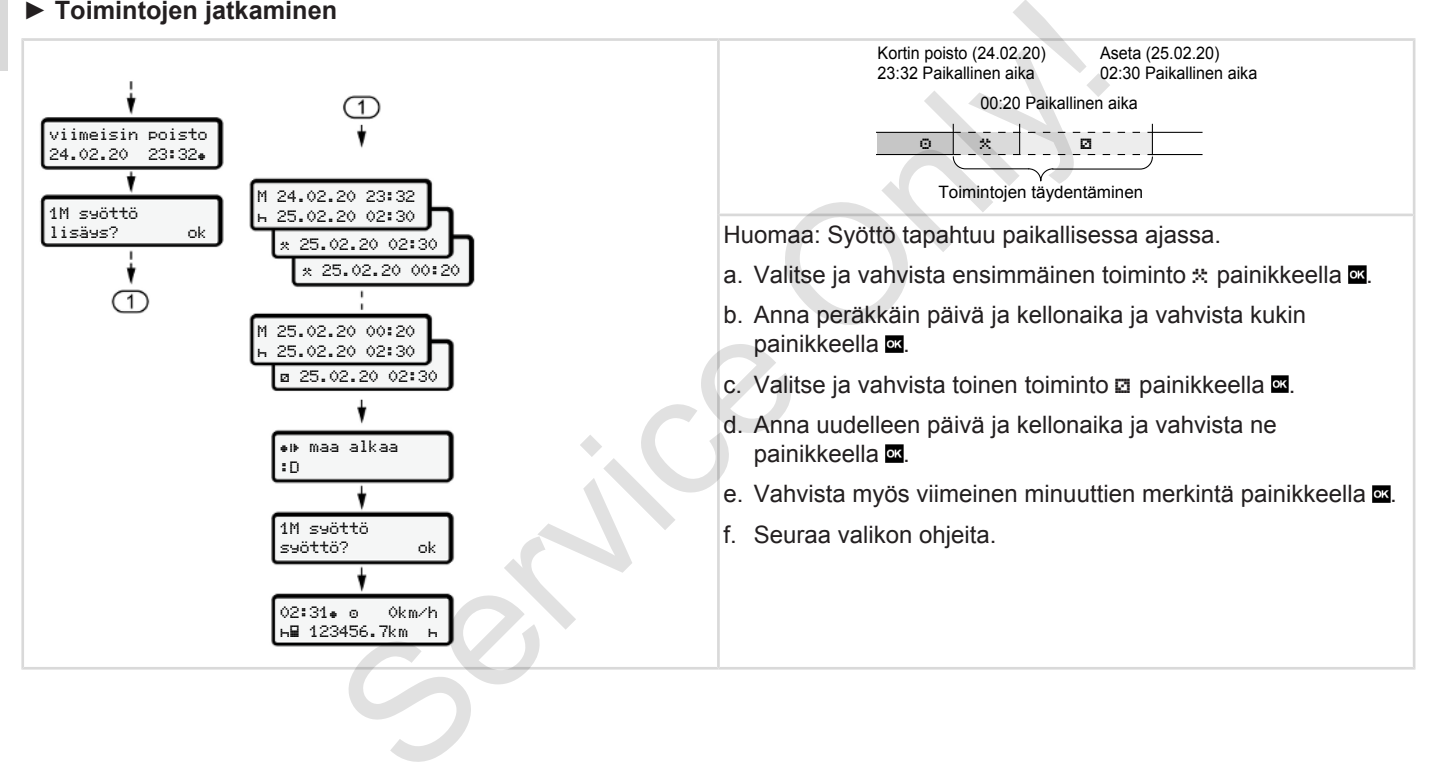

5

#### <span id="page-62-0"></span>**► Toimintojen jatkaminen ja toimintojen liittäminen toisiin**

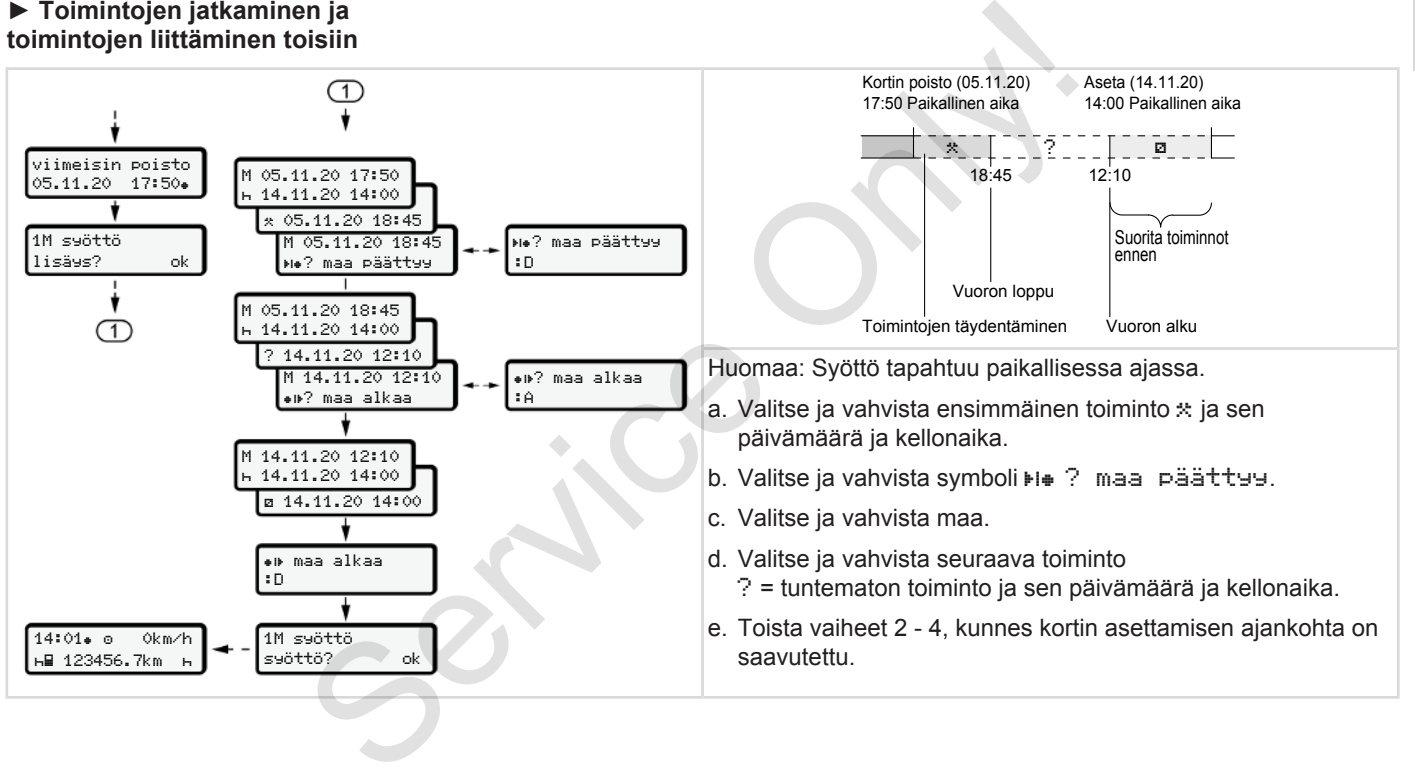

# **■ Kuljettajan/ajoneuvon vaihtaminen**

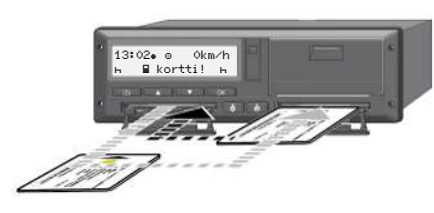

*Kuva 38:* Kuljettajakortin vaihtaminen

#### **► Tapaus 1 – tiimikäyttö**

Kuljettaja 2 vaihtuu kuljettajan 1 paikalle

- a. Poista kuljettajakortit korttipaikoista ja aseta ne toisiin korttipaikkoihin.
- b. Määritä haluttu toiminto:
	- è *[Toimintojen määrittäminen \[](#page-54-0)*} *55]*

#### **HUOMAUTUS**

Tiimikäytössä voidaan kuljettajan 1 kortti asettaa ensin, jotta päästää nopeasti ajamaan. Jo kuljettajan 1 kortin lukemisen aikana voidaan asettaa kuljettajan 2 kortti paikalleen. Ajo voidaan aloittaa, heti kun kuljettajalle 1 näytetään symbolia ■ ja kuljettajalle 2 symbolia ...

#### **► Tapaus 2 – vuoron loppu**

Kuljettaja 1 ja/tai kuljettaja 2 poistuvat ajoneuvosta.

- a. Kyseinen kuljettaja tulostaa tarvittaessa päivätulosteen, pyytää kuljettajakorttinsa ja poistaa kuljettajakortin korttipaikasta.
- b. Ajoneuvon uusi miehitys asettaa kuljettajakortin tehtävästä riippuen (kuljettaja 1 tai kuljettaja 2) korttipaikkaan. Ajo voidaan aloittaa, h[e](#page-54-0)ti kun<br>
kuijettajalle 1 näytetään symbolia **E** ja<br> **Elistervice Only kuijettajalle 2 symbolia <b>E**<br> **Elisterialle 2** symbolia **E**<br> **Elisterialle 2** symbolia **Elisterialle 2**<br> **Elisterialle 1** ja/tai

# <span id="page-64-0"></span>**► Tapaus 3 – sekakäyttö**

Ajokäyttö erityyppisillä ajopiirtureilla.

- Esimerkiksi analogisella ajopiirturilla, jossa rekisteröintilaite tai...
- Kuljettajakortilla varustetulla digitaalisella ajopiirturilla asetuksen (EU) 165/2014 mukaisesti, esimerkiksi DTCO 4.0.

Tarkastuksessa kuljettajan täytyy voida esittää kuluvalta viikolta ja viimeiseltä 28 päivältä seuraavat asiakirjat:

- kuljettajakortti **(1),**
- asiaankuuluvat päivätulosteet digitaalisesta ajopiirturista **(2)**, esimerkiksi kuljettajakortin vaurioituessa tai virheiden ilmetessä,
- kuvatut rekisterikortit **(3)**,
- käsinkirjoitetut toimintojen merkinnät.

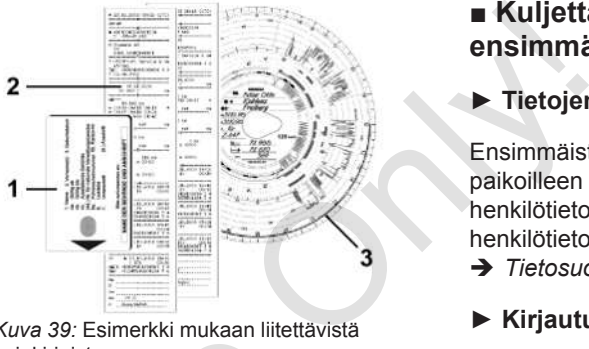

*Kuva 39:* Esimerkki mukaan liitettävistä asiakirioista

# **HUOMAUTUS**

Noudata omassa maassasi voimassa olevia lakisääteisiä määräyksiä. rijat:<br>
Services de la calidatificate de la calidatificate de la calidatificate de la calidatificate de la contra<br>
Service de la calidatificate de la contradition de la contradition de la contradition de la contradition de

# **■ Kuljettajakortin asettaminen ensimmäisen kerran**

# **► Tietojen käyttö**

Ensimmäistä kertaa asettaessasi kortin paikoilleen sinulta kysytään henkilötietojesi suojaamiseksi, suostutko henkilötietojesi käsittelyyn.

è *[Tietosuoja \[](#page-8-0)*[}](#page-8-0) *[9\]](#page-8-0)*

### **► Kirjautumisvaiheet**

Kysely seuraa automaattisesti, kun kirjaudut ensimmäisen kerran DTCO 4.0:lle.

Tämä tapahtuu maan valinnan jälkeen.

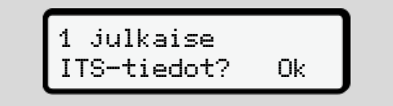

*Kuva 40:* Henkilötietojen kysely

- 1. Valitse painikkeilla  $\Box/\Box$  ok tai ei.
- 2. Vahvista painikkeella . Näet ilmoituksen syöttämäsi tiedon tallentamisesta:

5

*Kuva 41:* Tallentamisen vahvistus

1 julkaise VDO-tiedot? Ok

*Kuva 42:* Henkilökohtaisten erityistietojen kysely

- 3. Valitse painikkeilla  $\Box/\Box$  ok tai ei
- 4. Vahvista painikkeella . Näet ilmoituksen syöttämäsi tiedon tallentamisesta:

# syöttö muistissa

*Kuva 43:* Toisen tallentamisen vahvistus

**Käyttö muistissa muodelliset tallennetaan** enimitään 88 eri<br>
Tallentamisen vahvistus<br>
(a) entimitteliset on tallentamisen vahvistus<br> **A** *Kyottokholtaisten ITS-Netojen*<br>
VDD-tiaclot?<br>
Renkilökohtaisten erityistetojen<br>
Par Tämän jälkeen seuraa DTCO 4.0:n tavallinen kirjautuminen. è *[Vuoron aloitus – kuljettajakortin](#page-49-0) [asettaminen \[](#page-49-0)*[}](#page-49-0) *[50\]](#page-49-0)*

#### **HUOMAUTUS**

Asetukset tallennetaan enintään 88 eri ajopiirturikortille. MUCMAUTUS<br>
Asetukset tallennetaan enintään 88 eri<br>
ajopiirturikortiile.<br>
Voit muuttaa asetusta:<br>
Service valtalainen († 92)<br>
asetusten muuttaminen († 92)<br>
asetusten muuttaminen († 92)<br>
statiojen<br>
statiedon<br>
statiedon<br>
stat

Voit muuttaa asetusta:

- è *Henkilökohtaisten ITS-tietojen*
- *asetusten muuttaminen [*} *92]*

# **Yrityksen suorittama käyttö**

**Yrityskortin toiminnot**

**Valikkotoiminnot toimintatavalla yritys**

**Kirjautuminen – yrityskortin asettaminen laitteeseen**

**Jäsenvaltion ja rekisterinumeron syöttäminen**

**Yrityskortin poistaminen laitteesta**

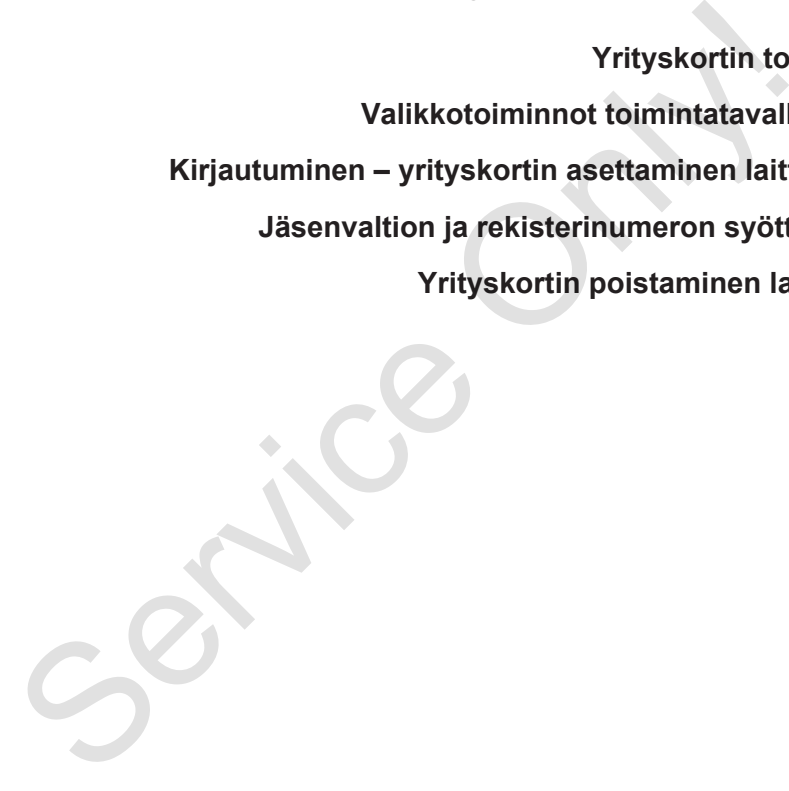

# **Yrityksen suorittama käyttö**

# **■ Yrityskortin toiminnot**

#### **HUOMAUTUS**

Yrityskorttia käytetään ainoastaan yrityksen tietojen hallintaan, ei ajokäyttöön.

Jos yrityskortilla ajetaan, näytetään ilmoitus ! Ajo ilman korttia.

#### **HUOMAUTUS**

Noudata maamääräyksiä.

Yritys on velvoitettu käyttämään yrityskortteja määräysten mukaisesti.

• Noudata omassa maassasi voimassa olevia lakisääteisiä määräyksiä.

Yrityskortista DTCO 4.0 tunnistaa yrityksen.

Ensimmäistä kertaa asetettaessa yrityskortti paikoilleen yritys kirjautuu DTCO 4.0:aan, jonka jälkeen kyseinen

ajopiirturi toimii kyseisen yrityksen ajopiirturina kunnes siihen asetetaan toinen yrityskortti. Näin taataan käyttöoikeudet yritykselle määritettyihin tietoihin. diayttö ajopiirturi toimii kyseisen yrityksen Seuraavissa<br>
siopiirturi toimii kyseisen yrityksen Seuraavissa<br>
toinen yrityskottii. Näin taataan käyttööikeudet yritykselle määritettyihin teoloihin.<br>
sioneuvoitetoihin.<br>
sion

Yrityskortilla on mahdollista sen oikeuksista riippuen suorittaa seuraavat:

- Yrityksen kirjaaminen sisään ja ulos DTCO 4.0:sta, esimerkiksi ajoneuvon myynnin tai ajoneuvon vuokrauksen päättyessä
- Ajoneuvon jäsenvaltion ja rekisterinumeron syöttäminen
	- è *Jäsenvaltion ja rekisterinumeron syöttäminen [*} *70]*
- Pääsy massamuistin tietoihin ja yritykseen kohdistettuihin tietoihin, esim. tapahtumiin, häiriöihin, nopeuteen, kuljettajan nimeen
- Pääsy asetetun kuljettajakortin tietoihin
- Pääsy etuliitäntään valtuutettua massamuistin tietojen latausta varten

EU:ssa täytyy tiedot ladata massamuistista 3 kuukauden välein. Seuraavissa tapauksissa on lisäksi järkevää ladata tiedot:

- Ajoneuvon myynti
- Ajoneuvon poistaminen käytöstä
- Vaihdettaessa DTCO 4.0

# <span id="page-68-0"></span>**■ Valikkotoiminnot toimintatavalla yritys**

Liikkuminen valikkotoimintojen välillä tapahtuu aina saman systematiikan mukaan.

è *[Valikoissa liikkuminen \[](#page-41-0)*[}](#page-41-0) *[42\]](#page-41-0)*

Jos yrityskortti on korttipaikassa 2, kaikki korttipaikalle määritetyt päävalikot pysyvät lukittuina.

è *[Valikon käytön esto \[](#page-84-0)*[}](#page-84-0) *[85\]](#page-84-0)*.

Siinä tapauksessa voit näyttää, tulostaa tai ladata vain korttipaikkaan 1 asetetulla kuljettajakortilla olevat tiedot.

è *[Ensimmäinen valikkotaso –](#page-74-0) [vakioarvot \[](#page-74-0)*[}](#page-74-0) *[75\]](#page-74-0)*.

# **■ Kirjautuminen – yrityskortin asettaminen laitteeseen**

# **HUOMAUTUS**

Yrityksen suorittama käyttö vastaa käyttötapaa Yritys täytäntöönpanoasetuksen (EU) 2016/799 liite I C ajantasaisen voimassa olevan version mukaisesti. vittyskortin<br>
eseen<br>
a.<br>
a.<br>
a.<br>
a.<br>
a.<br>
a.<br>
a.<br>
d.<br>
11<br>
a.<br>
a.<br>
a.<br>
a.<br>
2 ture 44: Ter<br>
Noin 3 sek<br>
kortinhaltija<br>
paikallisaik<br>
aika 14: 0<br>
paikallisaik<br>
aika 14: 0<br>
2 turtia 44: 0<br>
aika 14: 0<br>
2 turtia kes

- Aseta yrityskortti vapaaseen korttipaikkaan;
	- è *Kortin asettaminen [*} *43]*. Asetettaessa yrityskortti paikalleen näytetään kortille määritetty kieli.

# **HUOMAUTUS**

Voit määrittää haluamasi ensisijaisen kielen.

è *Kielen määrittäminen [*} *76]*

Näytettävä valikko johdattaa vaihe vaiheelta DTCO 4.0e:n asettamisessa täyteen käyttövalmiuteen: • Aseta y[r](#page-75-0)ityskortti vapaaseer<br>
korttipaikkaan;<br>
↑ 1 asetetulla<br>
↑ Kortin asettaminen [↑ 43]<br>
Asetettaessa yrityskortti pail<br>
näytetään kortille määritetty<br>
HUOMAUTUS<br>
Voit määrittää haluamasi ensis<br>
kielen.<br>
→ Kielen mää

10 Maier 16:00 14:00UTC

*Kuva 44:* Tervetulonäyttö

Noin 3 sekunnin ajan näytöllä näytetään kortinhaltijan nimi, asetettu paikallisaika 16:00+ ja UTCaika 14:00 UTC (aikaero = 2 tuntia kesäaikana ).

# **HUOMAUTUS**

Kortin lukemisen aikana syöttö ei ole mahdollista.

Jos painiketta painetaan, näkyy ilmoitus.

ole hyvä ja odota!

Tai

*Kuva 45:* Ilmoitus – vaihtoehto I

tulo estynyt xx

*Kuva 46:* Ilmoitus – vaihtoehto II

#### Kortin tiedot luetaan:

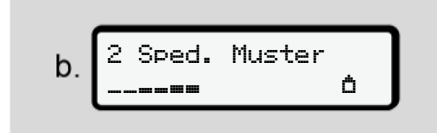

*Kuva 47:* Kortin tietojen lukeminen

Vasemmalla näkyy korttipaikan numero, jossa kortti on.

Sen vieressä näkyy yrityksen tunniste (luetaan yrityskortilta).

Edistymispalkki näyttää yrityskortin lukemisen edistymisen.

● Anna – pyydettäessä – maatunnus ja ajoneuvon rekisterinumero:

è *[Jäsenvaltion ja rekisterinumeron](#page-69-0) [syöttäminen \[](#page-69-0)*[}](#page-69-0) *[70\]](#page-69-0)*

● Mikäli kyseiselleDTCO 4.0 -laitteelle ei ole vielä kirjauduttu, yrityksen kirjautuminen tapahtuu nyt:

<span id="page-69-0"></span>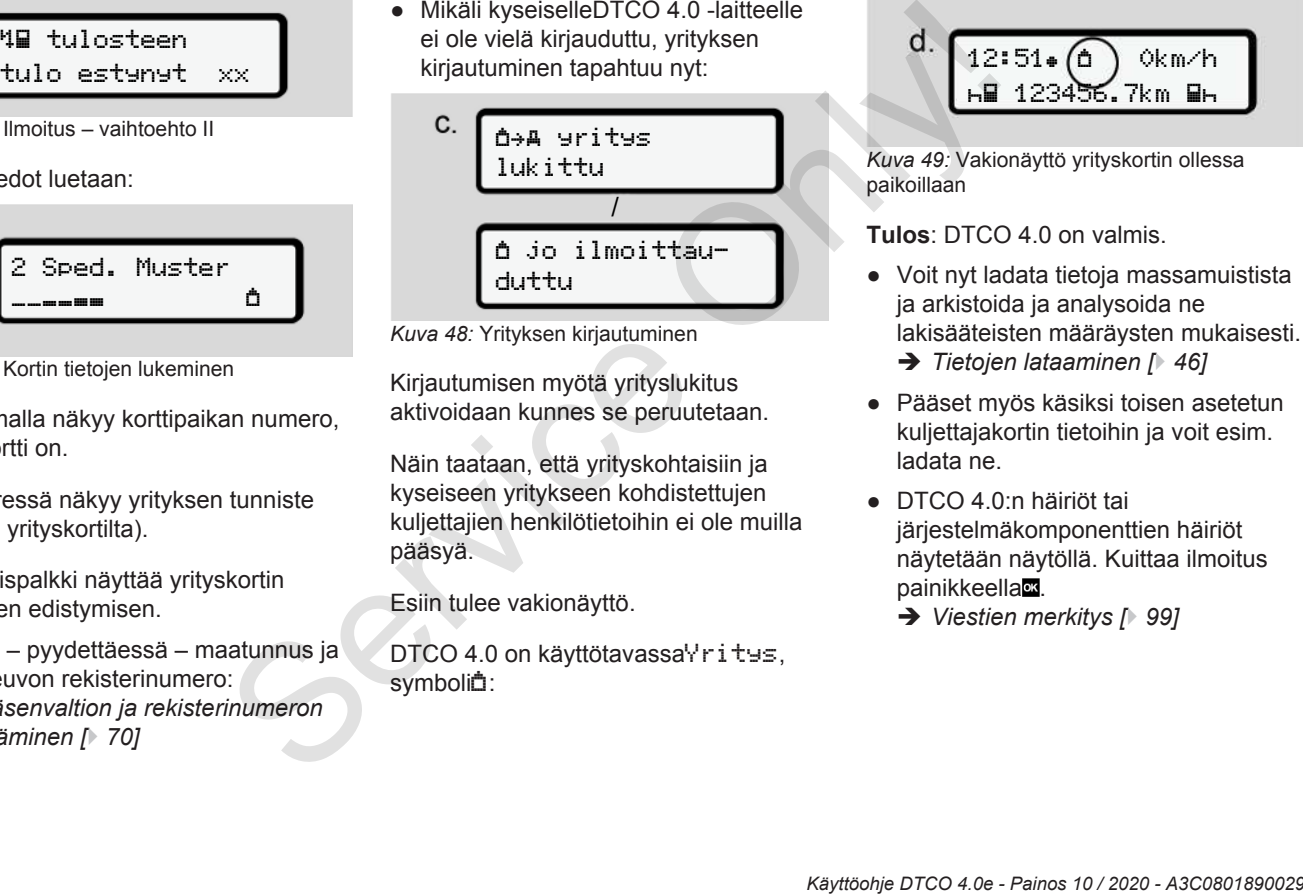

*Kuva 48:* Yrityksen kirjautuminen

Kirjautumisen myötä yrityslukitus aktivoidaan kunnes se peruutetaan.

Näin taataan, että yrityskohtaisiin ja kyseiseen yritykseen kohdistettujen kuljettajien henkilötietoihin ei ole muilla pääsyä.

Esiin tulee vakionäyttö.

DTCO 4.0 on käyttötavassaYritys, symboli<sup>n</sup>:

 $12:51 \bullet (6)$  Okm/h 123456.7km

*Kuva 49:* Vakionäyttö yrityskortin ollessa paikoillaan

**Tulos**: DTCO 4.0 on valmis.

- Voit nyt ladata tietoja massamuistista ja arkistoida ja analysoida ne lakisääteisten määräysten mukaisesti.
	- è *[Tietojen lataaminen \[](#page-45-0)*[}](#page-45-0) *[46\]](#page-45-0)*
- Pääset myös käsiksi toisen asetetun kuljettajakortin tietoihin ja voit esim. ladata ne.
- DTCO 4.0:n häiriöt tai järjestelmäkomponenttien häiriöt näytetään näytöllä. Kuittaa ilmoitus painikkeella<sup>n</sup>.
	- è *[Viestien merkitys \[](#page-98-0)*[}](#page-98-0) *[99\]](#page-98-0)*

# **■ Jäsenvaltion ja rekisterinumeron syöttäminen**

Normaalisti valtuutettu ammattikorjaamo asettaa maatunnukset ja rekisterinumerot asennuksen ja kalibroinnin yhteydessä.

Jollei näin ole, sitä kysytään asettaessasi yrityskortin ensimmäistä kertaa DTCO 4.0 -laitteeseen.

Syötetyt tiedot tallennetaan DTCO 4.0 laitteeseen.

## **HUOMAUTUS**

Anna rekisterinumero oikein.

Virallisen rekisterinumeron voi antaa DTCO 4.0 -laitteeseen vain kerran.

Syötä rekisterinumero tämän vuoksi tarkalleen niin kuin se on merkitty ajoneuvon rekisterikilpeen.

Muutoksen voi suorittaa ainoastaan valtuutettu ammattikorjaamo korjaamokortin avulla.

 syötä ajon. rek. nro? Ok

*Kuva 50:* Rekisterinumeron syöttökysely

1. Valitse painikkeilla / Kyllä ja vahvista painikkeellas. Jäsenvaltion syöttönäyttö avautuu:

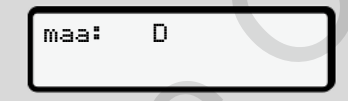

*Kuva 51:* Valintavaihtoehto maa

2. Valitse jäsenvaltion maatunnus painikkeilla**n/a** ja vahvista painikkeella

Esivalinta on käytettävissä riippuen yrityskortin myöntäneestä jäsenvaltiosta.

Virallisen rekisterinumeron syöttönäyttö avautuu. Ensimmäinen syötettävä kohta vilkkuu\_. **Service Only and Service Only and Service Only and Service Only Consider the Consistent<br>
Service Only Consider the Consistent of the Consistent of the Consistent of the Consistent of the Consister of the Consister of the** 

maa: D  $VS$ 

*Kuva 52:* Rekisterinumeron syöttö

3. Valitse haluamasi merkkipainikkeilla<sup>y</sup> la vahvista painikkeella ..

# **HUOMAUTUS**

Painikkeella pääset vaiheittain palaamaan takaisin ja korjaamaan syöttämäsi tiedon.

- Seuraava syötettävä kohta vilkkuu....
- 4. Toista vaihetta 3 kunnes olet antanut koko rekisterinumeron. Voit antaa enintään 13 merkkiä .
- 5. Vahvista antamasi rekisterinumero vielä painikkeellas. Vahvistuksen myötä luodaan automaattisesti tarkastustuloste:

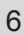

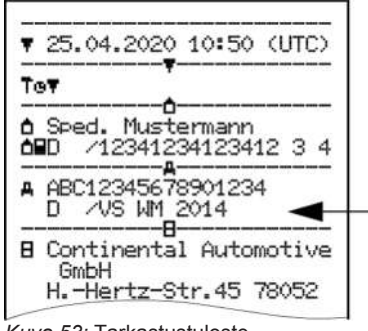

*Kuva 53:* Tarkastustuloste

• Rekisterinumero näytetään vielä kerran näytöllä – ja vielä on mahdollista koriata sitä:

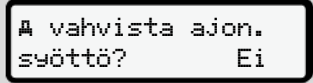

*Kuva 54:* Vahvistusvalinta

- 6. Tarkasta, että tulosteessa näkyvä rekisterinumero on oikein.
- 7. Valitse painikkeilla /**0**:
	- Ei, jos rekisterinumero ei ole oikein ja vahvista painikkeellas.

Näyttö palaa uudelleen vaiheeseen 1 ja voit toistaa merkkien syötön.

• Kyllä, jos rekisterinumero on oikein ja vahvista painikkeella

Ajoneuvon maatunnus ja virallinen rekisterinumero on nyt tallennettu DTCO 4.0  $:$ aan.

Jos tätä tarvitsee muuttaa, esim. toimipaikan muuttuessa, ota yhteyttä valtuutettuun ammattikorjaamoon, jolle on myönnetty korjaamokortti. Alayttö palaa uudelleen<br>
vaiheeseen 1 ja voit toistaa<br>
merkkien syötön.<br>
• K±l 1 ä, jos rekisterinumero on<br>
• Oikein ja vahvista painikkeella⊠<br>
• Ajoneuvon maatunnus ja virallinen<br>
• Ajoneuvon maatunnus ja virallinen<br>
• A

# **■ Yrityskortin poistaminen laitteesta**

# **HUOMAUTUS**

Yrityksesi tietojen suojaamiseksi väärinkäytöltä älä jätä itse korttia ajoneuvoon.

Yrityskortin voi poistaa korttipaikasta ainoastaan ajoneuvon ollessa pysähdyksissä.

# **HUOMAUTUS**

ADR-mallia käytettäessä täytyy virran olla kytkettynä päälle.

Noudata erityisturvallisuusohjeita DTCO 4.0:n ADR-mallin käytössä räjähdysvaarallisessa ympäristössä. è *[ADR-malli \(Ex-malli\) \[](#page-23-0)*[}](#page-23-0) *[24\]](#page-23-0)*
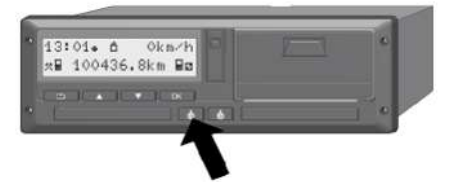

*Kuva 55:* Kuljettajakortin poistaminen laitteesta

Pidä yhdistelmäpainiketta korttipaikalle 1 tai korttipaikalle 2 painettuna vähintään 2 sekunnin ajan.

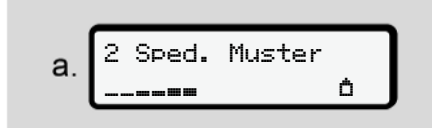

*Kuva 56:* Käyttötietojen siirtäminen

Yrityksen nimi tulee näkyviin.

Edistymispalkki näyttää yrityskortin kirjoittamisen.

Yrityksen uloskirjautumiskysely tulee näkyviin.

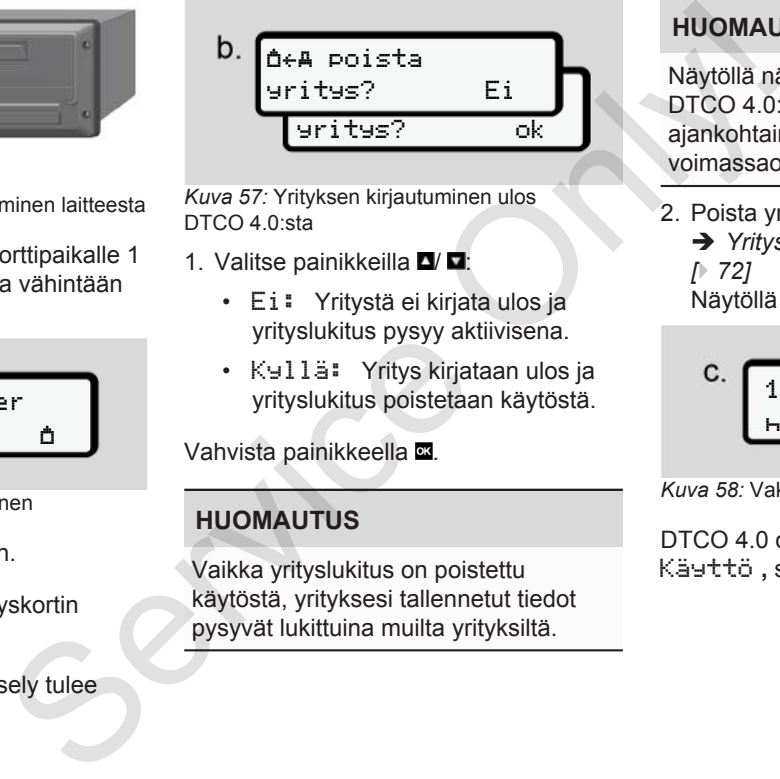

*Kuva 57:* Yrityksen kirjautuminen ulos DTCO 4.0:sta

- 1. Valitse painikkeilla  $\Box/\Box$ :
	- Ei: Yritystä ei kirjata ulos ja yrityslukitus pysyy aktiivisena.
	- Kyllä: Yritys kirjataan ulos ja yrityslukitus poistetaan käytöstä.

Vahvista painikkeella .

## **HUOMAUTUS**

Vaikka yrityslukitus on poistettu käytöstä, yrityksesi tallennetut tiedot pysyvät lukittuina muilta yrityksiltä.

## **HUOMAUTUS**

Näytöllä näytetään ilmoitus, mikäli DTCO 4.0:n määräaikaistarkastus on ajankohtainen tai yrityskortin voimassaolo päättyy.

- 2. Poista yrityskortti korttipaikasta.
	- è *[Yrityskortin poistaminen laitteesta](#page-71-0) [*} *72]* Näytöllä näkyy:

$$
c.\underbrace{15:05\text{+} \bigodot_{h=123456,7km-h}}_{\text{h=123456,7km-h}}\right]
$$

*Kuva 58:* Vakionäyttö ilman korttia

DTCO 4.0 on jälleen käyttötavassa Käyttö, symboli o.

# **Valikot**

**Ensimmäinen valikkotaso – vakioarvot** Ensimmäinen valikkotaso – vali<br>Toinen valikkotaso – valikkoto<br>Charles – valikkota<br>Charles – valikkota<br>Charles – valikkota<br>Charles – valikkota

**Toinen valikkotaso – valikkotoiminnot**

## **Valikot**

## <span id="page-74-0"></span>**■ Ensimmäinen valikkotaso – vakioarvot**

## **► Näyttö ajoneuvon seistessä**

Tässä luvussa kuvataan DTCO 4.0 :n valikot, jotka voidaan valita ajoneuvon **seistessä**.

Lähtökohta on vakionäyttö(a), joka näkyy näytöllä toiminnon Sytytys päälle jälkeen (esiasetus). paalle jälkeen<br>Skuri.<br>Skuri.<br>Skuri.

## **HUOMAUTUS**

Jos aktivoituna, voi vakionäyttönä olla myös lisävaruste VDO-laskuri.

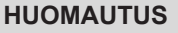

Valikkotoiminnot kuljettajatietojen näyttöön ja tulostamiseen ovat käytettävissä vain, kun vastaava kortti on asetettu paikoilleen.

Siten esim. valikkokohta Tuloste kuljettaja 2 näytetään vain, kun

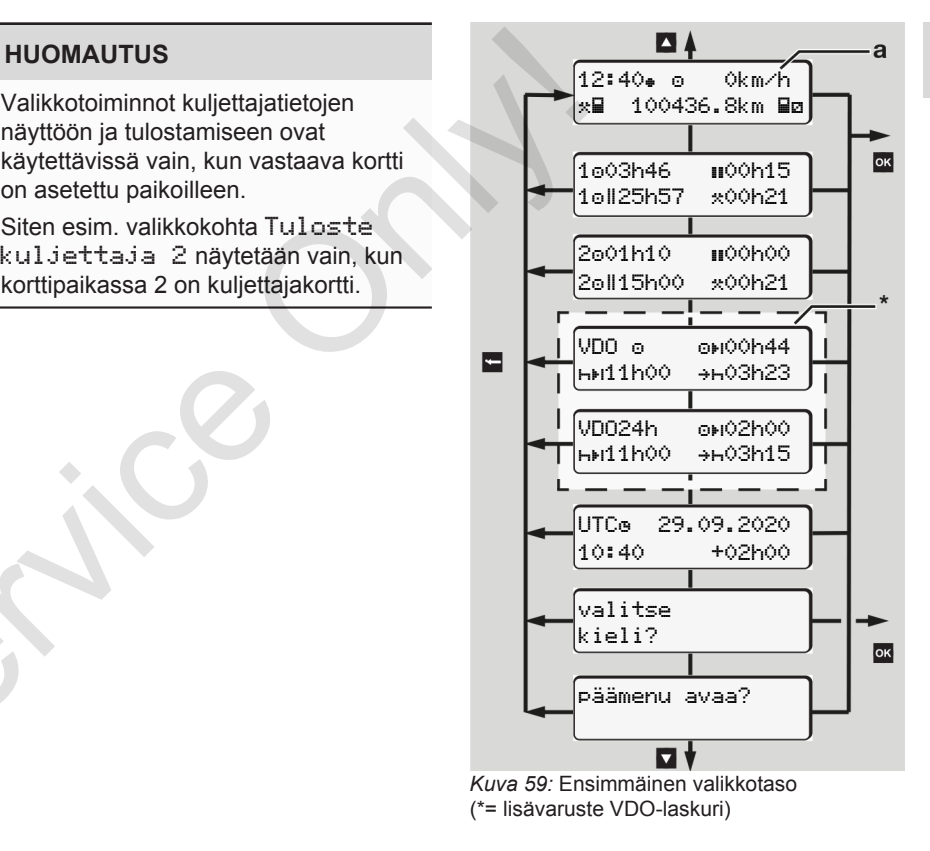

Aloittamalla vakionäytöstä **(a)** vastaavan kortin ollessa paikoillaan voit hakea näytölle painikkeilla / seuraavat tiedot:

- Vakionäyttö **(a)** (esim. toiminnon sytytys päällejälkeen)
- Kaksi valikkoa, joissa asetettujen kuljettajakorttien aikatiedot (1 = kuljettaja 1, 2 = kuljettaja 2) è *[Kuljettajakortin aikojen](#page-75-0) [näyttäminen \[](#page-75-0)*[}](#page-75-0) *[76\]](#page-75-0)*
- (VDO) = päivä-/viikkosuunnitelma VDO-laskurin (lisävaruste) avulla è *[VDO-laskuri \(lisävaruste\) \[](#page-76-0)*} *77]*
- (UTC) = UTC-aika ja päiväys sekä paikallisen ajan säädetty aikasiirtymä (poikkeama)

è *[Paikallisajan määrittäminen \[](#page-93-0)*} *94]*

• Haluamasi kielen asetusvalikko è *[Kielen määrittäminen \[](#page-75-1)*[}](#page-75-1) *76]*

Painikkeella pääset suoraan takaisin vakionäyttöön **(a)**.

Painamalla painiketta pääset toiselle tasolle – valikkotoimintoihin. è *[Toinen valikkotaso – valikkotoiminnot](#page-81-0) [\[](#page-81-0)*[}](#page-81-0) *[82\]](#page-81-0)*

### <span id="page-75-0"></span>**► Kuljettajakortin aikojen näyttäminen**

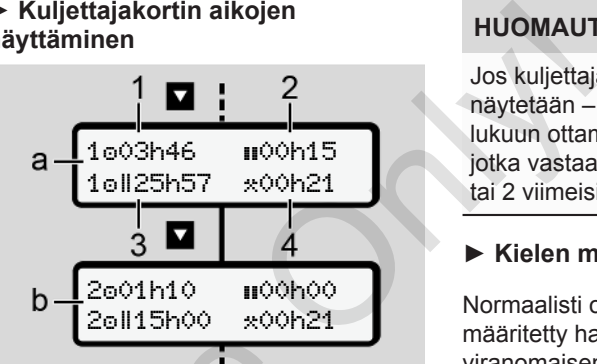

*Kuva 60:* Kuljettajakortin 1 tai 2 tiedot

- **(a)** Kuljettajan 1 ajat
- **(b)** Kuljettajan 2 ajat
- **(1)** Ajoaika **c** kuljettaja 1 voimassa olevasta lepoajasta alkaen
- **(2)** Voimassa oleva lepoaika osataukona, joka kestää vähintään 15 minuuttia ja jota seuraa 30 minuutin tauko, asetuksen (EY) 561/2006 mukaisesti ntelma<br>
avulla<br>
de) [1 77]<br>
iys sekä<br>
(a) Kuljettajakortin 1 tai 2 tiedo<br>
ikasiirtymä<br>
(b) Kuljettajan 2 ajat<br>
(1) Ajoaika ® kuljettaja 1 voima<br>
olevasta lepoajasta alkaen<br>
alikko<br>
(2) Voimassa oleva lepoaika II<br>
osataukon
	- **(3)** Kahden viikon ajoajan summa
	- **(4)** Määritetyn toiminnon kesto

## **HUOMAUTUS**

Jos kuljettajakorttia ei ole asetettuna, näytetään – lukuun ottamatta kohtaa (3 **)** – ajat, jotka vastaavat kyseisen korttipaikan 1 tai 2 viimeisintä tilaa.

### <span id="page-75-1"></span>**► Kielen määrittäminen**

Normaalisti on jokaiseen kuljettajakorttiin määritetty hakemuksen (myöntäneen viranomaisen) kieli näyttökieleksi.

Tämä esiasetus voidaan muuttaa kussakin DTCO 4.0:ssa toiseksi kieleksi.

DTCO 4.0 havaitsee asetetun kielen asetetun kortin korttinumerosta.

Tallennettuna voi olla jopa 5 kieltä.

- 1. Valitse painikkeilla <sup>1</sup>/ **1** toiminto Valitse kieli? ja paina painiketta ...
- 2. Valitse painikkeilla <sup>1</sup>/ **1** haluamasi kieli ja vahvista valinta painikkeella .

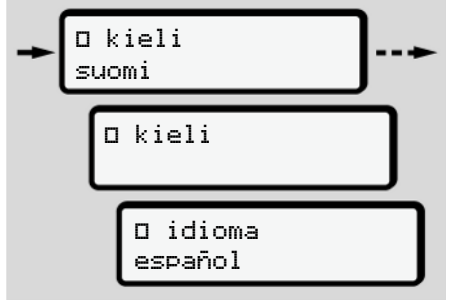

*Kuva 61:* Valitse haluamasi kieli

- 3. DTCO 4.0 näyttää uuden valitun kielen tallentamisen onnistuneen.
- <span id="page-76-0"></span>**► VDO-laskuri (lisävaruste)**

## **HUOMAUTUS**

VDO-laskuri voidaan valinnaisesti aktivoida.

Ota tarvittaessa yhteyttä valtuutettuun ammattikorjaamoon.

VDO-laskuri (lisävaruste) tukee päivä-/ viikkosuunnittelua näyttämällä jäljellä olevat ajo- ja lepoajat.

## **HUOMAUTUS**

Noudata lakisääteisiä määräyksiä. Huomioiden kansallisten tarkastusviranomaisten mahdolliset tulkintaerot koskien asetusta (EY) 561/2006 ja AETR-määräyksiä sekä muut järjestelmärajoitukset, seuraava on voimassa rajoituksetta: Service Only and the pair of the pair of the pair of the pair of the pair of the pair of the pair of the pair of the pair of the pair of the pair of the pair of the pair of the pair of the pair of the pair of the pair of

VDO-laskuri ei vapauta käyttäjää velvollisuudesta kirjata ajo-, lepo-, päivystys- ja muita työaikoja ja analysoimasta niitä itse niin, että voimassa olevia määräyksiä noudatetaan.

Toisin sanoen: VDO-laskuri ei yksin täytä lakisääteisiä määräyksiä yleispätevästi ja virheettömästi.

Lisätietoa VDO-laskurista löytyy osoitteesta www.fleet.vdo.com.

## **HUOMAUTUS**

Jotta VDO-laskuri pystyy näyttämään voimassa olevia tietoja, seuraavat ehdot on täytettävä tietojen analysointia varten:

- Aukoton toimintojen lisäys kuljettajakorttiin.
	- è *[Manuaaliset syötöt \(syöttö/lisäys\)](#page-58-0) [*} *59]*
- Tämänhetkisen toiminnan oikea asetus – ei virheellistä käyttöä; esimerkiksi ei tahatonta toiminnon työaika·\*·asetusta päivittäisen lepoajan h sijaan.
	- è *[Toimintojen määrittäminen \[](#page-54-0)*[}](#page-54-0) *[55\]](#page-54-0)*
- Lautan/junan ja parhaillaan meneillään olevan toiminnon syöttäminen.
	- è *[Lautta/juna: alun/lopun](#page-92-0) [syöttäminen \[](#page-92-0)*[}](#page-92-0) *[93\]](#page-92-0)*

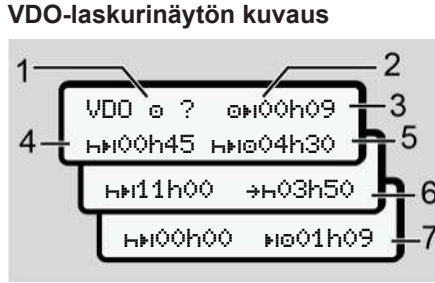

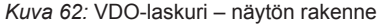

## **HUOMAUTUS**

Vilkkuva h tarkoittaa: Tämä näytön osa on kyseisellä hetkellä aktiivinen.

#### **(1) Tällä hetkellä asetettu toiminto**

#### **(2)** ? **= käyttäjäohje**

Kuljettajakortille on tallennettu aikajaksoja, joiden toimintaa ei tunneta ? tai joista on tallennettu puutteelliset tiedot (esimerkiksi uuden kuljettajakortin käyttöönotto).

VDO-laskuri analysoi puuttuvia toimintoja kuten toimintoa - Jos kuljettajan toiminnoissa todetaan

olennaista aikojen päällekkäisyyttä, tämä näytetään näytössä symbolilla ! symbolin ? ja kuljettajatoiminnon sijaan. service Commaista aikojen päällekkäisyyttä, (7) Seuraa<br>
isman aikotialain aikotsaa paytoolila laines symboliin? ja kuljettajatoiminnon sijaan.<br>
Seuraa<br>
Seuraa kimän aikottajatoiminnon sijaan.<br>
Seuraa kimän saat vielä ajaa.

#### **(3) Jäljellä oleva ajoaika**

Ajon aikana: Näyttää, kuinka kauan saat vielä ajaa.

 $(0)$  00h00 = ajoaika päättynyt)

#### **(4) Jäljellä oleva lepoaika**

Seuraavan vaaditun tauko-/ lepoajan kesto.

Toiminnon **H** ollessa asetettuna laskuri laskee jäljellä olevan tauko-/ lepoajan.(HH 00h00 = tauko päättynyt).

## **(5) Tuleva ajoaika**

Tulevan ajoajan kesto tauko-/ lepoajan noudattamisen jälkeen.

#### **(6) Päivittäisen lepoajan aloitus viimeistään**

Jos esimerkiksi toiminto \* on asetettu, näytölle tulee näkyviin jäljellä oleva aika vaadittavan päivittäisen lepoajan aloitukseen. **(7) Seuraavan ajoajan aloitus**

Seuraava ajoaika saa alkaa vasta tämän ajan kuluttua.

#### **VDO-laskuri – näytöt ajon aikana**

#### **HUOMAUTUS**

Noudata työaikalainsäädännön maakohtaisia määräyksiä.

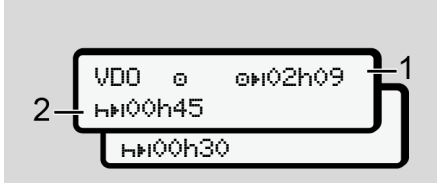

*Kuva 63:* Toiminto – jäljellä oleva ajoaika vs. päivittäinen lepoaika

**(1)** Jäljellä oleva ajoaika.

*© Continental Automotive GmbH*

**(2)** Viimeistään näytetyn ajoajan **(1)** päättymisen jälkeen on pidettävä tauko tai jatkettava kerääntyvää taukoa.

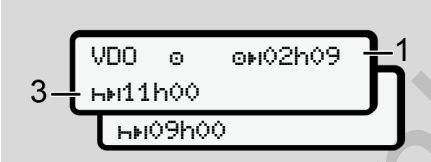

*Kuva 64:* Toiminto – jäljellä oleva ajoaika vs. päivittäinen lepoaika

**(3)** Viimeistään näytetyn ajoajan **(1)** päättymisen jälkeen on pidettävä määräystenmukainen päivittäinen lepoaika.

> Mikäli sallittu, tämä lepoaika voidaan pitää kahdessa osassa, jolloin toisen osan on oltava 9 tunnin keskeytymätön lepoaika.

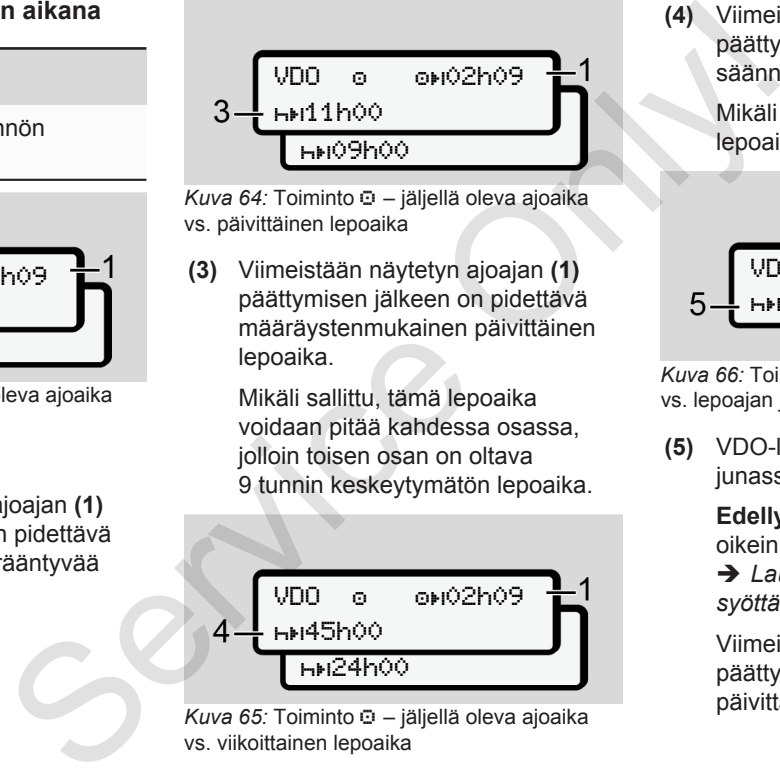

*Kuva 65:* Toiminto – jäljellä oleva ajoaika vs. viikoittainen lepoaika

**(4)** Viimeistään näytetyn ajoajan **(1)** päättymisen jälkeen on pidettävä säännöllinen viikoittainen lepoaika.

> Mikäli sallittua, tulevaa viikoittaista lepoaikaa voidaan lyhentää.

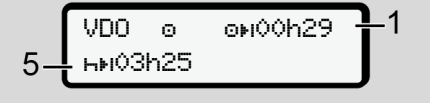

*Kuva 66:* Toiminto – lautta/juna vs. lepoajan jatkaminen

- **(5)** VDO-laskuri tunnistaa lautalla/ junassa olon.
	- **Edellytys**: toiminto syötetään oikein:

è *[Lautta/juna: alun/lopun](#page-92-0) [syöttäminen \[](#page-92-0)*[}](#page-92-0) *[93\]](#page-92-0)*.

Viimeistään ajoajan **(1)** päättymisen jälkeen on jatkettava päivittäistä lepoaikaa.

VDO 02h19 00h45

*Kuva 67:* Toiminto  $\Box$  – Out of scope -tila

**(6)** Jäljellä olevan ajoajan näyttö on aktiivinen (h vilkkuu), aika lasketaan taaksepäin.

> VDO-laskuri analysoi toiminnon kuten toiminnon

## **HUOMAUTUS**

Huomaa, että VDO-laskurin ajo- ja lepoaikojen laskelmat on tehty asetuksen (EY) 561/2006 mukaisesti, ei täytäntöönpanoasetuksen (EU) 2016/799 liite I C ajantasaisen voimassa olevan version mukaisesti.

Tämän vuoksi saattaa esiintyä eroja verrattuna DTCO 4.0:n vakionäyttöihin. **VDO-laskuri – toiminnon lepoaika näytöt**

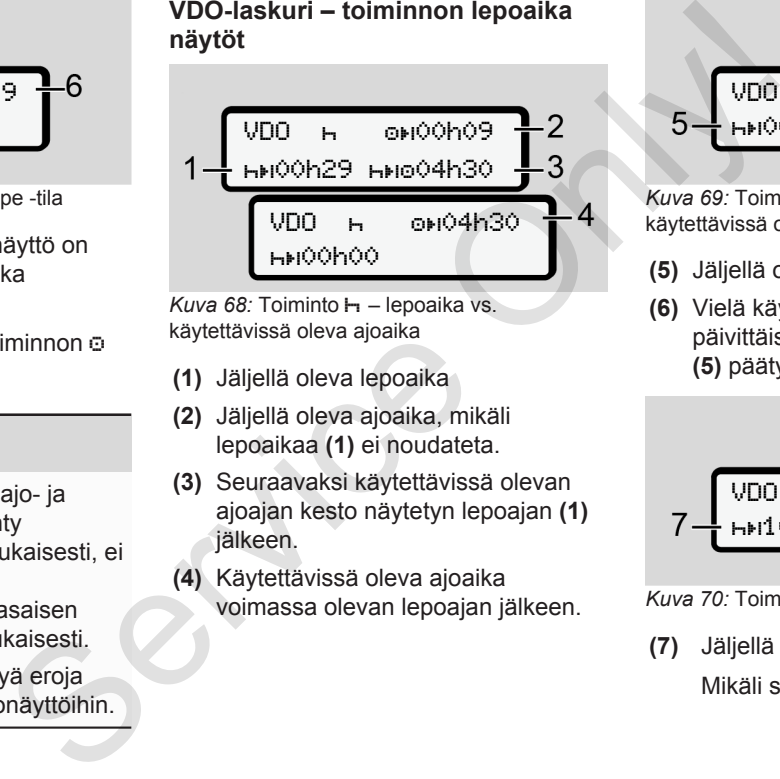

*Kuva 68:* Toiminto – lepoaika vs. käytettävissä oleva ajoaika

- **(1)** Jäljellä oleva lepoaika
- **(2)** Jäljellä oleva ajoaika, mikäli lepoaikaa **(1)** ei noudateta.
- **(3)** Seuraavaksi käytettävissä olevan ajoajan kesto näytetyn lepoajan **(1)** jälkeen.
- **(4)** Käytettävissä oleva ajoaika voimassa olevan lepoajan jälkeen.

VDO 00h09 00h44 01h09

*Kuva 69:* Toiminto – lepoaika vs. käytettävissä oleva päivittäinen ajoaika

- **(5)** Jäljellä oleva lepoaika.
- **(6)** Vielä käytettävissä olevan päivittäisen ajoajan kesto lepoajan **(5)** päätyttyä.

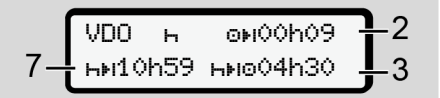

*Kuva 70:* Toiminto – päivittäinen lepoaika

**(7)** Jäljellä oleva päivittäinen lepoaika.

Mikäli sallittu, jaettu 3 + 9 tuntiin.

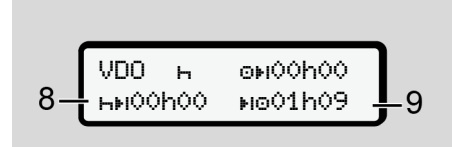

*Kuva 71:* Toiminto – lepoaika päättyy

**(8)** Voimassa oleva lepoaika päättynyt.

Näyttö 00h00 vilkkuu 10 sekunnin ajan. Jos lepoaikaa jatketaan, VDO-laskuri vaihtaa seuraavan päivä- tai viikkolepoajan kestoon.

**(9)** Seuraavan ajoajan aloitus.

Tilanne: Viikon enimmäisajoaika tai kahden viikon enimmäisajoaika on jo saavutettu.

Vaikka voimassa olevaa taukoa on noudatettu, VDO-laskuri tunnistaa, että uusi ajoaika on mahdollinen vasta näytössä näkyvän ajan päästä.

**VDO-laskuri – toiminnon työaika näytöt**

## **HUOMAUTUS**

Noudata työaikalainsäädännön maakohtaisia määräyksiä.

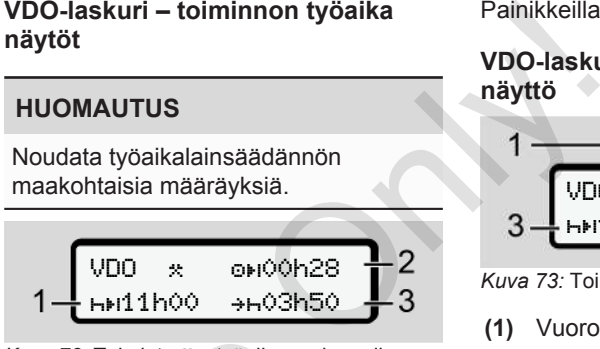

*Kuva 72:* Toiminto - työaika vs. lepoaika

- **(1)** Seuraavan päivittäisen lepoajan kesto
- **(2)** Jäljellä oleva ajoaika
- **(3)** Seuraavan päivittäisen lepoajan aloitus. Päivittäisen lepoajan on alettava viimeistään ennen näytössä esitetyn ajan päättymistä. Alamatara Karana Karana Karana Karana Karana Karana Karana Karana Karana Karana Karana (2) Jäljellä oleva ajoaika<br>
Servicesto<br>
Servicesto<br>
Servicesto<br>
(3) Seuraavan päivittäisen leppolitus. Päivittäisen leppolitus. Päivitt

#### **Huomautus:**

VDO-laskuri arvottaa toiminnon ajoajan keskeytyksen aikana vastaavasti kuin toiminnon h (lukuun ottamatta päivittäistä lepoaikaa).

Painikkeilla  $\blacksquare$  /  $\blacksquare$  voit hakea lisätietoja.

**VDO-laskuri – vuorokausiarvojen näyttö**

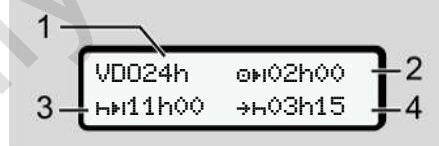

*Kuva 73:* Toiminto  $\angle$  **2** - vuorokausiarvot

- **(1)** Vuorokausiarvojen näytön tunnus
- **(2)** Jäljellä oleva päivittäinen ajoaika
- **(3)** Seuraavan päivittäisen lepoajan kesto
- **(4)** Päivittäisen lepoajan on alettava viimeistään ennen näytössä esitetyn ajan päättymistä.

## **VDO-laskuri – viikkoarvojen näyttö**

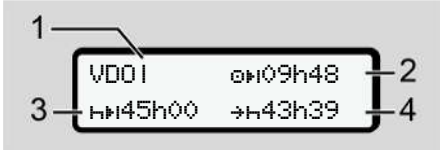

*Kuva 74:* Toiminto  $\angle$  **E** – viikkoarvot

- <span id="page-81-0"></span>**(1)** Viikkoarvojen näytön tunnus viimeisestä viikoittaisesta lepoajasta alkaen
- **(2)** Jäljellä oleva viikoittainen ajoaika
- **(3)** Viikoittaisen lepoajan kesto. Viimeistään kuuden päivittäisen ajoajan jälkeen on seurattava viikoittainen lepoaika.
- **(4)** Viikoittaisen lepoajan tulee alkaa viimeistään ennen näytössä esitetyn ajan päättymistä.

## **HUOMAUTUS**

Viikoittaisten lepoaikojen näytöt **(3)** ja **(4)** voivat olla pois käytöstä rajanylittävää henkilöliikennettä varten.

Jos viikkoarvojen laskenta ei ole VDO-laskurissa käytössä, arvoja ei näytetä.

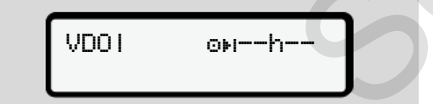

*Kuva 75:* Käytöstä poistetun laskennan näyttö

#### **VDO-laskuri – statusnäyttö**

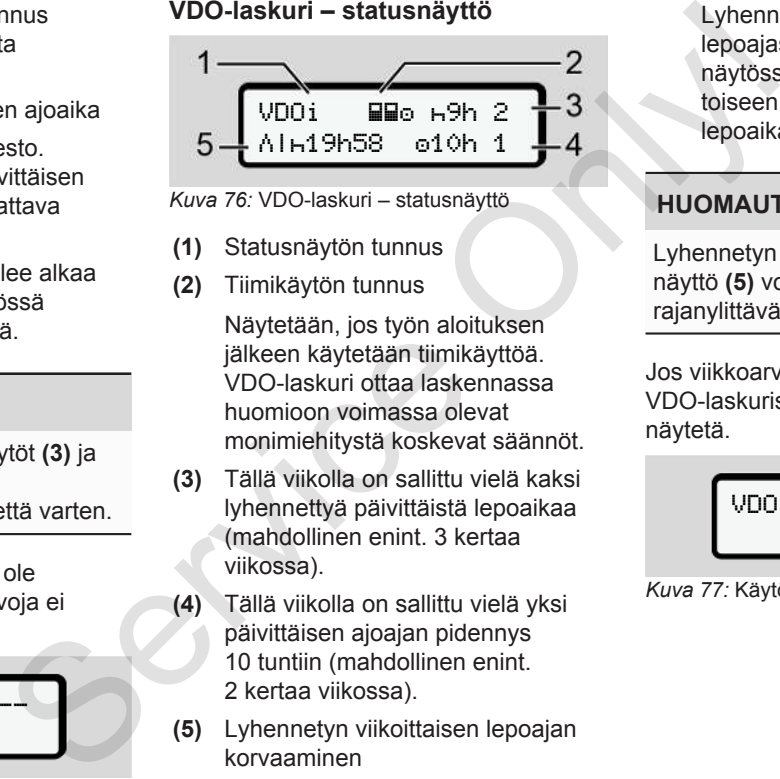

*Kuva 76:* VDO-laskuri – statusnäyttö

- **(1)** Statusnäytön tunnus
- **(2)** Tiimikäytön tunnus

Näytetään, jos työn aloituksen jälkeen käytetään tiimikäyttöä. VDO-laskuri ottaa laskennassa huomioon voimassa olevat monimiehitystä koskevat säännöt.

- **(3)** Tällä viikolla on sallittu vielä kaksi lyhennettyä päivittäistä lepoaikaa (mahdollinen enint. 3 kertaa viikossa).
- **(4)** Tällä viikolla on sallittu vielä yksi päivittäisen ajoajan pidennys 10 tuntiin (mahdollinen enint. 2 kertaa viikossa).
- **(5)** Lyhennetyn viikoittaisen lepoajan korvaaminen

Lyhennetystä viikoittaisesta lepoajasta korvauksena pidettävä näytössä näkyvä aika on liitettävä toiseen vähintään 9 tunnin lepoaikaan.

## **HUOMAUTUS**

Lyhennetyn viikoittaisen lepoajan näyttö **(5)** voi olla pois käytöstä rajanylittävää henkilöliikennettä varten.

Jos viikkoarvojen laskenta ei ole VDO-laskurissa käytössä, arvoja ei näytetä.

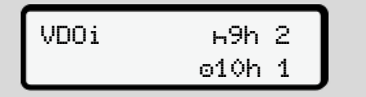

*Kuva 77:* Käytöstä poistetun laskennan näyttö

## **■ Toinen valikkotaso – valikkotoiminnot**

Toiselle valikkotasolle pääset painamalla ensimmäisellä tasolla **ta** tai valitsemalla valikkokohdan Päämenu avaa. è *[Ensimmäinen valikkotaso –](#page-74-0) [vakioarvot \[](#page-74-0)*[}](#page-74-0) *[75\]](#page-74-0)*

## **HUOMAUTUS**

Jos olet valinnut valikkokohdan, mutta 30 sekunnin aikana et syötä mitään tietoja, DTCO 4.0 palaa takaisin ensimmäiselle valikkotasolle.

Kaikki vahvistamattomat tiedot hylätään.

## **HUOMAUTUS**

Valikkotoimintojen esiinkutsuminen on mahdollista vain, kun ajoneuvo on pysähdyksissä.

Jos ajoneuvo ei sijaitse räjähdysvaarallisessa paikassa, ADRmallin käyttöä varten on virta kytkettävä päälle.

**► Valikkotoiminnot (yleiskuva)** >tuloste **Wv** kuljettaja 1) 1 |--- 24h päivä |--- !x tapahtuma |--- toiminnot Ŧ >tuloste Wv kuljettaja 2) 2 |--- 24h päivä (yleiskuva) |— %n\<br>1jettaja 1) \\syöttö<br>2) \syöttö<br>1jettaja 2) |— PH+ n<br>1jettaja 2) |— R Ka<br>2) |— R Ka<br>2) |— R Ka

|--- !x tapahtuma

|--- toiminnot Ŧ

>tuloste ajoneuvo |--- 24h päivä |--- !x tapahtuma |--- ylinopeus |--- tekn. tiedot |--- v v-taulukko |--- kortit  $[-.004 \times 10^{-4}]$ |--- %v v-profiilit \* Namitään |--24h**m** päivä<br>
amitään |--1×**m tapahtuma**<br>
e. |-- d**m tapahtuma**<br>
edot **W**<br>
>tuloste **AV** ajoneuv<br>
--24h**AV** päivä<br>
--1×**AV** päivä<br>
--1×**AV** päivä<br>
--1×**AV** päivä<br>
--1×**AV** päivä<br>
--1×**AV** päivä<br>
--1×**AV** päivä

```
+2n n-profiilit \cdotŦ
```
>syöttö kuljettaja 1 |--- maa alkaa |--- maa päättyy |--- ? asetukset |--- R Kauko-ohjaus Ŧ >syöttö kuljettaja 2 |--- maa alkaa |--- maa päättyy |--- ? asetukset |--- R Kauko-ohjaus Ŧ >syöttö ajoneuvo

|--- OUT alkaa/OUT loppuu

- |--- alkaa/ loppuu lautta/juna
- |--- paikallisaika
- |--- yrityksen paikallisaika

```
7
```
- |--- \$ Lisenssikoodi
- 
- 
- 
- Ŧ >näyttö **M**o kuljettaja 1>

1 |--- 24h päivä

|--- !x tapahtuma

## Ŧ

>näyttö <mark>m</mark>o kuljettaja (2) 2

|--- 24h päivä

|--- !x tapahtuma

## Ŧ

- >näyttö ajoneuvo
- |--- 24h päivä
- |--- !x tapahtuma
- |--- ylinopeus
- |--- tekn. tiedot
- |--- kortit
- |--- yritys
- |--- Paino
- |--- DTCO-versio
- > Valikkokohta
- Lisävaruste
- 1) Valikkotoiminnot vain, kun kuljettajakortti on asetettu korttipaikkaan 1
- 2) Valikkotoiminnot vain, kun kuljettajakortti on asetettu korttipaikkaan 2
- **► Valikkotoimintojen selaus**

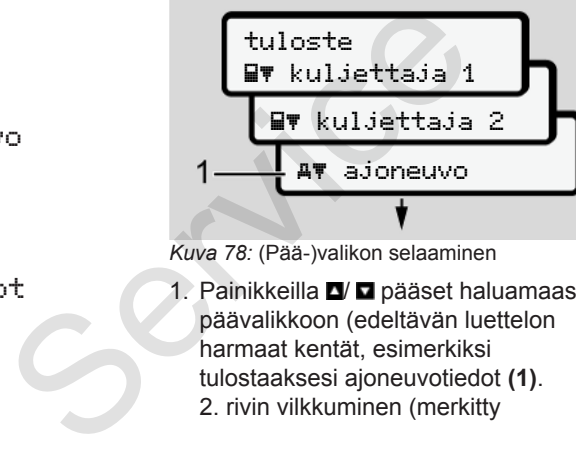

*Kuva 78:* (Pää-)valikon selaaminen

1. Painikkeilla <sup>1</sup>/ **P** pääset haluamaasi päävalikkoon (edeltävän luettelon harmaat kentät, esimerkiksi tulostaaksesi ajoneuvotiedot **(1)**. 2. rivin vilkkuminen (merkitty

kursiivilla) **(1)** kertoo, että käytettävissä on muitakin valintamahdollisuuksia.

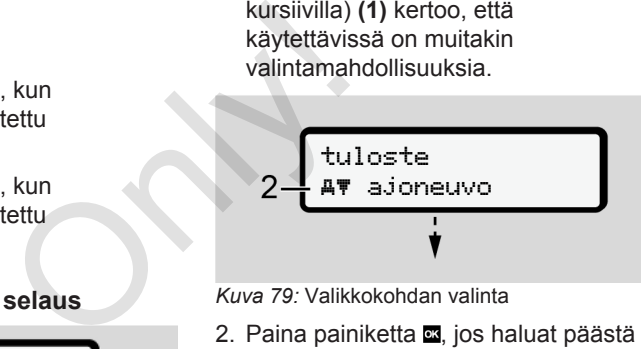

*Kuva 79:* Valikkokohdan valinta

2. Paina painiketta , jos haluat päästä haluttuun toimintoon **(2)**, jossa on mahdollisesti myös muita valintamahdollisuuksia.

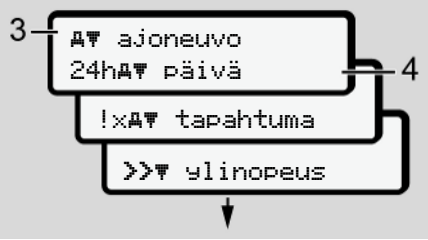

*Kuva 80:* Valintatoiminnon valinta

Valittu valikkokohta **(3)** näkyy näytöllä, muut mahdolliset toiminnot vilkkuvat 2. rivillä **(4)**.

---

Näyttö- ja tulostusvalikoiden esitystapa määräytyy korttipaikkaan 1 ja 2 asetettujen kuljettajakorttien mukaan:

- Jos korttipaikassa 1 on kuljettajakortti, näytetään tuloste kuljettaja 1.
- Jos korttipaikassa 2 on kuljettajakortti, näytetään tuloste kuljettaja 2.
- Jos mitään kuljettajakorttia ei ole asetettu paikoilleen, näytetään ainoastaan tuloste ajoneuvo.

Tämä ei koske syöttövalikkoja.

3. Valitse painikkeilla <sup>1</sup>/ **1** haluamasi valikkokohta, esimerkiksi päiväarvon tuloste **(4)** ja vahvista valinta painikkeella

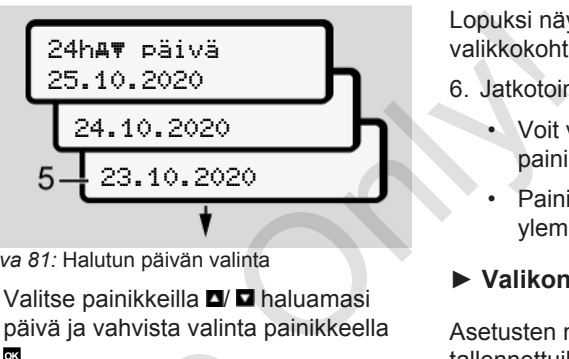

*Kuva 81:* Halutun päivän valinta

4. Valitse painikkeilla <sup>1</sup>/ **haluamasi** päivä ja vahvista valinta painikkeella ok.

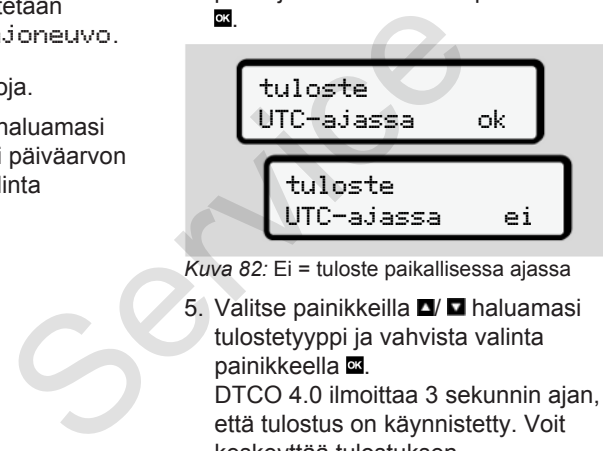

*Kuva 82:* Ei = tuloste paikallisessa ajassa

5. Valitse painikkeilla ■ haluamasi tulostetyyppi ja vahvista valinta painikkeella

DTCO 4.0 ilmoittaa 3 sekunnin ajan, että tulostus on käynnistetty. Voit keskeyttää tulostuksen.

è *[Tulostuksen keskeytys \[](#page-114-0)*[}](#page-114-0) *[115\]](#page-114-0)*

Lopuksi näytetään viimeksi valittu valikkokohta.

- 6. Jatkotoimenpiteet:
	- Voit valita uuden tulostuksen painikkeilla  $\blacksquare/\blacksquare$ .
	- Painikkeella pääset takaisin ylemmälle valikkotasolle.

## **► Valikon käytön esto**

Asetusten mukaisesti on pääsy tallennettuihin tietoihin säännelty käyttöoikeuksilla ja vastaavilla ajopiirturikorteilla.

Esimerkki näytöstä käyttöoikeuden puuttuessa:

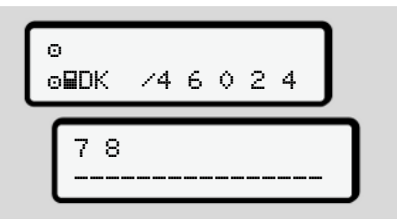

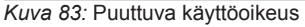

Halutut tiedot näytetään epätäydellisinä. Henkilötiedot himmennetään kokonaan tai osittain.

**► Valikkotoiminnoista poistuminen**

#### **Automaattisesti**

Valikosta poistutaan automaattisesti seuraavissa tilanteissa.

- Ajopiirturikortin laitteeseen asettamisen tai poistamisen jälkeen
- Kun 1 minuuttiin ei ole tehty mitään
- Ajon alkaessa

## **Manuaalisesti**

- 1. Paina painiketta  $\blacksquare$ .
	- Aloitettu valinta tai syöttö lopetetaan.
	- Seuraava valikkotaso näytetään.
	- Näytetään seuraava kysely:

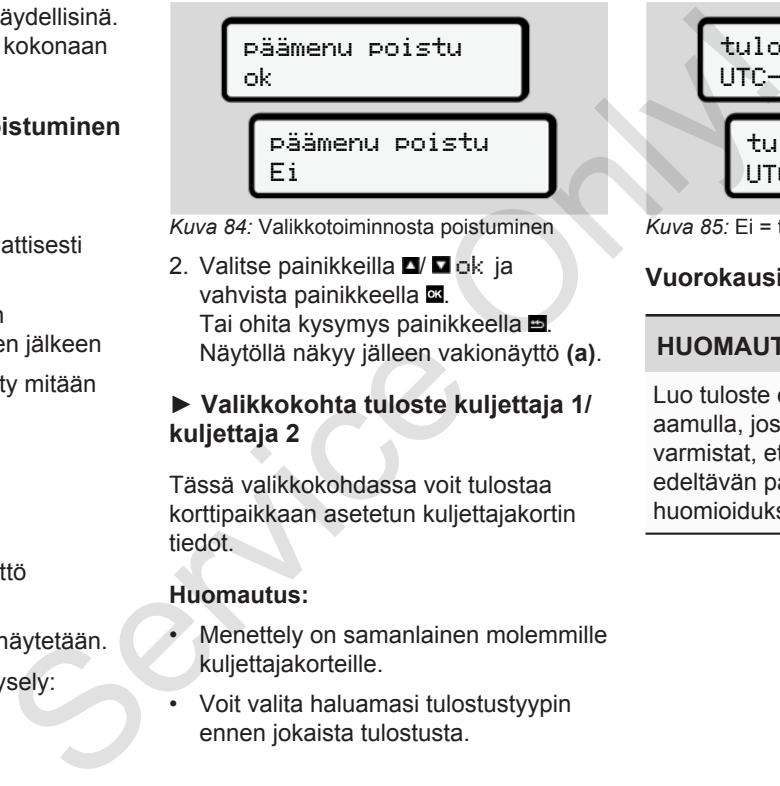

*Kuva 84:* Valikkotoiminnosta poistuminen

2. Valitse painikkeilla  $\Box/\Box$ ok ja vahvista painikkeella Tai ohita kysymys painikkeella **...** Näytöllä näkyy jälleen vakionäyttö **(a)**.

## **► Valikkokohta tuloste kuljettaja 1/ kuljettaja 2**

Tässä valikkokohdassa voit tulostaa korttipaikkaan asetetun kuljettajakortin tiedot.

#### **Huomautus:**

- Menettely on samanlainen molemmille kuljettajakorteille.
- Voit valita haluamasi tulostustyypin ennen jokaista tulostusta.

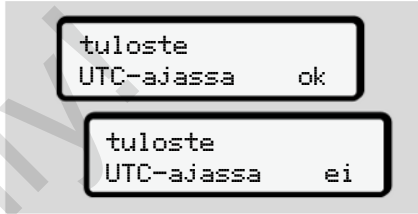

*Kuva 85:* Ei = tuloste paikallisessa ajassa

## **Vuorokausiarvon tulostaminen**

## **HUOMAUTUS**

Luo tuloste edeltävästä päivästä aamulla, jos mahdollista. Näin varmistat, että viimeksi rekisteröity edeltävän päivän toiminto tulee huomioiduksi tulosteessa.

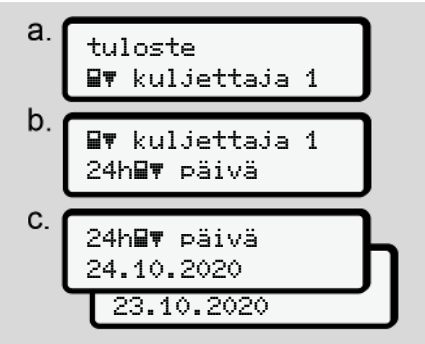

*Kuva 86:* Tulostuksen valikkovaiheet – kuljettajan 1 vuorokausiarvo

Valinnan mukaisesti tulostetaan kaikki valitun päivän toiminnot.

è *[Tulosteet \(esimerkkejä\) \[](#page-117-0)*} *118]*

## **Tapahtumien tulostaminen**

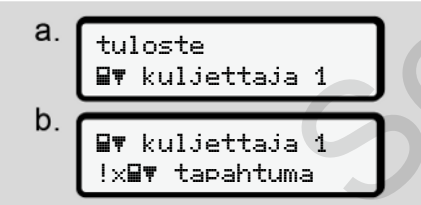

*Kuva 87:* Tulostuksen valikkovaiheet – tapahtumat

Valinnan mukaisesti tulostetaan tallennetut tai vielä aktiiviset tapahtumat ja häiriöt.

è *[Tekniset tiedot \[](#page-121-0)*[}](#page-121-0) *[122\]](#page-121-0)*

#### **Toimintojen tulostaminen**

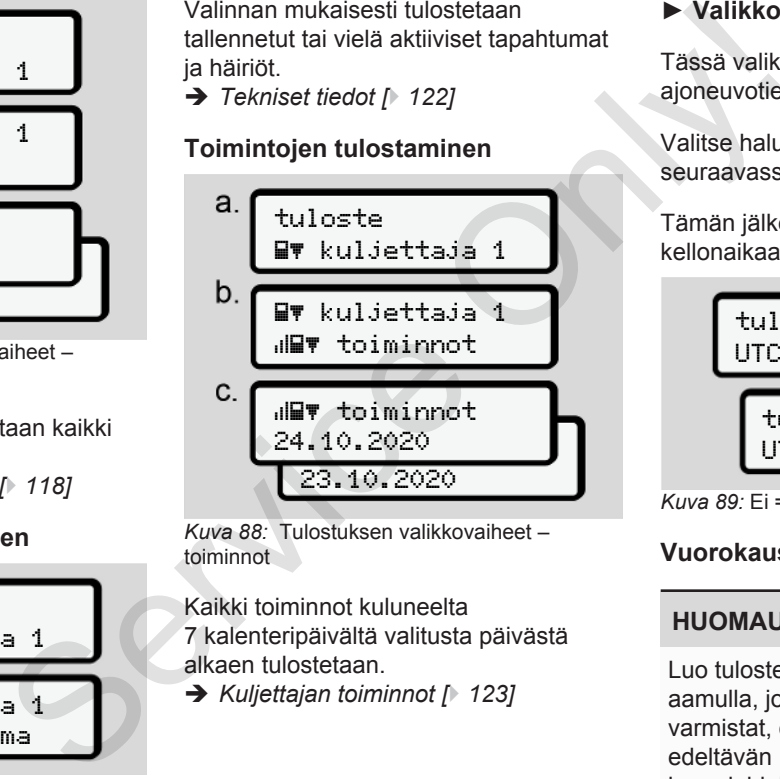

*Kuva 88:* Tulostuksen valikkovaiheet – toiminnot

Kaikki toiminnot kuluneelta 7 kalenteripäivältä valitusta päivästä alkaen tulostetaan.

è *Kuljettajan toiminnot [*} *123]*

## **► Valikkokohta tuloste ajoneuvo**

Tässä valikkokohdassa voit tulostaa ajoneuvotiedot massamuistista.

Valitse haluamasi toiminto (kuvattu seuraavassa).

Tämän jälkeen kysytään haluttua kellonaikaa.

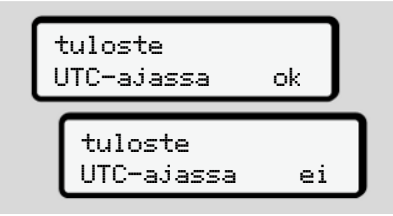

*Kuva 89:* Ei = tuloste paikallisessa ajassa

## **Vuorokausiarvon tulostaminen**

## **HUOMAUTUS**

Luo tuloste edeltävästä päivästä aamulla, jos mahdollista. Näin varmistat, että viimeksi rekisteröity edeltävän päivän toiminto tulee huomioiduksi tulosteessa.

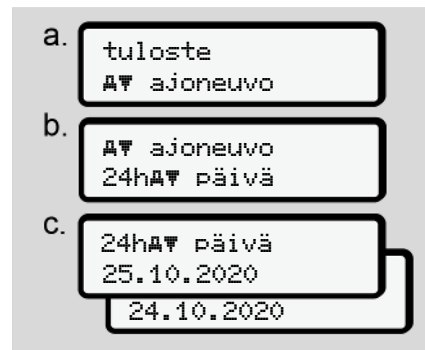

*Kuva 90:* Tulostuksen valikkovaiheet – vuorokausiarvo kuljettajalle 1 tai kuljettajalle 2

Valinnan mukaisesti tulostetaan kaikki kuljettajan toiminnot aikajärjestyksessä erikseen kuljettajalle 1/ kuljettajalle 2. è *[Ajoneuvon vuorokausituloste \[](#page-119-0)*} *120]*

#### **Tapahtumien tulostaminen (ajoneuvo)**

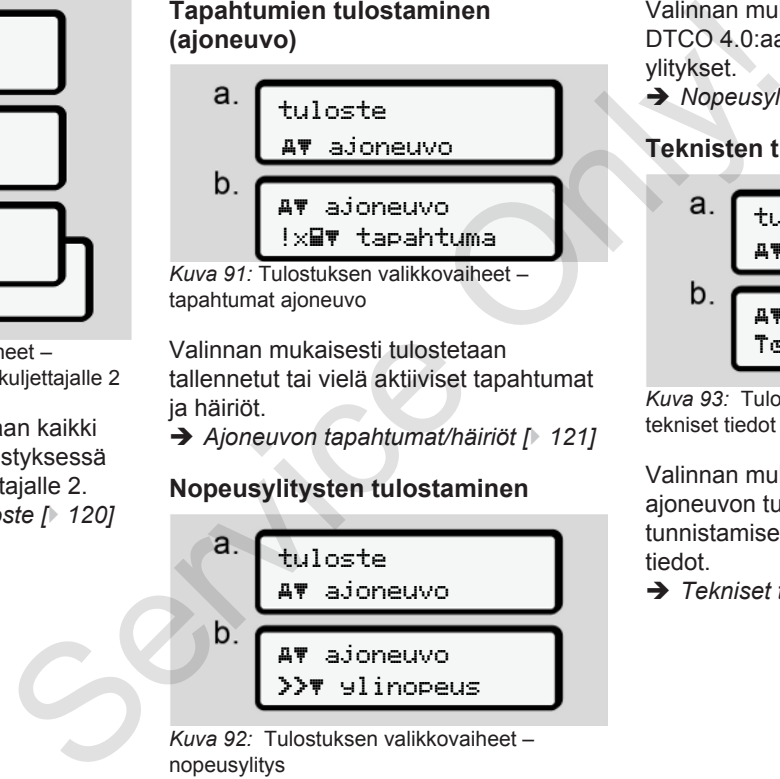

tapahtumat ajoneuvo

Valinnan mukaisesti tulostetaan tallennetut tai vielä aktiiviset tapahtumat ja häiriöt.

è *Ajoneuvon tapahtumat/häiriöt [*} *121]*

## **Nopeusylitysten tulostaminen**

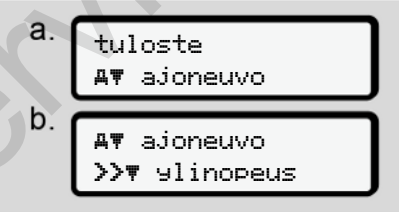

*Kuva 92:* Tulostuksen valikkovaiheet – nopeusylitys

Valinnan mukaisesti tulostetaan DTCO 4.0:aan asetetun nopeusarvon ylitykset.

è *[Nopeusylitykset \[](#page-121-1)*[}](#page-121-1) *[122\]](#page-121-1)*

## **Teknisten tietojen tulostaminen**

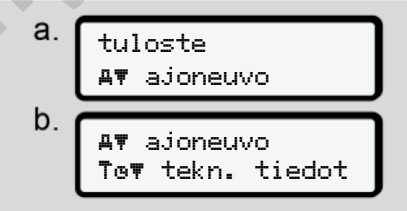

*Kuva 93:* Tulostuksen valikkovaiheet – tekniset tiedot

Valinnan mukaisesti tulostetaan ajoneuvon tunnistamiseen, anturin tunnistamiseen ja kalibrointiin tarvittavat tiedot.

è *[Tekniset tiedot \[](#page-121-0)*[}](#page-121-0) *[122\]](#page-121-0)*

#### **Asetettujen ajopiirturikorttien tietojen tulostaminen**

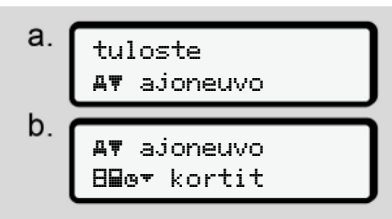

*Kuva 94:* Tulostuksen valikkovaiheet – ajopiirturikorttien tiedot

Kaikkien asetettujen ajopiirturikorttien tiedot tulostetaan.

è *[Asetetut ajopiirturikortit \[](#page-124-0)*} *125]*

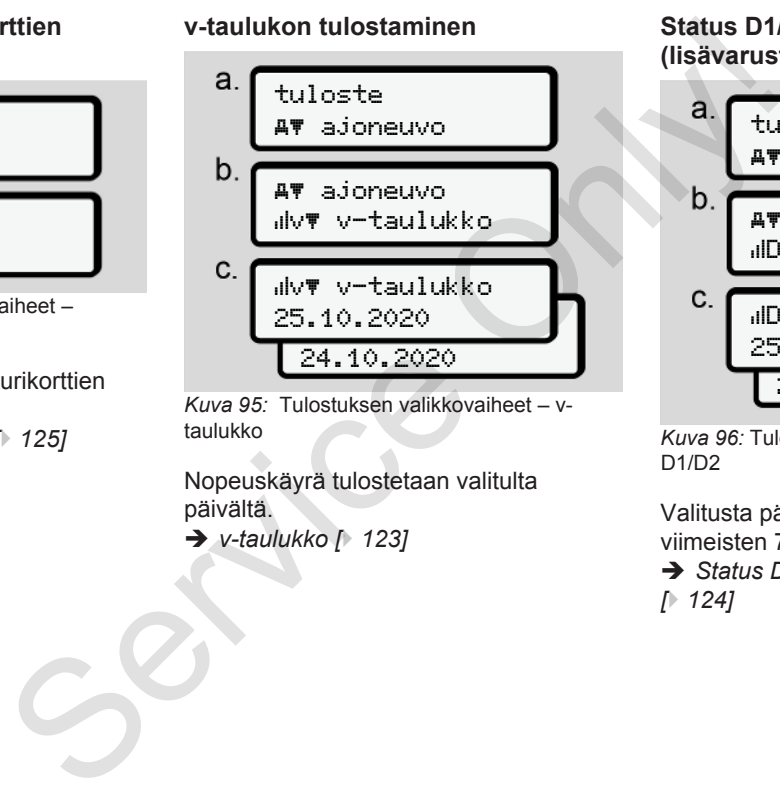

*Kuva 95:* Tulostuksen valikkovaiheet – vtaulukko

Nopeuskäyrä tulostetaan valitulta päivältä. è *v-taulukko [*} *123]*

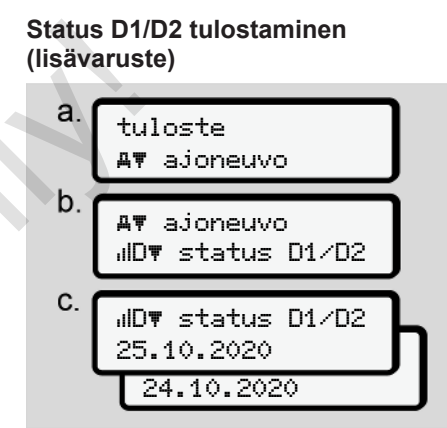

*Kuva 96:* Tulostuksen valikkovaiheet – status D1/D2

Valitusta päivästä alkaen tulostetaan viimeisten 7 kalenteripäivän statustilat. è *[Status D1/D2-taulukko \(lisävaruste\)](#page-123-0) [*} *124]*

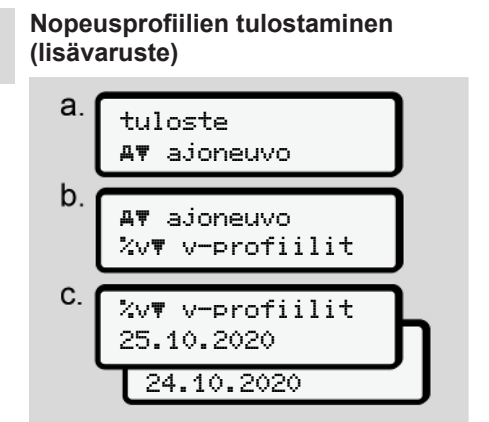

*Kuva 97:* Tulostuksen valikkovaiheet – nopeusprofiili

Valinnan mukaisesti tulostetaan profiili ajetuista nopeuksista.

è *[Nopeusprofiilit \(lisävaruste\) \[](#page-123-1)*} *124]*

**Kierroslukuprofiilien tulostaminen (lisävaruste)**

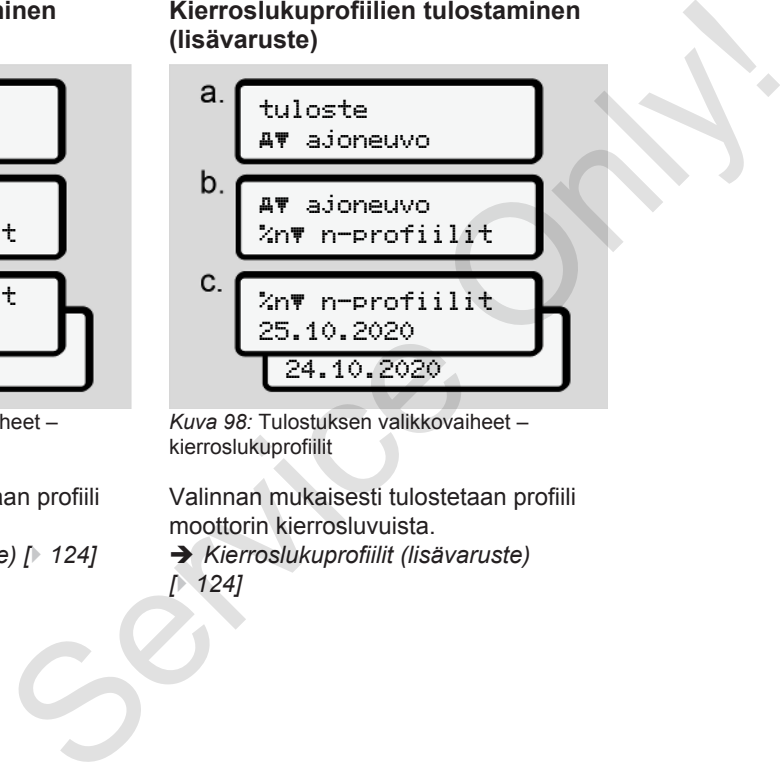

*Kuva 98:* Tulostuksen valikkovaiheet – kierroslukuprofiilit

Valinnan mukaisesti tulostetaan profiili moottorin kierrosluvuista.

è *Kierroslukuprofiilit (lisävaruste) [*} *124]*

#### **► Valikkokohta syöttö kuljettaja 1/ kuljettaja 2**

#### **Maan syöttäminen**

Maan syöttämisen lisäksi asetettaessa tai poistettaessa kuljettajakorttia voit syöttää maan myös seuraavissa valikkokohdissa.

## **HUOMAUTUS**

Asetuksen mukaan kuljettajan 1 ja kuljettajan 2 on syötettävä ajopiirtureihin erikseen maa, jossa aloittavat tai päättävät työvuoronsa.

#### **Huomautus:**

• Menettely on samanlainen molemmille kuljettajille.

## **Maa alkaa**

Valitse luetellut toiminnot vaiheittain.

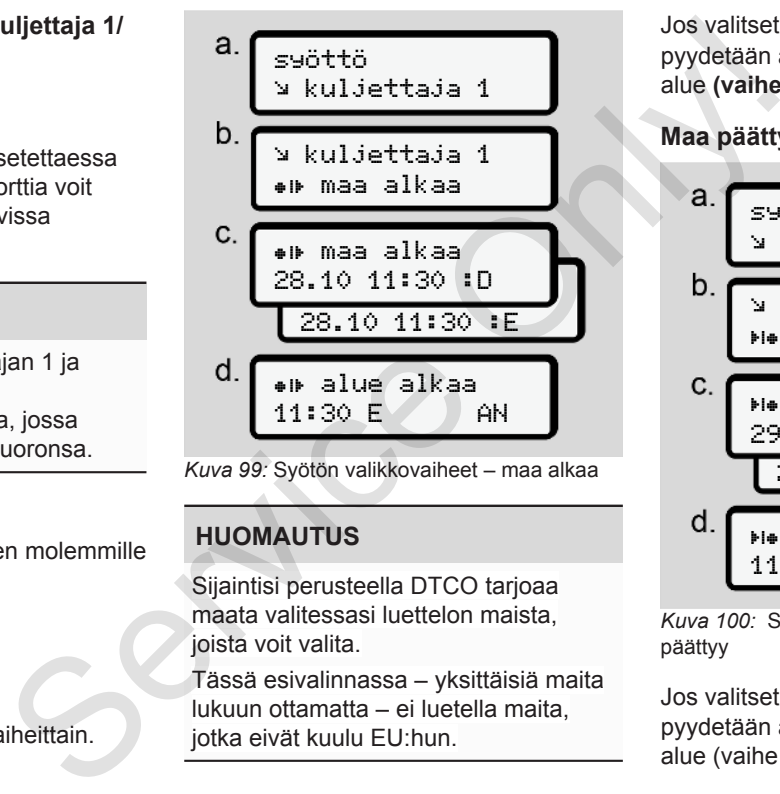

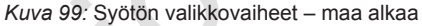

## **HUOMAUTUS**

Sijaintisi perusteella DTCO tarjoaa maata valitessasi luettelon maista, joista voit valita.

Tässä esivalinnassa – yksittäisiä maita lukuun ottamatta – ei luetella maita, jotka eivät kuulu EU:hun.

Jos valitset maan Espanja, sinua pyydetään automaattisesti syöttämään alue **(vaihe d).**

## **Maa päättyy**

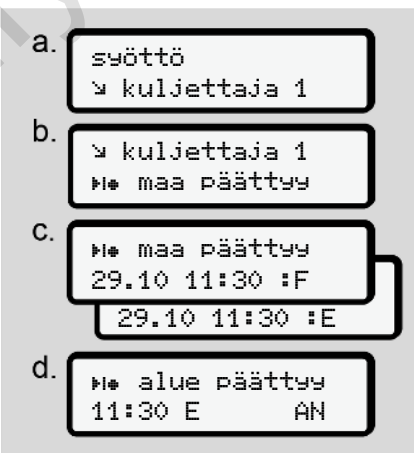

*Kuva 100:* Syötön valikkovaiheet – maa päättyy

Jos valitset maan Espanja, sinua pyydetään automaattisesti syöttämään alue (vaihe d).

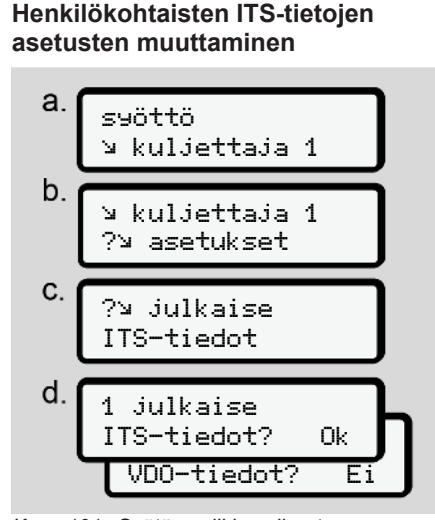

*Kuva 101:* Syötön valikkovaiheet – henkilötiedot

è *[Kuljettajakortin asettaminen](#page-64-0) [ensimmäisen kerran \[](#page-64-0)*[}](#page-64-0) *[65\]](#page-64-0)*

**Henkilökohtaisten VDO-tietojen asetusten muuttaminen**

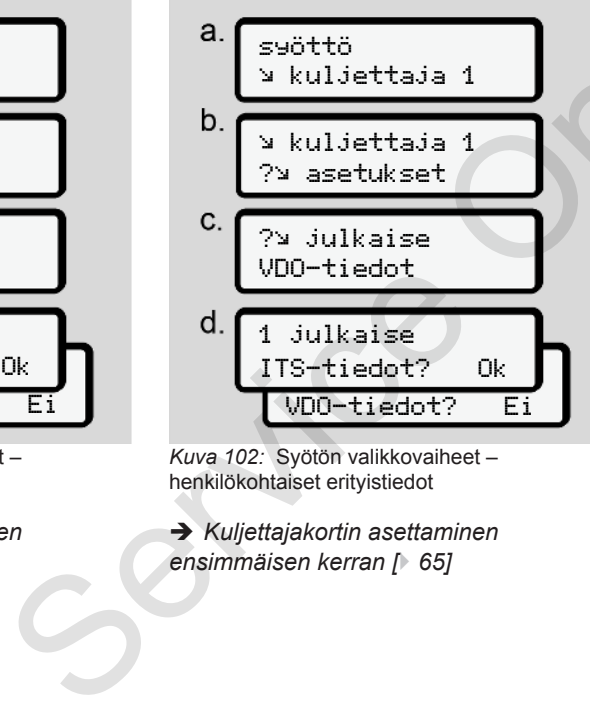

*Kuva 102:* Syötön valikkovaiheet – henkilökohtaiset erityistiedot

è *Kuljettajakortin asettaminen ensimmäisen kerran [*} *65]*

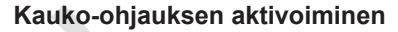

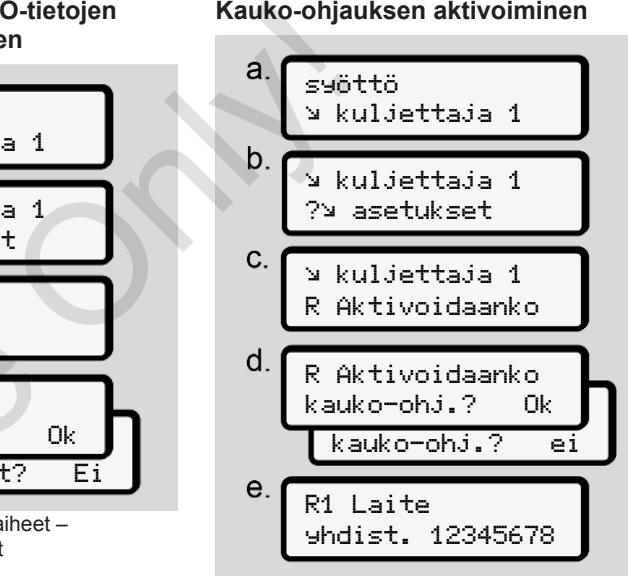

*Kuva 103:* Syötön valikkovaiheet – kaukoohjauksen aktivoiminen

#### **Edellytykset:**

- Ajopiirturiin on asetettu DTCO® SmartLink (lisävaruste).
- Bluetooth-yhteensopiva laite rakentaa yhteyden DTCO® SmartLinkiin.

Menettele seuraavasti luodaksesi yhteyden DTCO® SmartLinkin ja päätelaitteesi välille:

- 1. DTCO 4.0:n näytöllä näkyy numerosarja (**vaihe e**).
- 2. Syötä tämä numerosarja Bluetoothyhteensopivaan laitteeseesi.

Laitteet on nyt yhdistetty toisiinsa ja valmiina kauko-ohjaukseen.

## **HUOMAUTUS**

Kauko-ohjausta käytettäessä käyttäjä vastaa siitä, että syötetyt tiedot ovat lain mukaan täydellisiä ja oikein, ja hyväksyy tämän käyttäessään kaukoohjausta.

Kauko-ohjauksen käyttö ei ole osa lakisääteistä ajopiirturijärjestelmää. Käyttö tapahtuu omalla vastuulla.

Aikajaksot, jolloin kauko-ohjausta on käytetty, voidaan tulostaa ja näyttää.

è *[Ajoneuvon vuorokausituloste \[](#page-119-0)*} *120]*

**► Valikkokohta syöttö ajoneuvo**

#### <span id="page-92-1"></span>**Out-toiminnon alun/lopun syöttäminen**

Jos olet liikkeellä ajoneuvolla asetuksen voimassaoloalueen ulkopuolella, voit ottaa käyttöön toiminnon Out of scope tai päättää sen seuraavasta valikosta. Assesi<br> [Se](#page-119-0)rvice Only and Societilikkeellä ajoneuvo<br>
Service Only and Societilikkeellä ajoneuvolla asetuksen<br>
Suutetooth-<br>
Suutetooth-<br>
Suutetooth-<br>
Suutetooth-<br>
Suurassaoloalueen ulkopuolella, voit<br>
scorpe tai päättää sen

Seuraavat ajot voivat olla voimassaoloalueen ulkopuolella:

- Ajot muilla kuin yleisillä teillä
- Ajot AETR-valtioiden ulkopuolella
- Ajot, joissa ajoneuvon kokonaispaino ei edellytä DTCO 4.0:n määräystenmukaista käyttöä.

Valitse luetellut toiminnot vaiheittain.

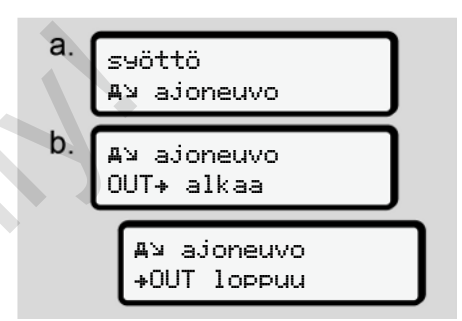

*Kuva 104:* Syötön valikkovaiheet – Out alkaa/ päättyy

## **HUOMAUTUS**

Asetus Out of scope lopetetaan automaattisesti, kun kuljettajakortti poistetaan tai asetetaan paikoilleen.

#### <span id="page-92-0"></span>**Lautta/juna: alun/lopun syöttäminen**

Kirjaa ajoneuvon oleskelu lautalla tai junassa heti, kun olet pysäköinyt ajoneuvon paikoilleen lastauksen yhteydessä.

## **HUOMAUTUS**

Asetuksen (EU)2016/799, liite I C ajantasaisen voimassa olevan version mukaan täytyy lautan/ junan rekisteröinti aloittaa, ennen ajoneuvon moottorin sammuttamista lautalla/ junassa.

1. Valitse seuraavat valikkokohdat:

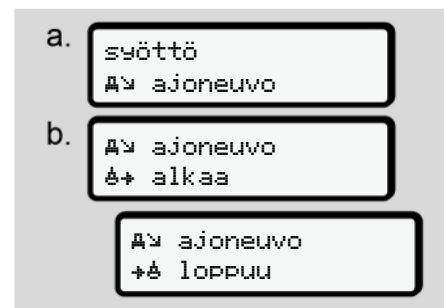

*Kuva 105:* Syötön valikkovaiheet – lautta/juna

2. Määritä lautalla/junassa oleskelun alku tai päättyminen.

Lautan/junan tallennus lopetetaan, heti kun se sammutetaan valikosta tai kuljettajakortti poistetaan.

#### **HUOMAUTUS**

Jos kortti lautalla/junassa ollessa poistetaan ja asetetaan uudelleen paikalleen, täytyy syöttö lautta/ juna asettaa uudelleen.

### <span id="page-93-0"></span>**Paikallisajan määrittäminen**

## **HUOMAUTUS**

Tutustu ensin lukuun Aikavyöhykkeet, ennen kuin teet muutoksia. è *Aikavyöhykkeet [*} *30]*

syöttö ajoneuvo ajoneuvo paikallisaika Tutustu ensin lukuun<br>
Aikavyöhykkeet, ennen kui<br>
muutoksia.<br>
A*ikavyöhykkeet [, 30]*<br>
a.<br>
syöttö<br>
aya ajoneuvo<br>
eskelun<br>
eskelun<br>
Kuva 106: Syötön valikkovaiheet –<br>
petetaan,<br>
kosta tai

*Kuva 106:* Syötön valikkovaiheet – paikallisaika

UTCo 31.03.2020 23:32 01:32 23:32 01:02 23:32 00:32 C.<br>
a ollessa<br>
uudelleen<br>
1 autta /<br>
D.<br>
Kuva 107: Syd<br>
paikallisajan syd<br>
Voit sovittaa<br>
paikallisen a<br>
kesäajan mu

*Kuva 107:* Syötön valikkovaiheet – paikallisajan syöttäminen

Voit sovittaa vakionäytön kellonajan paikallisen ajan mukaiseksi, samoin kuin kesäajan mukaiseksi.

Viimeksi mainittu tapahtuu ± 30 minuutin portaissa.

#### **HUOMAUTUS**

Noudata omassa maassasi voimassa olevia lakisääteisiä määräyksiä.

#### **Yrityksen paikallisen ajan asettaminen**

DTCO 4.0 tarjoaa työaikojen laskemisen helpottamiseksi työaikalaskurin, jossa käytetään yrityksen paikallista aikaa.

Nämä tiedot voidaan hakea etuliitännän kautta.

1. Valitse seuraavat valikkokohdat:

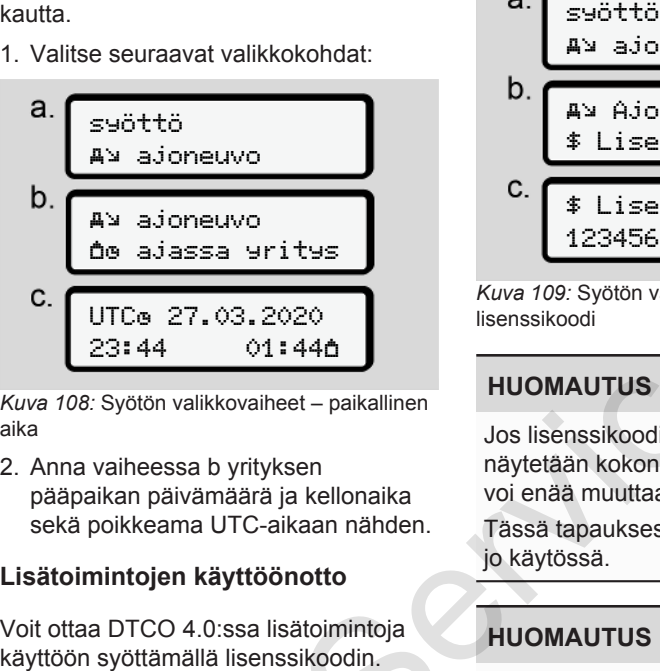

*Kuva 108:* Syötön valikkovaiheet – paikallinen aika

2. Anna vaiheessa b yrityksen pääpaikan päivämäärä ja kellonaika sekä poikkeama UTC-aikaan nähden.

## **Lisätoimintojen käyttöönotto**

Voit ottaa DTCO 4.0:ssa lisätoimintoja

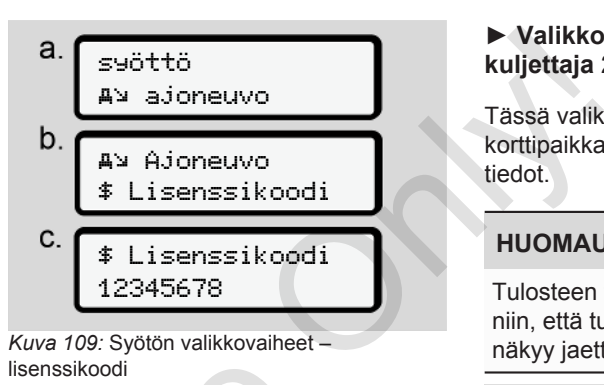

## **HUOMAUTUS**

Jos lisenssikoodi on jo syötetty, se näytetään kokonaisuudessaan eikä sitä voi enää muuttaa. 20<br> **440**<br>
III TUOMAUTUS<br>
III TUOMAUTUS<br>
Jos lisenssikoodi on jo syötetti<br>
aikellonaika<br>
voi enää muuttaa.<br>
Tässä tapauksessa lisätoiminn<br> **100MAUTUS**<br>
Sikoodin.<br>
Eisenssikoodin voi hankkia VE<br>
Shopista.<br>
Lisenssikoodin vo

Tässä tapauksessa lisätoiminnot ovat jo käytössä.

## **HUOMAUTUS**

Lisenssikoodin voi hankkia VDO Online Shopista.

#### **► Valikkokohta näyttö kuljettaja 1/ kuljettaja 2**

Tässä valikkokohdassa voit näyttää korttipaikkaan asetetun kuljettajakortin tiedot.

## **HUOMAUTUS**

Tulosteen tapaan tiedot tulevat näytölle niin, että tulosteen yksi rivi (24 merkkiä) näkyy jaettuna kahdelle riville.

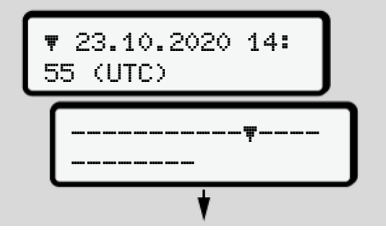

*Kuva 110:* Esimerkki tietojen näytöstä

Jos selatessasi tietoja painikkeilla  $\blacksquare / \blacksquare$ selaat niitä taaksepäin, voit näyttää vain n. 20 riviä taaksepäin tulostetta.

Painikkeella poistutaan näytöstä.

Huomautus:

- Tietojen haun näyttö on samanlainen kuin tietojen tulostusnäyttö. Sen vuoksi sitä ei kuvata seuraavassa tarkemmin.
- Voit myös hakea jokaisen näytön esiin paikallisajassa.

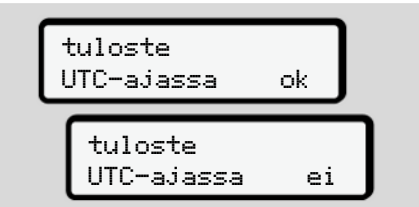

*Kuva 111:* Ei – tuloste paikallisajassa

● Valitse mahdolliset näytöt kuljettajalle 1 tai kuljettajalle 2 vaiheittain.

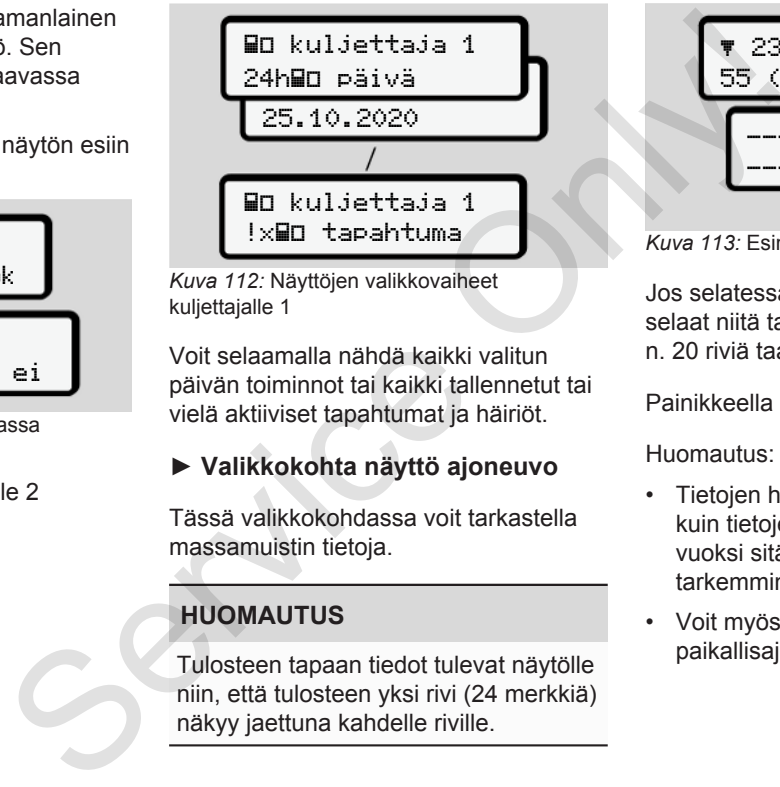

*Kuva 112:* Näyttöjen valikkovaiheet kuliettajalle 1

Voit selaamalla nähdä kaikki valitun päivän toiminnot tai kaikki tallennetut tai vielä aktiiviset tapahtumat ja häiriöt.

## **► Valikkokohta näyttö ajoneuvo**

Tässä valikkokohdassa voit tarkastella massamuistin tietoja.

## **HUOMAUTUS**

Tulosteen tapaan tiedot tulevat näytölle niin, että tulosteen yksi rivi (24 merkkiä) näkyy jaettuna kahdelle riville.

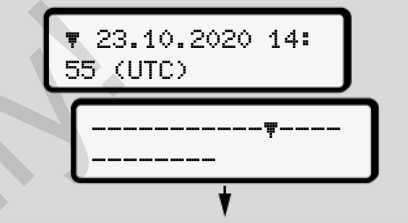

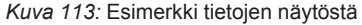

Jos selatessasi tietoja painikkeilla  $\blacksquare$  /  $\blacksquare$ selaat niitä taaksepäin, voit näyttää vain n. 20 riviä taaksepäin tulostetta.

Painikkeella **m** poistutaan näytöstä.

#### Huomautus:

- Tietojen haun näyttö on samanlainen kuin tietojen tulostusnäyttö. Sen vuoksi sitä ei kuvata seuraavassa tarkemmin.
- Voit myös hakea jokaisen näytön esiin paikallisajassa.

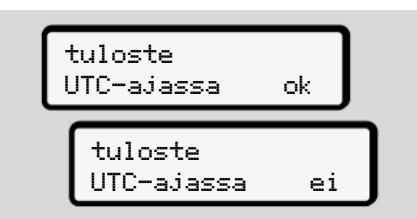

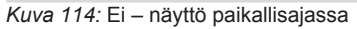

Valitse luetellut toiminnot vaiheittain:

- Näyttää kaikki kuljettajan toiminnot aikajärjestyksessä.
- Näyttää kaikki tallennetut tai vielä aktiiviset tapahtumat ja häiriöt.
- Näyttää asetetun nopeusarvon ylitykset.
- Näyttää ajoneuvoa, anturin tunnistamista ja kalibrointia koskevat tiedot.
- Näyttää tähän mennessä asetettujen ajopiirturikorttien tiedot.
- Näyttää kirjautuneen yrityksen yrityskortin numeron. Jos mikään yritys ei ole kirjautunut, näytöllä näkyy<sub>---</sub>
- Näyttää ajoneuvon nykyisen painon. (Tarvitaan sisäinen painojärjestelmä)
- Näyttää DTCO-version ja ohjelmistoversion.

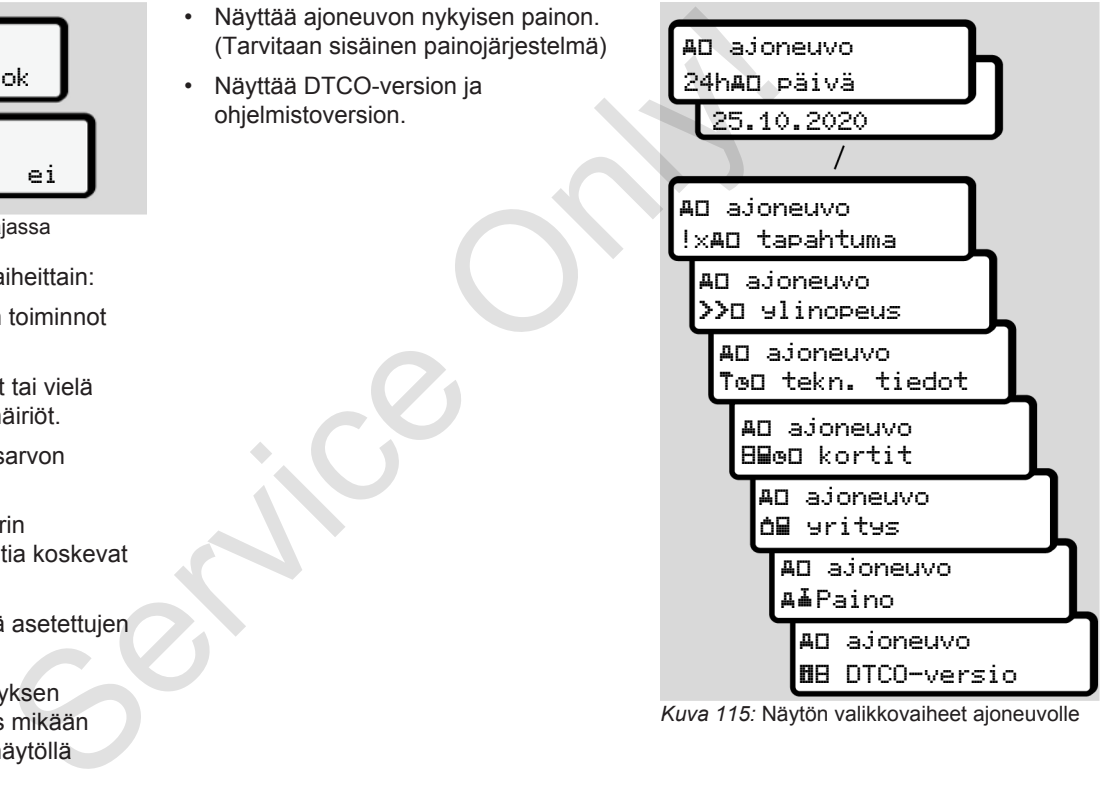

*Kuva 115:* Näytön valikkovaiheet ajoneuvolle

# **Viestit**

**Viestien merkitys**

**Erityisviestit**

**Yleiskuva mahdollisista tapahtumista**

**Yleiskuva mahdollisista häiriöistä**

**Ajoaikahälytykset**

**Yleiskuva mahdollisista toimintaohjeista** Viestien n<br>Erity<br>Yleiskuva mahdollisista tapah<br>Yleiskuva mahdollisista hi<br>Ajoaikahä<br>Yleiskuva mahdollisista toiminta

## **Viestit**

## **■ Viestien merkitys**

Viat komponentissa, laitteessa tai ohjausjärjestelmässä näkyvät heti ilmettyään viestinä näytöllä.

Käytössä on seuraavat merkit:

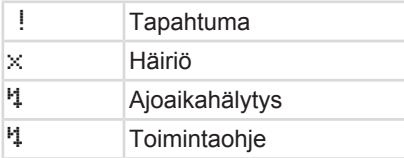

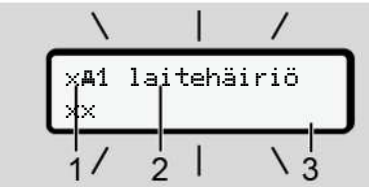

*Kuva 116:* Viestin näyttö (ajoittain vilkkuva)

**(1)** Kuvakeyhdistelmä, mahdollisesti myös korttipaikan numero

## **(2)** Viesti tekstinä

**(3)** Vikakoodi

# **VAROITUS**

## **Laiteilmoitusten aiheuttama häiriö**

Ajon aikana näytölle ilmestyvät ilmoitukset tai kortin automaattinen laitteesta ulostyöntyminen voivat aiheuttaa kuljettajan häiriintymisvaaran. (3) Vikakoodi<br>
Seatai Laiteilmoitusten aiheuttama häiriö<br>
Aiteilmoitusten aiheuttama häiriö<br>
Ajon aikana näytölle ilmestyvät<br>
kit:<br>
kit: laitteesta ulostyöntyminen voivat<br>
aiheesta ulostyöntyminen voivat<br>
• Älä anna viesti

• Älä anna viestien vaikuttaa ajoneuvon ajamiseen, vaan kiinnitä koko huomiosi tieliikenteeseen.

## **HUOMAUTUS**

Ajopiirturikorttiin liittyvissä viesteissä näytetään kuvakkeen vieressä kyseisen korttipaikan numero.

## **► Viestien ominaisuudet**

## **Tapahtumat, häiriöt**

• Tapahtumia tai häiriöitä näytettäessä näytön taustavalaistus vilkkuu n. 30 sekunnin ajan. Syy näytetään kuvakkeena,

viestitekstinä ja vikakoodina.

- Tämä viesti on kuitattava painikkeella ok.
- DTCO 4.0 tallentaa (asetuksen tallennusmääräysten mukaisesti) tapahtuman tai häiriön sekä massamuistiin että kuljettajakortille. Nämä tiedot voi tuoda näytölle tai tulostaa valikkotoiminnon avulla.

## **HUOMAUTUS**

Jos tapahtuma toistuu jatkuvasti, ota yhteyttä valtuutettuun ammattikorjaamoon.

## **HUOMAUTUS**

#### **Toiminta virhetoiminnon sattuessa**

Ajopiirturin toimiessa virheellisesti kuljettaja on velvollinen kirjaamaan ajopiirturin puutteellisesti tallentamien tai tulostamien toimintojen tiedot erilliselle paperille tai tulosteen taustapuolelle.

è *[Toimintojen kirjaaminen käsin](#page-55-0) [muistiin \[](#page-55-0)*[}](#page-55-0) *[56\]](#page-55-0)*

## **Ajoaikahälytykset**

- Viesti ajoaikahälytys varoittaa kuljettajaa ajoajan ylityksestä.
- Viestissä on vilkkuva taustavalaistus ja se on vahvistettava painikkeella .

## **Toimintaohjeet**

Toimintaohjeet näkyvät näytöllä **ilman** vilkkuvaa taustavalaistusta ja sammuvat (paitsi jotkut yksittäiset viestit) automaattisesti 3 tai 30 sekunnin kuluttua.

#### **DTCO 4.0 -yhteensopivat näyttölaitteet**

Jos ajoneuvoon on asennettu DTCO 4.0:n kanssa yhteensopiva näyttölaite, toiminnanvalvonta  $\bullet$  viittaa DTCO 4.0:n viesteihin.

## **HUOMAUTUS**

Yksityiskohtaiset tiedot löydät ajoneuvosi käyttöohjeesta.

## **► Viestien kuittaaminen**

- 1. Paina painiketta **. Näin vahvistat** viestin ja taustavalaistuksen vilkkuminen lakkaa.
- 2. Paina uudelleen painiketta . Tämän jälkeen viesti sammuu ja näytöllä näkyy jälleen vakionäyttö.

#### **Huomautuksia:**

Toimintaohje häviää näkyvistä heti, kun kuittaat sen ensimmäisen kerran painikkeella . Jos viestejä on useita, yksittäiset viestit on kuitattava erikseen. **Erityisv**<br> **Examplement Altressa**<br>
Service of 4.0. Netensopiva<br>
Increditions are them and the main and the properties of the main and the properties of the main and the properties of the main and the methanic of the main

## **■ Erityisviestit**

**► Tuotantotila**

$$
\sqrt{\frac{1+1}{2} + \frac{1}{2} + \frac{1
$$

*Kuva 117:* Vakionäyttö – tuotantotila

Jos DTCO 4.0:aa ei ole vielä aktivoitu käytettäväksi valvontalaitteena, näytöllä näytetään tuotantotila, symboli **(1).**

DTCO 4.0 hyväksyy ainoastaan korjaamokortin.

## **HUOMAUTUS**

Vie DTCO 4.0 valtuutetulle ammattikorjaamolle asianmukaista käyttöönottoa varten.

#### **► OUT (voimassaoloalueen ulkopuolella)**

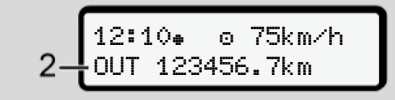

*Kuva 118:* Vakionäyttö – Out of scope

Kun ajoneuvolla ajetaan asetuksen voimassaoloalueen ulkopuolelle, näytetään symboli OUT **(2)**. è *[Nimitykset \[](#page-9-0)*[}](#page-9-0) *[10\]](#page-9-0)*

Tämän toiminnon voit asettaa valikosta è *[Out-toiminnon alun/lopun](#page-92-1) [syöttäminen \[](#page-92-1)*[}](#page-92-1) *[93\]](#page-92-1)*

Voit vaihtaa toiseen näyttöön painamalla haluamaasi painiketta.

## **► Lautta-/junamatka**

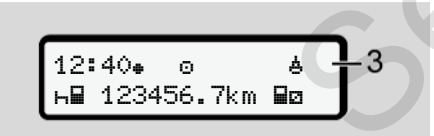

*Kuva 119:* Vakionäyttö – lautta-/junamatka

Kun symboli **(3)** palaa, ajoneuvo on lautalla tai junassa.

Tämän toiminnon voit määrittää valikon avulla.

è *Lautta/juna: alun/lopun syöttäminen [*} *93]*.

### **HUOMAUTUS**

Varmista, että tämä toiminto ja tämänhetkinen toimintasi on asetettu ennen ajoneuvon rahtausta. **Service Construction**<br>
Service Constrained and the University of the University of the Constrained Constrained Constrained Constrained Constrained Constrained Constrained Constrained Constrained Constrained Constrained C

Voit vaihtaa toiseen näyttöön painamalla haluamaasi painiketta.

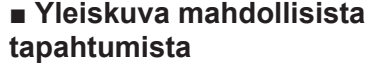

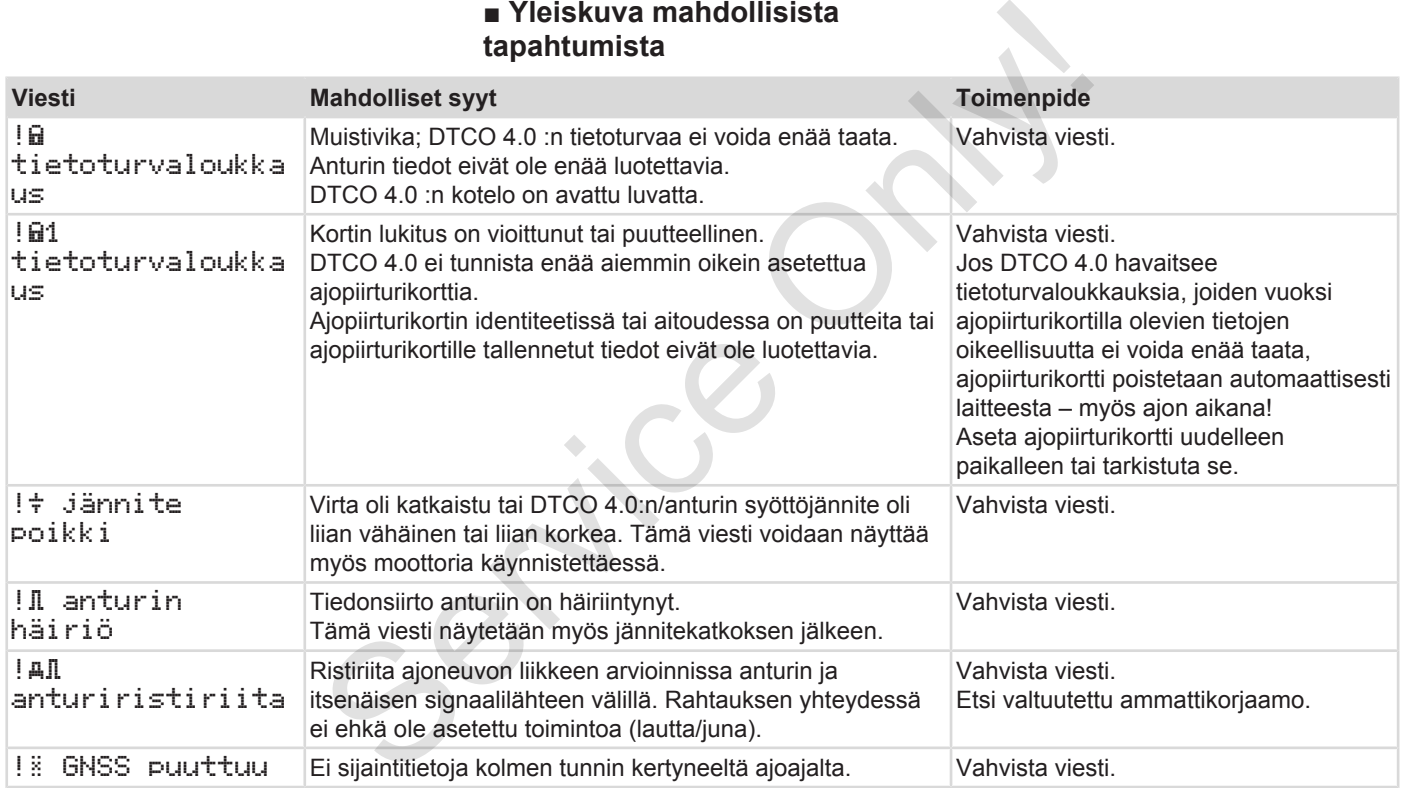

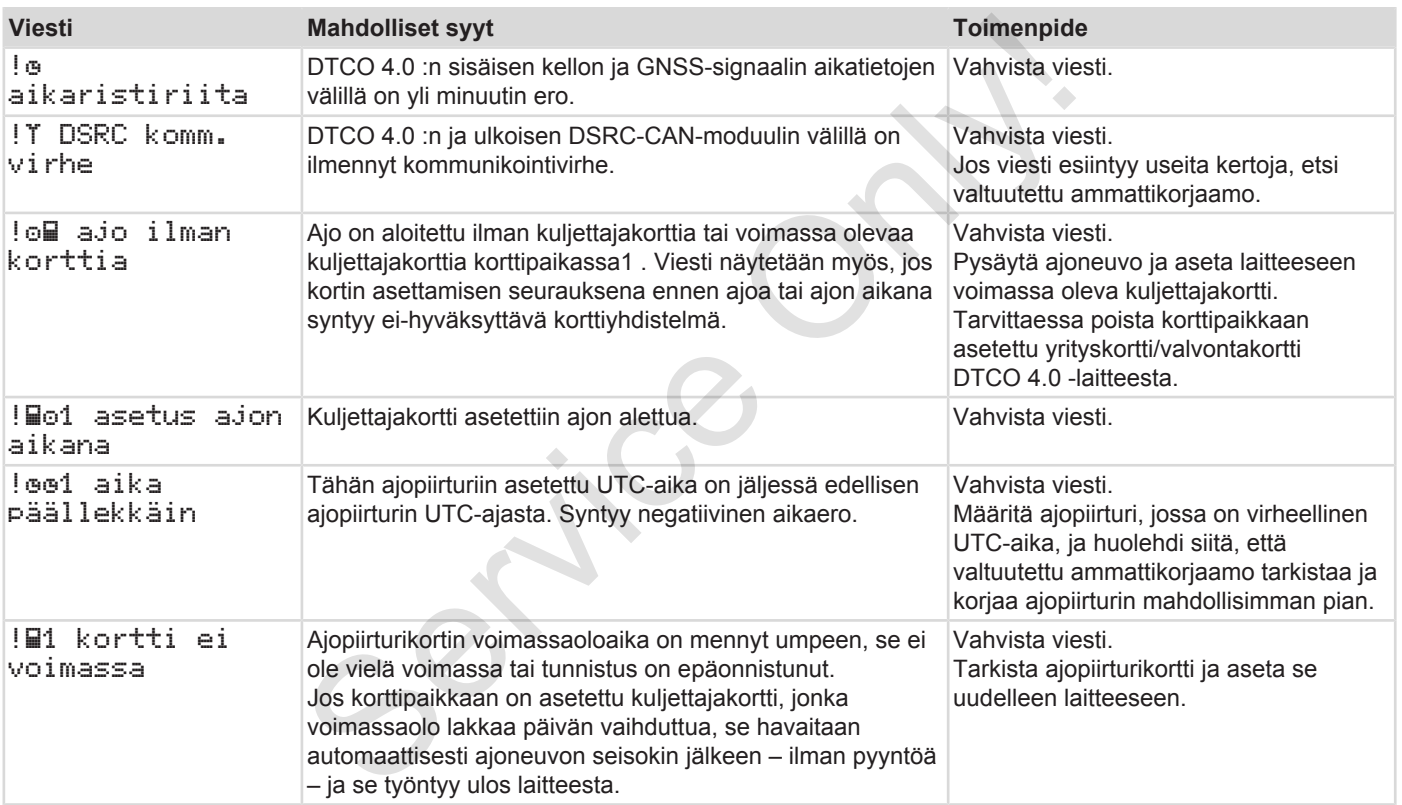

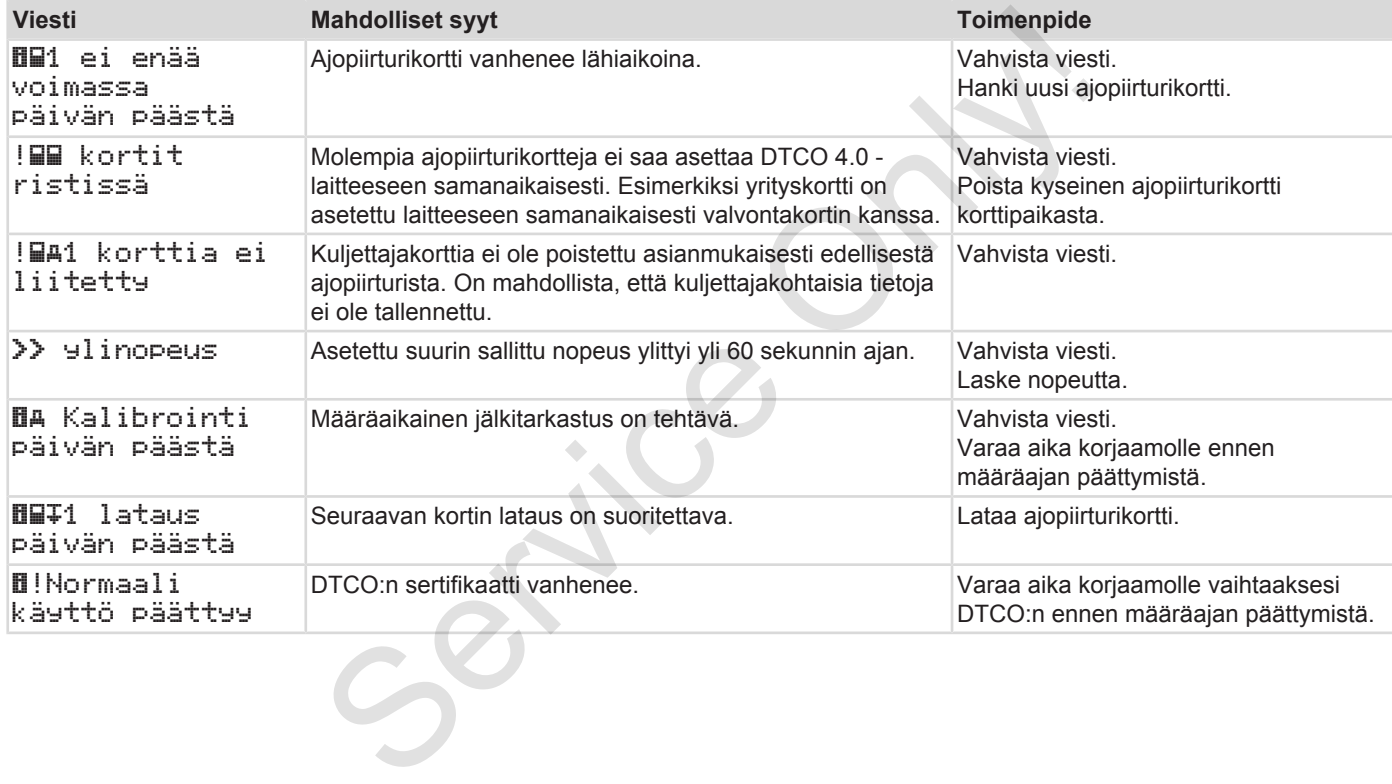

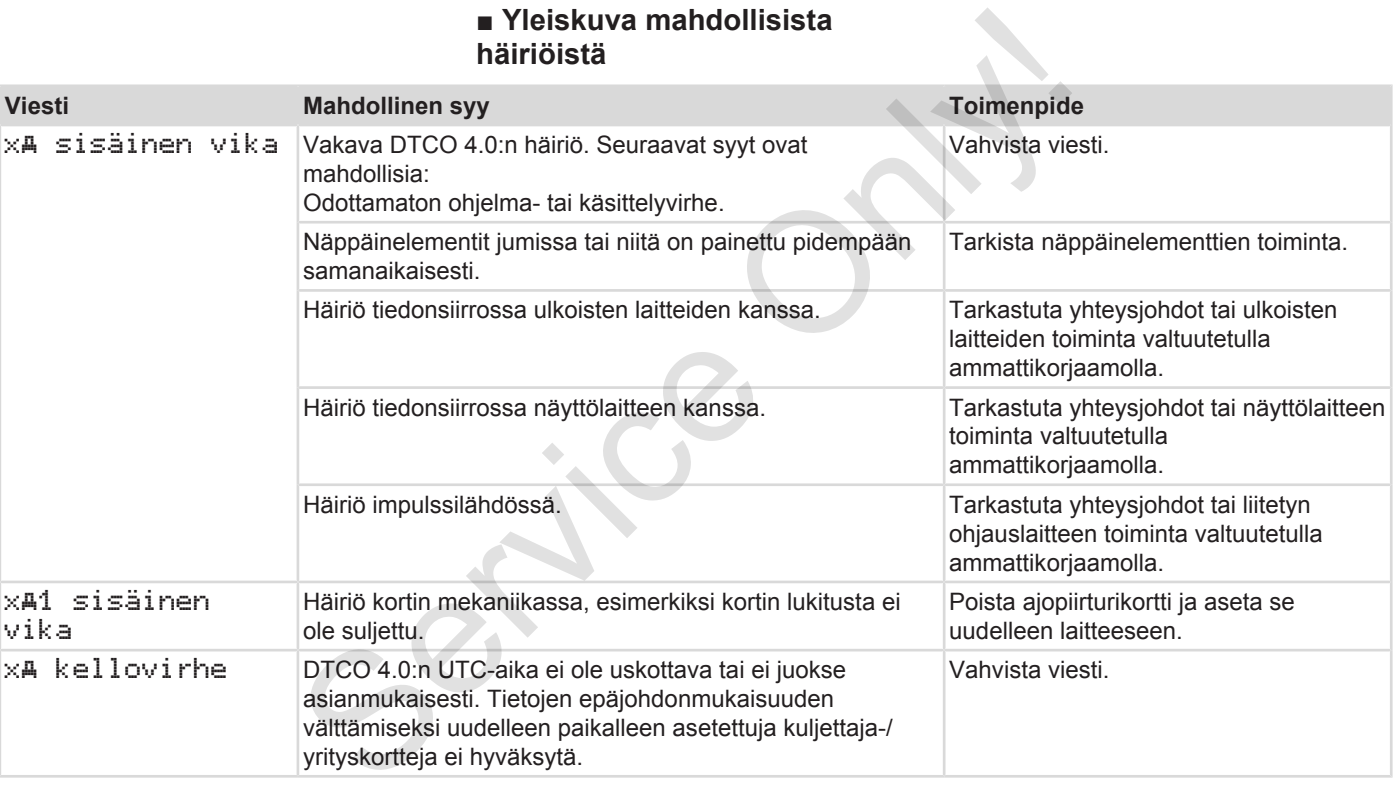

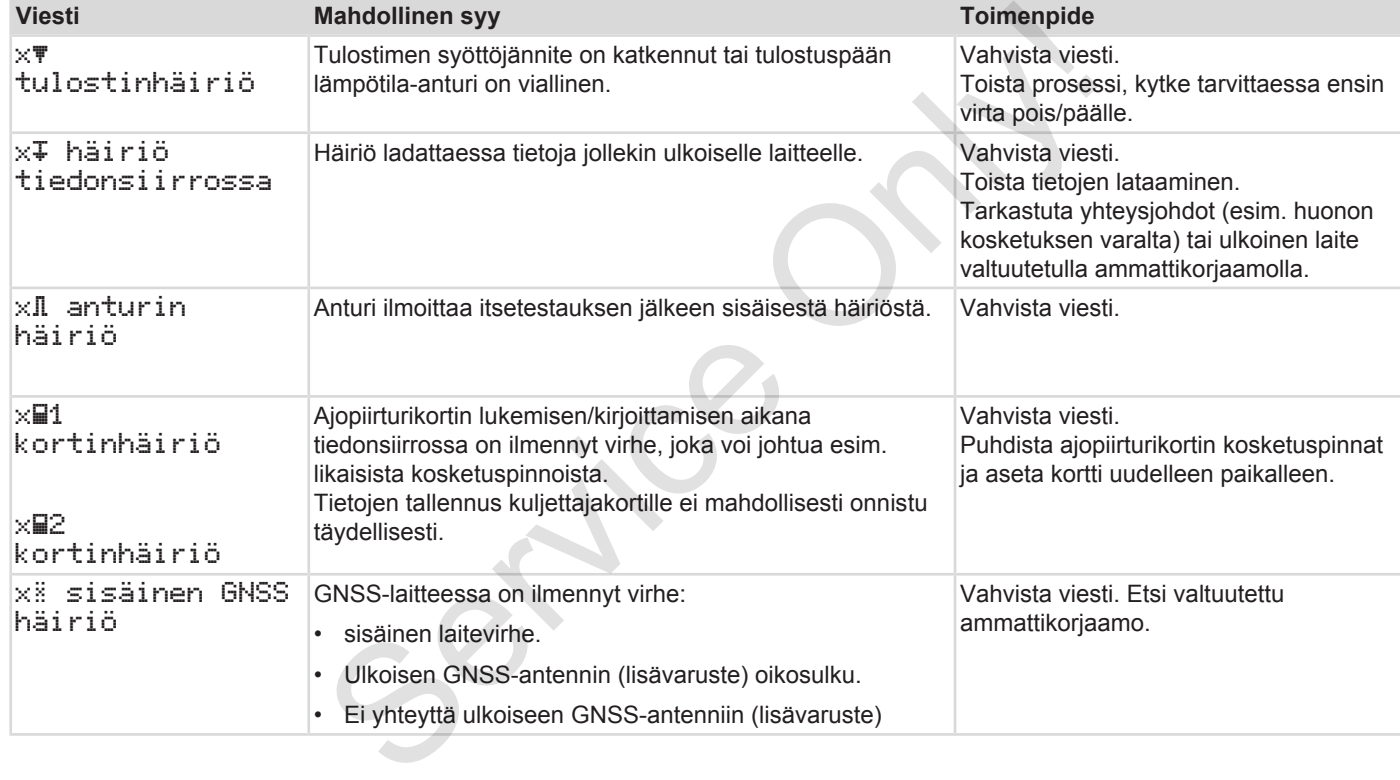

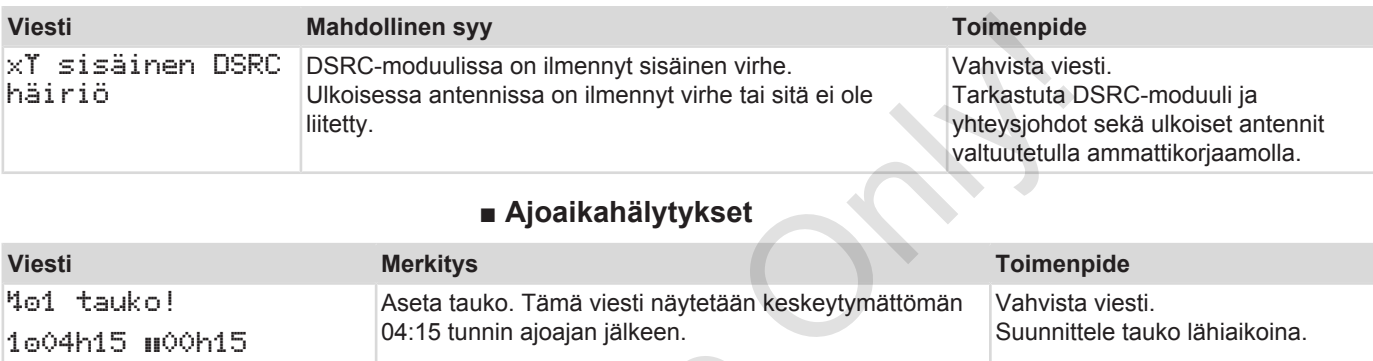

# **■ Ajoaikahälytykset**

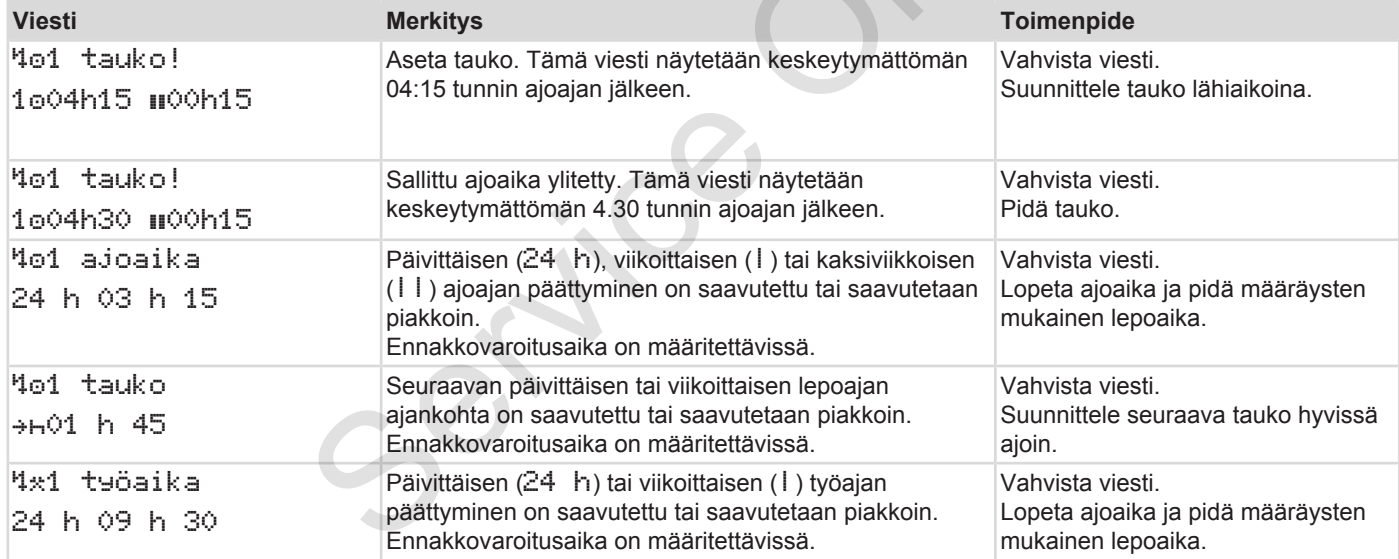

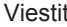

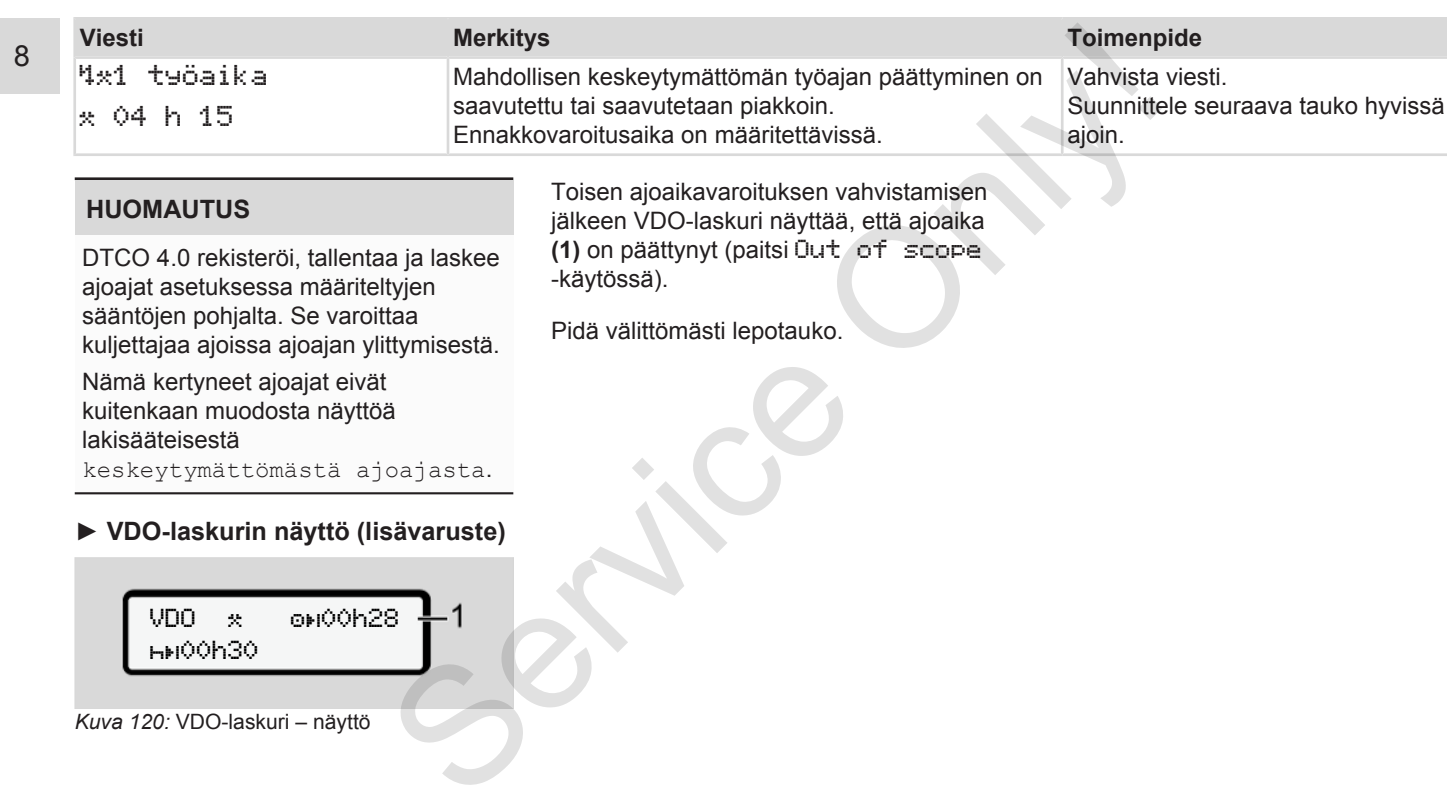
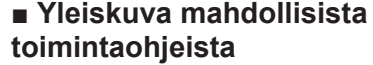

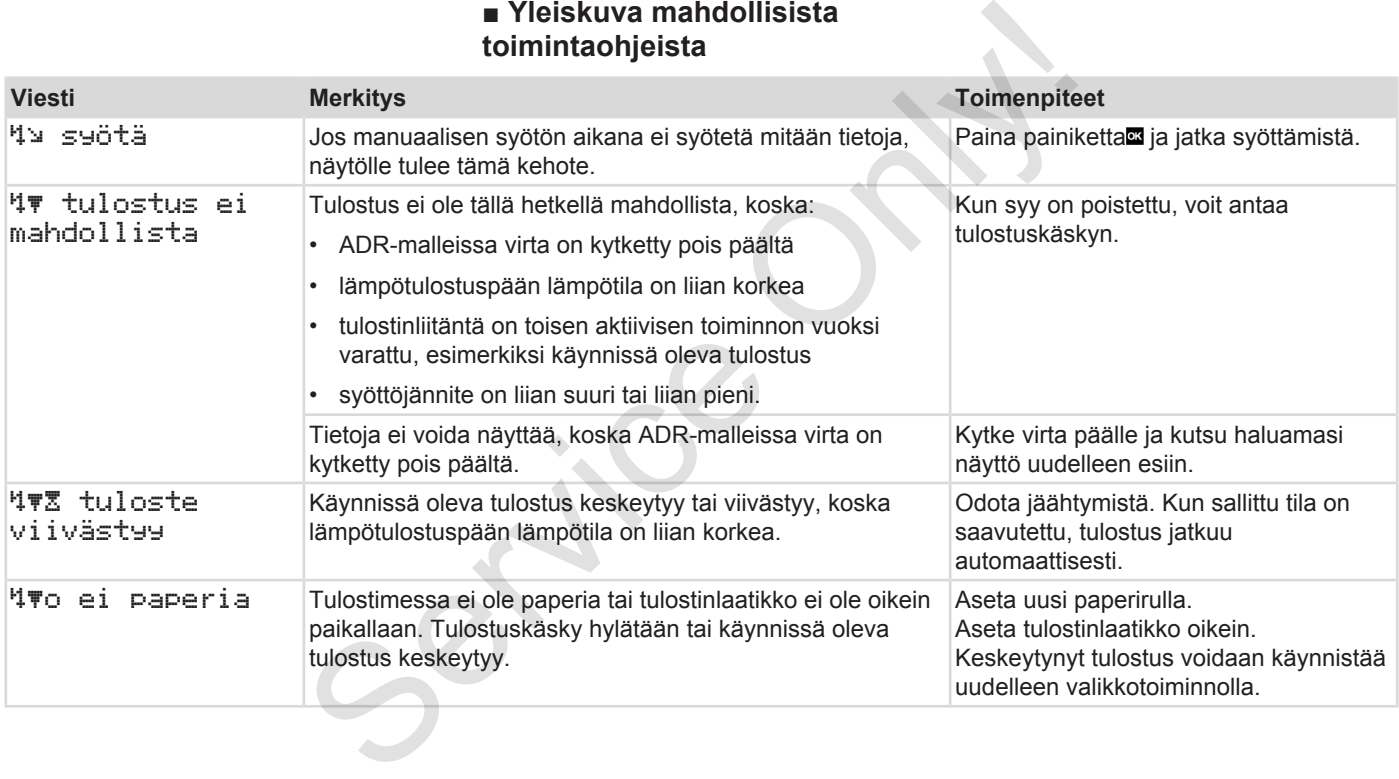

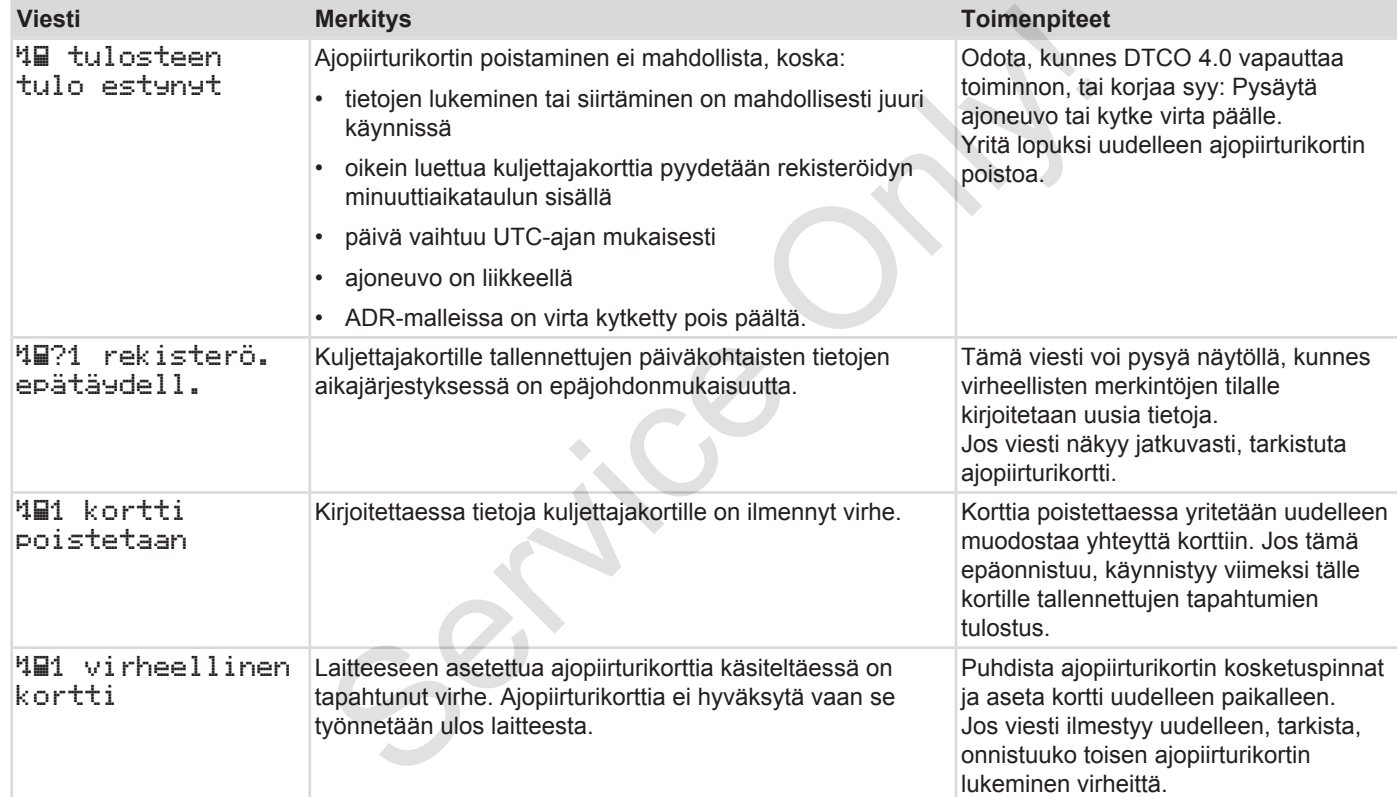

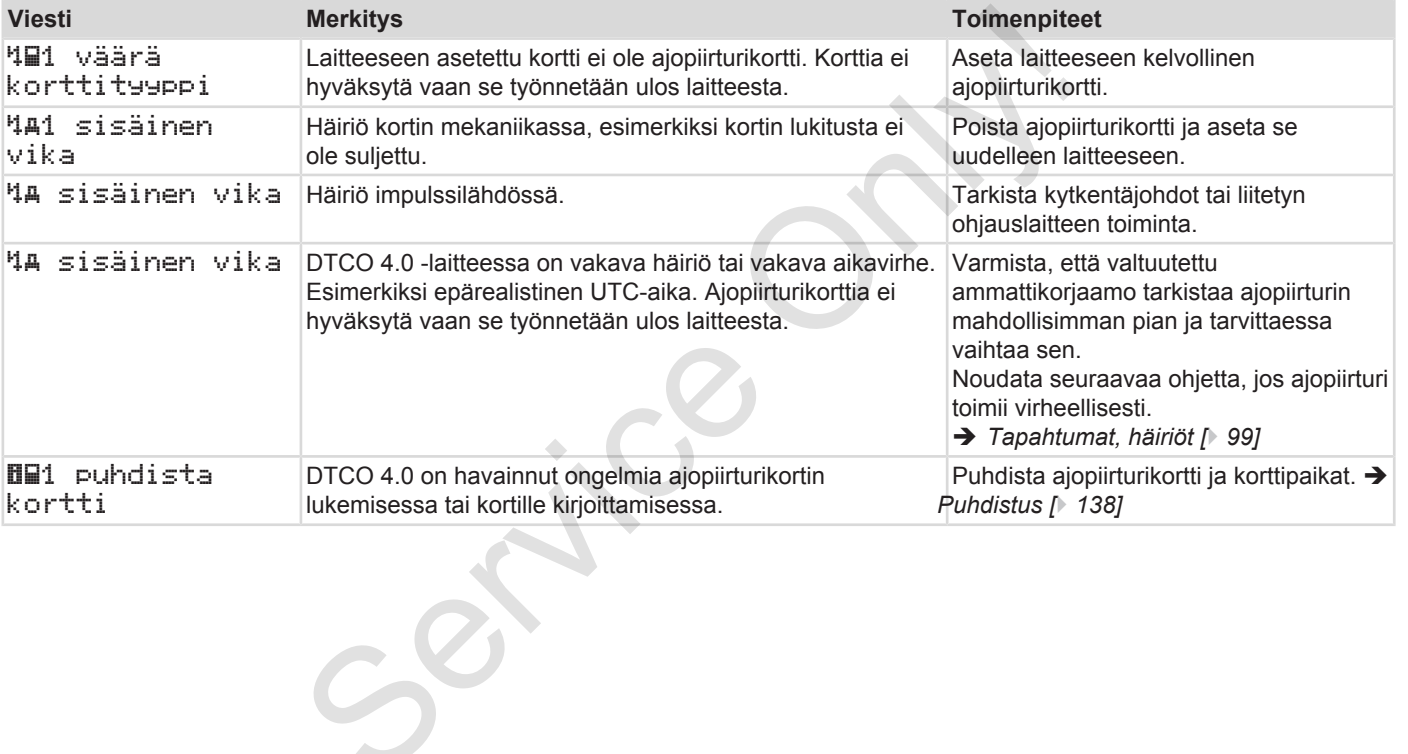

## **► Toimintaohjeet tiedoksi**

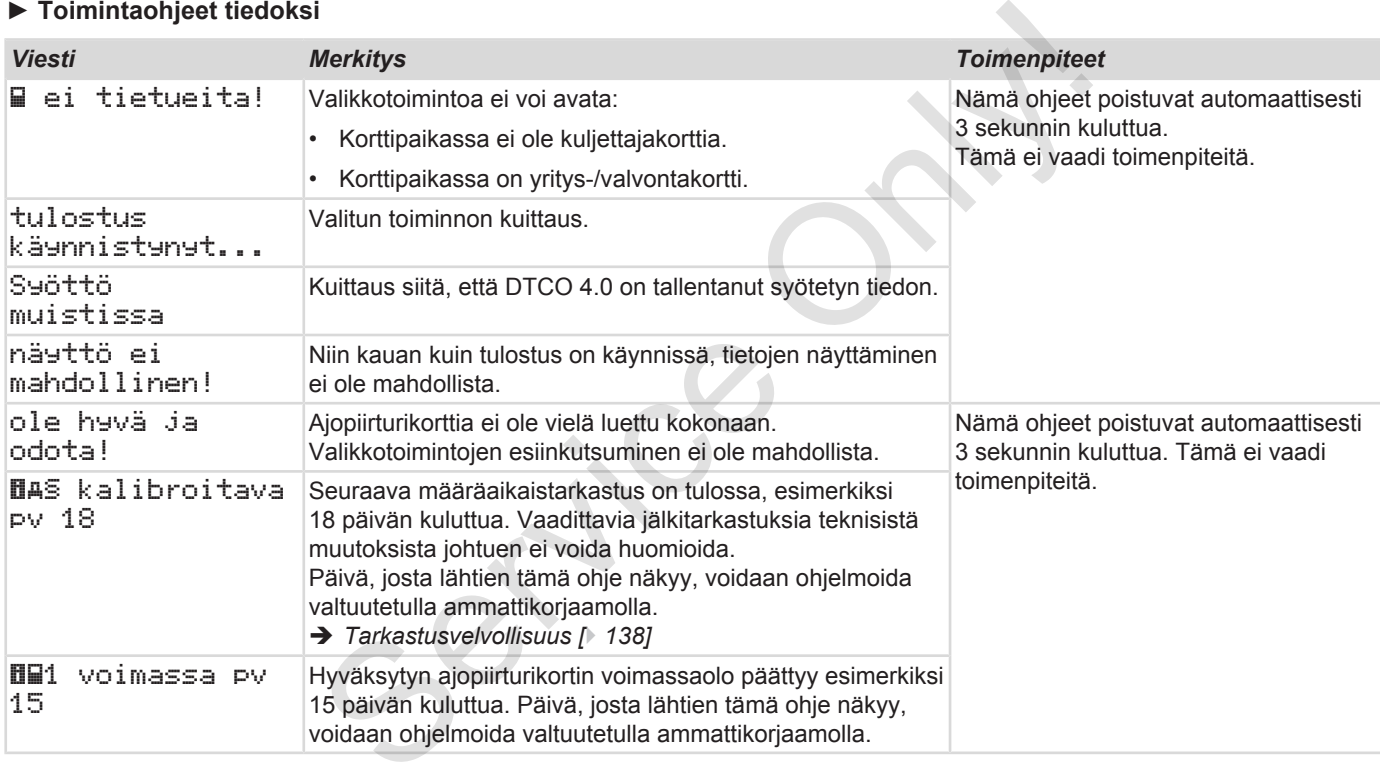

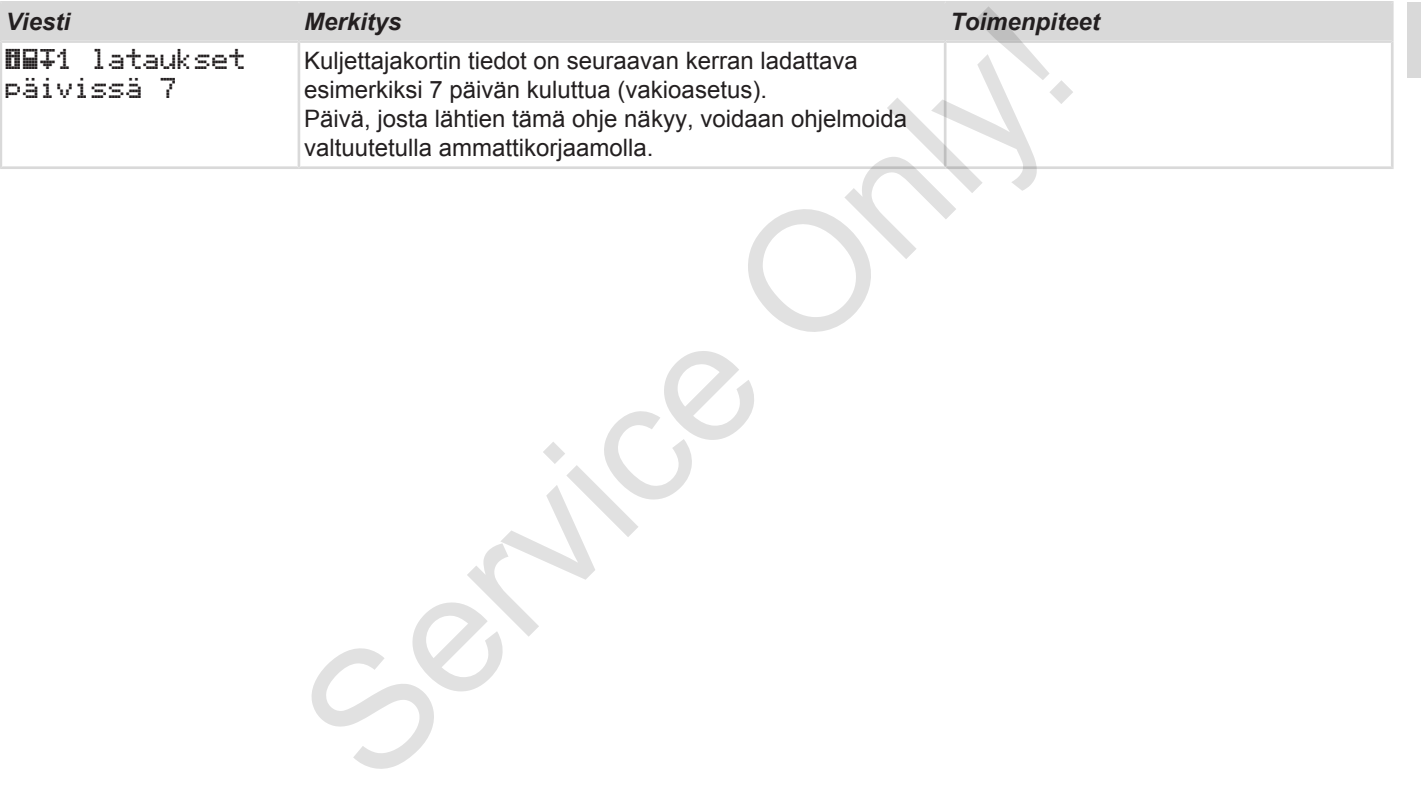

# **Tulostus**

**Tulostusohjeita Tulostuksen käynnistäminen Tulostuksen keskeytys Tulostuspaperin vaihtaminen Paperitukoksen poistaminen Tulosteiden säilyttäminen Tulosteet (esimerkkejä) Tulosteiden selitys Tietue tapahtumien tai häiriöiden yhteydessä** Tulostuksen käynnist<br>
Tulostuksen käynnist<br>
Tulostuksen ke<br>
Tulostuspaperin vaiht<br>
Paperitukoksen poist<br>
Tulosteiden säilyt<br>
Tulosteiden säilyt<br>
Tulosteiden säilyt<br>
Tulosteiden yhte<br>
Tietue tapahtumien tai häiriöiden yhte

## **Tulostus**

# **■ Tulostusohjeita**

## **HUOMAUTUS**

Kunkin tulosteen alkuun tulee noin 5 cm tyhjää.

## **HUOMAUTUS**

Haluttaessa tuloste voidaan varustaa yrityksen logolla.

# **■ Tulostuksen käynnistäminen**

## **HUOMAUTUS**

Tulostuksen edellytykset:

- Ajoneuvo on pysähdyksissä.
- DTCO 4.0:n ADR-mallissa: sytytys on kytketty päälle.
- Paperirulla on paikoillaan.
- Tulostuslaatikko on suljettu.

 kuljettaja 1 24h Pv päivä

*Kuva 121:* Tulostusesimerkki – vuorokausiarvo

- 1. Valitse painikkeilla <sup>1</sup>/ **i**a painikkeella haluamasi valikkokohta tuloste kuljettaja 1 > päivä:
	- è *Valikkotoimintojen selaus [*} *84]*
- 2. Valitse ja vahvista haluamasi päivä ja tulostetyyppi (UTC- tai paikallisaika).
- 3. Tulostus alkaa noin 3 sekunnin kuluttua. Odota, kunnes tulostus on päättynyt. Tulostuksen käynnistäminen<br>
HUOMAUTUS<br>
Tulostuksen edellytykset:<br>
ee noin inte[rv](#page-83-0)ietellytykset:<br>
Only tetty päälle.<br>
Only tetty päälle.<br>
Paperirulla on paikoillaan.<br>
Tulostuslaatikko on suijettu.<br>
Tulostuslaatikko on suijet
	- 4. Katkaise tuloste repäisyreunasta.

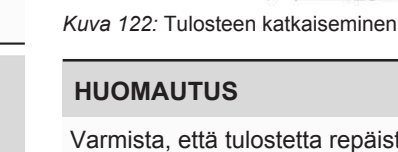

24h Päivä 25.10.2020

Varmista, että tulostetta repäistessäsi korttipaikat ovat kiinni, jotta paperihiukkaset eivät likaa niitä tai kortin syöttölaite ei vaurioidu.

# <span id="page-115-0"></span>**■ Tulostuksen keskeytys**

● Paina uudelleen painiketta keskeyttääksesi tulostuksen ennenaikaisesti.

Seuraava kysely tulee näytölle:

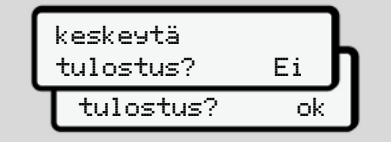

*Kuva 123:* Tulostuksen keskeytys

Valitse haluamasi toiminto painikkeilla **D/D** ja vahvista painikkeella **OK** 

## **■ Tulostuspaperin vaihtaminen**

- **► Paperin loppu**
- Paperirullan lopun lähestymisen tunnistaa tulosteen takana olevasta värillisestä merkinnästä. vaihtaminen<br>
Estymisen<br>
kana olevasta Käytä ainoa<br>
tä. Käytä ainoa<br>
tulostuspapo<br>
vietään kastus hyväksyr<br>
ria xx
- Paperin loppuessa näytetään seuraava viesti:

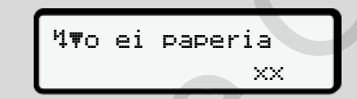

*Kuva 124:* Ilmoitus – ei paperia

• Jos paperi loppuu tulostuksen aikana: Asetettuasi uuden paperirullan paikoilleen käynnistä tulostus uudelleen valikkotoiminnolla. xx<br>
ainikkeella<br>
Kuva 124: Ilmoitus – ei paperia<br>
Service – Jos paperi loppuu tulostukser<br>
Asetettuasi uuden paperirulla<br>
paikoilleen käynnistä tulostus<br>
uudelleen valikkotoiminnolla.

**► Paperirullan vaihtaminen**

## **HUOMAUTUS**

.

Käytä ainoastaan alkuperäistä VDOtulostuspaperia, jossa on seuraavat ominaispiirteet:

- ajopiirturityyppi (DTCO 4.0) tarkastusmerkillä **@184**
- hyväksyntämerkki $\overline{61}$ 174 tai $\overline{61}$ 189

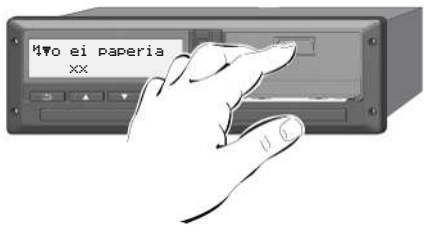

*Kuva 125:* Lukituksenpoistopainikkeen painaminen

1. Paina tulostimen paneelin avauspintaa. Tulostimen laatikko avautuu.

# **VARO**

## **Palovammavaara**

Tulostuspää saattaa olla kuuma.

• Älä koske tulostinlokeroon tulostinlaatikon poistamisen jälkeen.

# **HUOMAUTUS**

## **Esineiden aiheuttama vaurioituminen**

Välttääksesi tulostimen vaurioitumisen:

- älä työnnä mitään esineitä tulostinlokeroon.
- 2. Tartu tulostuslaatikkoon molemmilta sivuilta ja vedä se ulos tulostimesta.

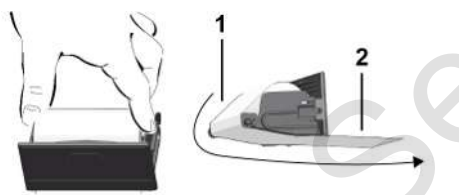

*Kuva 126:* Paperirullan asettaminen tulostimeen

- 3. Aseta uusi paperirulla tulostuslaatikkoon siten, että paperin pää on ylöspäin.
- 4. Vedä paperin harmaalla painettu osa ohjausrullan **(1)** ympäri.

## **HUOMAUTUS**

Varmista, että paperirulla ei jumiudu tulostinlaatikkoon ja että paperin alkupää **(2)** ulottuu tulostinlaatikon reunan (repäisyreuna) alle. S. Aseta uusi paperirulla<br>
tukstuslaatikkoon siten, että paperin<br>
pää on ylöspäin. Paperirukoisen kunnaalla painettu osa 1. Avaa tuloisusullan (1) ympäri.<br>
on<br>
sen jälkeen.<br>
MUOMAUTUS<br>
Varmista, että paperirulla ei jumiudu

5. Työnnä tulostuslaatikko tulostinlokeroon, kunnes se lukittuu.

Tulostin on käyttövalmis.

# **■ Paperitukoksen poistaminen**

Paperitukoksen sattuessa:

- 1. Avaa tulostuslaatikko.
- 2. Katkaise rypistynyt paperi paperirullasta ja poista mahdolliset paperijäämät tulostuslaatikosta.
- 3. Aseta paperirulla takaisin paikalleen ja työnnä tulostuslaatikko tulostinlokeroon, kunnes se lukittuu.
	- è *[Tulostuspaperin vaihtaminen](#page-115-0) [*} *116]*.

## **■ Tulosteiden säilyttäminen**

Huolehdi siitä, etteivät tulosteet vaurioidu (muutu lukukelvottomiksi) valon tai auringonsäteiden vaikutuksesta tai kosteuden tai lämmön vuoksi.

Ajoneuvon haltijan / yrittäjän tulee säilyttää tulosteet vähintään vuoden ajan.

## **■ Tulosteet (esimerkkejä)**

**► Ilmaisu - kuljettajakortti**

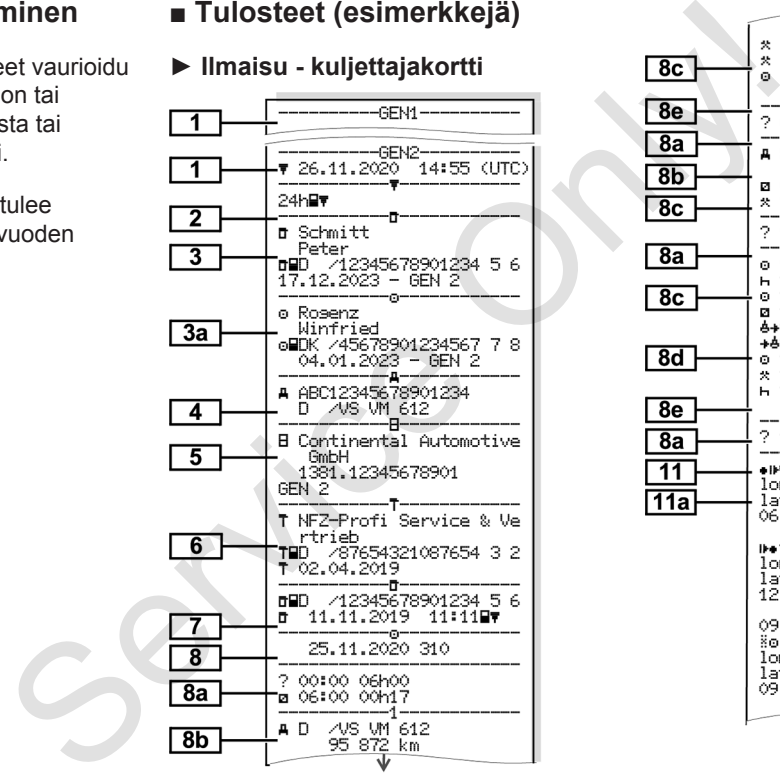

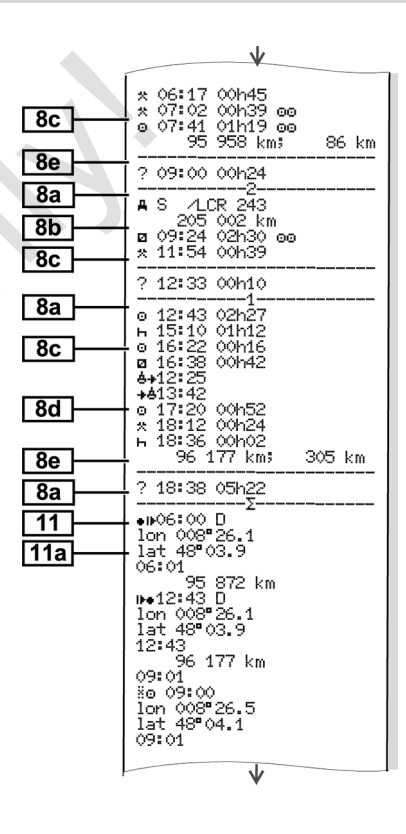

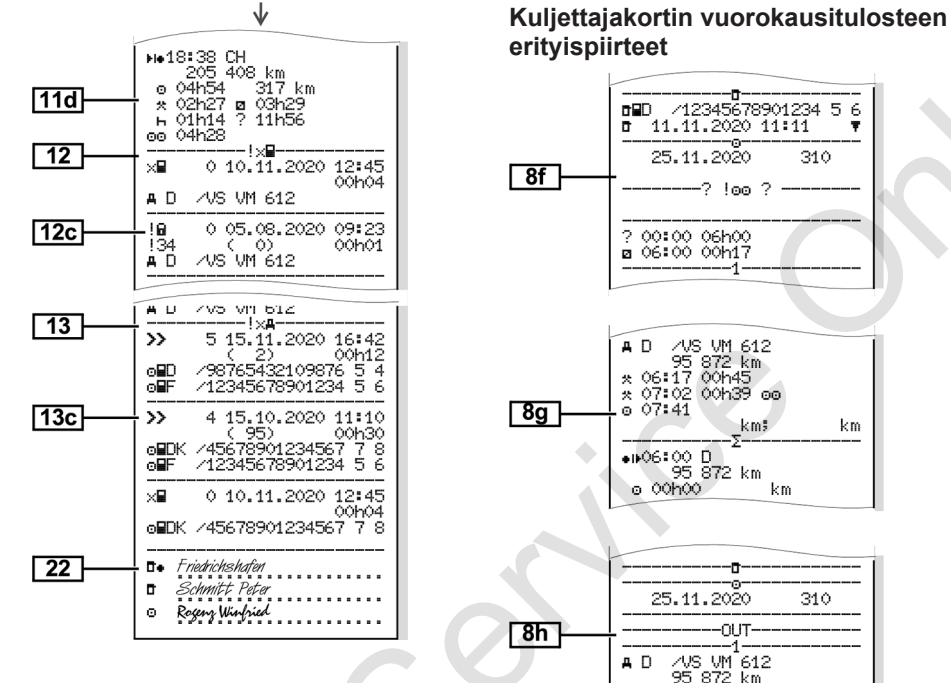

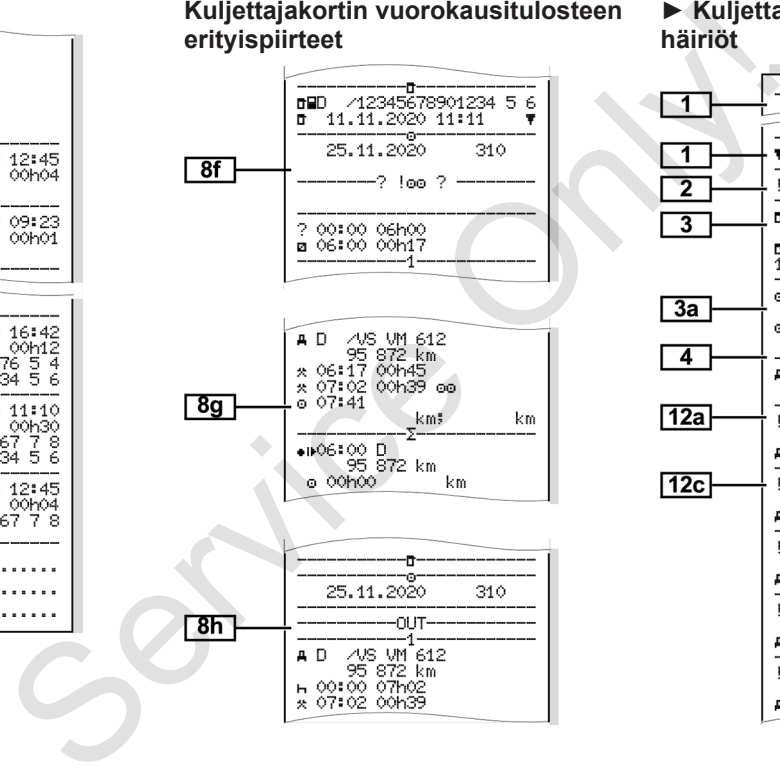

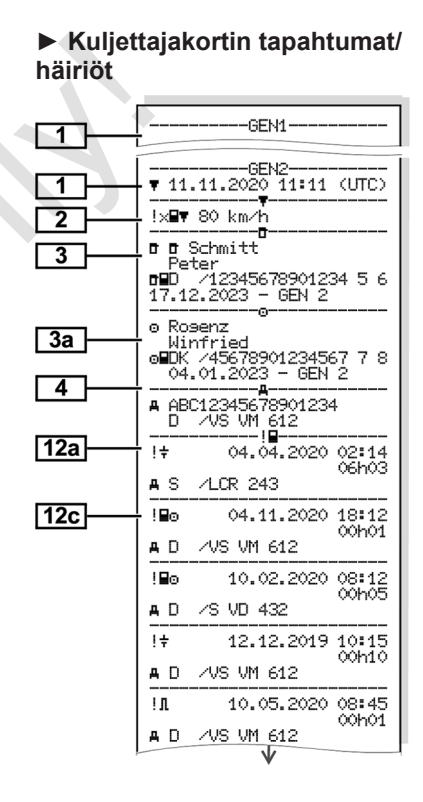

*© Continental Automotive GmbH*

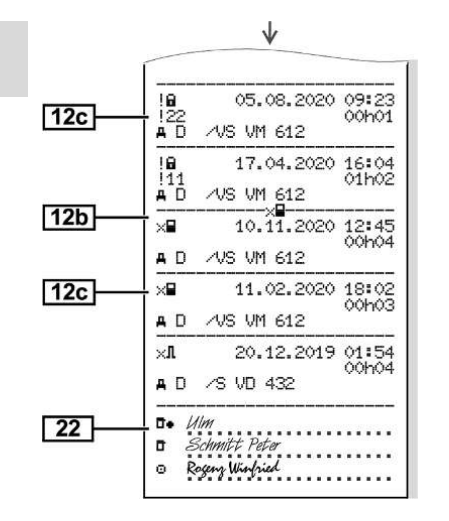

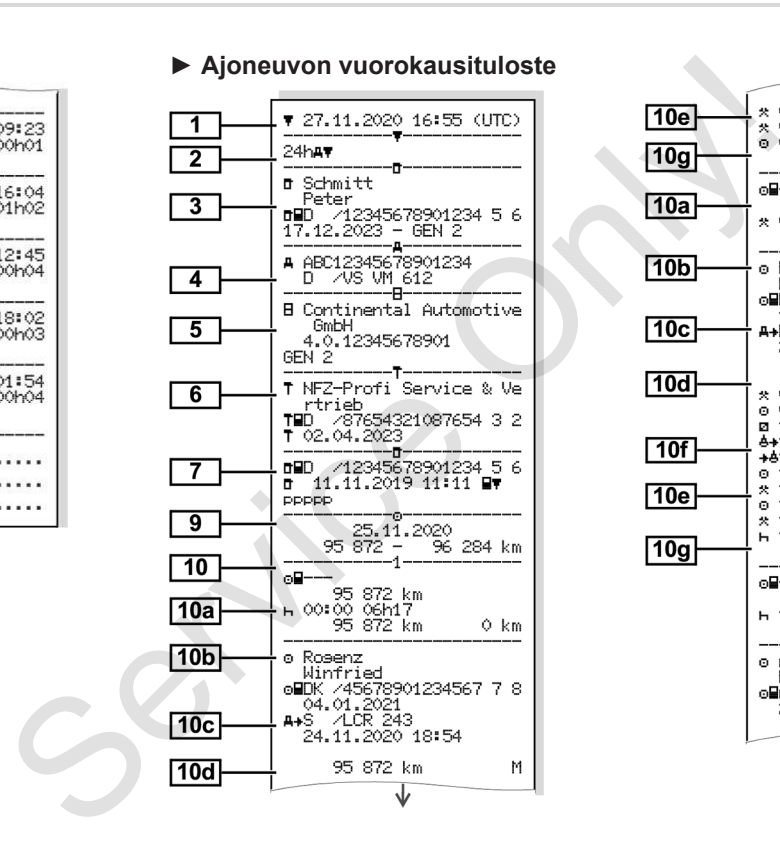

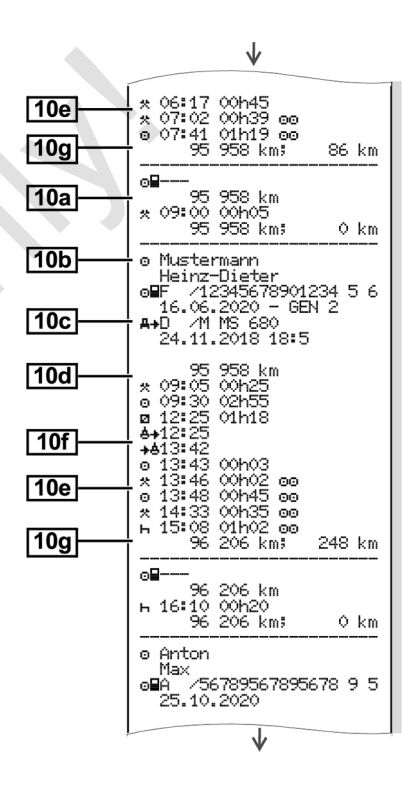

### Tulosteet (esimerkkejä) Tulostus

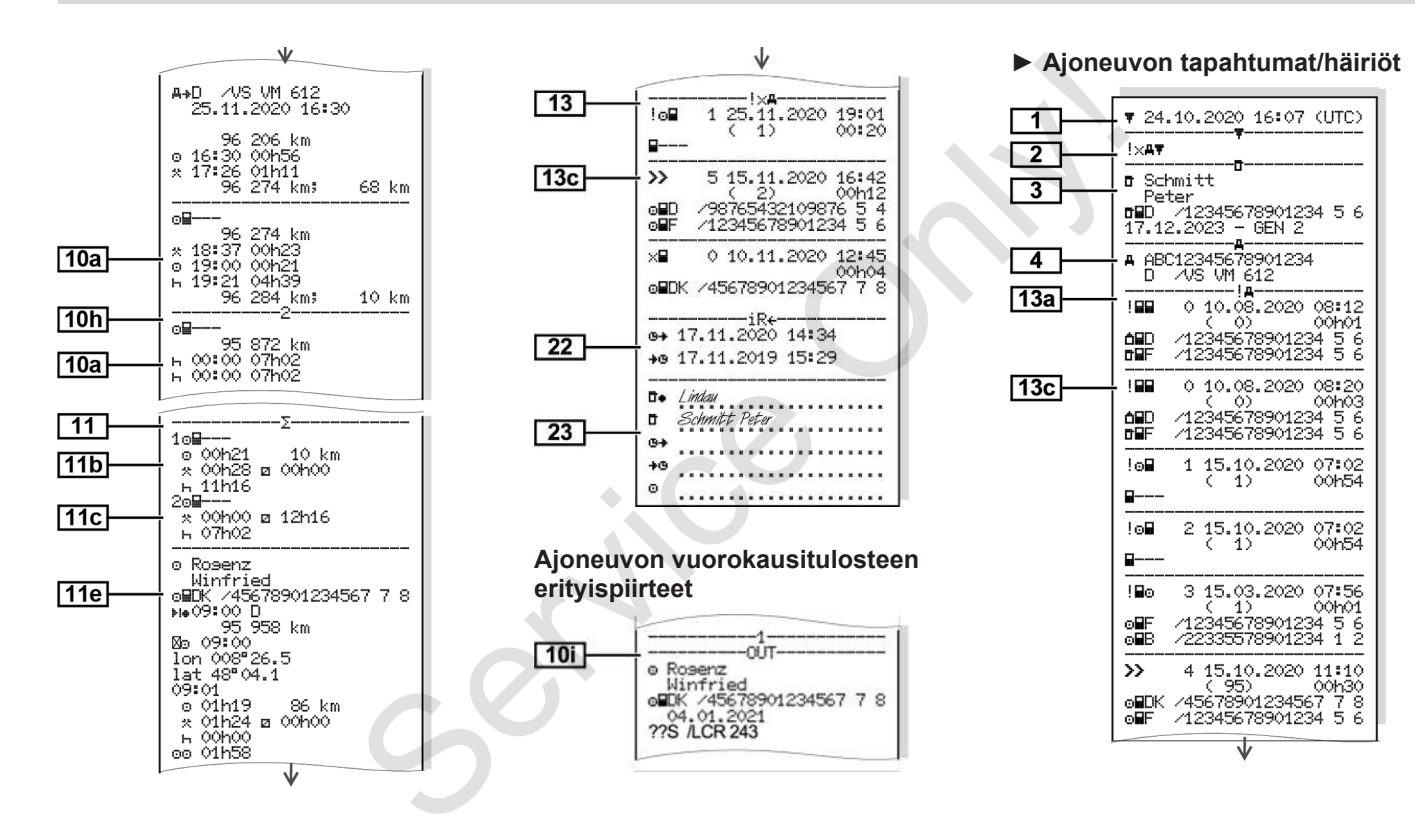

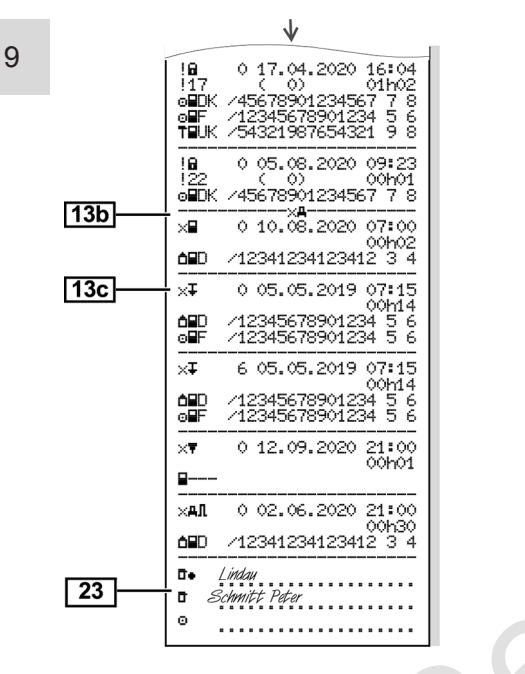

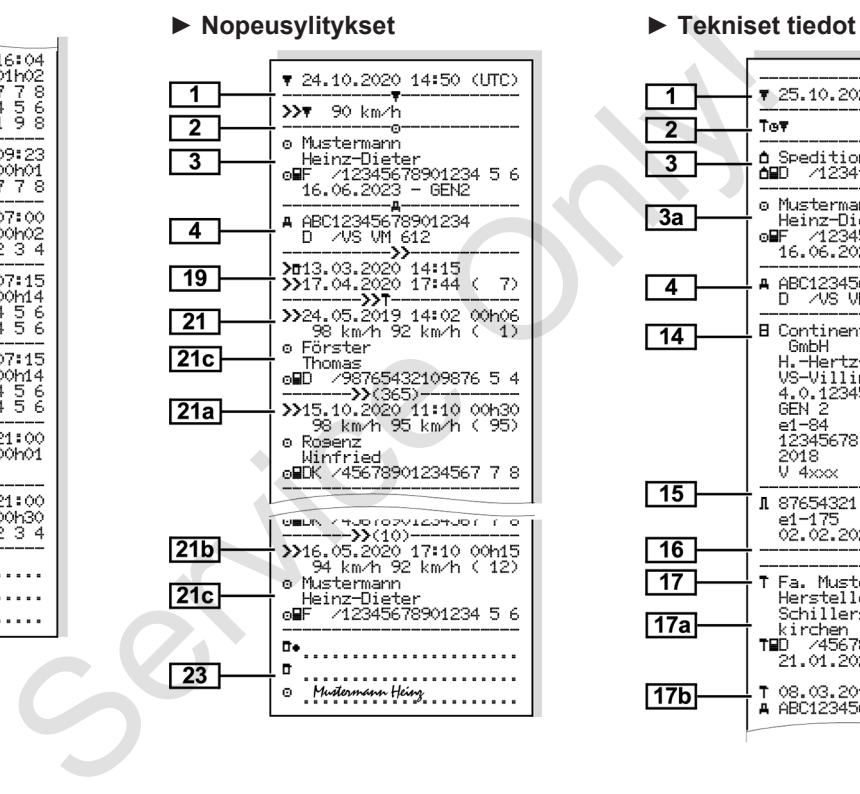

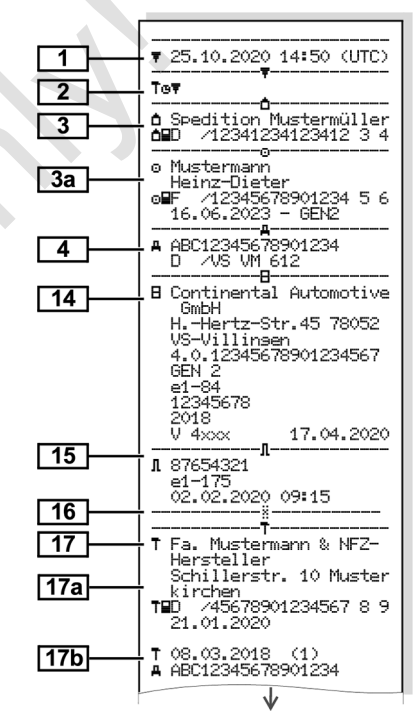

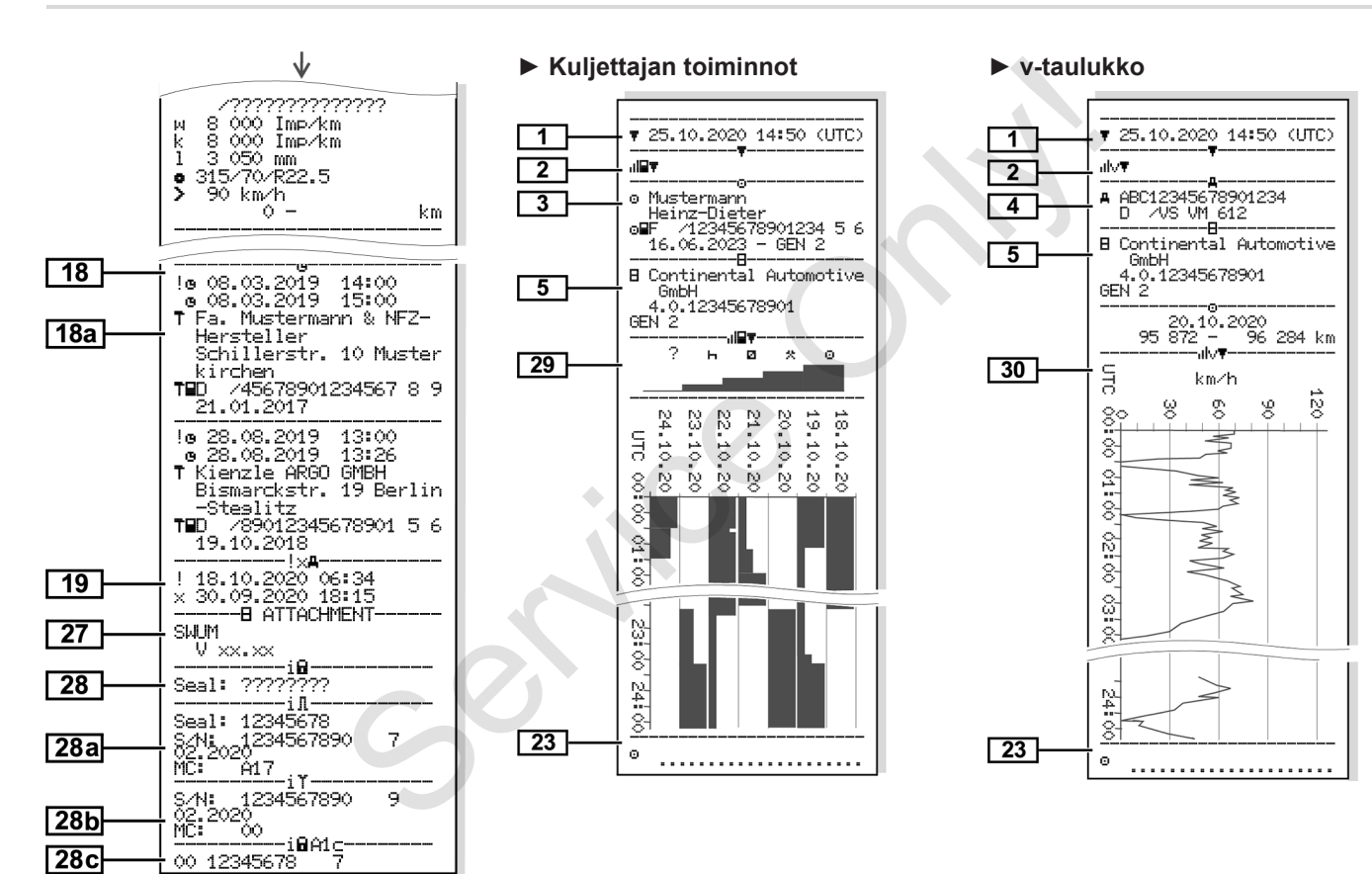

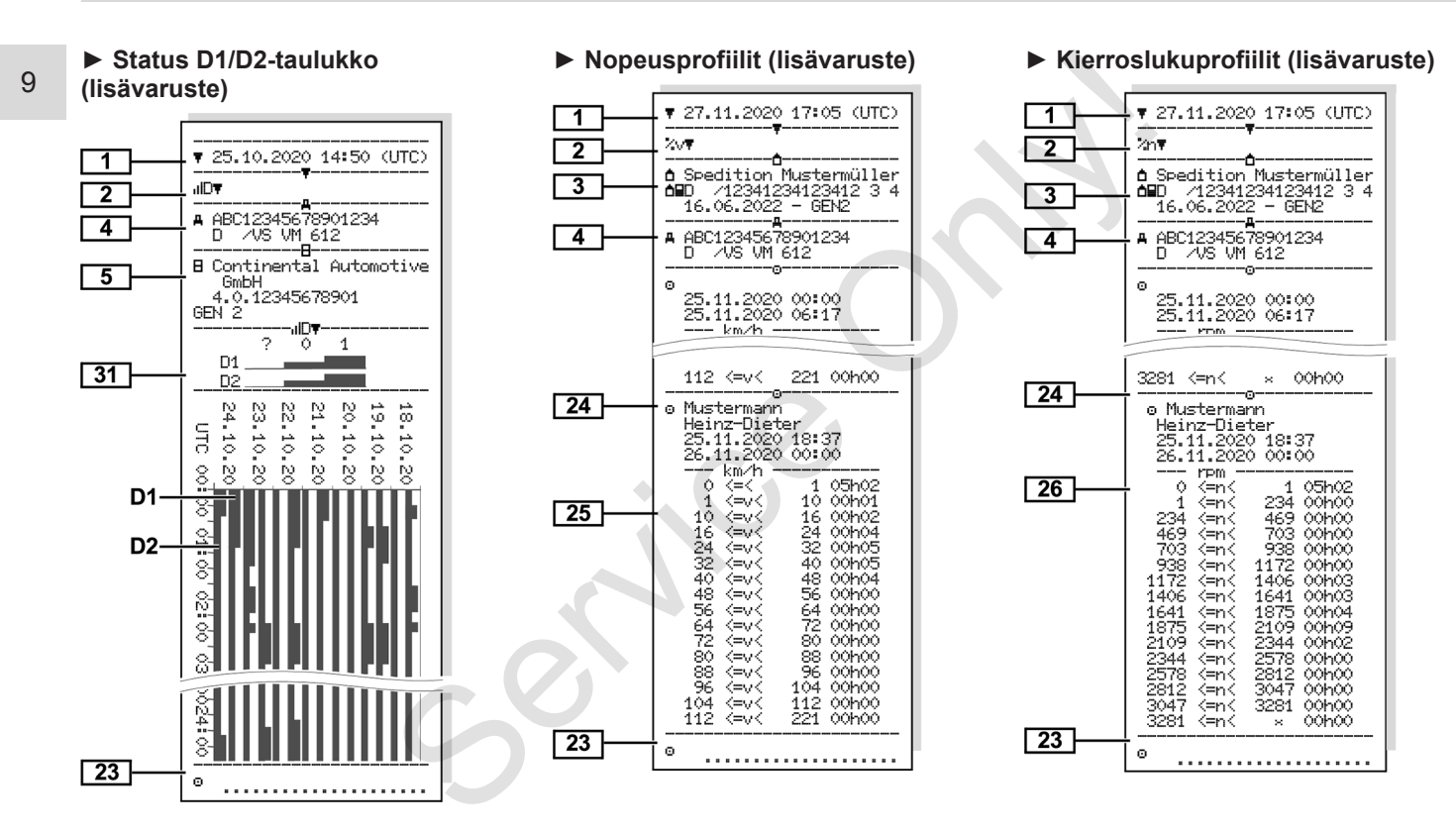

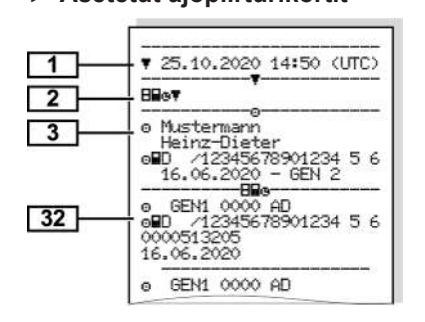

### **► Asetetut ajopiirturikortit ► Tulostus paikallisajassa ■ Tulosteiden selitys**

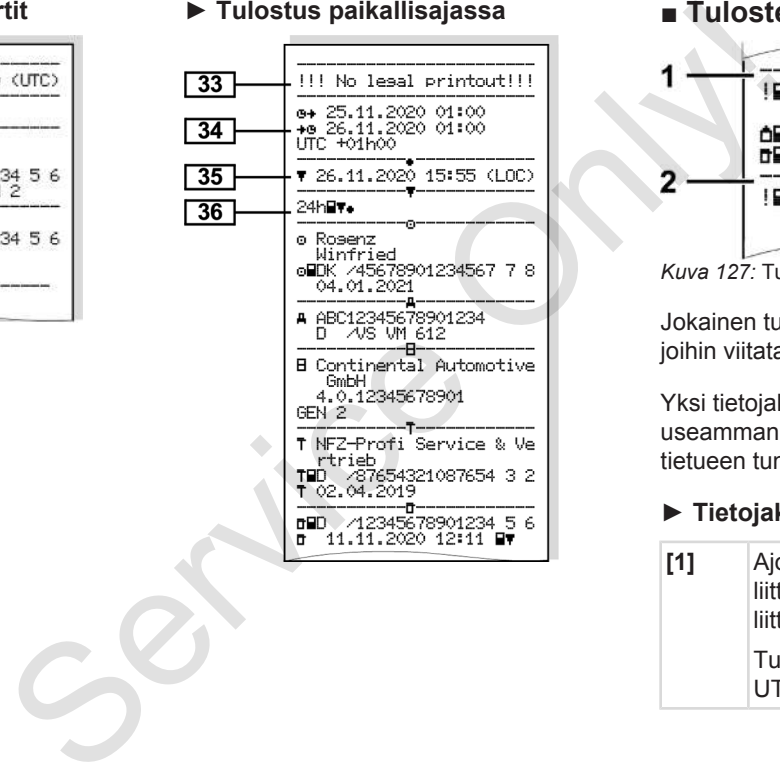

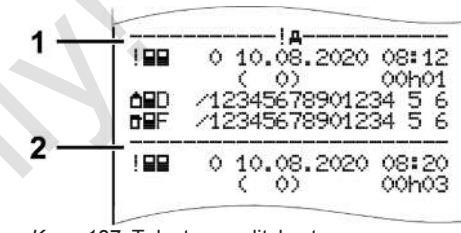

*Kuva 127:* Tulosteen selitykset

Jokainen tuloste koostuu tietojaksoista, joihin viitataan jakson tunnisteella **(1)**.

Yksi tietojakso sisältää yhden tai useamman tietueen, joihin viitataan tietueen tunnisteella **(2)**.

### **► Tietojaksojen selitys**

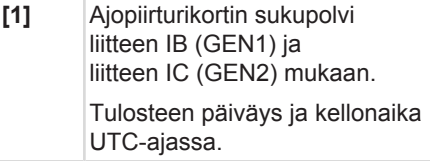

9

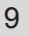

## **HUOMAUTUS**

Esimerkkitulosteissa on esitetty tilanne, jossa DTCO 4.0 -laitteeseen on asetettu ensimmäisen ja toisen sukupolven kuljettajakortit.

Erityistapaukset:

- Jos kuljettajakortin tulostusta varten on asetettuna ainoastaan ensimmäisen sukupolven kuljettajakortti, aiemmissa DTCOversioissa vuorokausitulosteisiin ei tule tunnusta GEN1 ja GEN2.
- Toisen sukupolven kuljettajakortin DTCO 4.0:n tulosteessa sellaiselta päivältä, jolloin kortit ovat olleet DTCO 3.0:ssa tai vanhemmassa versiossa, kaikki jaksot tulostuvat, mutta ne ovat tyhjiä. Toimintojen aikatietona on 00:00. Serisiin ei<br>
Serisiin ei<br>
SERISIENE SERISIENE VALLET = KUIjettajan toir<br>
SERISIENE VALLET = V-taulukko<br>
VALLET = Status D1/D2<br>
IIDT = Status D1/D2<br>
IIDT = Status D1/D2<br>
INT = Status D1/D2<br>
INT = Status D1/D2<br>
INT = Status

**[2]** Tulostustyyppi:

- 24  $h = \text{w}$  kuljettajakortin vuorokausituloste
- $\mathbb{I} \times \mathbb{H}$   $\mathbb{F}$  = kuliettajakortin tapahtumat/häiriöt
- $24$  have DTCO 4.0:n vuorokausituloste
- $\cdot$   $\sqrt{2}$   $\times$   $\sqrt{2}$   $\times$   $\sqrt{2}$   $\times$  DTCO 4.0:n tapahtumat/häiriöt
- $\cdot$  >> $\square$  = ylinopeudet

Lisäksi tulostetaan lakisääteisen suurimman sallitun ajonopeuden asetettu arvo. TEO 4.0:n<br>
loste<br>
O 4.0:n<br>
airiot<br>
eudet<br>
an<br>
urimman<br>
uden asetettu<br>
et tiedot<br>
Fi-h<br>
aior

- TAD= tekniset tiedot
- $\mathbf{H} = \mathbf{k}$ uljettajan toiminnot
- v= v-taulukko

Vaihtoehtoiset tulosteet:

- $\overline{d}$   $\overline{w}$  = Status D1/D2 kaavio<sup>\*</sup>
- $\cdot$   $\sqrt[n]{\mathbf{v}}$  = nopeusprofiilit\*
- $\mathbb{X}$ n = kierroslukuprofiilit\*
- \* = lisävaruste
- **[3]** Laitteeseen asetetun ajopiirturikortin haltijan tiedot:
	- $\mathbf{D}$  = tarkastaja
	- $\circ$  = kuljettaja
	- $\dot{\square}$  = vritys
- $T = k$ orjaamo/tarkastuslaitos
- Nimi
- Etunimi
- Kortin tunnistus
- Kortin viimeinen voimassaolo...
- Ajopiirturikortin sukupolvi (GEN1 tai GEN2)

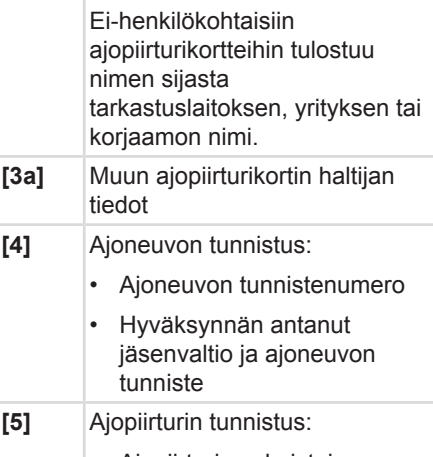

- Ajopiirturin valmistaja
- DTCO 4.0:n osanumero

## Tulosteiden selitys Tulostus

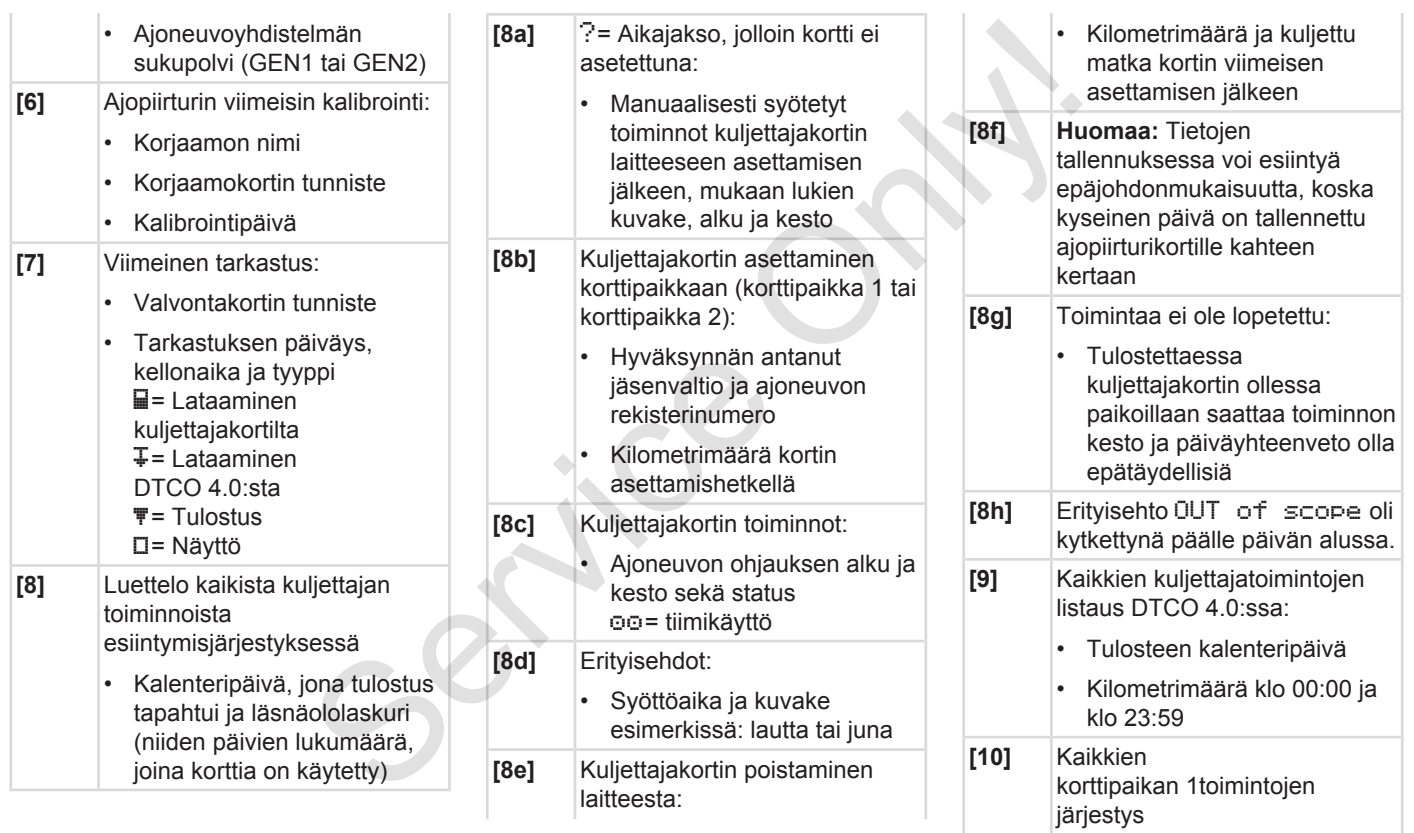

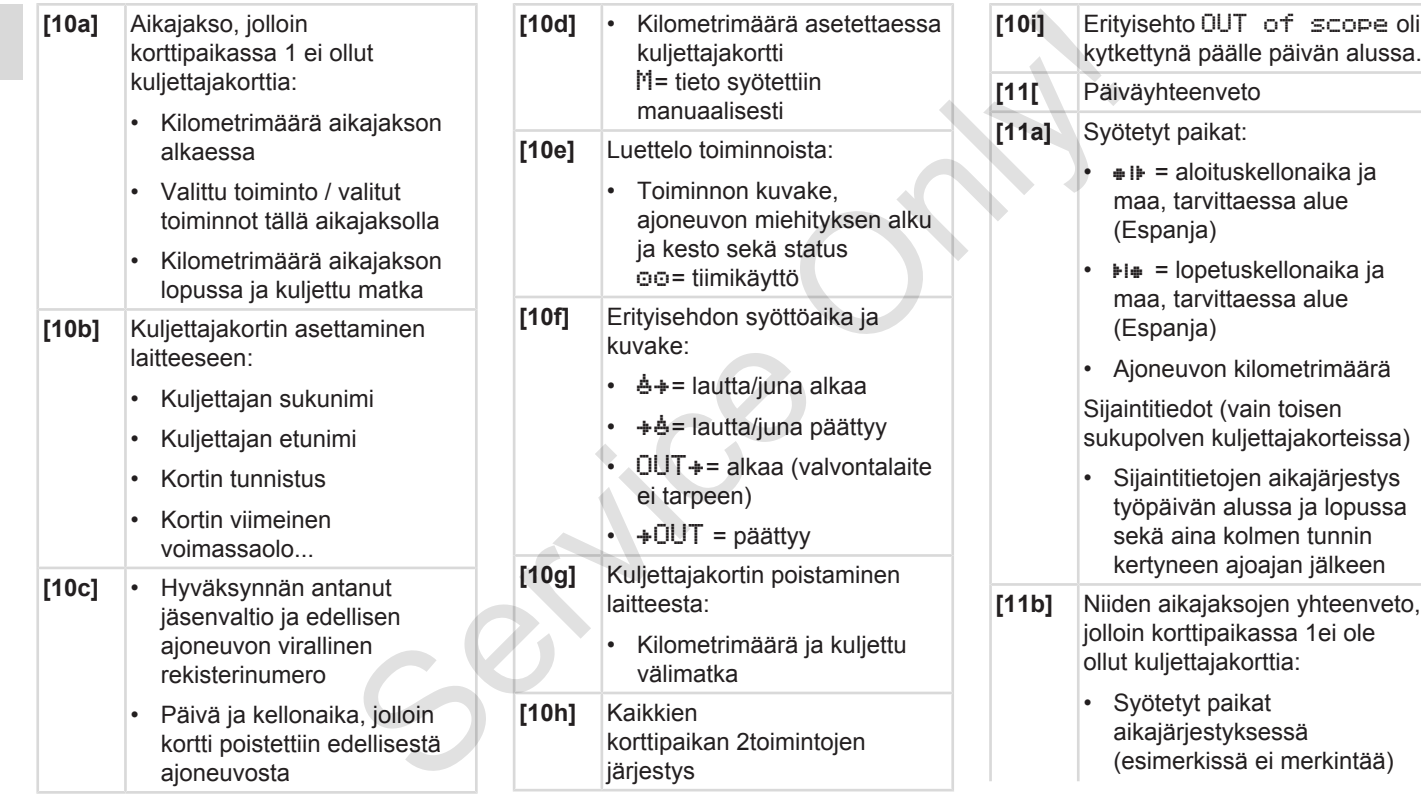

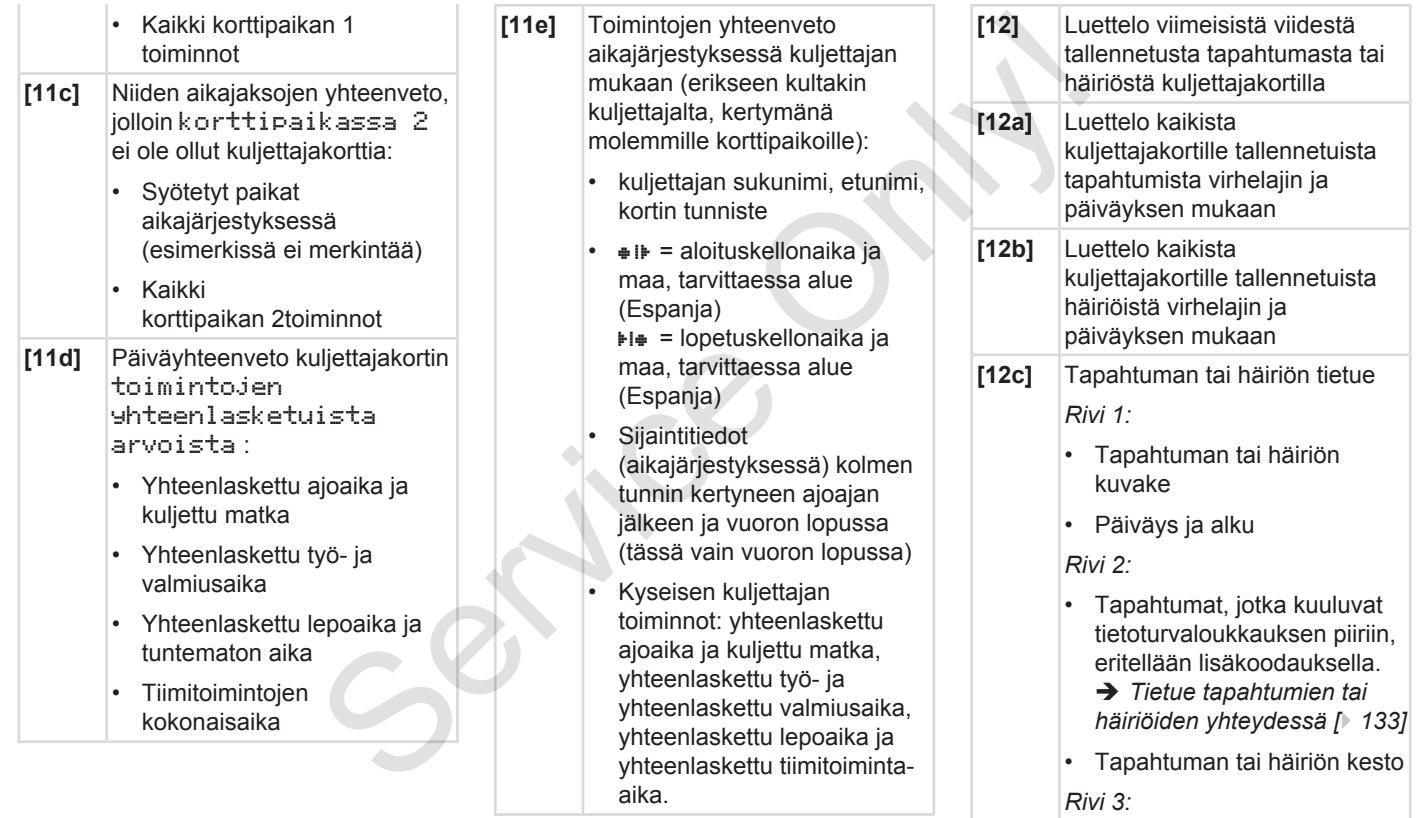

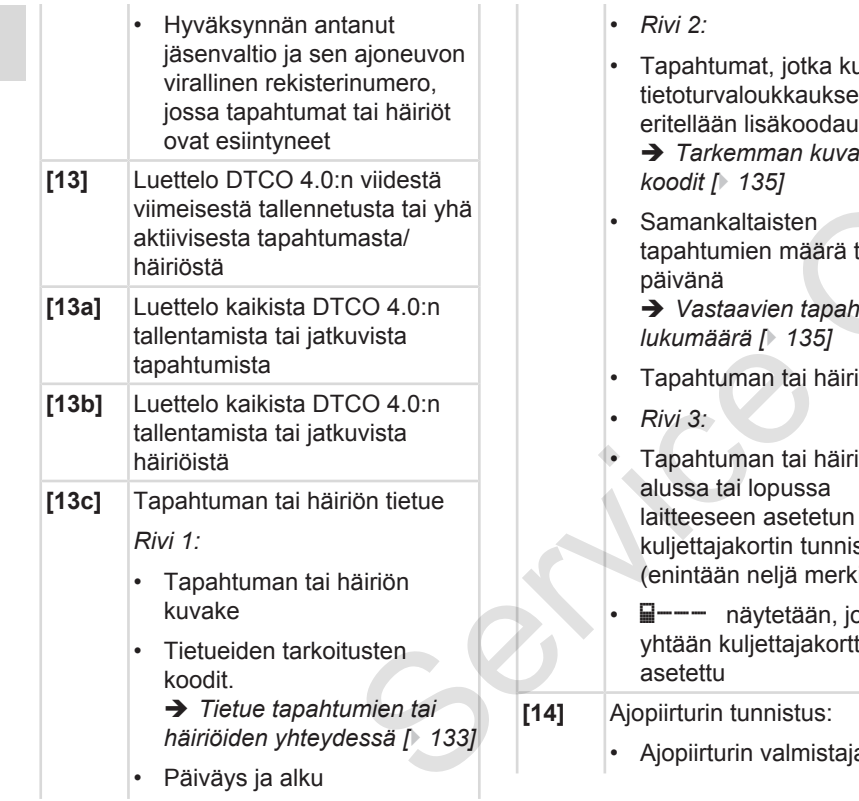

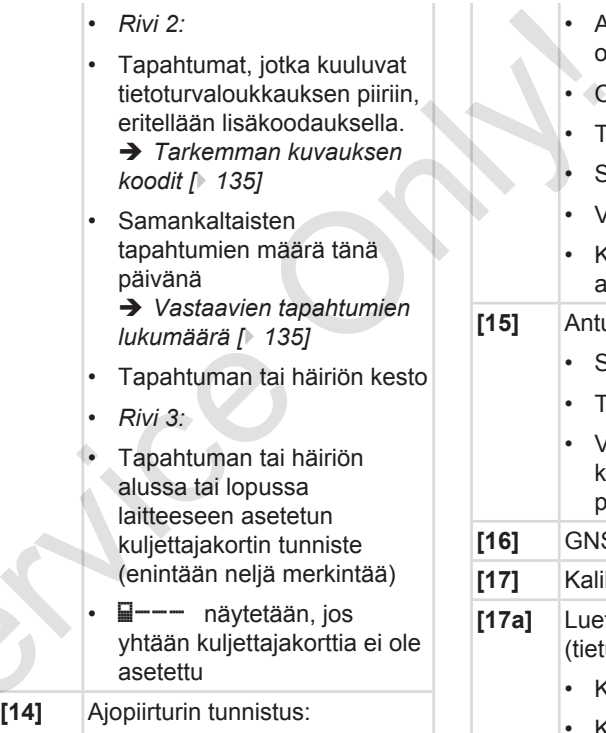

urin valmistaja

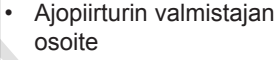

- Osa-numero
- Tyyppihyväksynnän numero
- **Sarjanumero**
- Valmistusnumero
- Käyttöohjelmiston versio ja asennuspäivä
- **[15]** Anturin tunniste:
	- Sarjanumero
	- Tyyppihyväksynnän numero
	- Viimeisen DTCO 4.0:n kanssa yhdistämisen päiväys/kellonaika
- **[16]** GNSS-moduulin tunniste **[17]** Kalibrointitiedot **[17a]** Luettelo kalibrointitiedoista (tietueissa):
	- Korjaamon nimi ja osoite
	- Korjaamokortin tunniste
	- Korjaamokortin viimeinen voimassaolo...

## Tulosteiden selitys Tulostus

r.

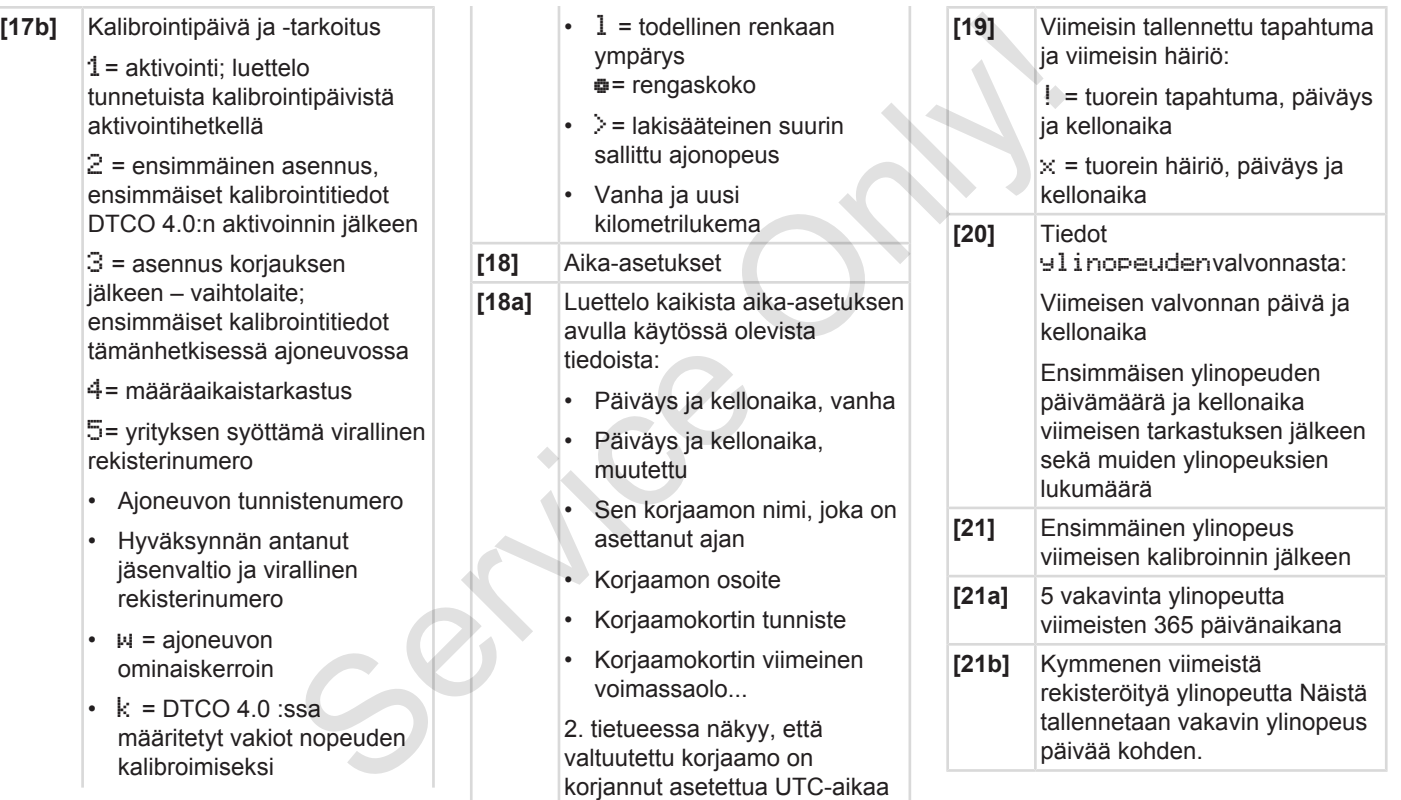

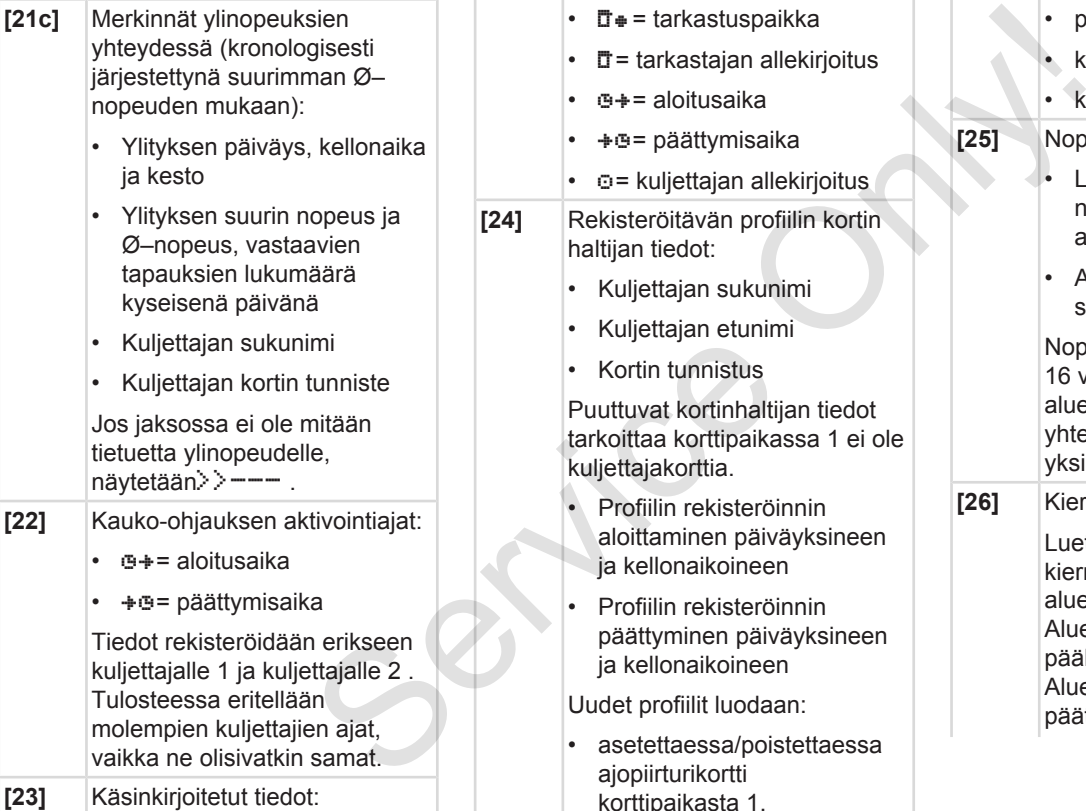

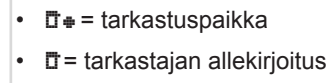

- $\cdot$   $\bullet$   $\bullet$  = aloitusaika
- $\cdot$   $\div$   $\bullet$  = päättymisaika
- $\cdot$   $\circ$  = kuljettajan allekirjoitus
- **[24]** Rekisteröitävän profiilin kortin haltijan tiedot:
	- Kuljettajan sukunimi
	- Kuljettajan etunimi
	- Kortin tunnistus

Puuttuvat kortinhaltijan tiedot tarkoittaa korttipaikassa 1 ei ole kuljettajakorttia.

- Profiilin rekisteröinnin aloittaminen päiväyksineen ja kellonaikoineen
- Profiilin rekisteröinnin päättyminen päiväyksineen ja kellonaikoineen

Uudet profiilit luodaan:

• asetettaessa/poistettaessa ajopiirturikortti korttipaikasta 1,

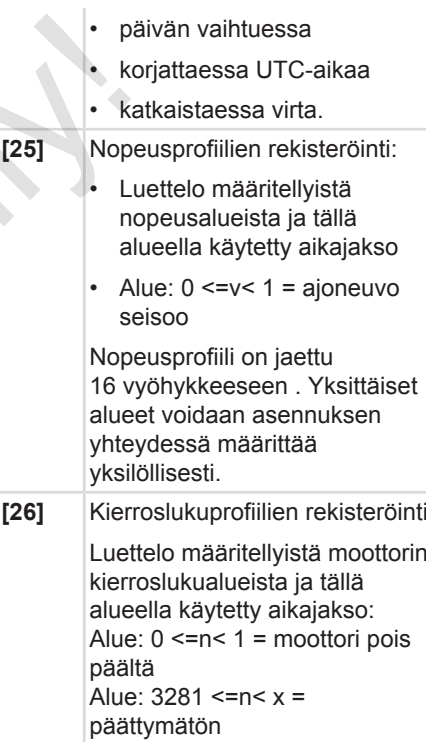

<span id="page-132-0"></span>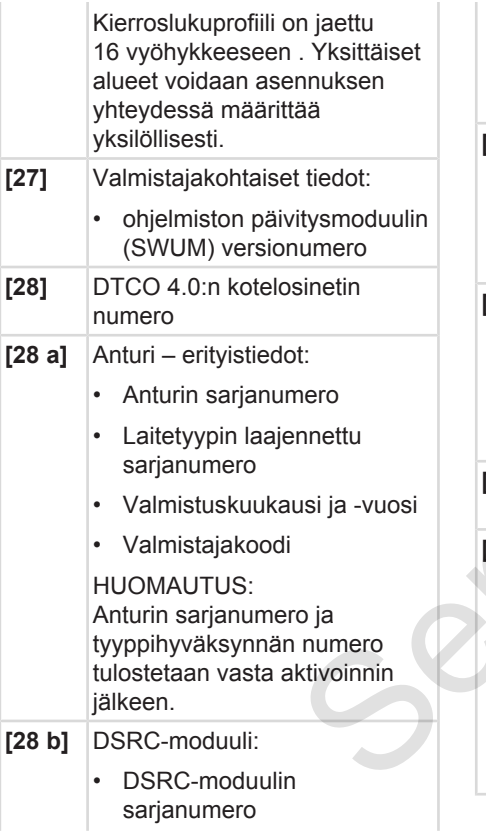

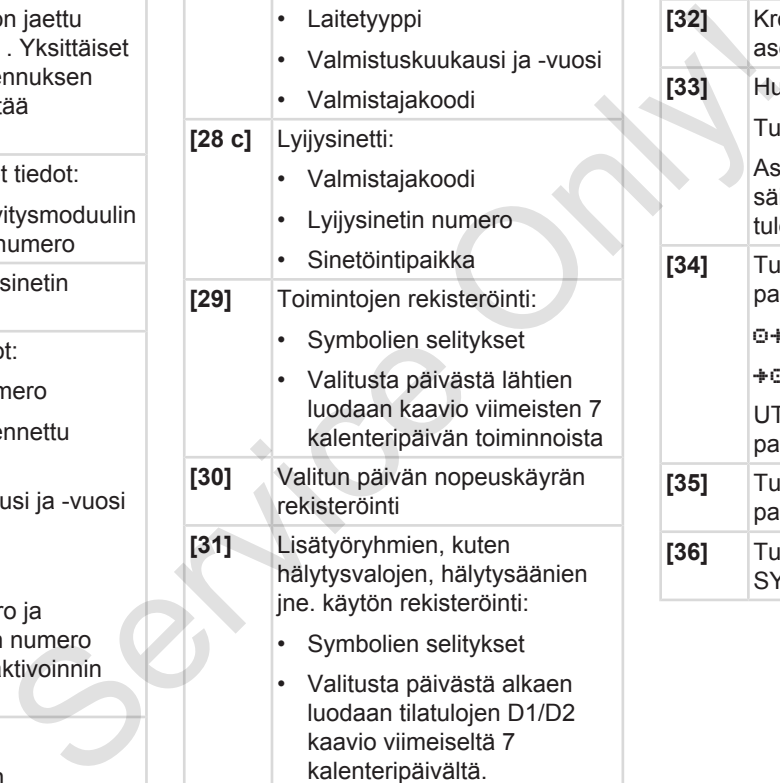

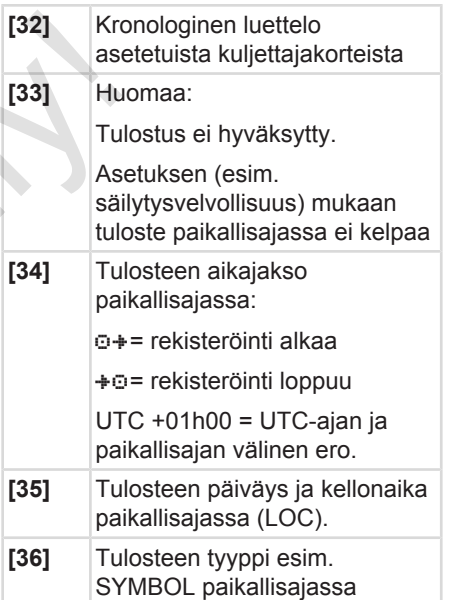

## **■ Tietue tapahtumien tai häiriöiden yhteydessä**

Jokaisen havaitun tapahtuman tai häiriön yhteydessä DTCO 4.0 rekisteröi ja tallentaa tiedot seuraavien sääntöjen mukaan.

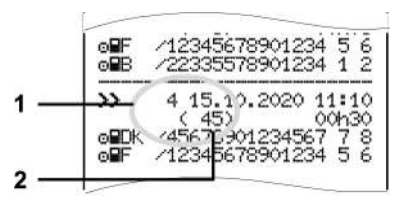

**(1)** Tietueen tarkoitus

**(2)** Vastaavien tapahtumien lukumäärä samana päivänä

Tietueen tarkoitus **(1)** ilmaisee, miksi tapahtuma tai häiriö tallennettiin. Samankaltaiset tapahtumat, jotka ilmenevät samana päivänä, näytetään kohdassa **(2)**.

## **► Tietueiden tarkoitusten koodit**

Seuraava yleiskuva esittää tapahtumat ja häiriöt virhetyypin (syyn) mukaisessa järjestyksessä sekä tietueen tarkoituksen numeron.

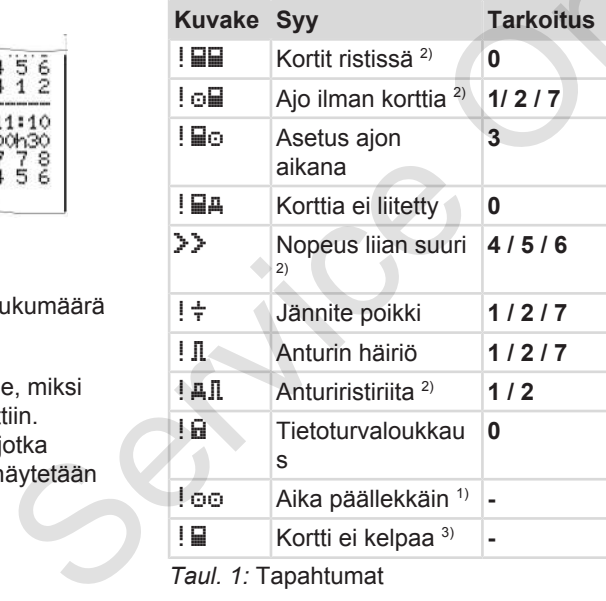

*Taul. 1:* Tapahtumat

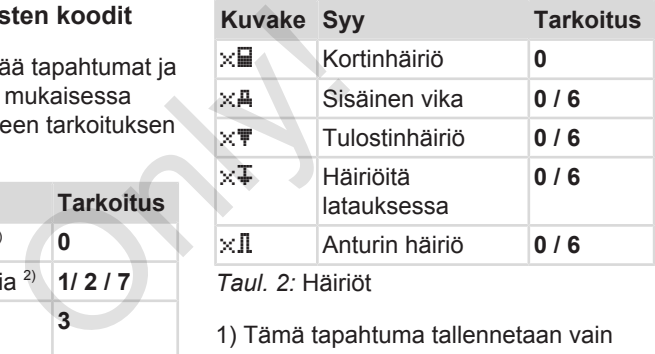

*Taul. 2:* Häiriöt

1) Tämä tapahtuma tallennetaan vain kuljettajakortille.

2) Tämä tapahtuma/häiriö tallennetaan vain DTCO 4.0:lle.

3) DTCO 4.0 ei tallenna tätä tapahtumaa.

### **Yleiskuvaus tietueen tarkoituksista**

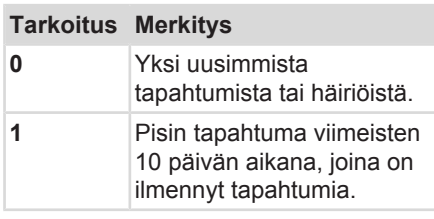

<span id="page-134-1"></span>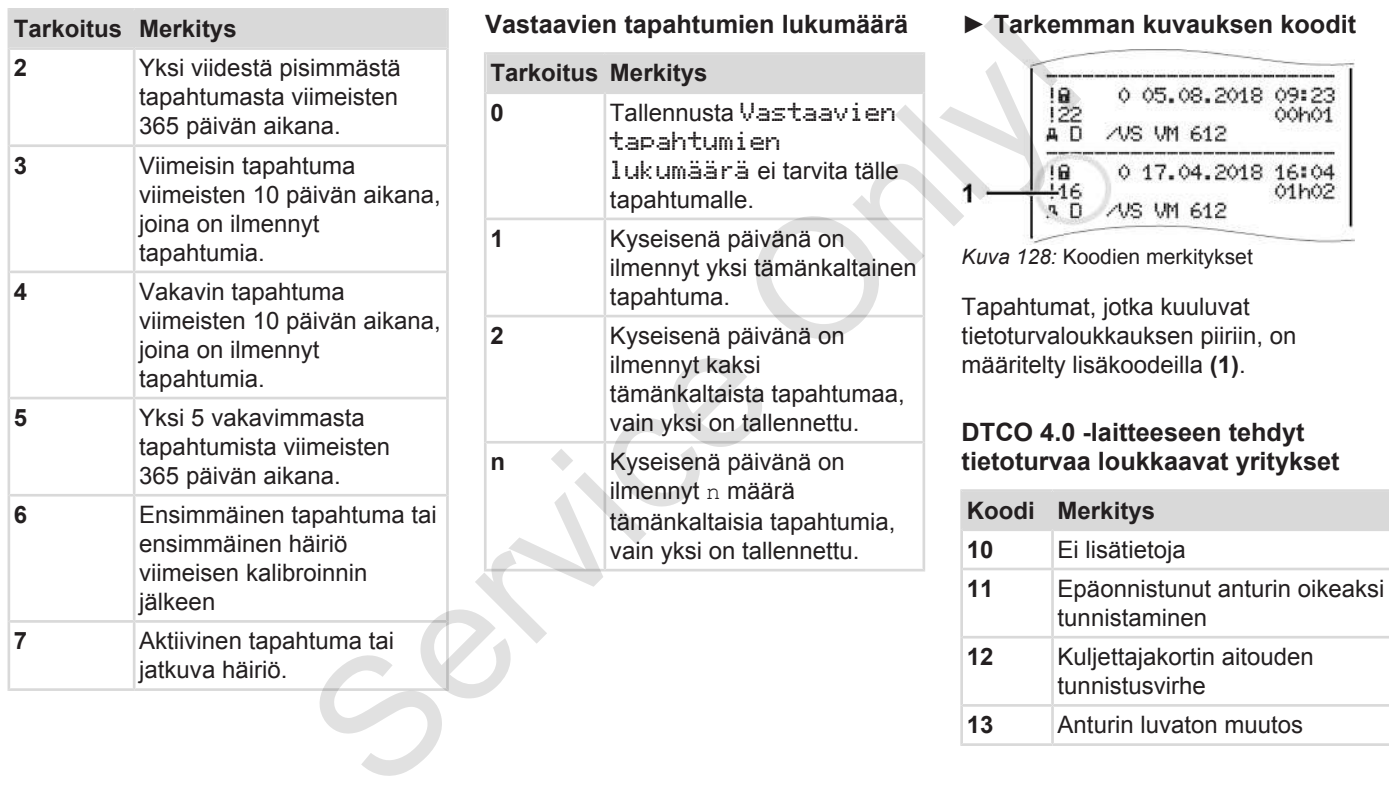

<span id="page-134-0"></span>**13** Anturin luvaton muutos

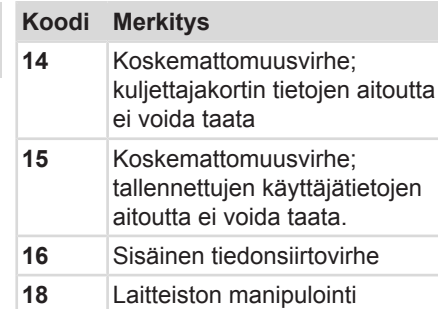

### **Impulssianturin tietoturvaa loukkaavat yritykset**

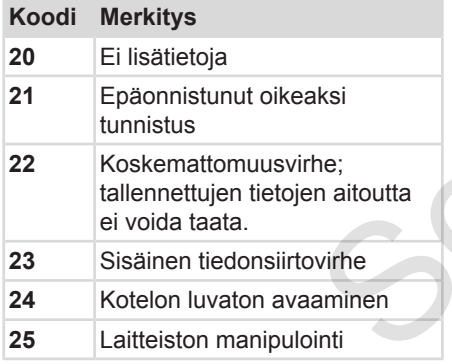

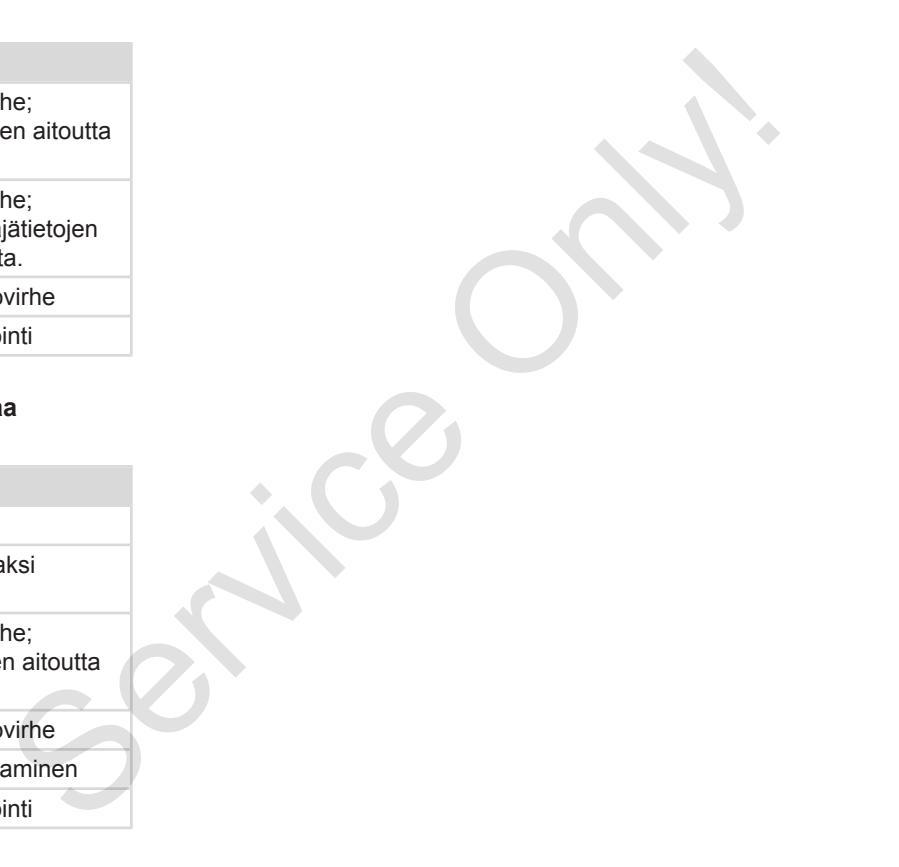

# **Hoito ja tarkastusvelvollisuus**

**Puhdistus**

**Tarkastusvelvollisuus** Tarkastusvelv<br>
Tarkastusvelv<br>
Concert Concert

# <span id="page-137-1"></span>**Hoito ja tarkastusvelvollisuus**

## <span id="page-137-0"></span>**■ Puhdistus**

- **► DTCO 4.0:n puhdistaminen**
- Puhdista DTCO 4.0 kostutetulla liinalla tai mikrokuitupuhdistusliinalla.

Viimeksi mainittuja on saatavilla valtuutetusta myynti- ja huoltopisteestä.

# **A** HUOMIO

## **Vältä vaurioituminen**

• Älä käytä hankaavia puhdistusaineita äläkä liuotinaineita tai bensiiniä.

## **► Ajopiirturikorttien puhdistus**

● Puhdista ajopiirturikortin likaantuneet kosketuspinnat kostutetulla liinalla tai mikrokuitupuhdistusliinalla.

Viimeksi mainittuja on saatavilla valtuutetusta myynti- ja huoltopisteestä.

# **A** HUOMIO

## **Vältä vaurioituminen**

Älä käytä ajopiirturikortin kosketuspintojen puhdistamiseen liuotinaineita tai bensiiniä. **11511818**<br>
Vältä vaurioituminen<br>
Mala käytä ajopiirturikortin<br>
kosketuspintojen puhdistamiseen<br>
tuulia linnaineita tai bensiinä.<br>
Servicestä.<br>
Servicestä.<br>
Servicestä.<br>
Servicestä.<br>
Servicestä.<br>
Servicestä.<br>
Servicestä.<br>

# **■ Tarkastusvelvollisuus**

DTCO 4.0 ei vaadi ennaltaehkäiseviä huoltotöitä.

• Tarkastuta kuitenkin DTCO 4.0 asianmukaisen toiminnan varalta vähintään kahden vuoden välein valtuutetussa korjaamossa.

Jälkitarkastukset ovat tarpeen, jos seuraavat kohdat täyttyvät:

- Ajoneuvoon on tehty muutoksia esimerkiksi ominaiskertoimeen tai rengaskokoon.
- DTCO 4.0 -laitetta on korjattu.
- Ajoneuvon virallinen rekisterinumero on muuttunut.
- UTC-aika poikkeaa enemmän kuin 20 minuuttia.

# **A** HUOMIO

## **Huomioi jälkitarkastuksessa**

- Varmista, että asennuskilpi uusitaan jokaisen jälkitarkastuksen yhteydessä ja että se sisältää ennalta määrätyt tiedot.
- Huolehdi siitä, että DTCO 4.0:n syöttöjännite ei ole määrätyn tarkastusvelvollisuuden aikana yhteensä kauempaa kuin kuukauden irrotettuna, esimerkiksi jos auton akku on irrotettu autosta. Tämä aiheuttaa DTCO 4.0:n akun tyhjenemisen ja vioittumisen. Tämän jälkeen DTCO 4.0 ei ole enää käyttökunnossa ja se on hävitettävä. essa<br>
ilipi uusitaan<br>
n<br>sältää<br>
o 4.0:n<br>
mikuukauden<br>
nikuukauden<br>
ns auton<br>
os auton<br>
enää<br>
hävitettävä.<br>
enää<br>
sä.<br>
85 -<br>
85 -<br>
85 -<br>
85 -<br>
85 -

## **HUOMAUTUS**

Vikamerkintä KITAS 4.0 2185 laitteessa

• Virran katkeaminen saattaa aiheuttaa vikamerkinnän KITAS 4.0 2185 -laitteessa.

# **Häiriön poisto**

**Korjaamon suorittama tietojen varmuuskopiointi** Korjaamon suorittama tietojen varmuusk<br>Yli-/a<br>Virhe kortin tiedons<br>Service Only Service Only Service Only Service Only Service Only Service Only Service Only Service Only Service Only Service Only Service Only Service Only

**Yli-/alijännite**

**Virhe kortin tiedonsiirrossa**

## **Häiriön poisto**

## **■ Korjaamon suorittama tietojen varmuuskopiointi**

Valtuutetut korjaamot voivat ladata tiedot DTCO 4.0 -laitteesta ja luovuttaa ne yritykselle.

Jos tietojen lataaminen ei ole mahdollista, korjaamoja on ohjeistettu antamaan tästä todistus yritykselle.

# $\mathbf A$  HUOMIO

## **Tietojen tallennus**

• Arkistoi tiedot tai säilytä todistus huolellisesti mahdollisia tiedusteluja varten.

# **■ Yli-/alijännite**

Liian alhainen tai liian korkea DTCO 4.0:n syöttöjännite näytetään vakionäytöllä **(a)** seuraavasti:

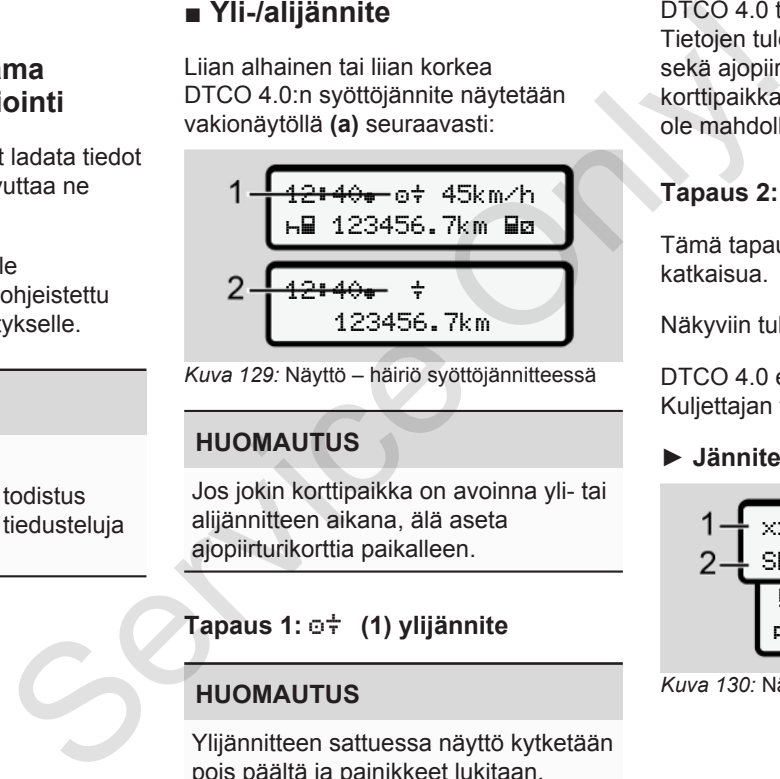

*Kuva 129:* Näyttö – häiriö syöttöjännitteessä

## **HUOMAUTUS**

Jos jokin korttipaikka on avoinna yli- tai alijännitteen aikana, älä aseta ajopiirturikorttia paikalleen.

## **Tapaus 1: (1) ylijännite**

## **HUOMAUTUS**

Ylijännitteen sattuessa näyttö kytketään pois päältä ja painikkeet lukitaan.

DTCO 4.0 tallentaa toimintoja edelleen. Tietojen tulostus- tai näyttötoiminnot sekä ajopiirturikortin asettaminen korttipaikkaan tai sieltä poistaminen eivät ole mahdollisia.

## **Tapaus 2: (2) alijännite**

Tämä tapaus vastaa jännitteen katkaisua.

Näkyviin tulee vakionäyttö.

DTCO 4.0 ei voi toimia valvontalaitteena. Kuljettajan toiminnot eivät tallennu.

## **► Jännite poikki**

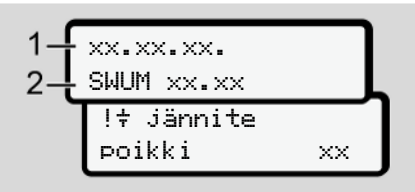

*Kuva 130:* Näyttö – jännite poikki

Jännitteen katkaisun jälkeen näytetään n. 5 sekunnin ajan käyttöohjelmiston versio **(1)** ja ohjelmiston päivitysmoduulin versio **(2)**.

Tämän jälkeen DTCO 4.0 ilmoittaa !  $\dot{\tau}$ jännite poikki.

# **A** HUOMIO

# **Jatkuva näyttö**

- Jos oikeasta ajoneuvon jännitteestä huolimatta näytetään jatkuvasti symboli : Etsi valtuutettu ammattikorjaamo.
- Jos DTCO 4.0 on vioittunut, olet velvollinen merkitsemään käsin muistiin toiminnot.
	- è *[Toimintojen kirjaaminen käsin](#page-55-0) [muistiin \[](#page-55-0)*[}](#page-55-0) *[56\]](#page-55-0)*

# **■ Virhe kortin tiedonsiirrossa**

Jos kortin tiedonsiirrossa ilmenee virhe, kuljettajaa pyydetään poistamaan korttinsa.

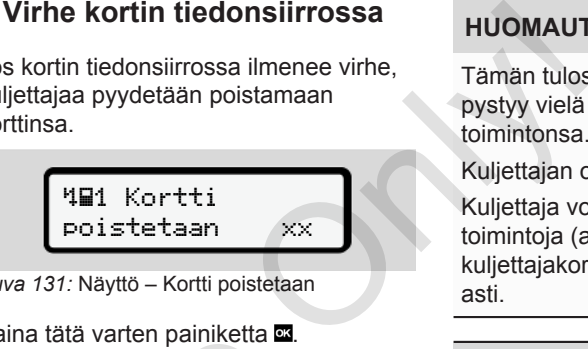

*Kuva 131:* Näyttö – Kortti poistetaan

Paina tätä varten painiketta .

Korttia poistettaessa yritetään uudelleen muodostaa yhteyttä korttiin. Jos tämä epäonnistuu, käynnistyy viimeksi tälle kortille tallennettujen tapahtumien tulostus. Servicestä<br>
Mannitteestä<br>
Korttia poistettaessa yritetään uu<br>
muodostaa yhteyttä korttiin. Jos<br>
epäonnistuu, käynnistyy viimeks<br>
käsin kiville tallennettujen tapahtumie<br>
tulostus.<br>
Parkäsin käsin käsin käynnistyy olimeksa

# **HUOMAUTUS**

Tämän tulosteen avulla kuljettaja pystyy vielä dokumentoimaan toimintonsa.

Kuljettajan on allekirjoitettava tuloste.

Kuljettaja voi lisätä tulosteeseen kaikkia toimintoja (ajoaikoja lukuun ottamatta) kuljettajakortin uudelleen asettamiseen asti.

## **HUOMAUTUS**

Kuljettaja voi tulostaa ajoneuvoyksikön päivätulosteen ja täydentää ja allekirjoittaa lisätoimintonsa kortin seuraavaan paikalleen asettamiseen asti.

## **HUOMAUTUS**

Pidemmän poissaolon – esim. päivätai viikkolevon – ajaksi kuljettajakortti on otettava pois korttipaikasta.

### **► Tulostuslaatikko viallinen**

Jos tulostuslaatikko on viallinen, se voidaan vaihtaa uuteen.

• Ota yhteyttä valtuutettuun ammattikorjaamoon.

### **► Ajopiirturikortin automaattinen poistaminen**

Jos DTCO 4.0 tunnistaa virheen kortin tiedonsiirrossa, se yrittää siirtää nykyiset tiedot ajopiirturikortille.

Kuljettaja saa ilmoituksella 4 Kortti poistetaan tiedon häiriöstä ja kehotuksen poistaa kuljettajakortti.

Kuljettajakortille viimeksi tallennettujen tapahtumien tulostaminen tapahtuu automaattisesti. è *[Toimintojen kirjaaminen käsin](#page-55-0) [muistiin \[](#page-55-0)*[}](#page-55-0) *[56\]](#page-55-0)* nien, se<br>naattlinen<br>naattlinen<br>seen kortin<br>itää nykyiset<br>service on häiriöstä<br>apahtuu<br>käsin<br>käsin

# **Tekniset tiedot**

**DTCO 4.0**

**Paperirulla** Service Orleans
<span id="page-144-0"></span>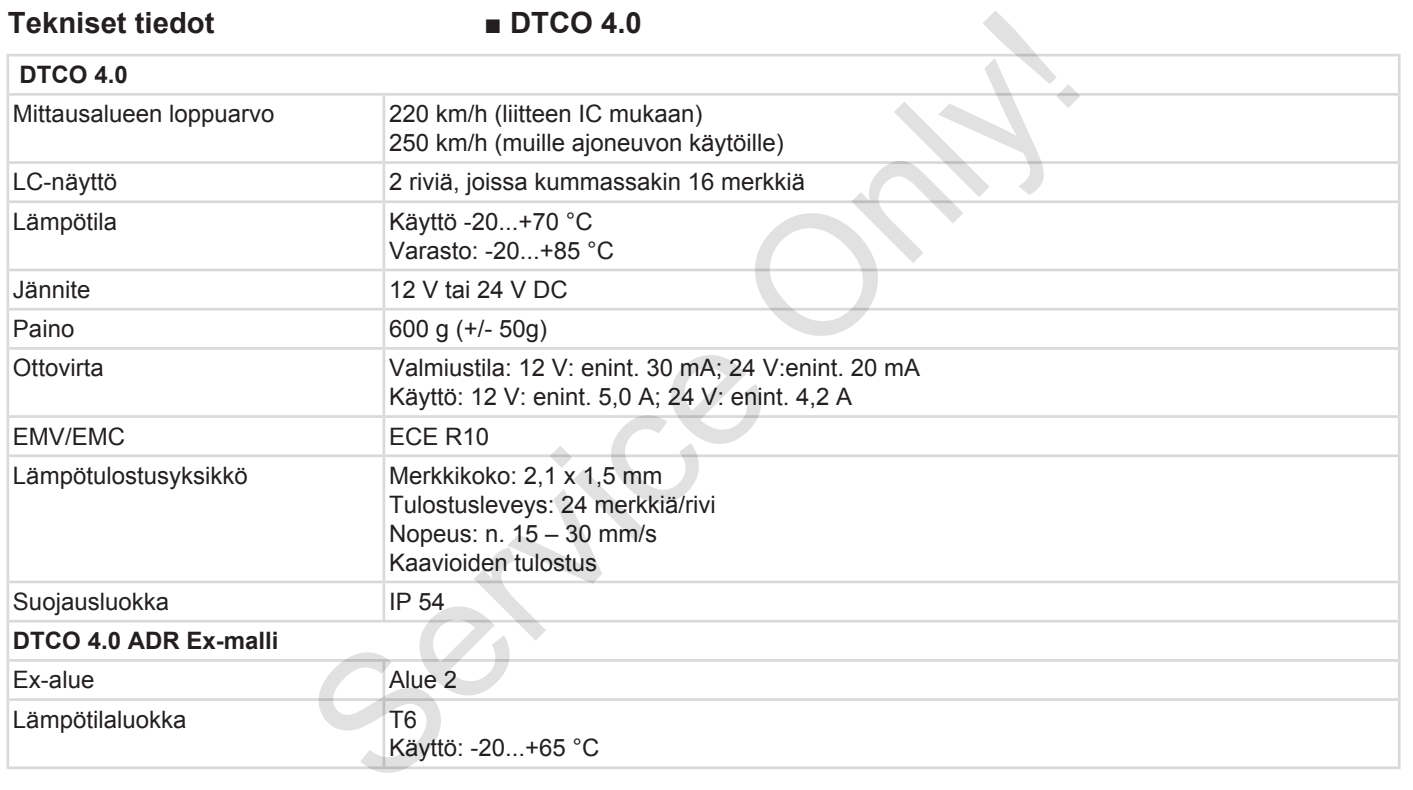

#### **■ Paperirulla**

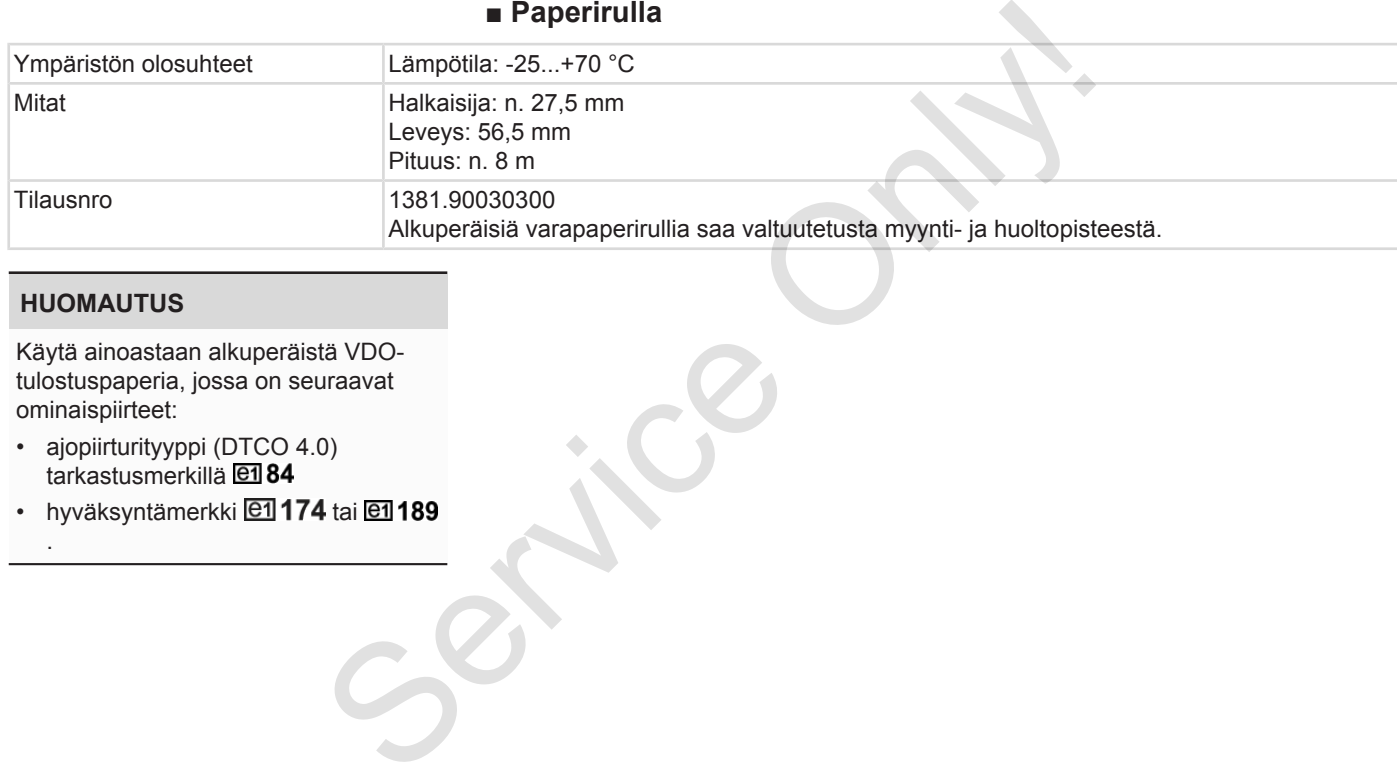

#### **HUOMAUTUS**

Käytä ainoastaan alkuperäistä VDOtulostuspaperia, jossa on seuraavat ominaispiirteet:

- ajopiirturityyppi (DTCO 4.0) tarkastusmerkillä **e184**
- hyväksyntämerkki **@1174** tai @1189

.

## **Liite**

**Vaatimusten-mukaisuusvakuutus** Vaatimusten-mukaisuusva<br>Todistus toiminnoista<br>Valinnainen lisä<br>Service Only Valinnainen lisä

**Todistus toiminnoista (tuloste)**

**Valinnainen lisävaruste**

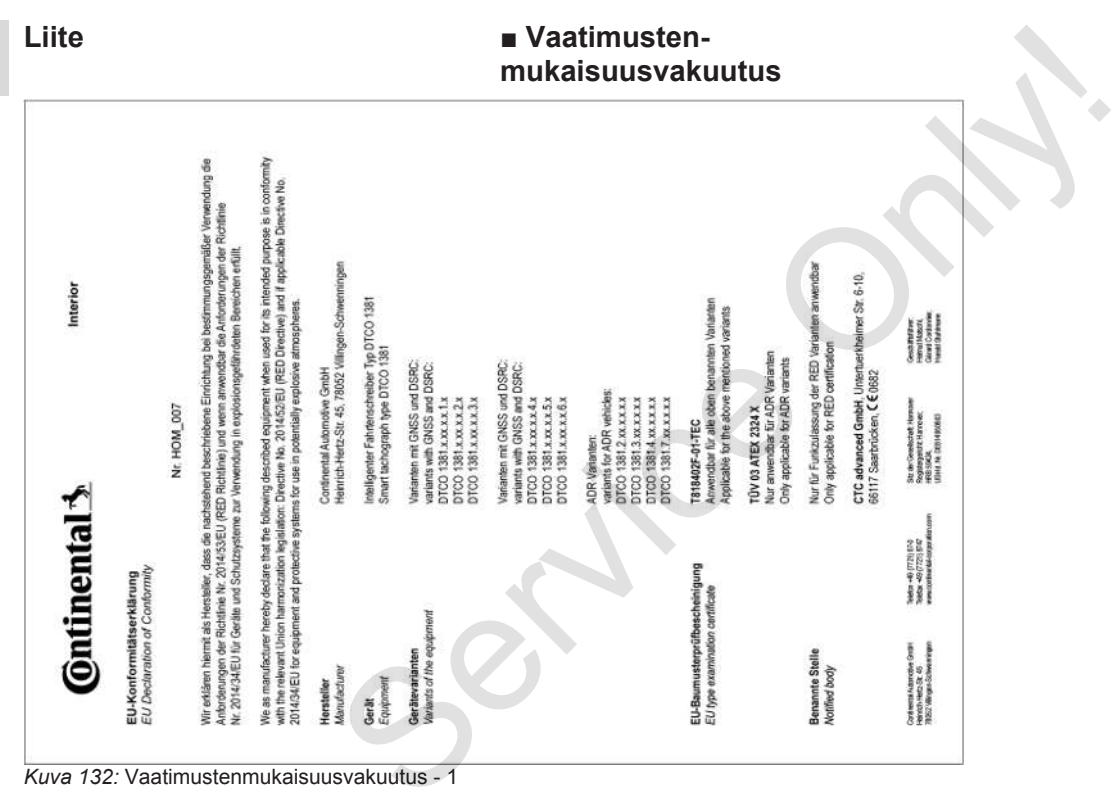

*Kuva 132:* Vaatimustenmukaisuusvakuutus - 1

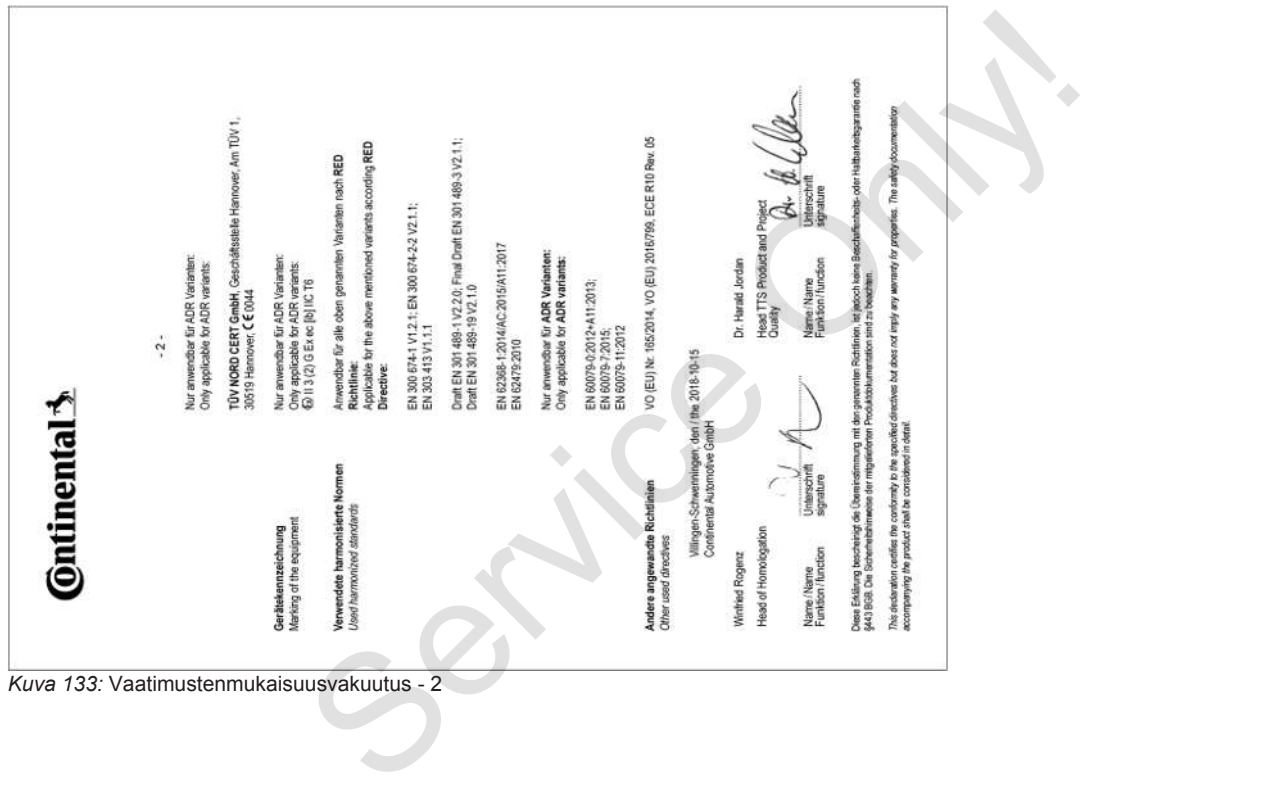

#### **■ Todistus toiminnoista (tuloste)**

13

#### **DESCUEINICING VON TÄTIOVEITEN (1)** (VERORDNING (EG) Nr. 551/2006 ODER AETRICIA

Vor leder Fahrt maschinenschriftlich auszufüllen und zu unterschreiber Zusammen mit den Orlohal-Kontrollow/Maufzeichnungen aufzubereihen

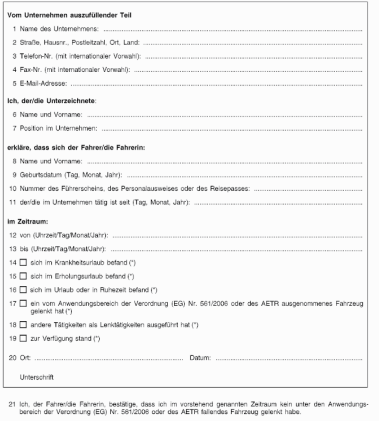

22 Ort

Unterschrift des Fahrers/der Fahrerin

.<br>(<sup>1</sup>) Eine elektronische und druckfählige Fassung dieses Fr<br>(\*) Europäisches Übereinkommen über die Arbeit des im

#### <span id="page-149-3"></span>*Kuva 134:* Todistus toiminnoista

## **■ Valinnainen lisävaruste**

**► DLKPro Download Key S**

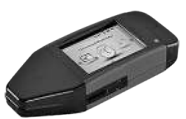

DLKPro Download Key S-latausavaimen avulla voit ladata tietoja DTCO 4.0 laitteesta ja kuljettajakortilta lainmukaisesti ja arkistoida ne. **Example 11 DEXPro Download Key States**<br>
Service Only and Marketinic Companion Controllation Companion Contributed and the Companion Contributed and the Companion Contributed and Marketinical Scheme Companion Companion Com

<span id="page-149-0"></span>Tilausnumero: **2910002165200** kortinlukijan aktivoinnilla.

#### **► DLKPro TIS-Compact S**

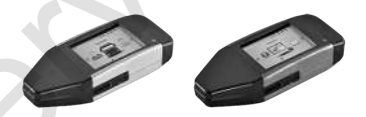

<span id="page-149-1"></span>DLKPro TIS-Compact S:n avulla voit ladata tietoja DTCO 4.0 -laitteesta ja kuljettajakortilta lainmukaisesti, arkistoida ja visualisoida ne.

Tilausnumerot:

- Eurooppa **2910002165300** kortinlukijan aktivoinnilla
- Eurooppa (EE) **2910002165400** kortinlukijan aktivoinnilla
- **► DTCO® Smart Link Pro**

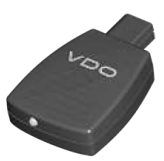

<span id="page-149-2"></span>DTCO® SmartLink Pro toimii langattomana liitäntänä DTCO 4.0:n ja Bluetooth-yhteensopivan laitteen (esim. älypuhelimen) välillä.

Tilausnumero DTCO® SmartLink Pro iOS:lle ja Androidille: **1981-2000000101**

#### **► DLD® Wide Range II**

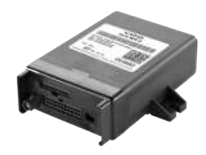

<span id="page-150-0"></span>DLD Wide Range II:n avulla voit siirtää lataustietoja GPRS:n kautta kalustonhallintajärjestelmään tai analysointiohjelmistoon.

Tilausnumero: **A2C1036430001**

#### **► Puhdistuskortit ja -liinat**

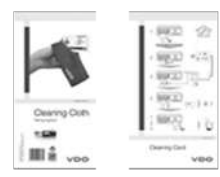

<span id="page-150-1"></span>Puhdistuskorteilla puhdistat DTCO 4.0.:n korttipaikat

Puhdistusliinoja käytetään kuljettaja- ja/ tai yrityskorttien puhdistamiseen.

Tilausnumerot:

- Puhdistuskortit **A2C5951338266** (12 korttia) Tilausnumerot:<br>
• Puhdistuskortit – A2C5951338266 (12<br>
• Kortita)<br>
• Puhdistusliinat – A2C5951184966 (12<br>
<sup>linaa</sup>)<br>
• Puhdistusliinat (sarja) –<br>
• A2C5951183866 (6 kortita / 6 liinaa)<br>
• In tai<br>
• In tai<br>
1<br>
DTCO 4.0.:n<br>
•
	- Puhdistusliinat **A2C5951184966** (12 liinaa)
	- Puhdistusliinat (sarja) **A2C5951183866** (6 korttia / 6 liinaa)

## **Yleiskuva muutoksista**

**Yleiskuva julkaisuversioista** Yleiskuva julkaisuve

## **Yleiskuva muutoksista ■ Yleiskuva julkaisuversioista** Tämä käyttöohje koskee seuraavia

<span id="page-152-0"></span>DTCO-versioita:

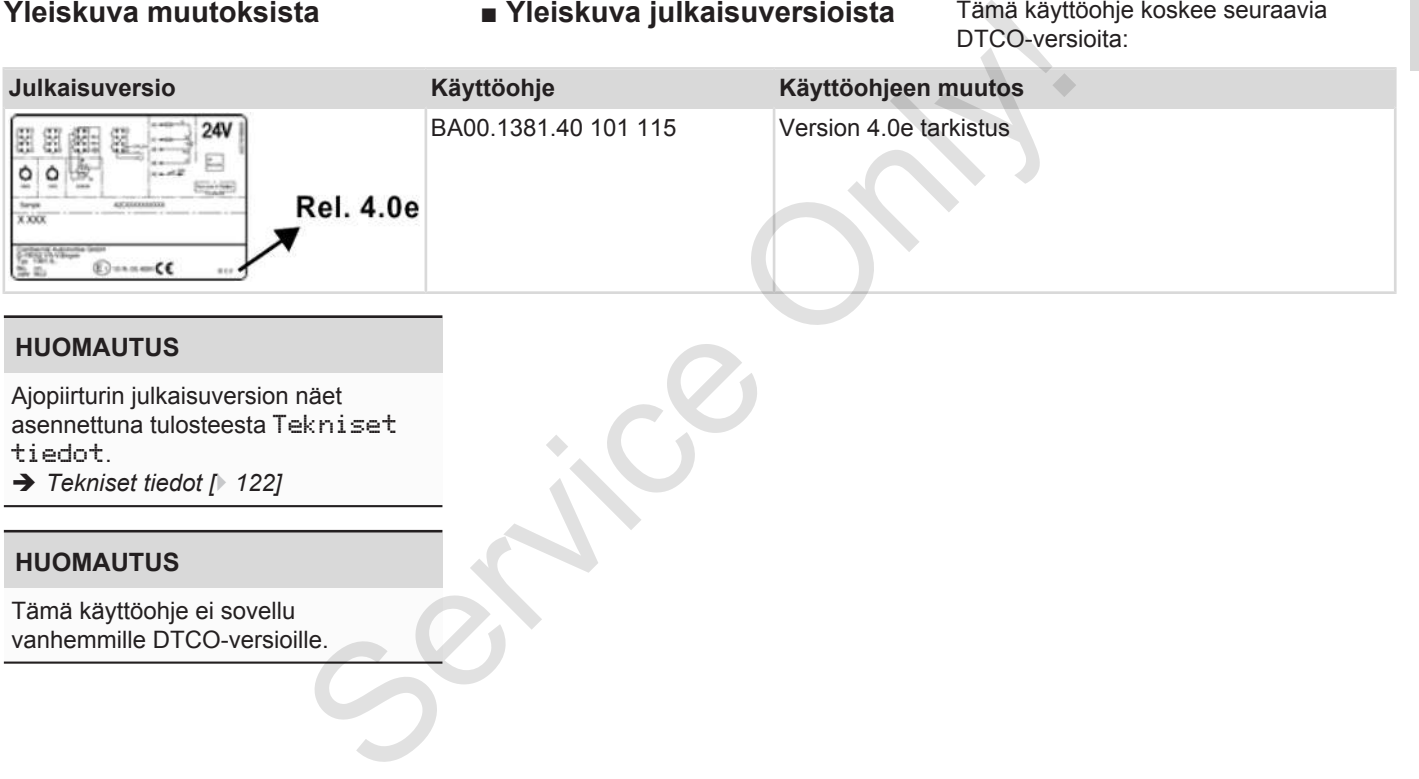

#### **HUOMAUTUS**

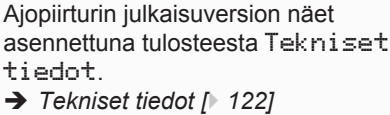

#### **HUOMAUTUS**

Tämä käyttöohje ei sovellu vanhemmille DTCO-versioille.

#### Hakusanaluettelo

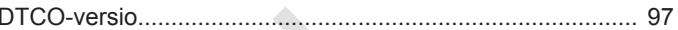

#### $\overline{A}$

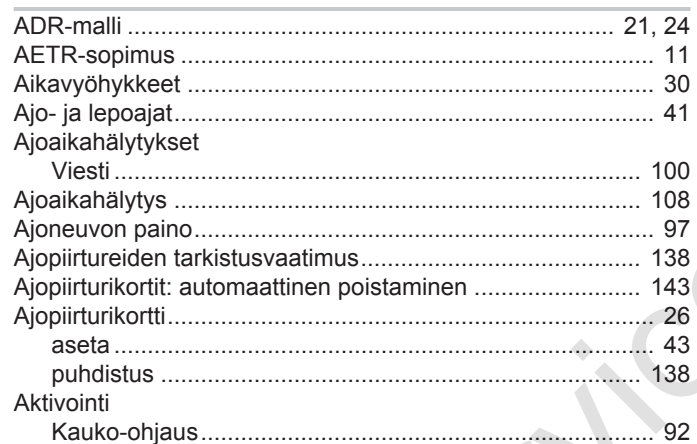

#### D

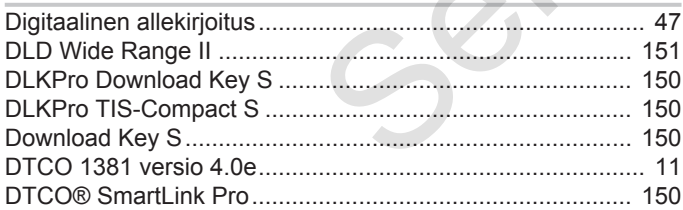

#### $\mathsf E$

 $H$ 

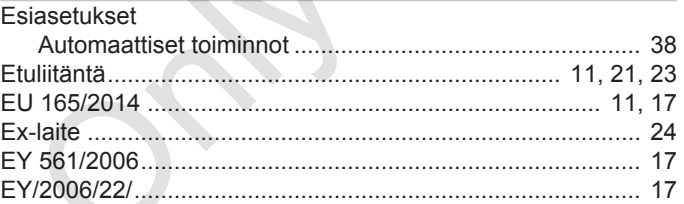

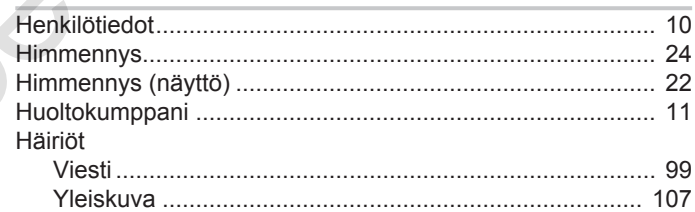

#### Jännite

 $\mathsf J$ 

#### Yleiskuva julkaisuversioista

15

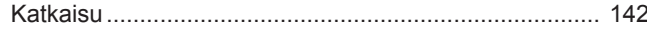

## $\mathsf{K}$

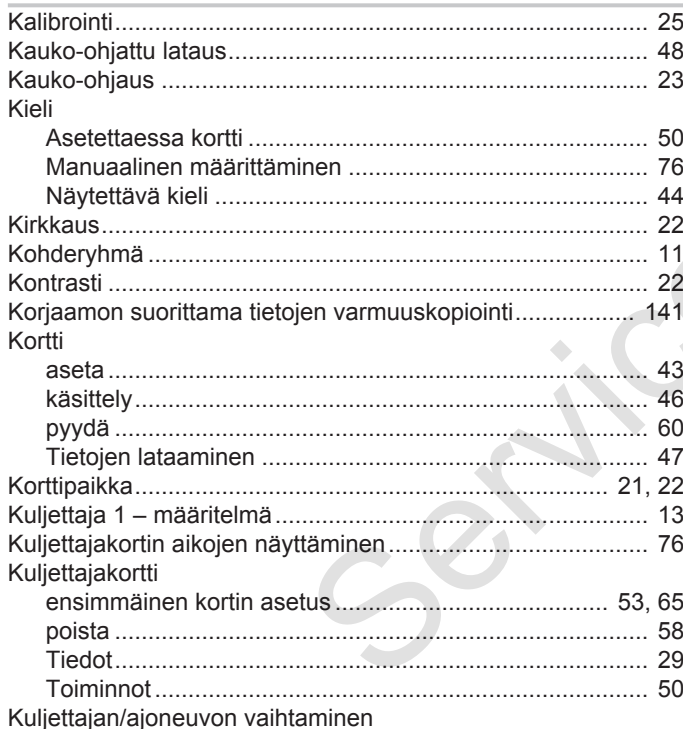

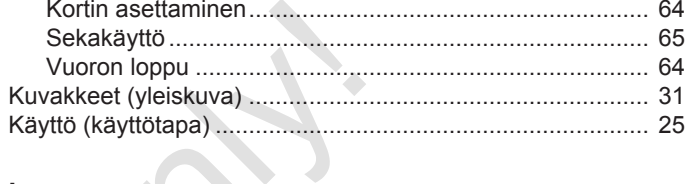

## $\mathbf{L}^{(1)}$  .

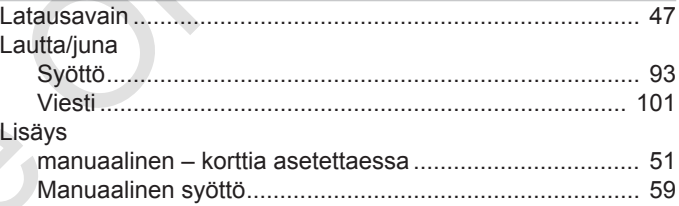

#### $\mathbf M$

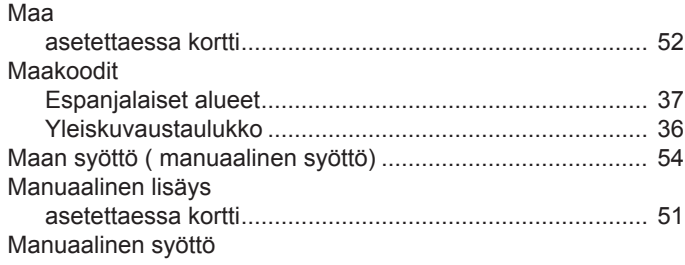

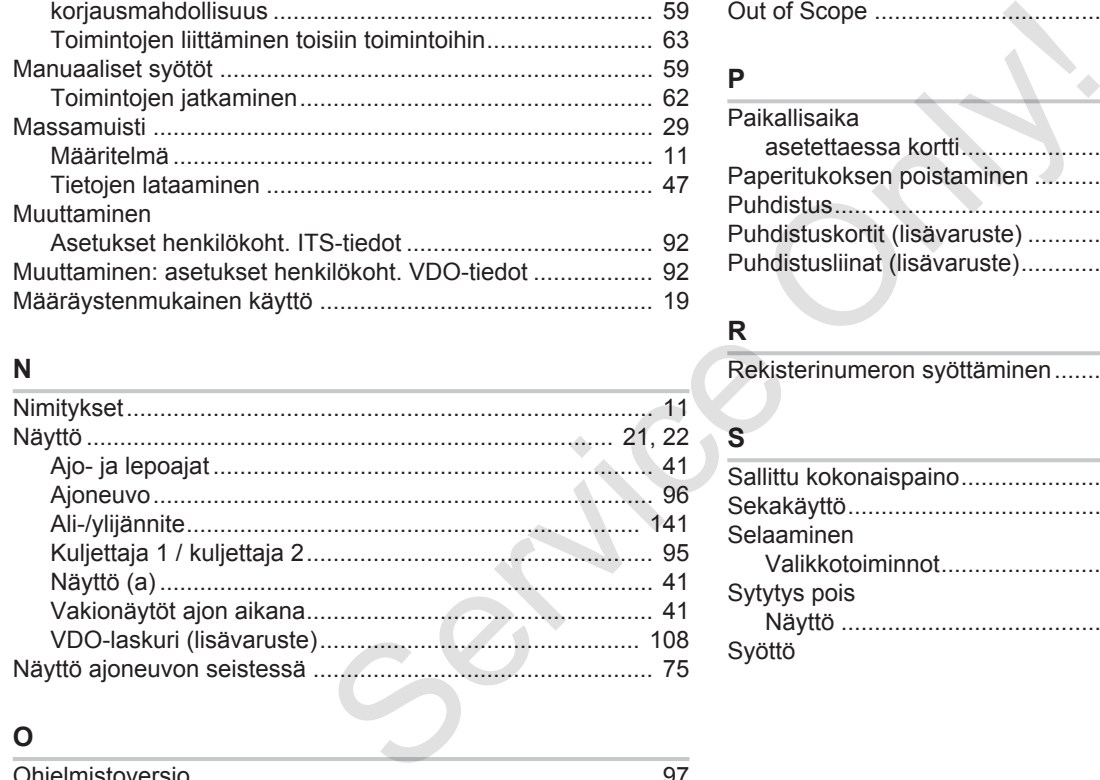

#### **N**

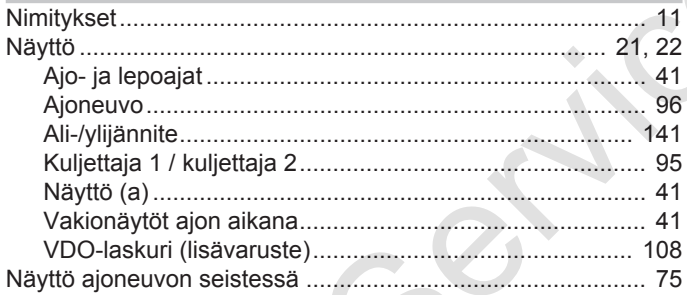

#### **O**

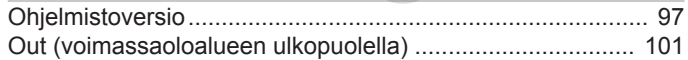

#### Out of Scope .......................................................................... [11](#page-10-8)

#### **P**

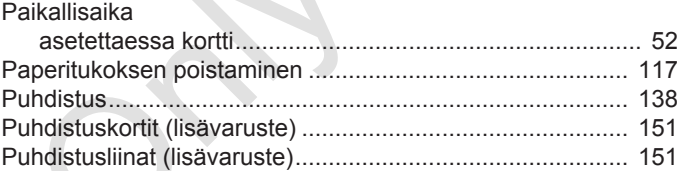

#### **R**

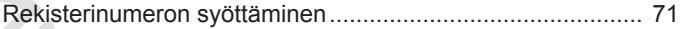

# **S**

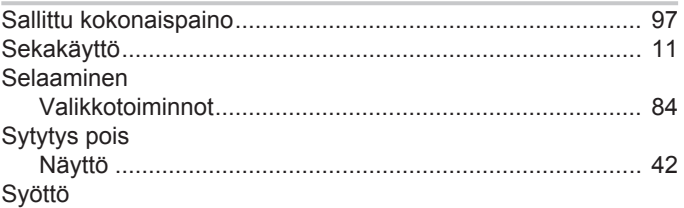

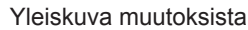

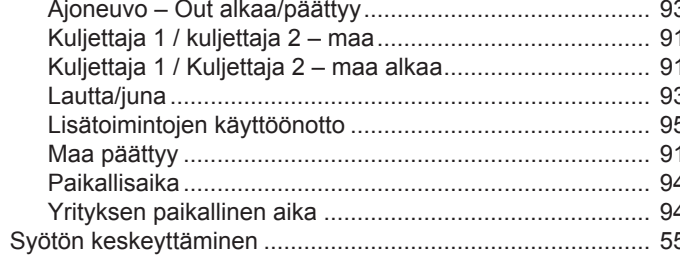

#### $\mathsf T$  $\sim$

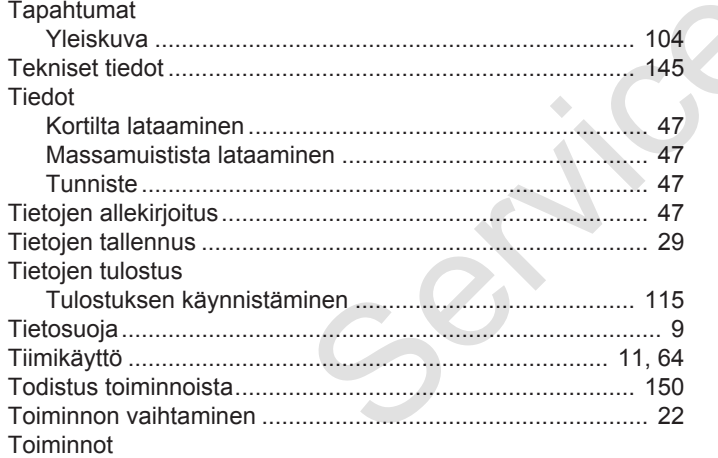

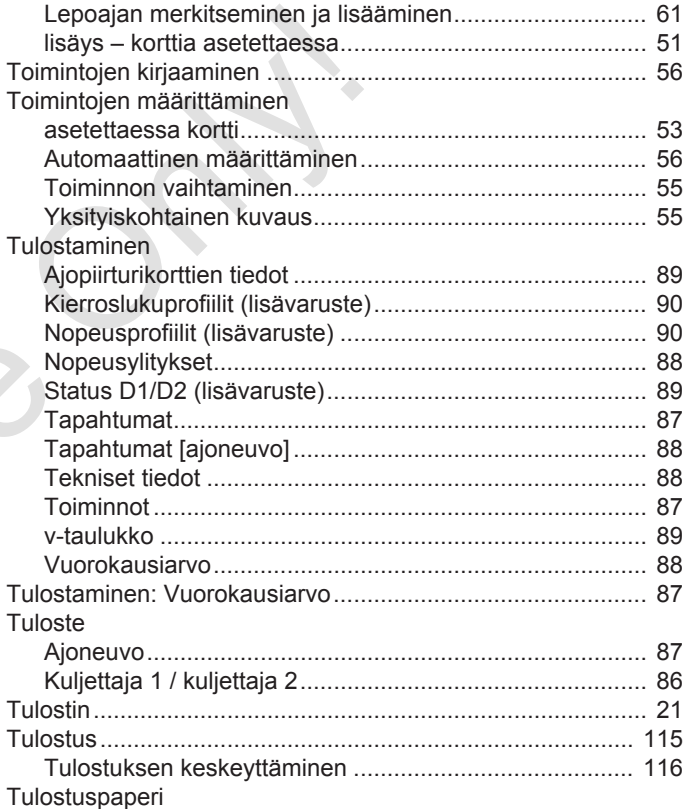

#### Yleiskuva muutoksista

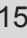

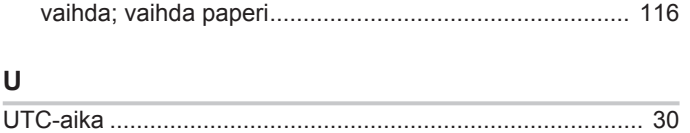

#### $\mathsf{V}$

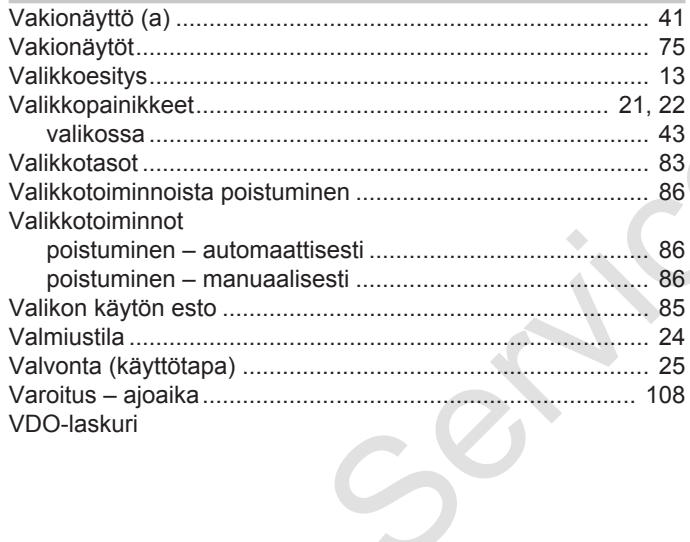

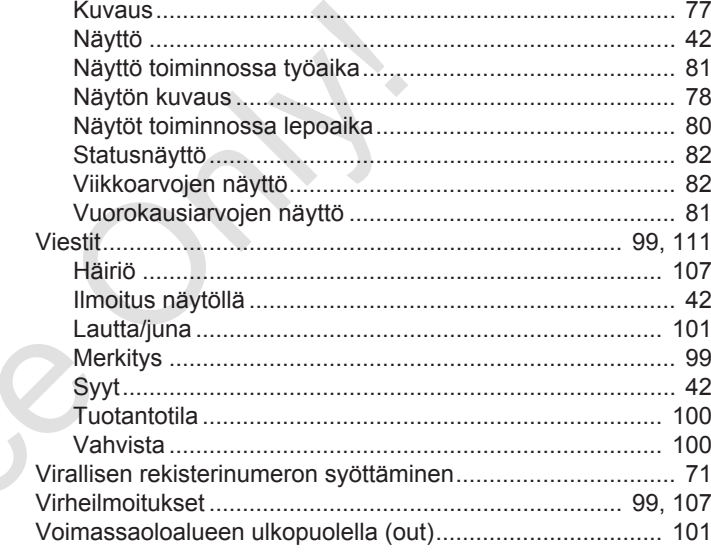

#### Y

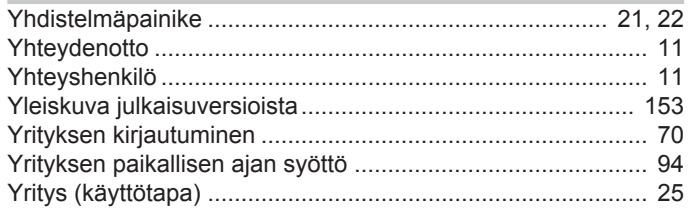

#### Yleiskuva julkaisuversioista Yleiskuva muutoksista

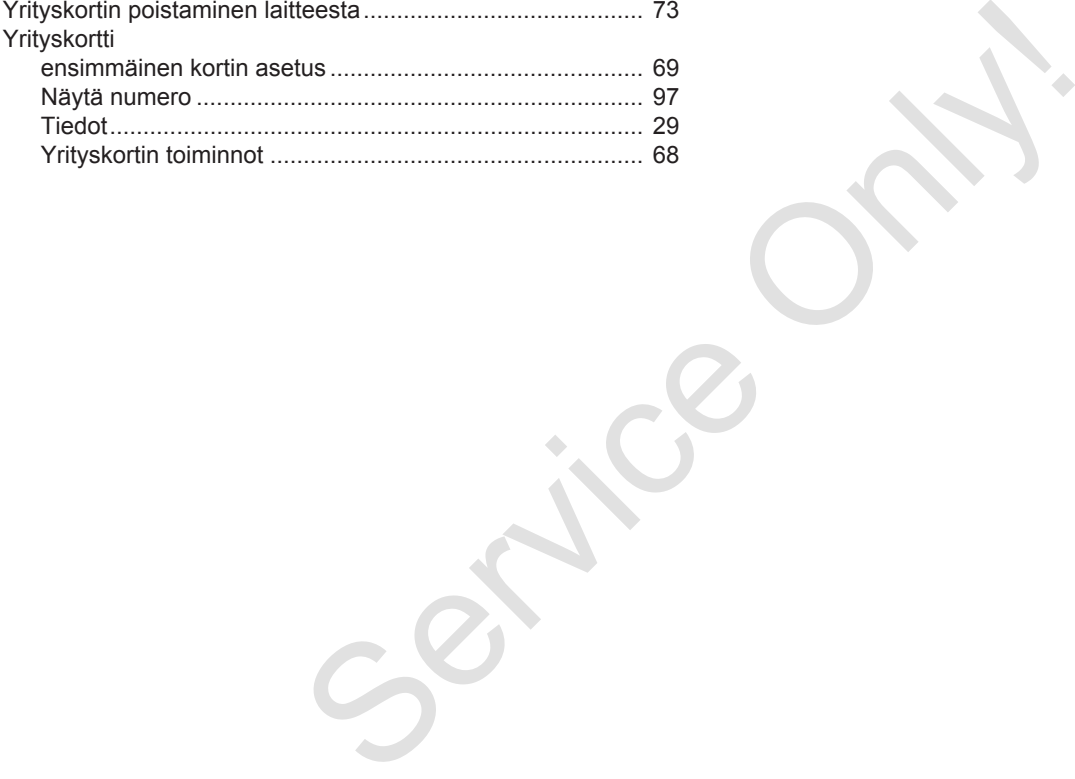

Continental Automotive GmbH P.O. Box 1640 78006 Villingen-Schwenningen Germany www.fleet.vdo.com Service Only

A3C0801890029 41621589 OPM 000 AA BA00.1381.40 101 115 Kieli: Suomi

Version 040e.012

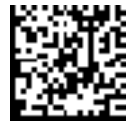

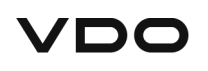